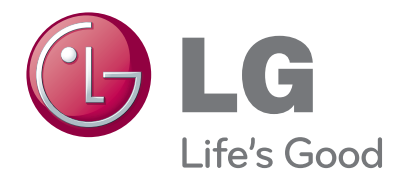

# BENUTZERHANDBUCH LED LCD-FERNSEHGERÄT

Bitte lesen Sie dieses Handbuch aufmerksam durch, bevor Sie Ihr Gerät zum ersten Mal verwenden, und bewahren Sie es zur späteren Verwendung auf.

## LED LCD-FERNSEHGERÄT MODELLE

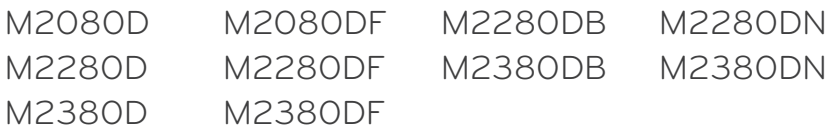

# **INHALTE**

## **[VORBEREITUNG](#page-3-0)**

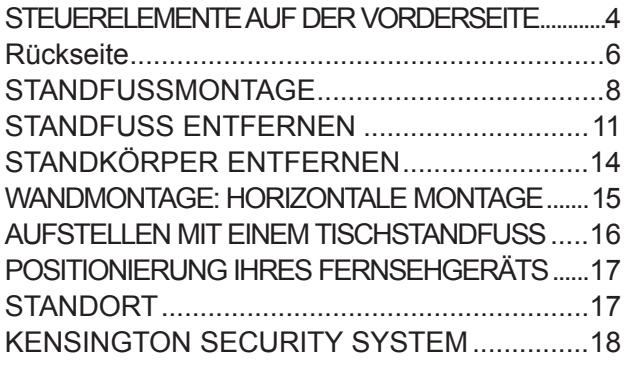

## **[EINRICHTUNG VON EXTERNEN GERÄTEN](#page-18-0)**

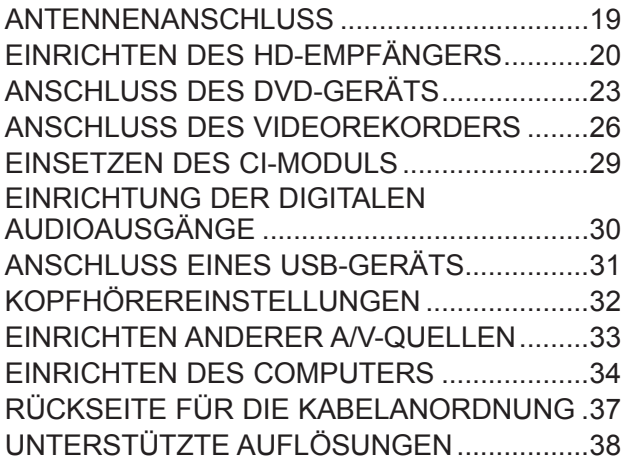

## **[FERNSEHEN/PROGRAMMSTEUERUNG](#page-39-0)**

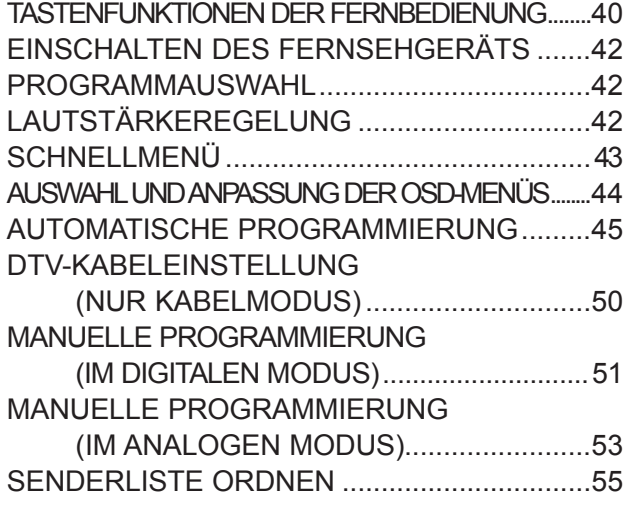

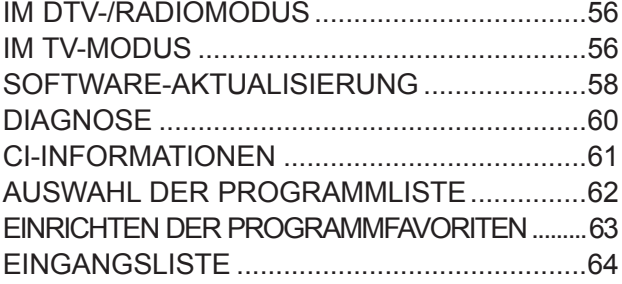

## **[EPG \(ELEKTRONISCHER PROGRAMMFÜHRER\) \(IM DIGITALEN](#page-64-0)  [MODUS\)](#page-64-0)**

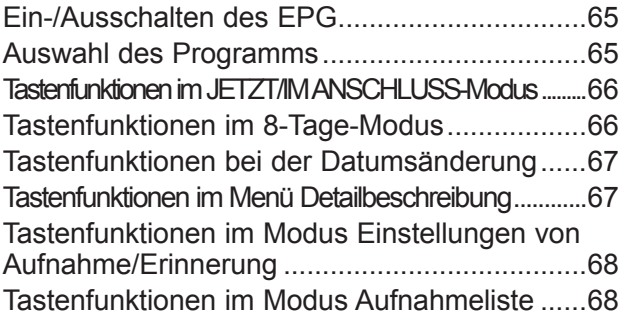

## **[BILDSTEUERUNG](#page-68-0)**

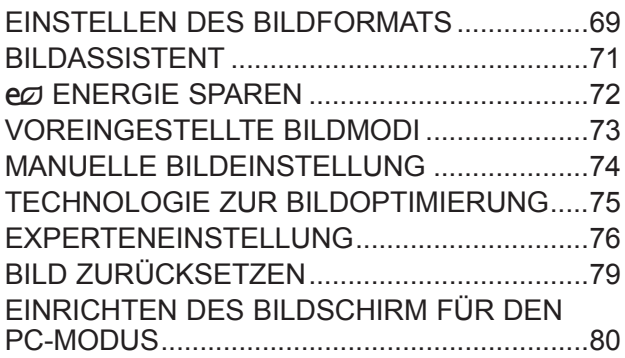

## **[TONSTEUERUNG](#page-84-0)**

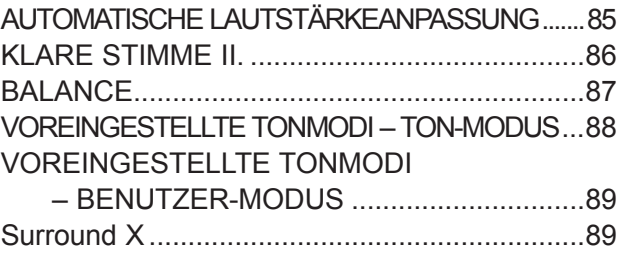

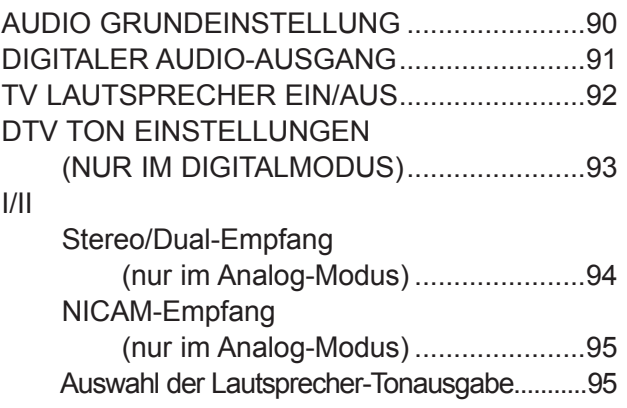

## **[ZEITEINSTELLUNG](#page-95-0)**

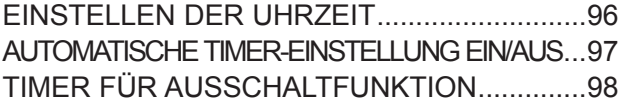

## **[GERÄTEEINSTELLUNGEN](#page-98-0)**

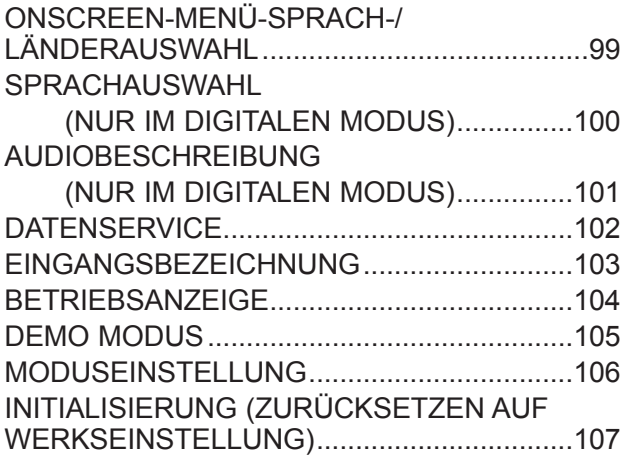

## **[KINDERSICHERUNG/ALTERSFREIGABEN](#page-107-0)**

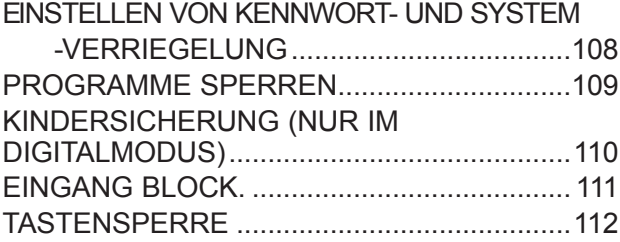

## **[VERWENDEN EINES USB-GERÄTS](#page-112-0)**

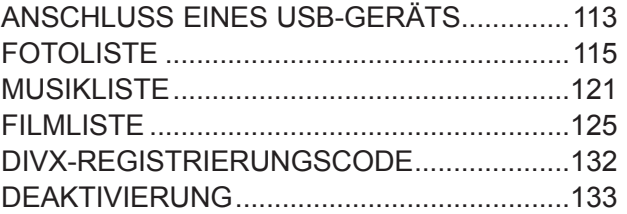

## **[TELETEXT](#page-133-0)**

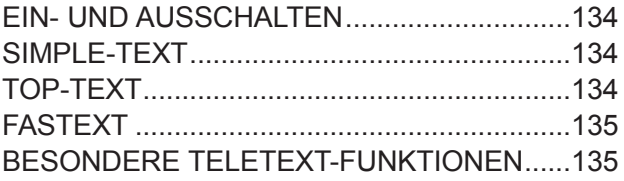

## **[DIGITALER TELETEXT](#page-135-0)**

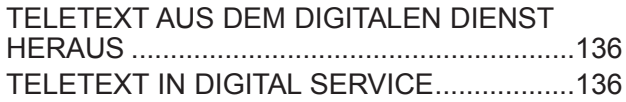

## **[ANHANG](#page-136-0)**

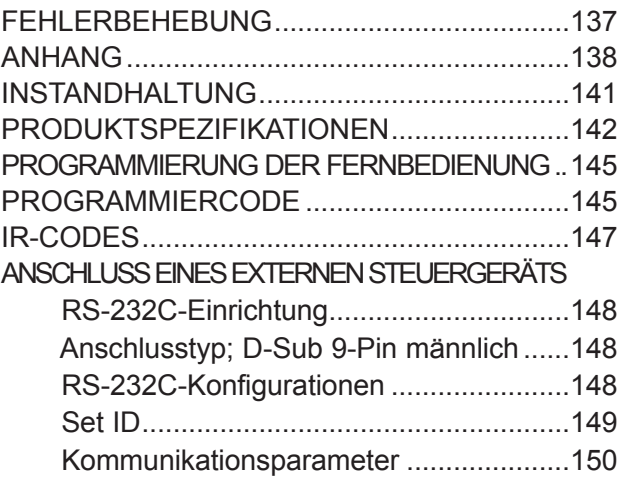

# <span id="page-3-0"></span>**STEUERELEMENTE AUF DER VORDERSEITE**

■ Die unten stehende Abbildung ist eine vereinfachte Darstellung der Vorderseite. Die Form Ihres Fernsehgeräts kann von der Abbildung abweichen.

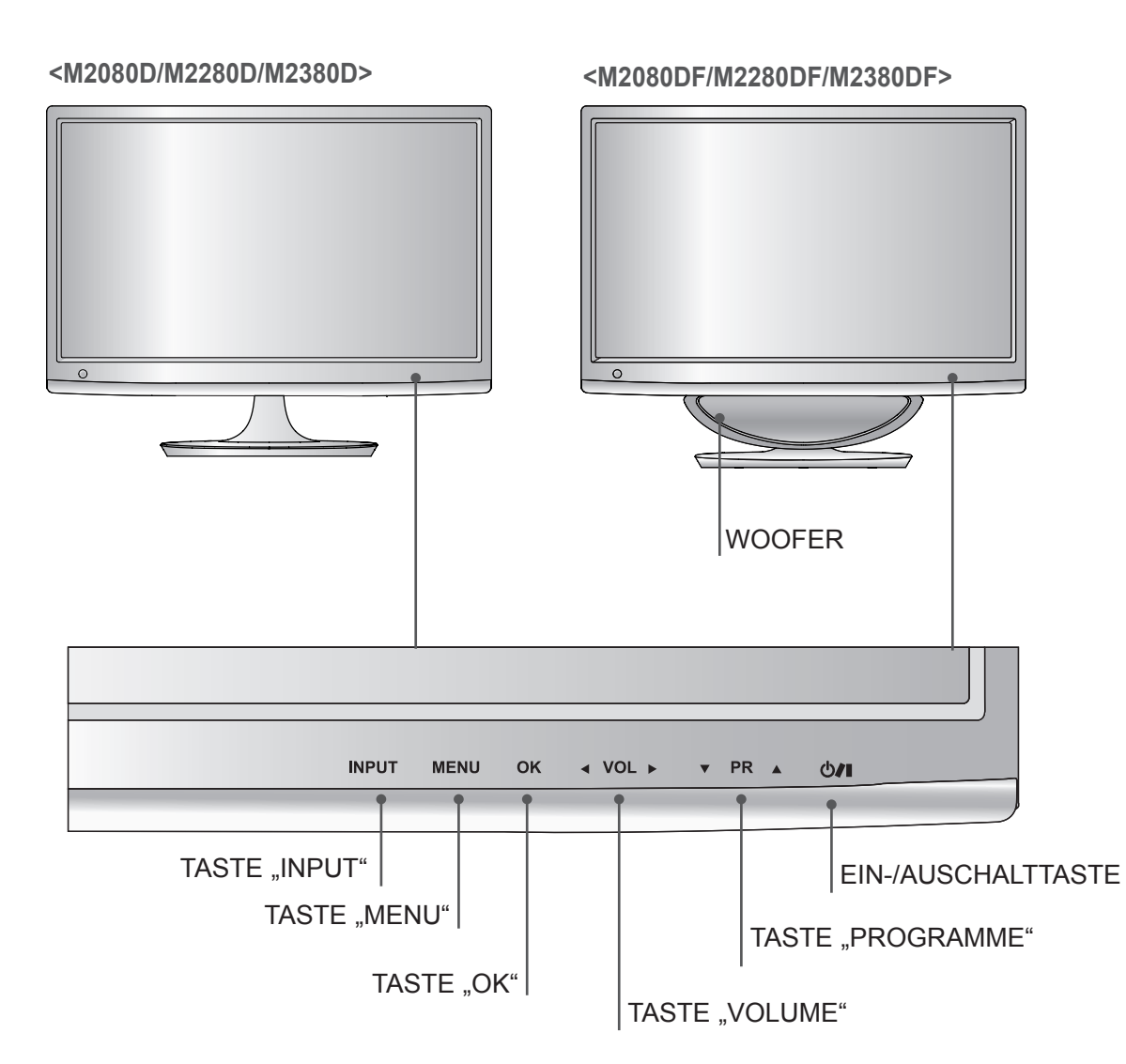

# **STEUERELEMENTE AUF DER VORDERSEITE**

■ Die unten stehende Abbildung ist eine vereinfachte Darstellung der Vorderseite. Die Form Ihres Fernsehgeräts kann von der Abbildung abweichen.

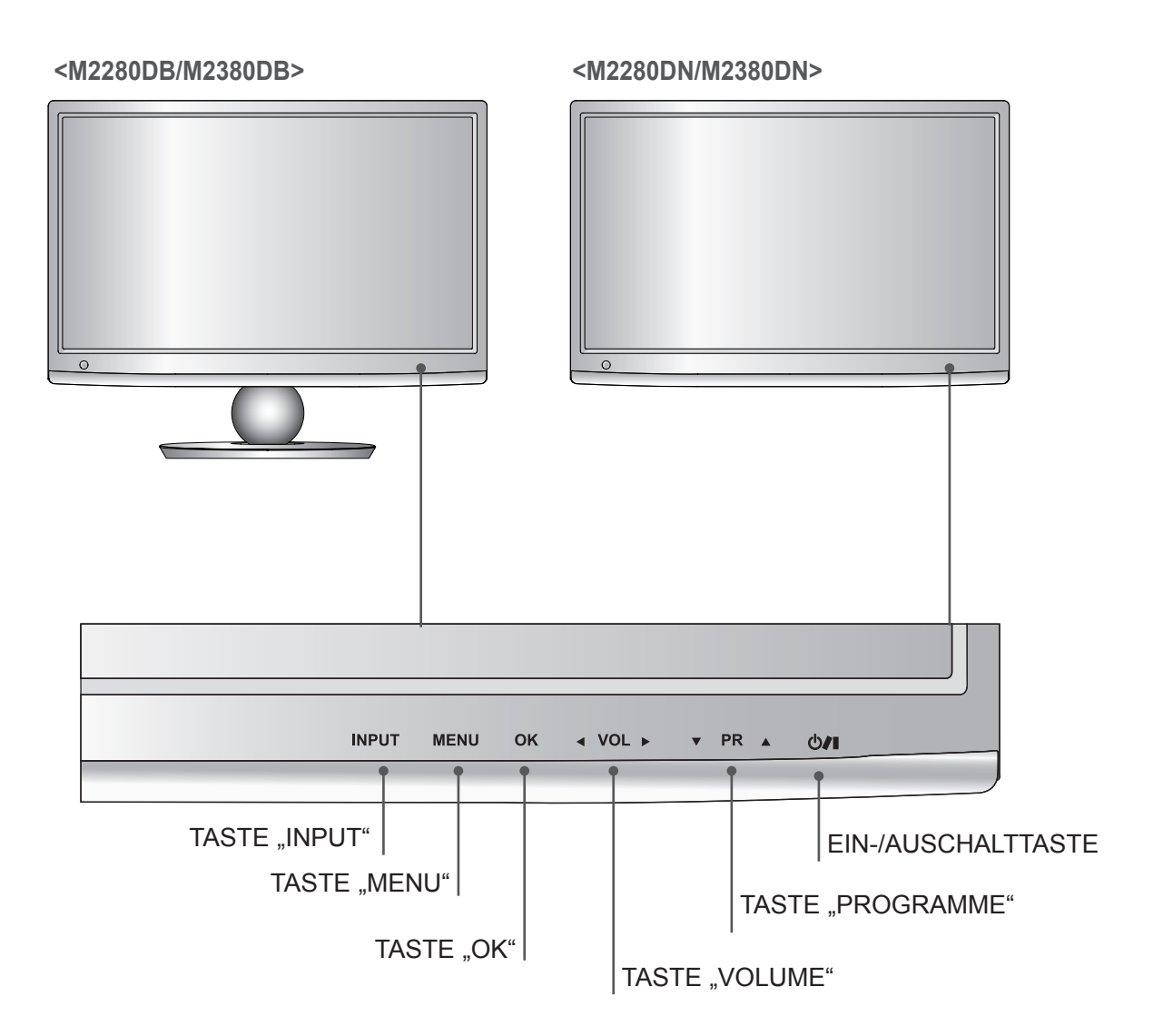

## <span id="page-5-0"></span>**Rückseite**

■ Die unten stehende Abbildung ist eine vereinfachte Darstellung der Rückseite. Die Form Ihres Fernsehgeräts kann von der Abbildung abweichen.

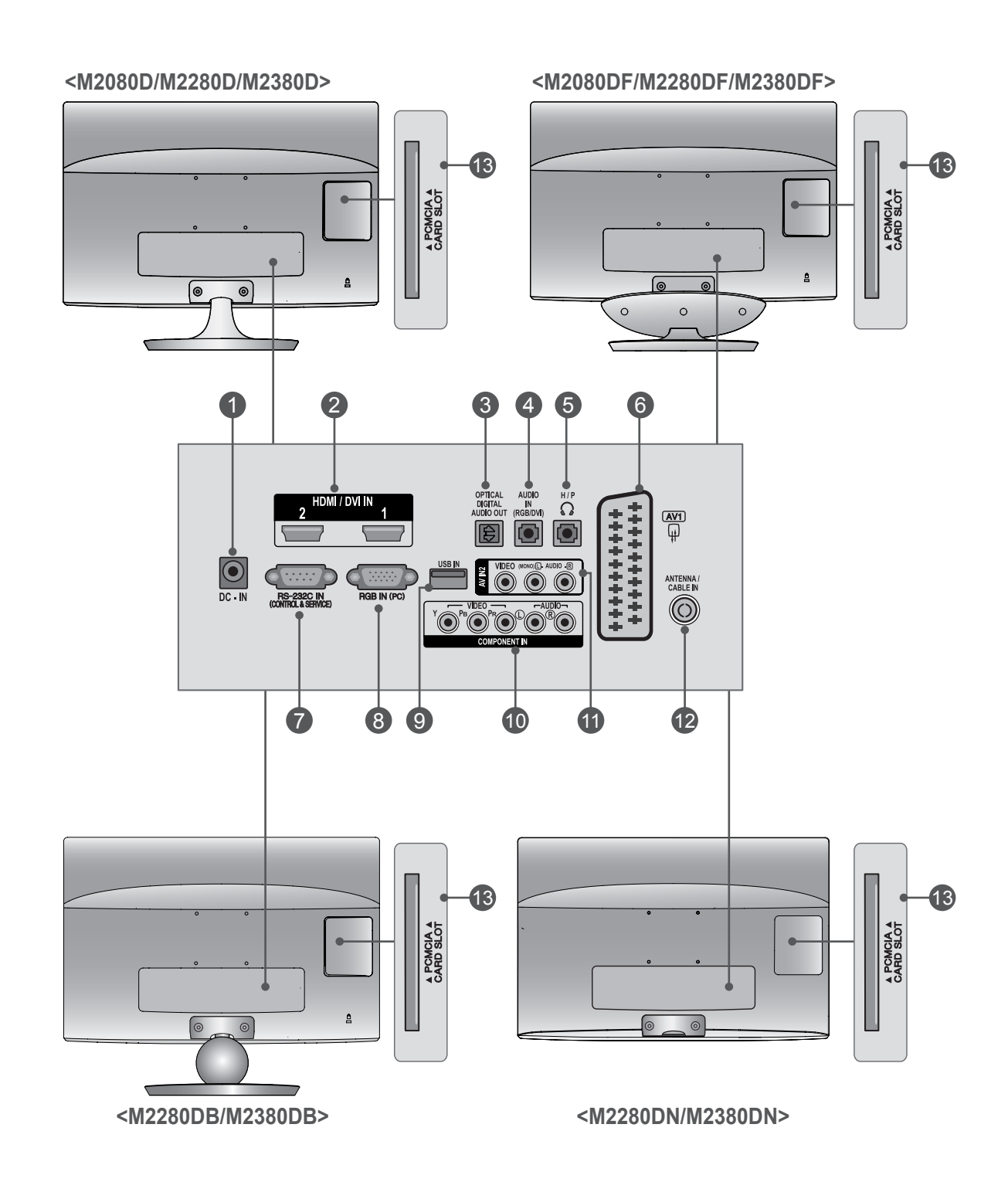

## **Rückseite**

**ANSCHLUSS FÜR NETZGERÄT** 1

**HDMI/DVI-EINGANG** 2

Anschlussbuchse für das Stromkabel.

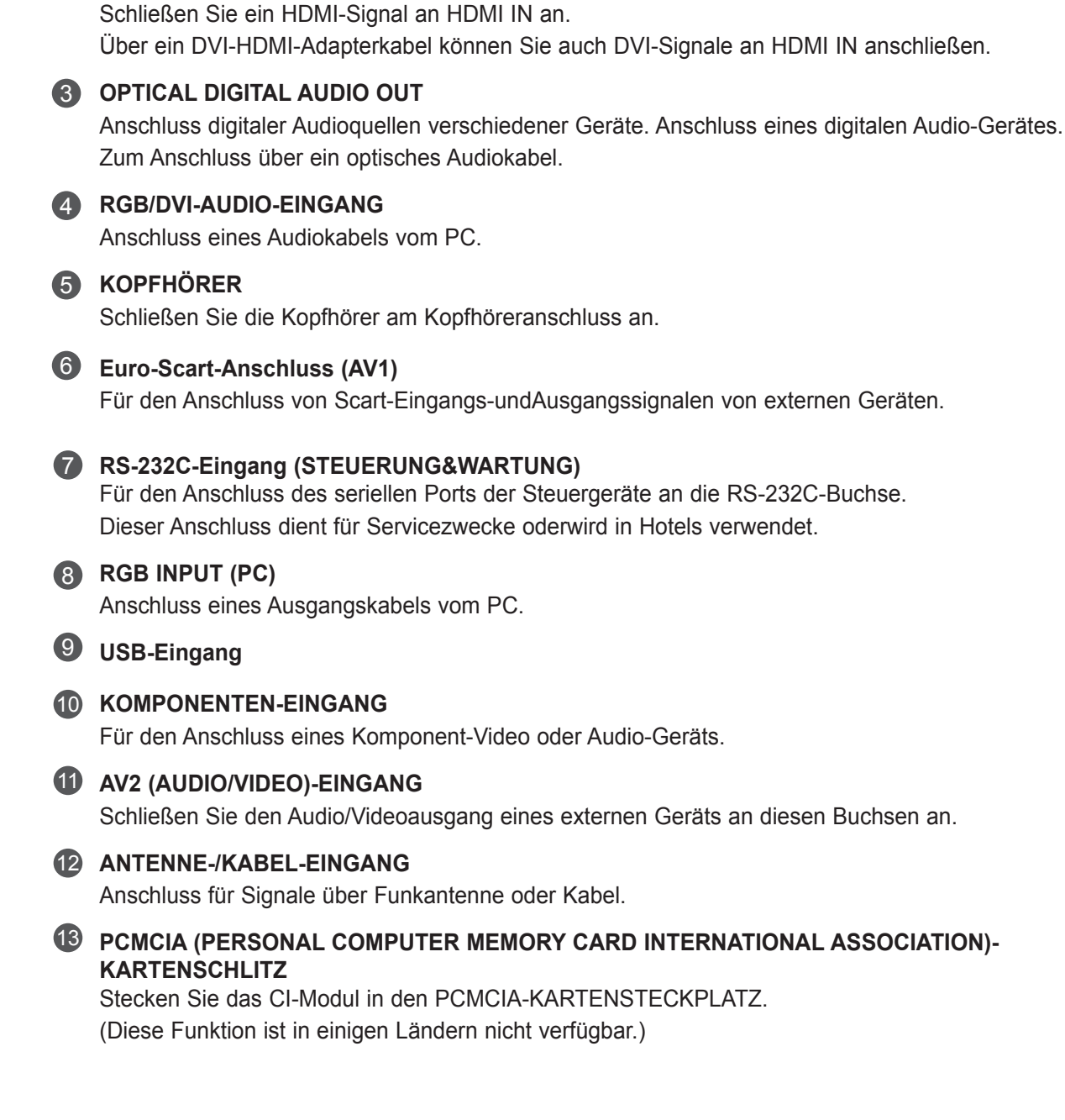

## **<M2080D/M2280D/M2380D>**

# <span id="page-7-0"></span>**STANDFUSSMONTAGE**

- Die Form Ihres Fernsehgeräts kann von der Abbildung abweichen.
- Legen Sie das Fernsehgerät vorsichtig mit der Bildschirmfläche nach unten auf eine weiche Oberfläche, die das Gerät und den Bildschirm nicht beschädigt. 1

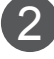

**VORBEREITUNG**

**VORBEREITUNG** 

Montieren Sie den **Standfuß** am Gerät.

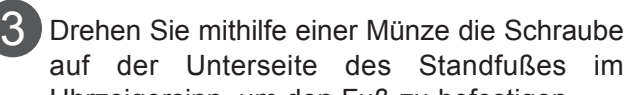

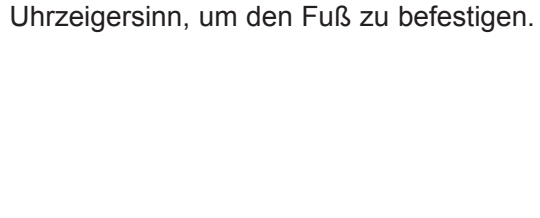

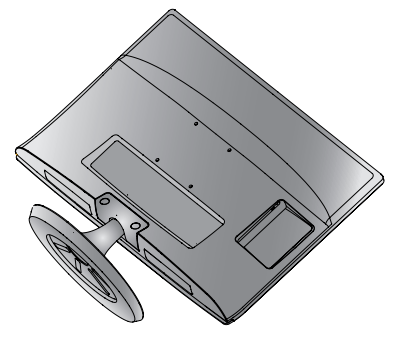

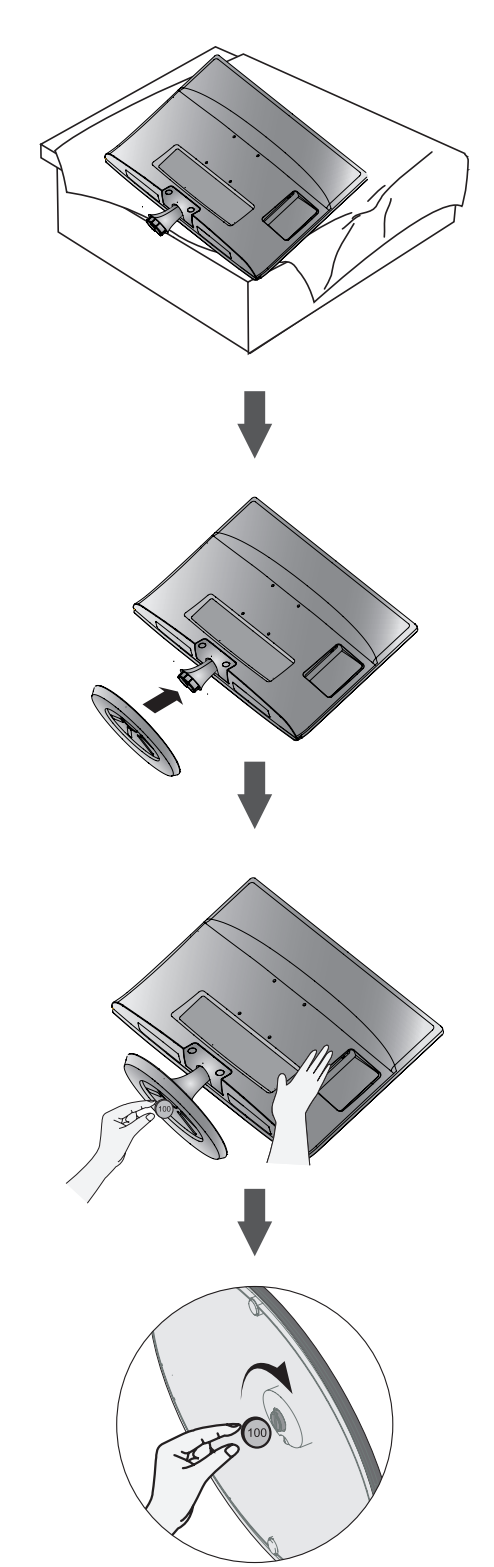

## **<M2080DF/M2280DF/M2380DF>**

# **STANDFUSSMONTAGE**

- Die Form Ihres Fernsehgeräts kann von der Abbildung abweichen.
	- Legen Sie das Fernsehgerät vorsichtig mit der Bildschirmfläche nach unten auf eine weiche Oberfläche, die das Gerät und den Bildschirm nicht beschädigt. 1

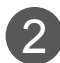

2 Montieren Sie den Standfuß am Gerät.

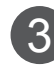

3 Drehen Sie mithilfe einer Münze die Schraube auf der Unterseite des Standfußes im Uhrzeigersinn, um den Fuß zu befestigen.

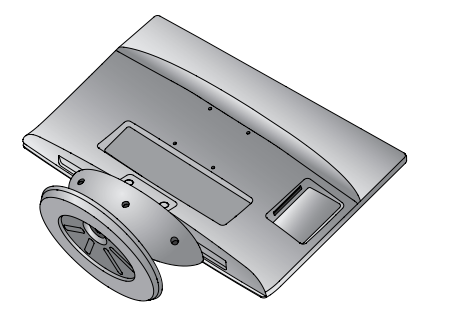

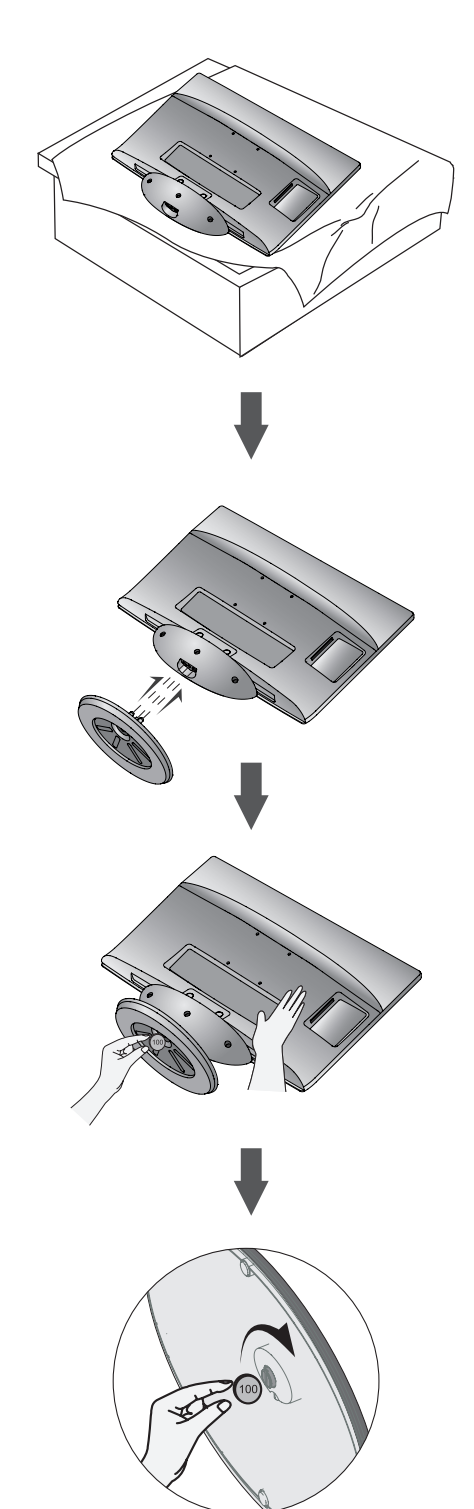

## **<M2280DB/M2380DB>**

# **STANDFUSSMONTAGE**

- Die Form Ihres Fernsehgeräts kann von der Abbildung abweichen.
- Legen Sie das Fernsehgerät vorsichtig mit der Bildschirmfläche nach unten auf eine weiche Oberfläche, die das Gerät und den Bildschirm nicht beschädigt. 1

Montieren Sie den **Standfuß** am Gerät.

Uhrzeigersinn, um den Fuß zu befestigen.

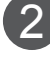

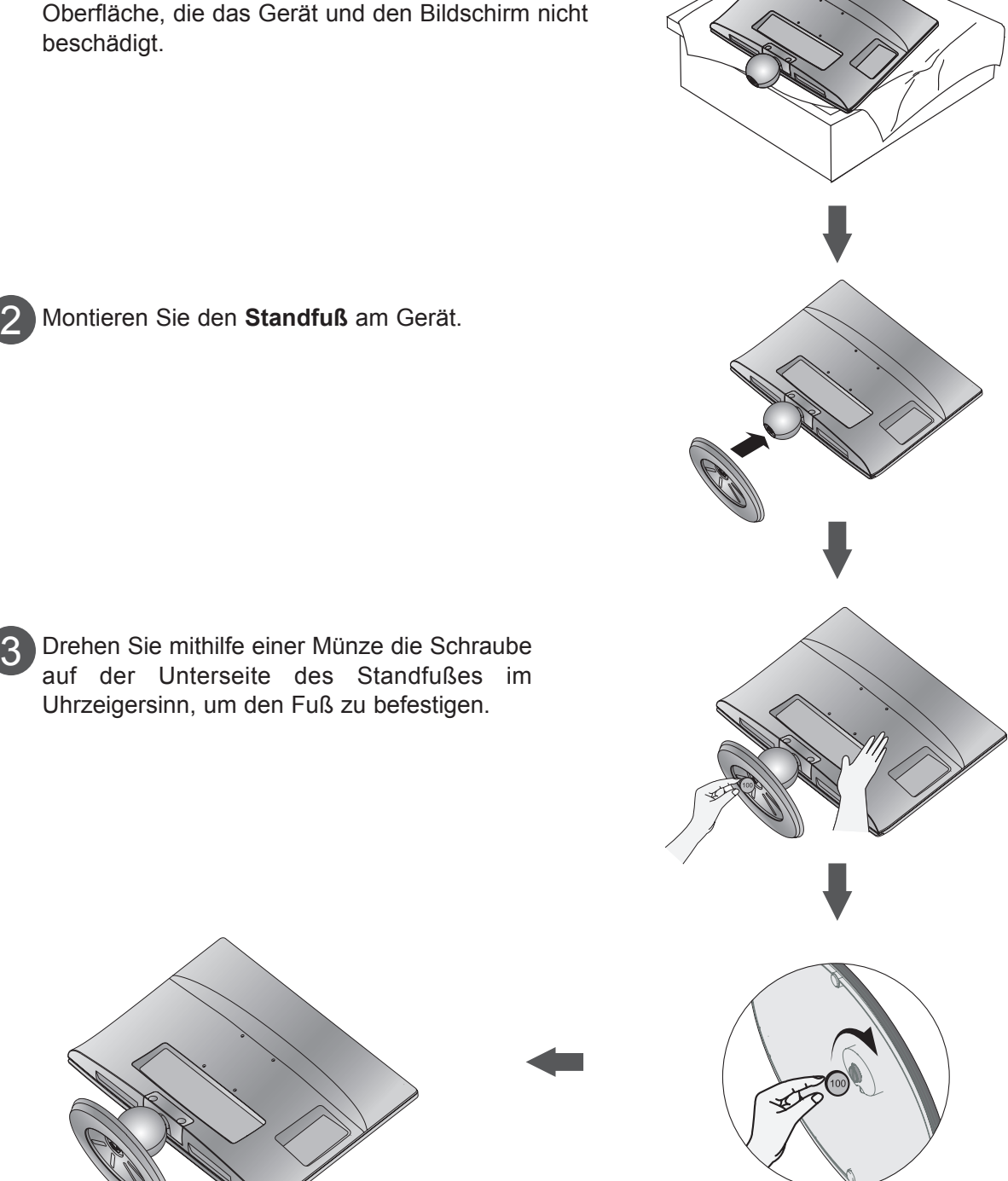

# <span id="page-10-0"></span>**STANDFUSS ENTFERNEN**

■ Die Form Ihres Fernsehgeräts kann von der Abbildung abweichen.

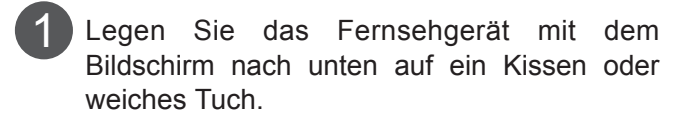

2 Drehen Sie die Schraube auf der Unterseite des Standfußes gegen den Uhrzeigersinn, um den Standfuß zu lösen.

Verwenden Sie dazu eine Münze.

Ziehen Sie den Standfuß ab.

3

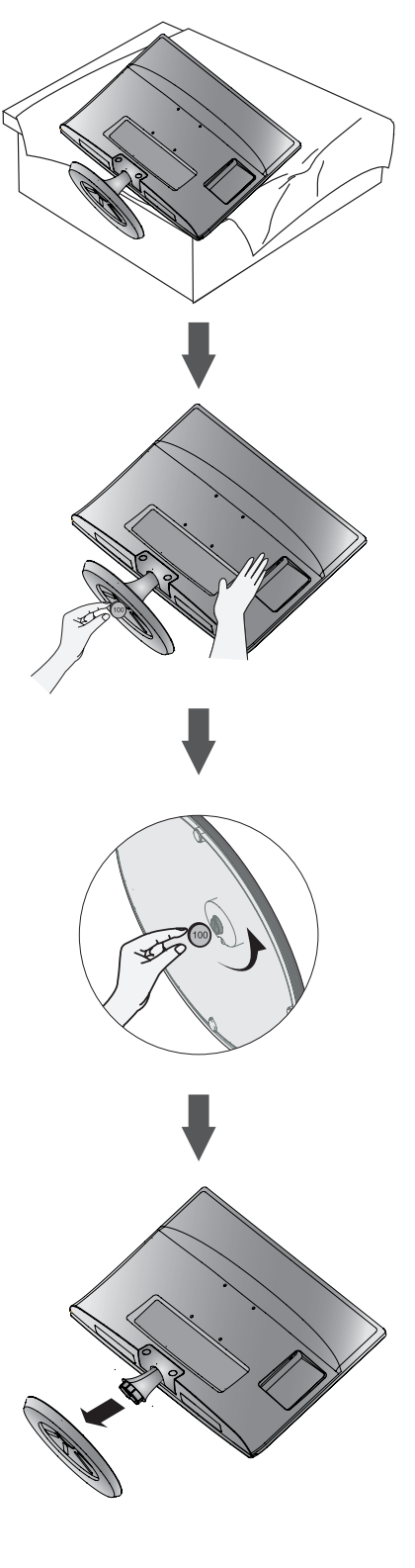

## **<M2080DF/M2280DF/M2380DF>**

# **STANDFUSS ENTFERNEN**

■ Die Form Ihres Fernsehgeräts kann von der Abbildung abweichen.

1  $\mathcal{D}$ 3 Legen Sie das Fernsehgerät mit dem Bildschirm nach unten auf ein Kissen oder weiches Tuch. Ziehen Sie den Standfuß ab. Drehen Sie die Schraube auf der Unterseite des Standfußes gegen den Uhrzeigersinn, um den Standfuß zu lösen. Verwenden Sie dazu eine Münze.

## **<M2280DB/M2380DB>**

## **STANDFUSS ENTFERNEN**

■ Die Form Ihres Fernsehgeräts kann von der Abbildung abweichen.

1 Bildschirm nach unten auf ein Kissen oder weiches Tuch.

Legen Sie das Fernsehgerät mit dem

2 Drehen Sie die Schraube auf der Unterseite des Standfußes gegen den Uhrzeigersinn, um den Standfuß zu lösen.

Verwenden Sie dazu eine Münze.

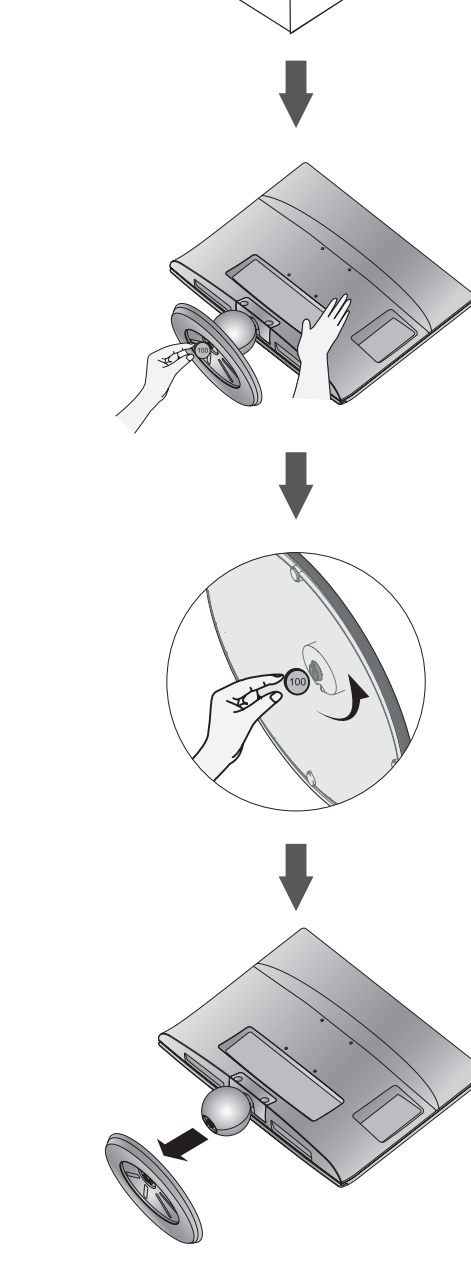

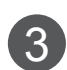

Ziehen Sie den Standfuß ab.

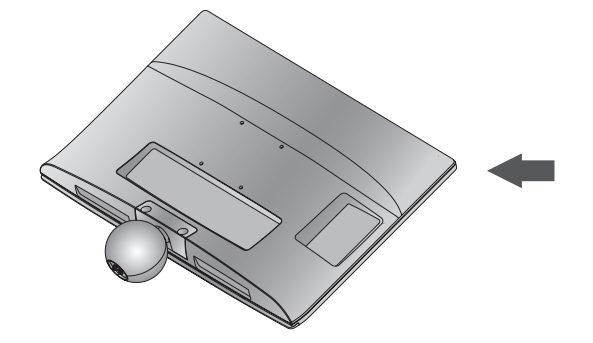

# <span id="page-13-0"></span>**STANDKÖRPER ENTFERNEN**

- Die Form Ihres Fernsehgeräts kann von der Abbildung abweichen.
- Wenn Sie eine Wandhalterung verwenden möchten, können Sie den Standkörper wie folgt entfernen.
- 1. Entfernen Sie die beiden Schrauben.
- 2. Ziehen Sie den Standkörper ab.

## **<M2080D/M2280D/M2380D> <M2280DB/M2380DB>**

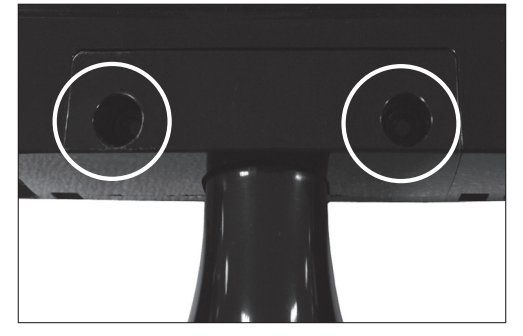

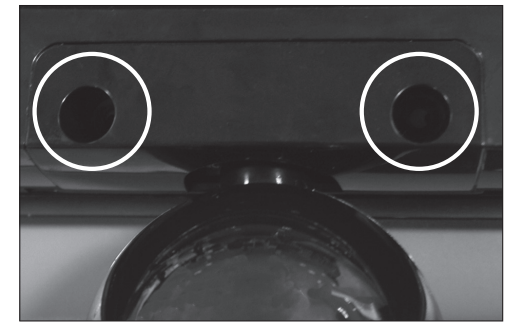

3. Befestigen Sie die Schrauben an den zwei dafür vorgesehenen Punkten.

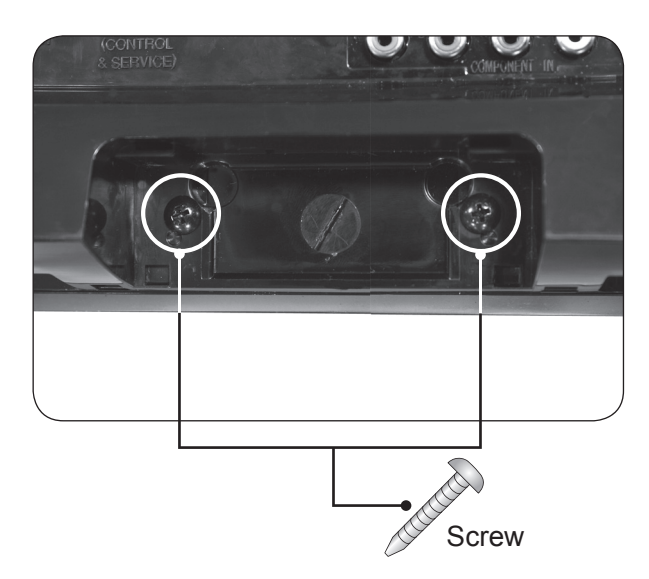

# <span id="page-14-0"></span>**WANDMONTAGE: HORIZONTALE MONTAGE**

Halten Sie auf allen Seiten einen Abstand von mindestens 10 cm zur Wand ein, um eine ausreichende Belüftung zu gewährleisten. Ausführliche Informationen zur Montage erhalten Sie von Ihrem Händler und in den Handbüchern für die optionale Wandhalterung für schräge Wände und für die Montage.

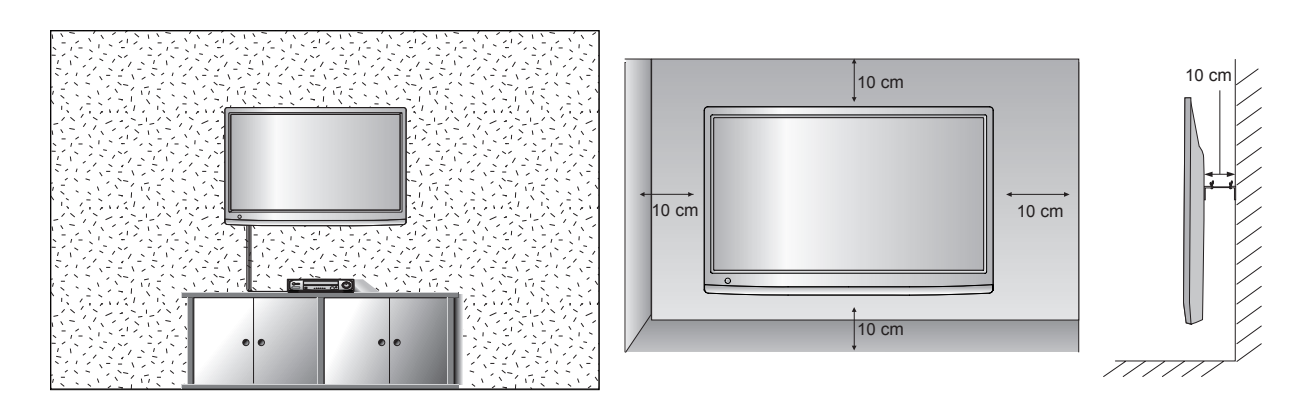

Wenn Sie Ihr Fernsehgerät an einer Wand befestigen möchten, montieren Sie dazu die optionale Wandhalterung an der Rückseite des Geräts.

Befestigen Sie das Fernsehgerät mithilfe der optionalen Wandhalterung vorsichtig an der Wand, und lassen Sie ihn nicht fallen.

- 1. Verwenden Sie für die Wandhalterung nur Schrauben, die den VESA-Anforderungen entsprechen.
- 2. Wenn Sie Schrauben verwenden, die die empfohlene Länge überschreiten, können Sie das Gerät beschädigen.
- 3. Schrauben, die nicht den VESA-Anforderungen entsprechen, können das Gerät beschädigen oder dazu führen, dass sich das Gerät von der Wand löst. Wir sind für Schäden, die aus der Nichtbefolgung dieser Anweisungen resultieren, nicht verantwortlich.
- 4. Das Gerät ist in Bezug auf Position und Größe der Schrauben kompatibel mit den VESA-Anforderungen.
- 5. Verwenden Sie den entsprechenden VESA-Standard für Ihr Gerät.
	- 5-1) 784,8 mm (30,9 Zoll) oder kleiner
		- \* Stärke der Wandhalterung: 2,6 mm
		- \* Schrauben: Φ 4,0 mm x Gewindesteigung 0,7 mm x Länge 10 mm
	- 5-2) 787,4 mm (31,0 Zoll) oder größer
		- \* Verwenden Sie eine VESA-konforme Wandhalterung und Schrauben.

- **< Abstand der Schraubenlöcher >**
- 75 mm x 75 mm Schraubenabstand

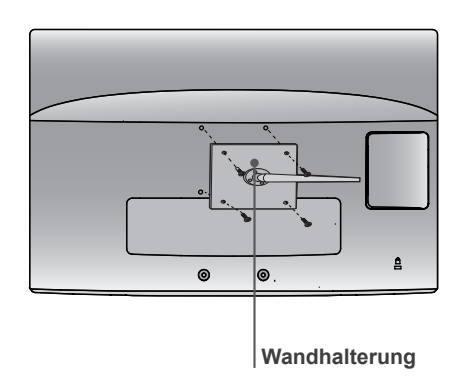

# <span id="page-15-0"></span>**AUFSTELLEN MIT EINEM TISCHSTANDFUSS**

■ Die Form Ihres Fernsehgeräts kann von der Abbildung abweichen.

Halten Sie auf allen Seiten einen Abstand von mindestens 10 cm zur Wand ein, um eine ausreichende Belüftung zu gewährleisten.

## **<M2080D/M2280D/M2380D>**

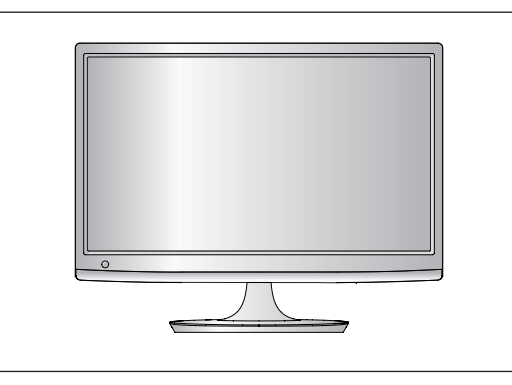

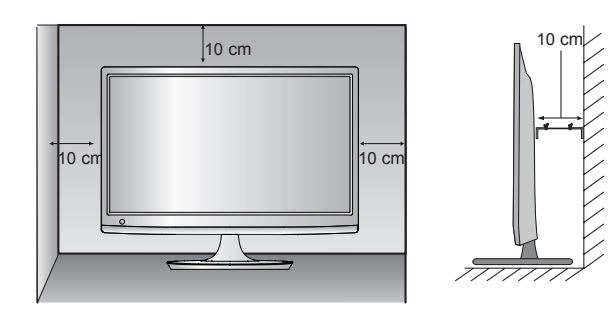

## **<M2080DF/M2280DF/M2380DF>**

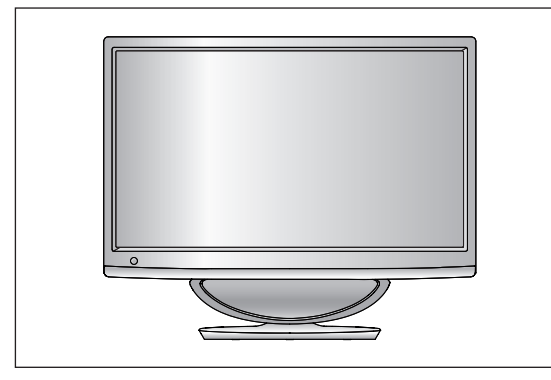

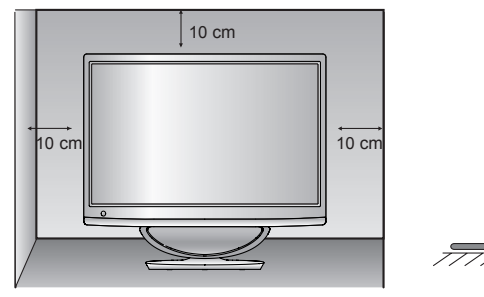

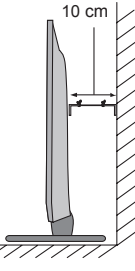

## **<M2280DB/M2380DB>**

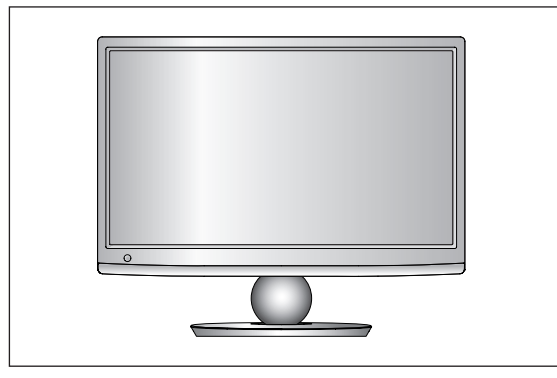

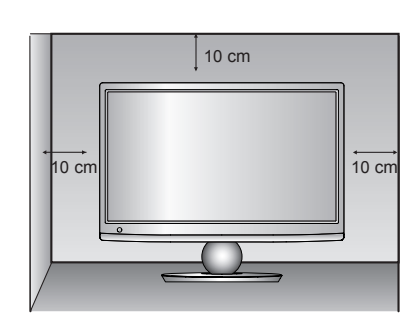

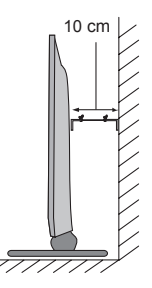

# <span id="page-16-0"></span>**POSITIONIERUNG IHRES FERNSEHGERÄTS**

■ Die Form Ihres Fernsehgeräts kann von der Abbildung abweichen. Sie können den Bildschirm des Geräts durch Neigen optimal ausrichten.

**\* Neigungswinkel**

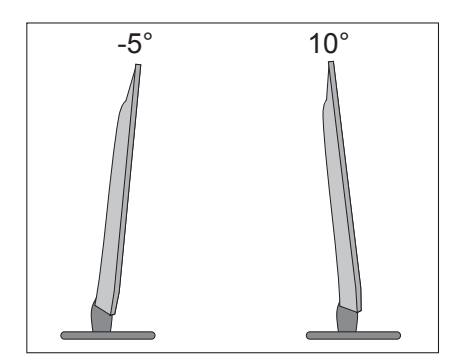

# **STANDORT**

Stellen Sie das Gerät so auf, dass kein direktes Sonnenlicht oder anderes helles Licht auf den Bildschirm fällt. Setzen Sie das Gerät keiner übermäßigen Vibration, Feuchtigkeit oder Hitze aus. Achten Sie bei der Positionierung auf eine ausreichende Belüftung des Geräts. Verdecken Sie nicht die Lüftungsschlitze auf der Rückseite des Geräts.

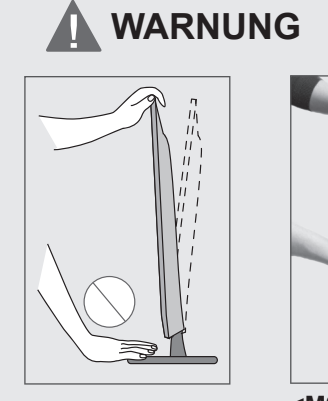

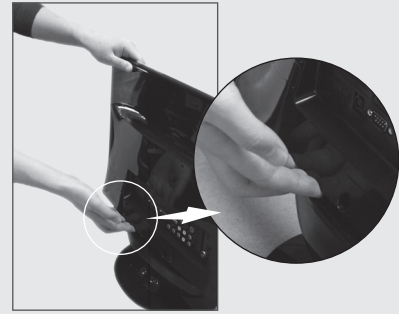

**<M2080DF/M2280DF/M2380DF>**

■ Achten Sie beim Neigen des Geräts darauf, dass Sie Ihre Finger nicht zwischen dem Monitor und dem Standfuß oder Subwoofer einklemmen. Dies kann zu Verletzungen an Ihren Fingern führen.

# <span id="page-17-0"></span>**KENSINGTON SECURITY SYSTEM**

- Auf der Rückseite des TV-Geräts ist ein Kensington Security System-Anschluss angebracht. Schließen Sie das Kensington Security System-Kabel wie unten abgebildet an.
- Detaillierte Informationen zur Installation und Verwendung des Kensington Security Systems finden Sie im Benutzerhandbuch, das mit dem Kensington Security System ausgeliefert wurde.
- Weitere Informationen erhalten Sie unter http://www.kensington.com, der Website der Firma Kensington. Kensington vertreibt Sicherheitssysteme für hochpreisige elektronische Geräte wie Notebooks und LCD-Projektoren.

#### **HINWEIS**

- Das Kensington Security System ist optionales Zubehör.

#### **HINWEISE**

- a. Wenn sich das Gerät kalt anfühlt, kann es beim Einschalten zu einem kurzen Flimmern kommen. Dies ist normal und deutet nicht auf einen Defekt hin.
- b. Auf dem Bildschirm können einige Punktfehler sichtbar sein, die als winzige rote, grüne oder blaue Punkte erkennbar sind.

Diese haben jedoch keinerlei negative Auswirkungen auf die Bildschirmleistung.

c. Vermeiden Sie es, den LCD-Bildschirm zu berühren oder mit den Fingern längere Zeit auf den Bildschirm zu drücken.

Dadurch kann es zu temporären Verzerrungseffekten auf dem Bildschirm kommen.

#### **<M2080D/M2280D/M2380D>**

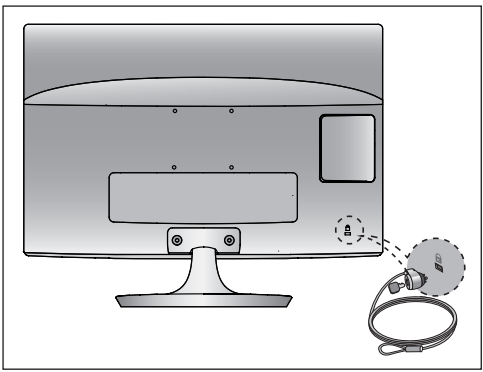

**<M2280DB/M2380DB>**

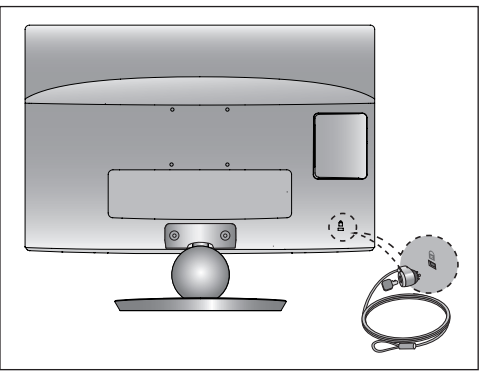

## **<M2080DF/M2280DF/M2380DF>**

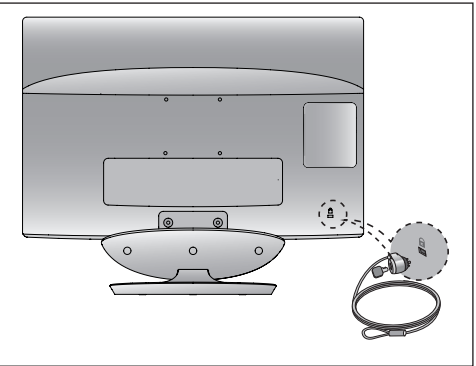

#### **<M2280DN/M2380DN>**

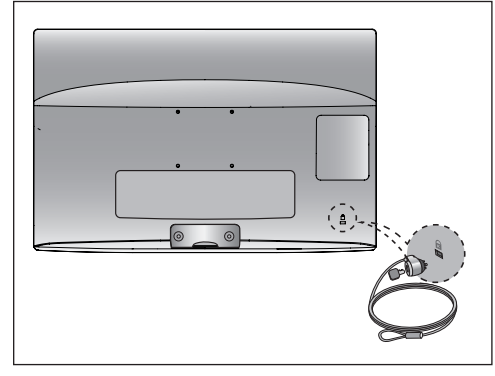

<span id="page-18-0"></span>■ Schließen Sie zur Vermeidung von Schäden das Gerät erst dann an die Steckdose an, wenn alle anderen Geräte angeschlossen sind.

# **ANTENNENANSCHLUSS**

- Justieren Sie die Antennenausrichtung für optimale Bildqualität.
- Antennenkabel und Wandler werden nicht mitgeliefert.

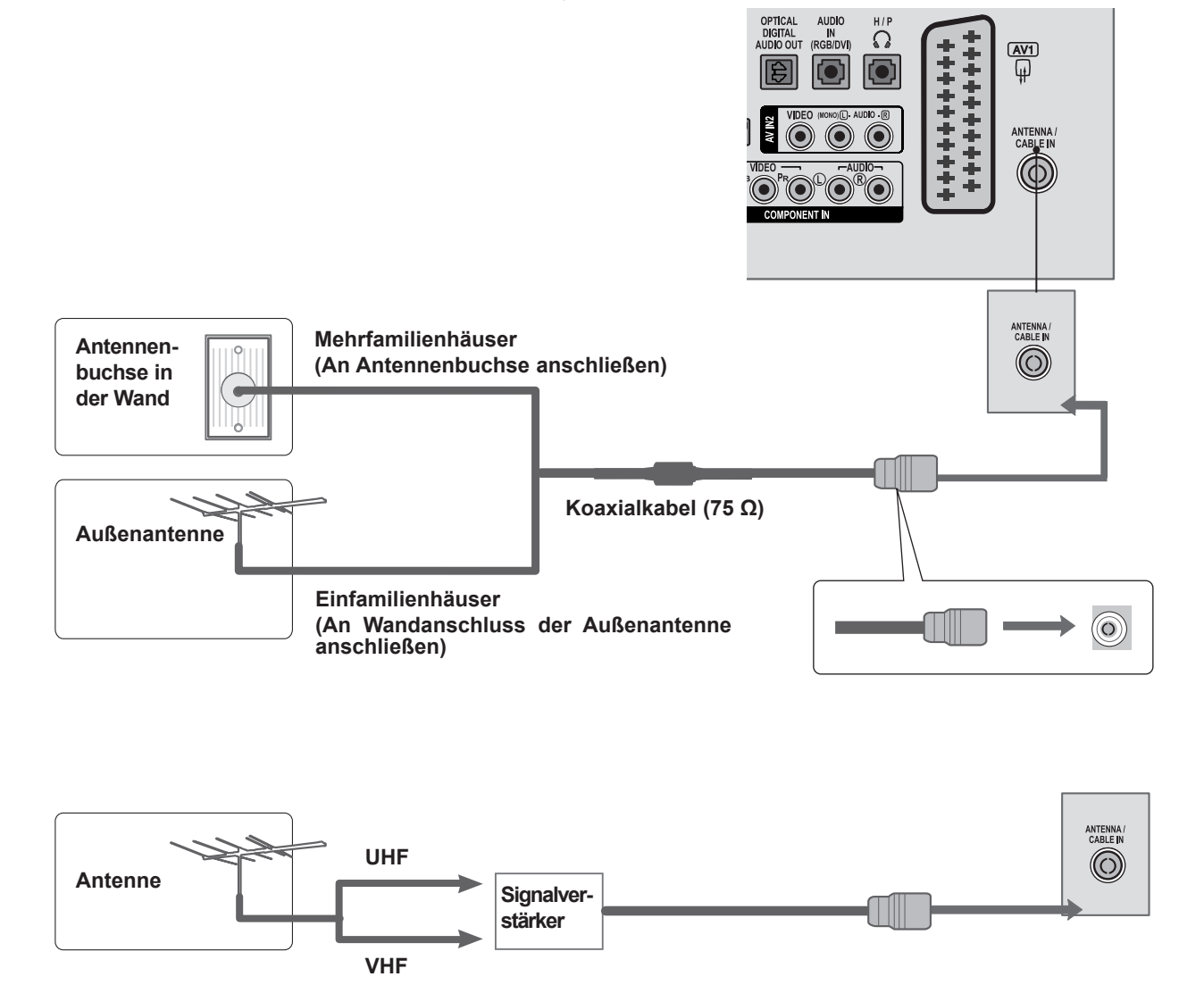

- In Gebieten mit schlechtem Empfang sollten Sie wie oben abgebildet einen Signalverstärker an das Antennenkabel anschließen.
- Wenn das Signal für zwei TV-Geräte verwendet werden soll, verwenden Sie eine Signalweiche für den Anschluss.

- <span id="page-19-0"></span>■ Um Beschädigungen an Geräten zu vermeiden, sollten Sie Stromkabel erst anschließen, wenn alle Geräte wie gewünscht miteinander verbunden sind.
- Die Form Ihres Fernsehgeräts kann von der Abbildung abweichen.

# **EINRICHTEN DES HD-EMPFÄNGERS**

## **Verbindung mit einem Komponenten-Kabel**

- Schließen Sie die Videoausgänge (Y, PB, PR) der digitalen Set-Top-Box an die **COMPONENT IN VIDEO**-Buchsen am Fernsehgerät an. 1
- Schließen Sie den Audioausgang der digitalen Set-Top-Box an die **COMPONENT IN AUDIO**-Buchsen am Fernsehgerät an.  $\mathcal{P}$
- Schalten Sie die digitale Set-Top-Box ein. (Siehe dazu das Benutzerhandbuch der digitalen Set-Top-Box.) 3
- Wählen Sie über die Taste **INPUT** auf der Fernbedienung **COMPONENT** als Eingangsquelle. 4

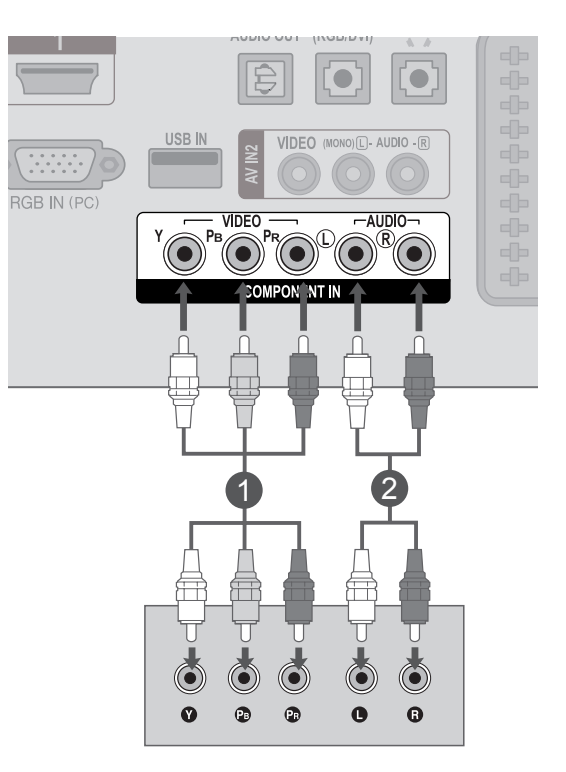

► Unterstützte Formate für **HDMI**-Audio:**Dolby Digital, PCM DTS-**Audio wird nicht unterstützt.

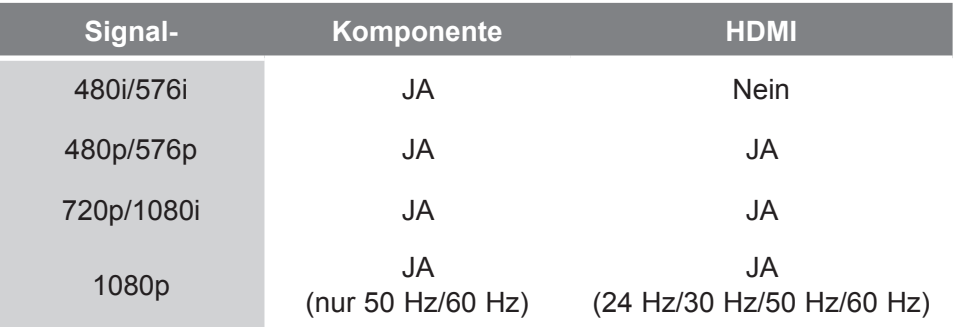

**HDMI-DTV OUTPUT** 

## **Anschluss der Set-Top-Box über ein HDMI-Kabel**

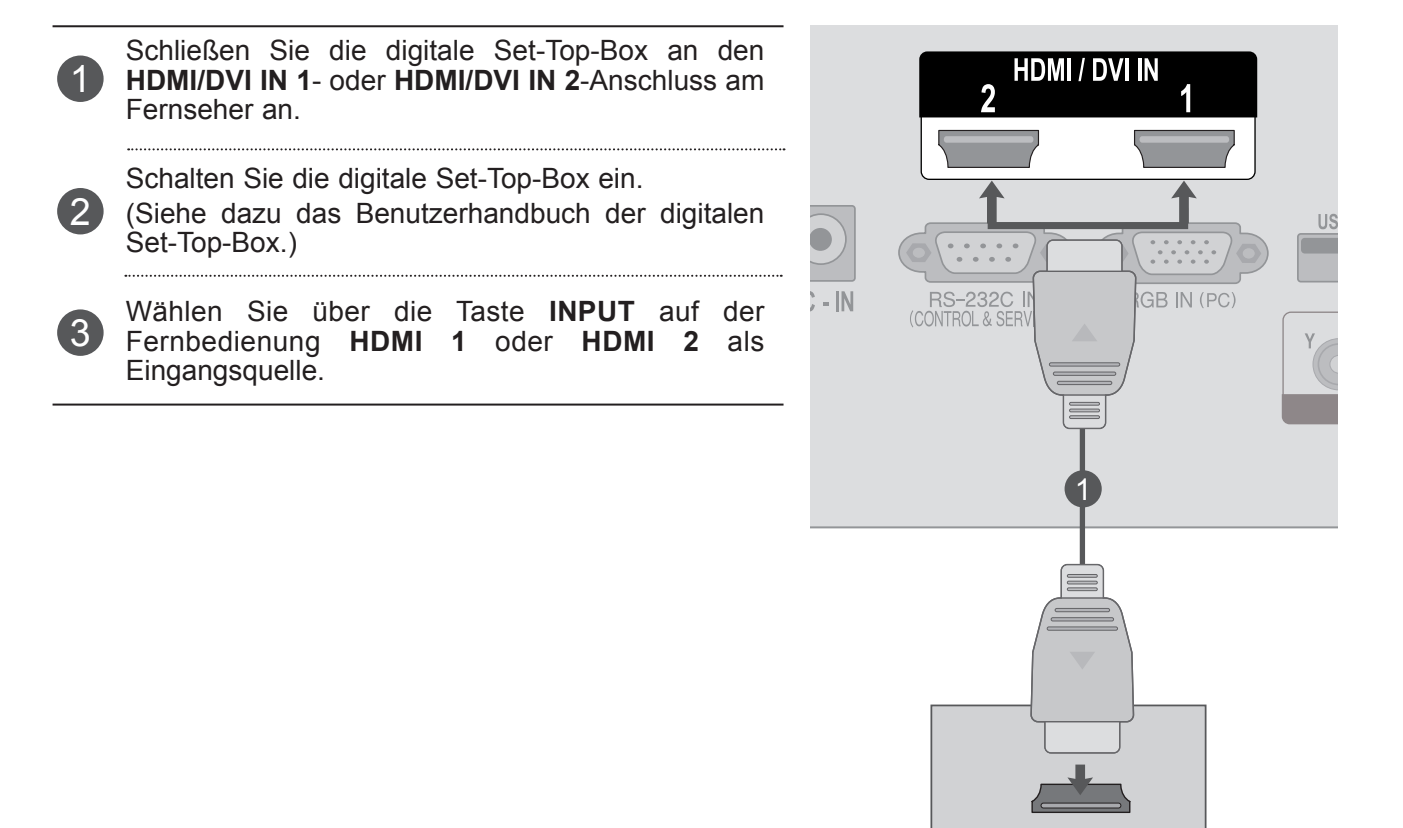

## **HINWEIS !**

►Überprüfen Sie, ob das HDMI-Kabel die Version 1.3 oder höher besitzt. Sollte Ihr HDMI-Kabel die HDMI-Version 1.3 nicht unterstützen, kann dies zu Flimmern oder fehlender Bildausgabe führen. Verwenden Sie bitte aktuelle Kabel mit Unterstützung für HDMI-Version 1.3 oder neuer.

## **Verbindung mit einem HDMI-zu-DVI-Kabel**

Schließen Sie die digitale Set-Top-Box an den **HDMI/DVI IN 1**- oder **HDMI/DVI IN 2**-Anschluss am Fernseher an.

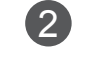

1

Schließen Sie den Audioausgang der digitalen Set-Top-Box an die **AUDIO IN (RGB/DVI)**- Buchse am Fernsehgerät an.

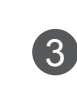

Schalten Sie die digitale Set-Top-Box ein. (Siehe dazu das Benutzerhandbuch der digitalen Set-Top-Box.)

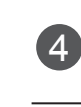

Wählen Sie über die Taste **INPUT** auf der Fernbedienung **HDMI 1** oder **HDMI 2** als Eingangsquelle.

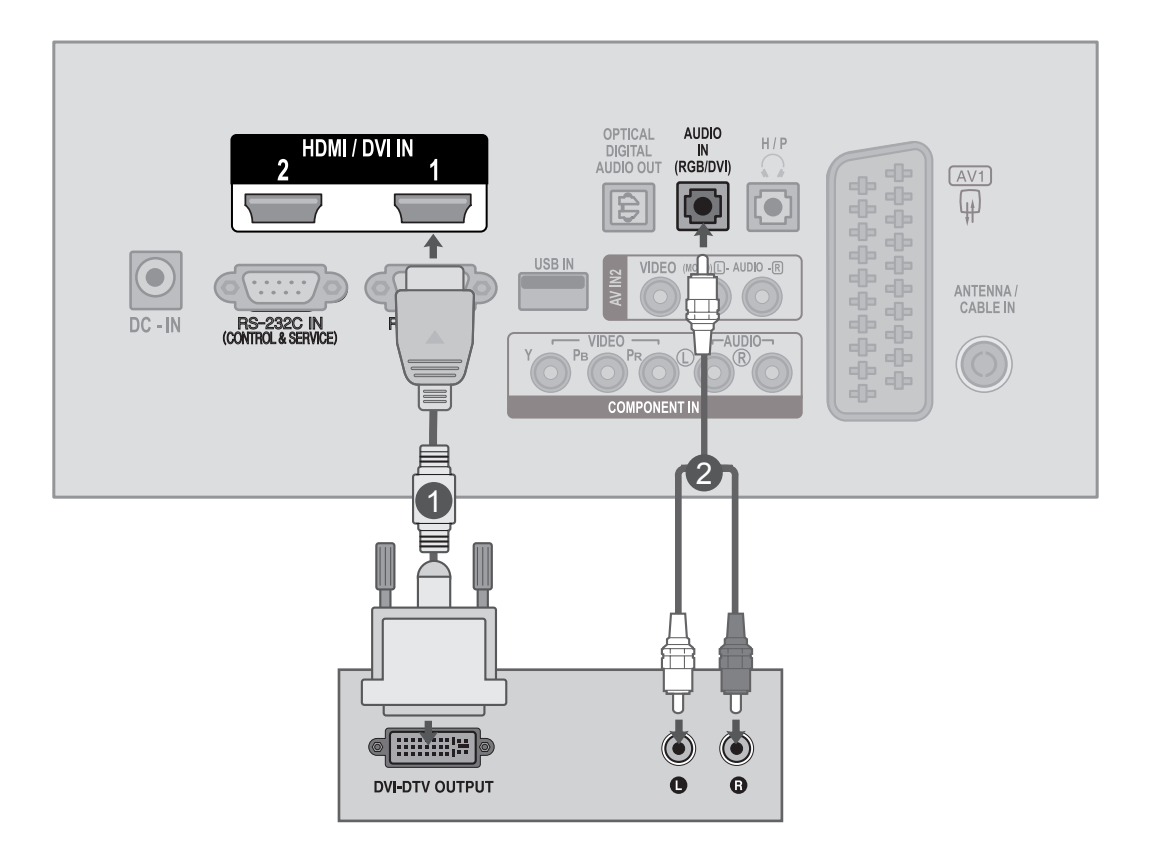

# **EINNICHICING VON EXTERNER GERATEN 23EINRICHTUNG VON EXTERNEN GERÄTEN**

 $\blacksquare$ 

 $\overline{-AUDIO}$ 

 $\odot$  $\ddot{\mathbf{o}}$ 

Ò

 $\sqrt{2}$ 

# <span id="page-22-0"></span>**ANSCHLUSS DES DVD-GERÄTS**

## **Verbindung mit einem Komponenten-Kabel**

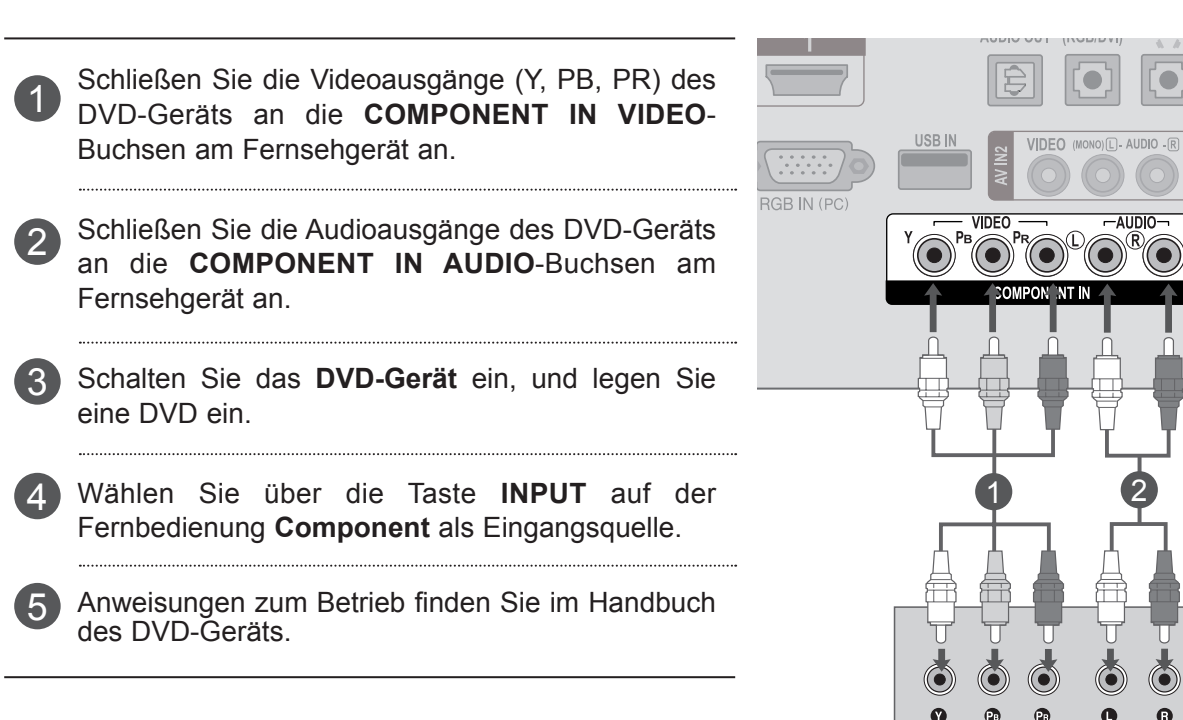

#### **Komponenten-Eingänge**

Um eine bessere Bildqualität zu erreichen, können Sie, wie dargestellt, einen DVD-Player an den Komponenten-Eingängen anschließen.

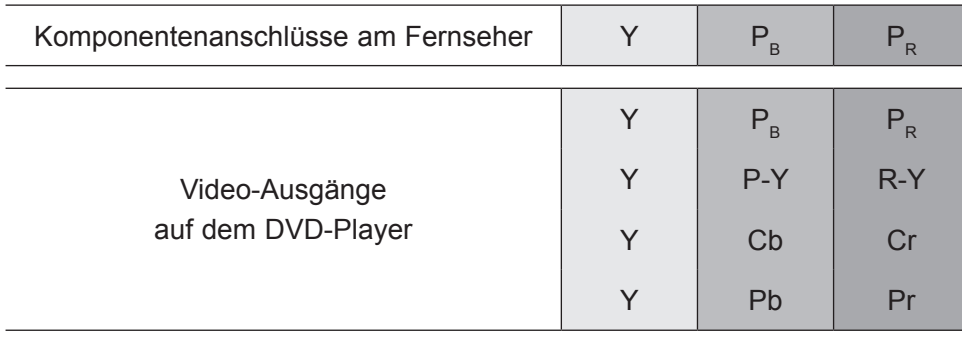

## **Verbindung mit einem Euro-Scart-Kabel**

- Verbinden Sie den Euro-Scart-Anschluss des DVD-Geräts mit dem **AV1** Euro-Scart-Anschluss am Fernseher. 1
- Schalten Sie das DVD-Gerät ein, und legen Sie eine DVD ein. 2
- Wählen Sie über die Taste **INPUT** auf der Fernbedienung **AV1** als Eingangsquelle. 3
	- Anweisungen zum Betrieb finden Sie im Handbuch des DVD-Geräts.

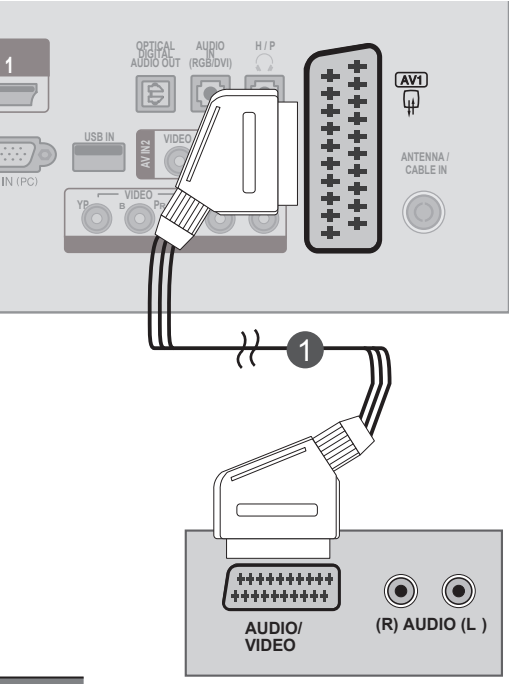

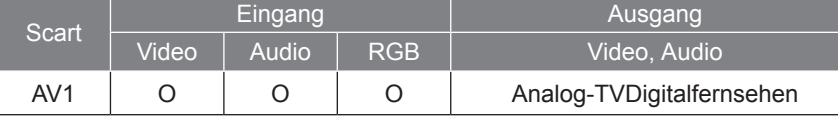

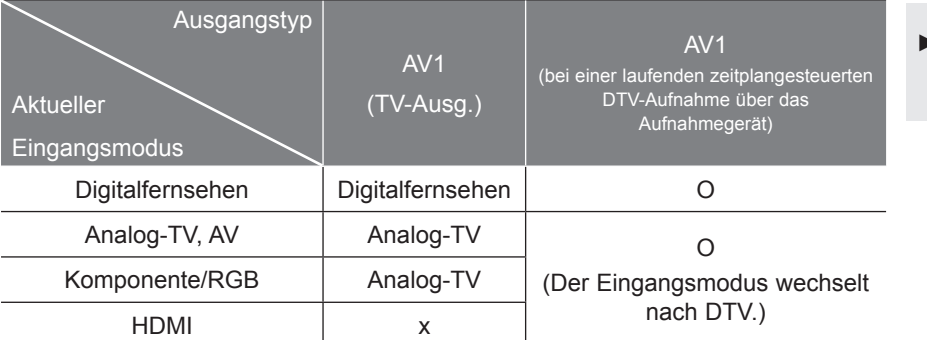

► TV Out: gibt analoge oder digitale TV-Signale aus.

## **HINWEIS !**

- ►Signaltyp RGB, d. h., dass die Signale Rot, Grün und Blau für Euro-Scart gewählt werden können und AV1 empfangen werden kann. Solche Signale werden z. B. von Pay-TV-Decodern oder Spielekonsolen übertragen.
- ►Verwenden Sie ein abgeschirmtes Scart-Kabel.

4

## **Anschluss des HDMI-Kabels**

3

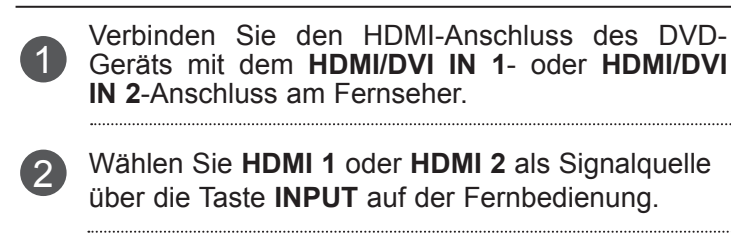

Anweisungen zum Betrieb finden Sie im Handbuch des DVD-Geräts.

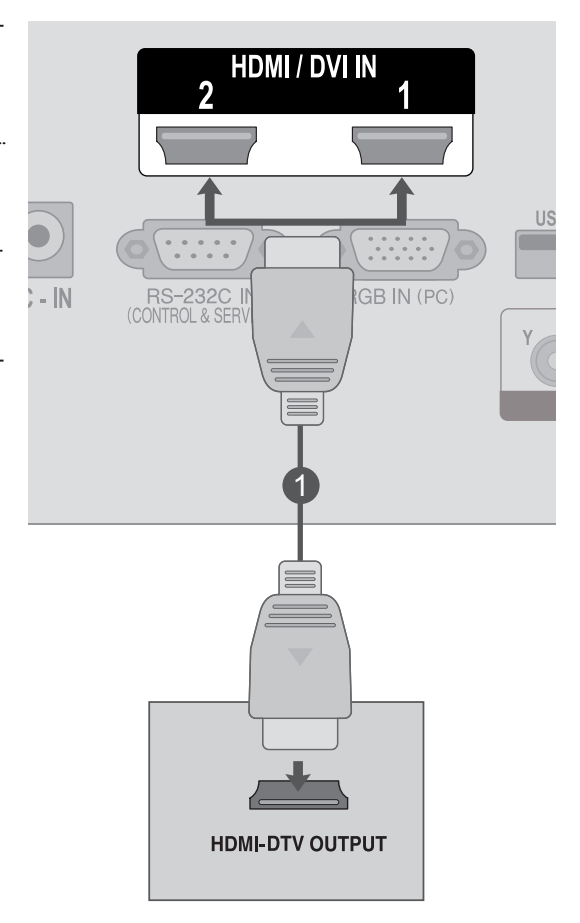

## **HINWEIS !**

►Überprüfen Sie, ob das HDMI-Kabel die Version 1.3 oder höher besitzt. Sollte Ihr HDMI-Kabel die HDMI-Version 1.3 nicht unterstützen, kann dies zu Flimmern oder fehlender Bildausgabe führen. Verwenden Sie bitte aktuelle Kabel mit Unterstützung für HDMI-Version 1.3 oder neuer.

# <span id="page-25-0"></span>**ANSCHLUSS DES VIDEOREKORDERS**

■ Stellen Sie Videorekorder und Fernseher nicht direkt nebeneinander, um Bildrauschen zu vermeiden.

## **Verbindung mit einem Koaxial-Kabel**

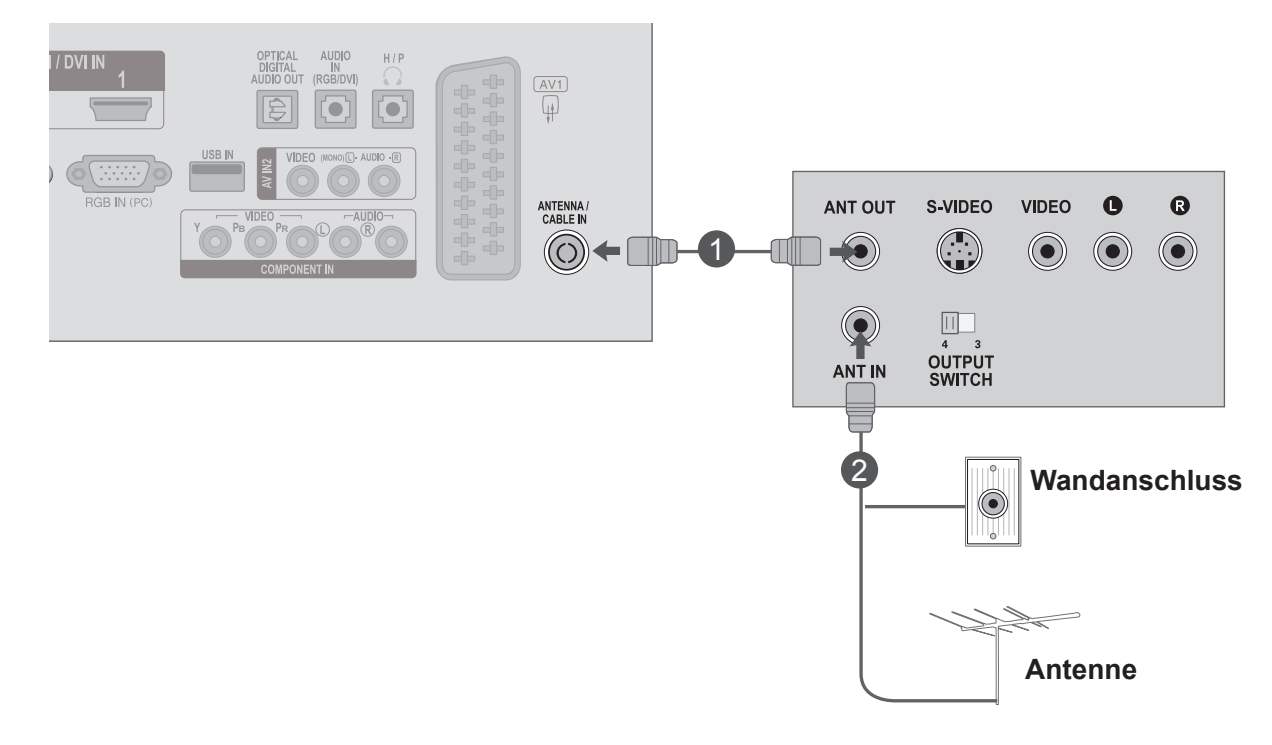

Verbinden Sie den **ANT OUT**-Anschluss des Videorekorders mit dem **ANTENNA/CABLE IN**-Anschluss am Fernseher. 1

Verbinden Sie das Antennenkabel mit der **ANTENNENEINGANGSBUCHSE** des Videorekorders.  $\left( 2\right)$ 

Drücken Sie **PLAY** am **Videorekorder**, und stellen Sie den Fernseher auf den Kanal für den Videorekorder ein.

3

## **Verbindung mit einem Euro-Scart-Kabel**

Verbinden Sie den Euro-Scart-Anschluss des 1 Videorekorders mit dem AV1

Euro-Scart-Anschluss am Fernseher.

- Legen Sie eine Videokassette in den Videorekorder ein, und drücken Sie die Wiedergabetaste auf dem Rekorder. (Weitere Informationen erhalten Sie im Handbuch des Videorekorders.)  $\left( 2\right)$ 
	- Wählen Sie über die Taste **INPUT** auf der Fernbedienung **AV1** als Eingangsquelle.
- Anweisungen zum Betrieb finden Sie im Handbuch 4 des Videorekorders.

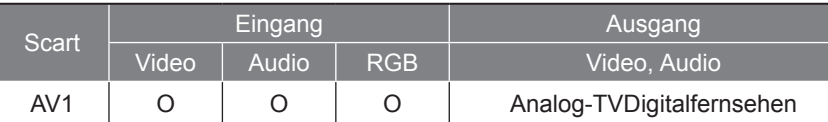

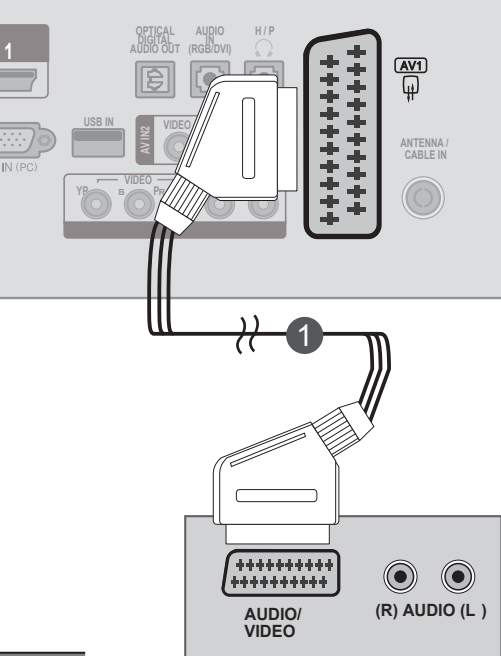

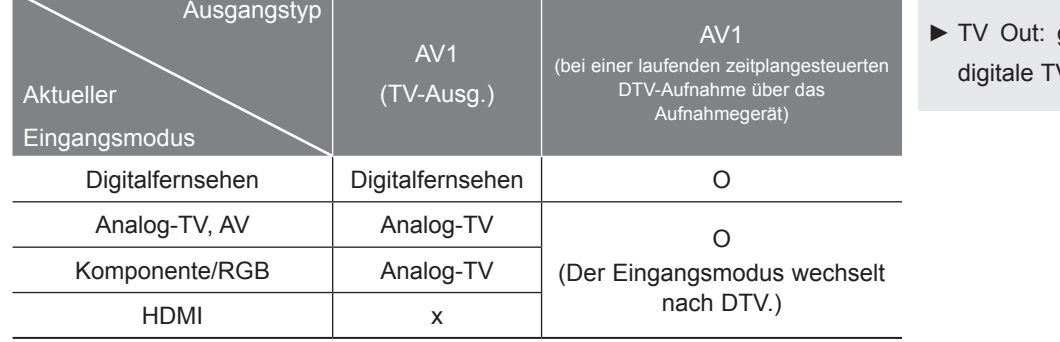

gibt analoge oder V-Signale aus.

## **HINWEIS !**

3

- ►Signaltyp RGB, d. h., dass die Signale Rot, Grün und Blau für Euro-Scart gewählt werden können und AV1 empfangen werden kann. Solche Signale werden z. B. von Pay-TV-Decodern oder Spielekonsolen übertragen.
- ►Verwenden Sie ein abgeschirmtes Scart-Kabel.

## **Verbindung mit einem RCA-Kabel**

- Schließen Sie die **AUDIO/VIDEO**-Kabel an Fernseher und Videorekorder an. Dabei müssen die Farben der verbundenen Buchsen übereinstimmen (Video = gelb, Audio links = weiß und Audio  $rechts = rot$ ). 1
	- Legen Sie eine Videokassette in den **Videorekorder** ein, und drücken Sie am Videorekorder auf **PLAY**. (Weitere Informationen erhalten Sie im Handbuch des Videorekorders.)
- Wählen Sie über die Taste **INPUT** auf der Fernbedienung **AV2** als Eingangsquelle. ้ 3

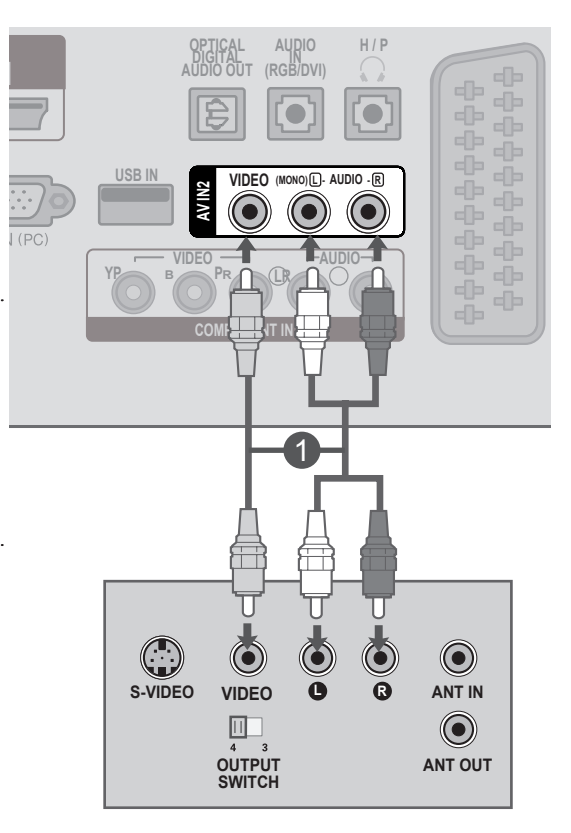

## **HINWEIS !**

►Wenn Sie einen Mono-Videorekorder verwenden, verbinden Sie das Audiokabel des Videorekorders mit der **AUDIO L/MONO**-Buchse am Fernseher.

 $\mathcal{P}$ 

# <span id="page-28-0"></span>**EINSETZEN DES CI-MODULS**

- Für den Empfang von Bezahldiensten im digitalen TV-Modus.

- Diese Funktion ist in einigen Ländern nicht verfügbar.

Setzen Sie das CI-Modul wie gezeigt in den **PCMCIA** (Personal Computer Memory Card International Association)-**KARTENSCHLITZ** des Fernsehers ein. 1

Weitere Informationen finden Sie auf Seite 61.

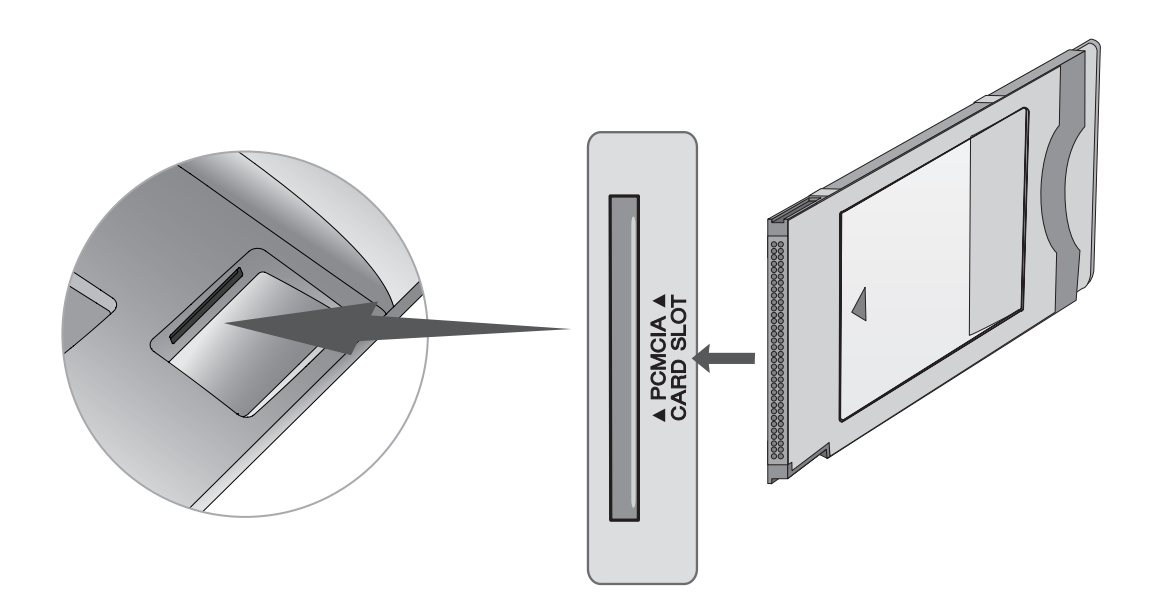

## **HINWEIS !**

►Überprüfen Sie, ob das CI-Modul richtig herum in den PCMCIA-Kartensteckplatz gesteckt wurde. Falls das Modul nicht korrekt eingesetzt wurde, können Fernsehgerät und PCMCIA-Kartensteckplatz beschädigt werden.

# <span id="page-29-0"></span>**EINRICHTUNG DER DIGITALEN AUDIOAUSGÄNGE**

Senden des Audiosignals des Fernsehers an externe Audiogeräte über den (optischen) digitalen Audioausgang-Anschluss.

Wenn Sie digitale Audiosignale an ein 5.1-Audiosystem übertragen möchten, verbinden Sie den OPTICAL DIGITAL AUDIO OUT-Ausgang auf der Rückseite des Fernsehers mit einer Heimkino-Anlage oder einem entsprechenden Verstärker.

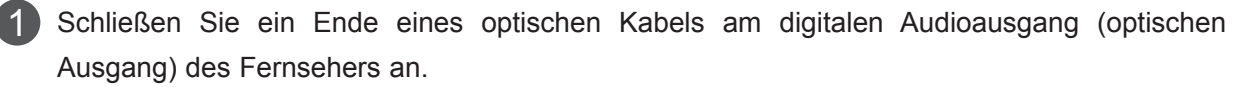

Schließen Sie das andere Ende des optischen Kabels am digitalen Audioeingang (optischen Eingang) des Audiogeräts an. 2

Stellen Sie im Menü AUDIO die Option **"TV Lautsprecher – Aus"** ein. (► S. 92) Informationen zum Betrieb entnehmen Sie dem Handbuch des externen Audiogeräts.

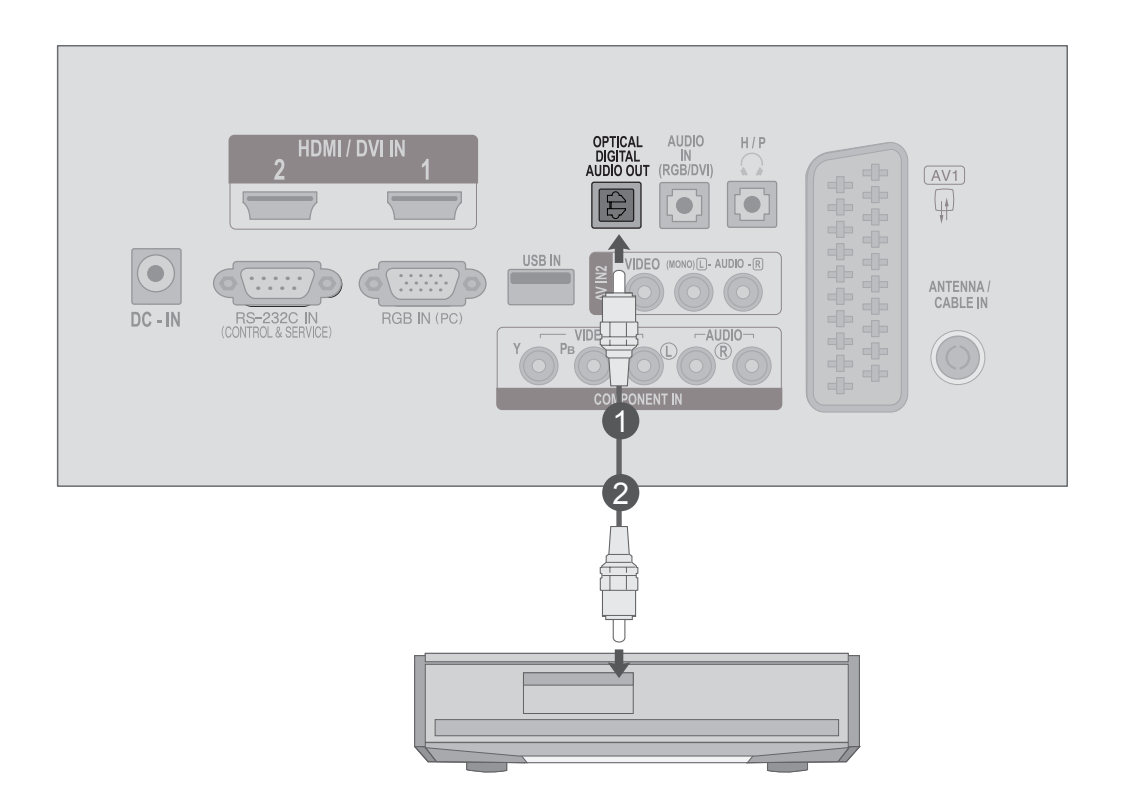

## **VORSICHT**

►Blicken Sie nicht in den optischen Ausgangsanschluss. Der Laserstrahl könnte Ihren Augen schaden.

3

# <span id="page-30-0"></span>**ANSCHLUSS EINES USB-GERÄTS**

 $\mathcal{P}$ 

Verbinden Sie das USB-Gerät mit dem **USB IN**-Anschluss an der Seite des Fernsehers. 1

Nach Anschluss des Geräts an die **USB IN**-Buchse wird die **USB**-Funktion eingeblendet. (► S. 113)

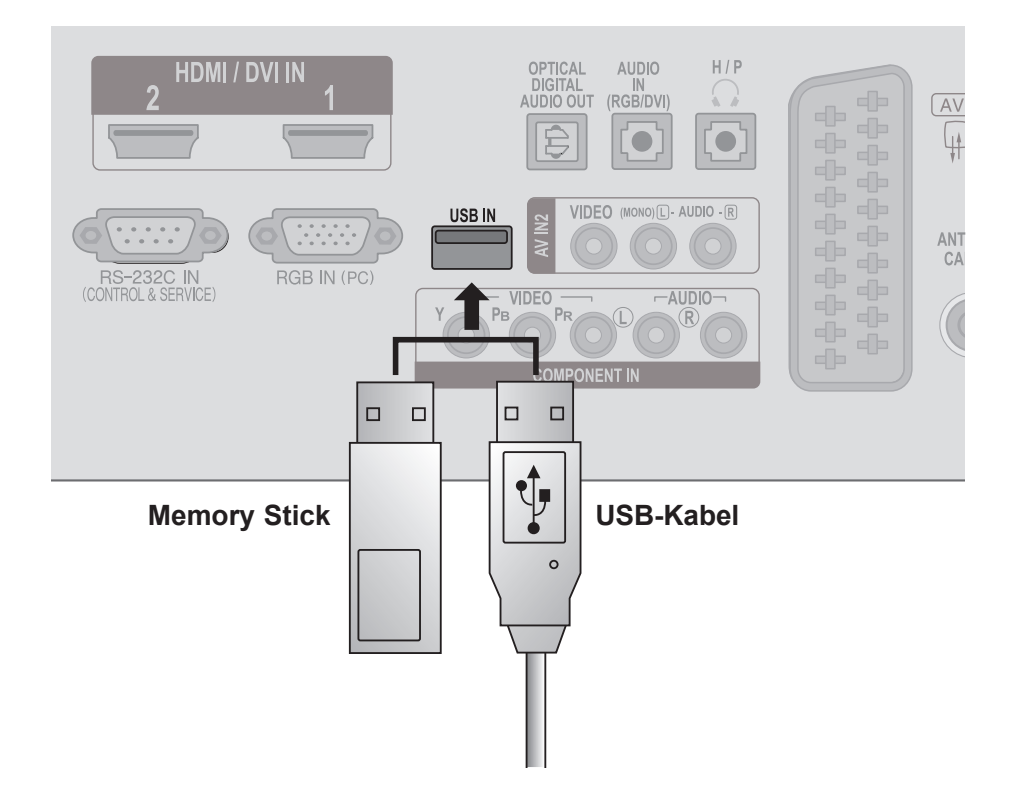

# <span id="page-31-0"></span>**KOPFHÖREREINSTELLUNGEN**

Der Fernsehton kann über die Kopfhörer ausgegeben werden.

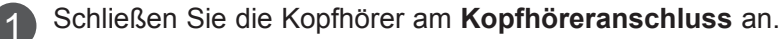

2 Drücken Sie zum Einstellen der Kopfhörerlautstärke die Taste  $\angle$  + oder -. Wenn Sie die **MUTE**-Taste betätigen, wird die Übertragung der Audiosignale an den Kopfhörer unterbrochen.

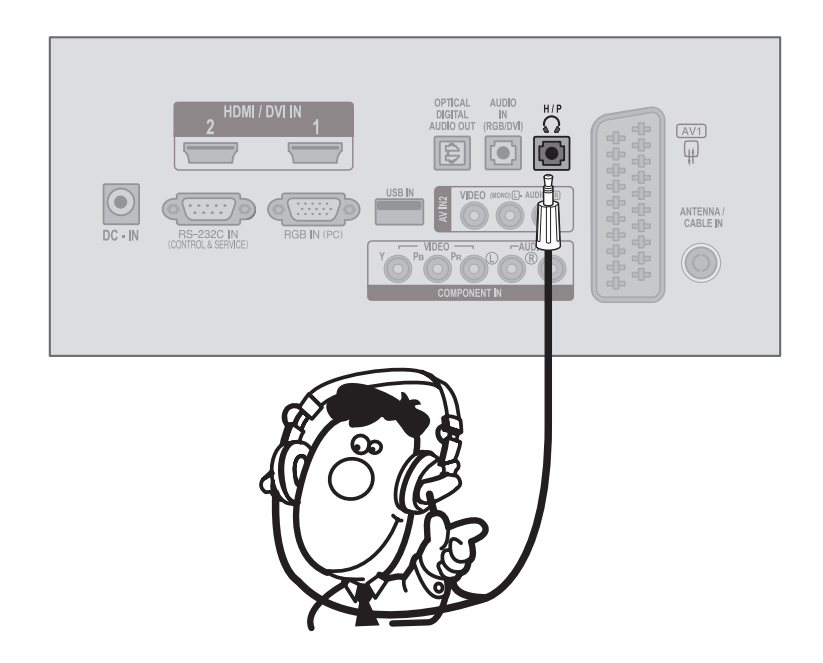

## **HINWEIS !**

- ► Das Menü AUDIO wird bei angeschlossenem Kopfhörer deaktiviert.
- ► Bei angeschlossenem Kopfhörer ist der optische digitale Audioausgang nicht verfügbar.

# <span id="page-32-0"></span>**EINRICHTEN ANDERER A/V-QUELLEN**

Verbinden Sie die **AUDIO/VIDEO**-Anschlüsse von Fernseher und externem Gerät. Achten Sie 1 dabei auf die Farben der Anschlüsse.

(Video = gelb, Audio links = weiß, und Audio rechts = rot)

Wählen Sie über die Taste **INPUT** auf der Fernbedienung **AV2** als Eingangsquelle. 2

Bedienen Sie nun das entsprechende externe Gerät. 3 Weitere Informationen erhalten Sie im Handbuch des externen Geräts.

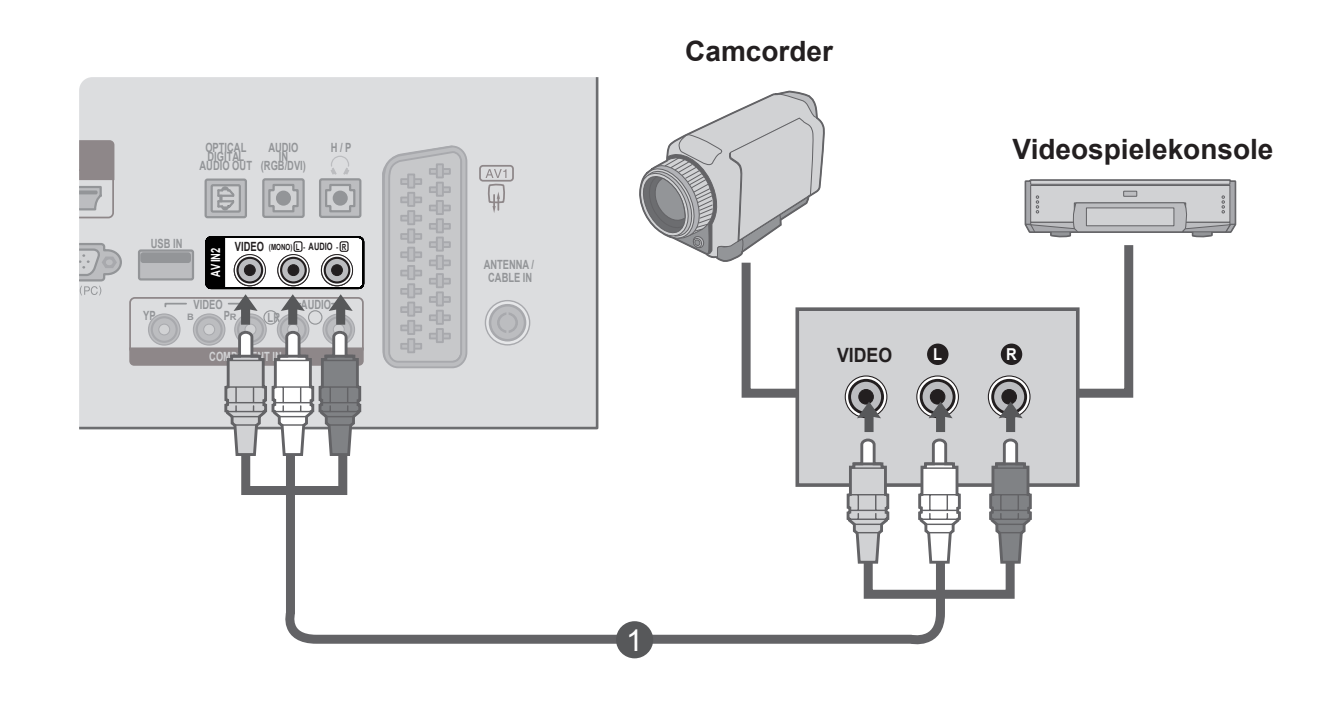

## <span id="page-33-0"></span>**EINRICHTEN DES COMPUTERS**

Richten Sie die Fernbedienung bei Betätigung auf den Fernbedienungssensor des Fernsehgeräts.

**Verbindung mit einem 15-poligen D-Sub Kabel**

- Verbinden Sie das Monitorkabel mit dem Monitorausgang Ihres **PCs** und dem **RGB IN (PC)**- Anschluss am Fernseher. 1
- Verbinden Sie das Audiokabel vom **PC** mit dem **AUDIO IN**  $(2)$

**(RGB/DVI)**-Anschluss am Fernseher.

้ 3

Drücken Sie die Taste **INPUT**, und wählen Sie **RGB.**

Schalten Sie den **PC** ein. Das Bild von Ihrem **PC** wird auf dem Fernseher angezeigt. Sie können den Fernseher als PC-Monitor verwen-4

den.

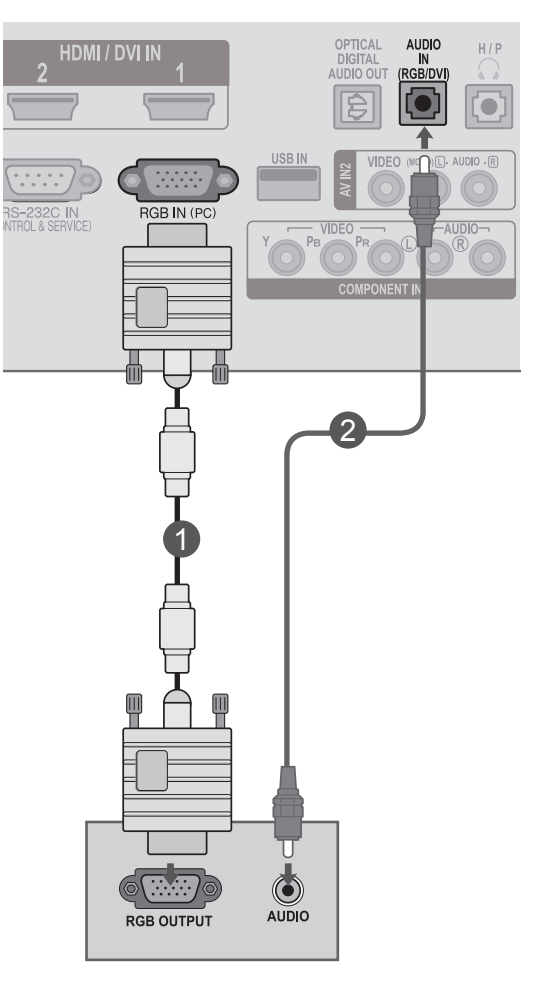

## **Verbindung mit einem HDMI-zu-DVI-Kabel**

- Verbinden Sie den DVI-Anschluss des PCs mit dem **HDMI/DVI IN 1**- oder **HDMI/DVI IN 2**-Anschluss am Fernseher. 1
- 2 Verbinden Sie den PC-Audioausgang mit der **AUDIO IN (RGB/DVI)**-Buchse am Fernseher.
- Schalten Sie den PC und den Fernseher ein. 3

Wählen Sie über die Taste **INPUT** auf der Fernbedienung **HDMI 1** oder **HDMI 2** als Eingangsquelle.  $\overline{A}$ 

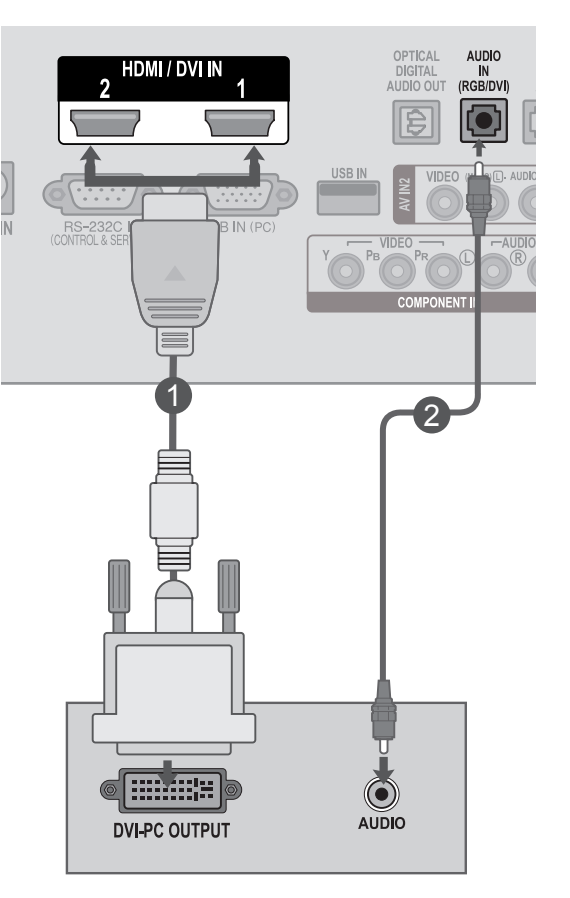

## **Verbindung mit einem HDMI-zu-HDMI-Kabel**

Verbinden Sie den HDMI-Anschluss des PCs mit dem **HDMI/DVI IN 1**- oder **HDMI/DVI IN 2**-Anschluss

1

am Fernseher.

Schalten Sie den PC und den Fernseher ein.  $\mathbf{2}$ 

Wählen Sie über die Taste **INPUT** auf der Fernbedienung **HDMI 1** oder **HDMI 2** als Eingangsquelle. 3

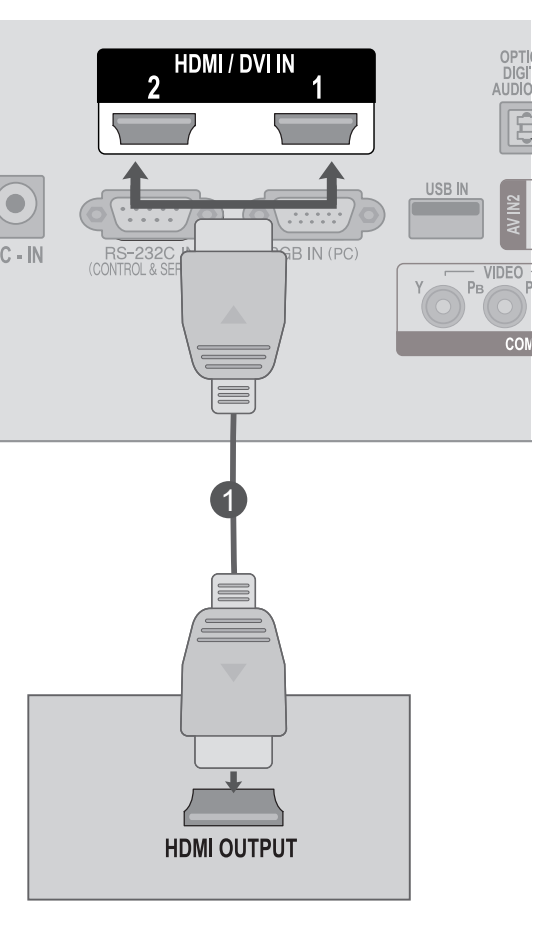
### **Rückseite für die Kabelanordnung**

Binden Sie die Kabel wie in der Abbildung dargestellt mit Kabelbindern zusammen.

### **<M2080D/M2280D/M2380D>**

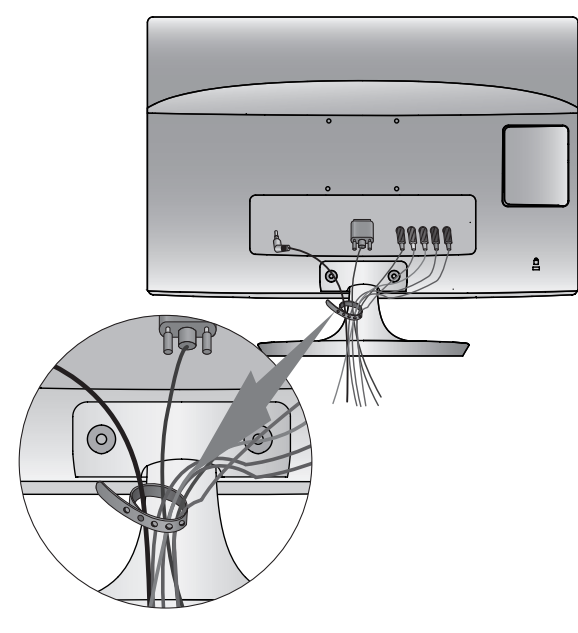

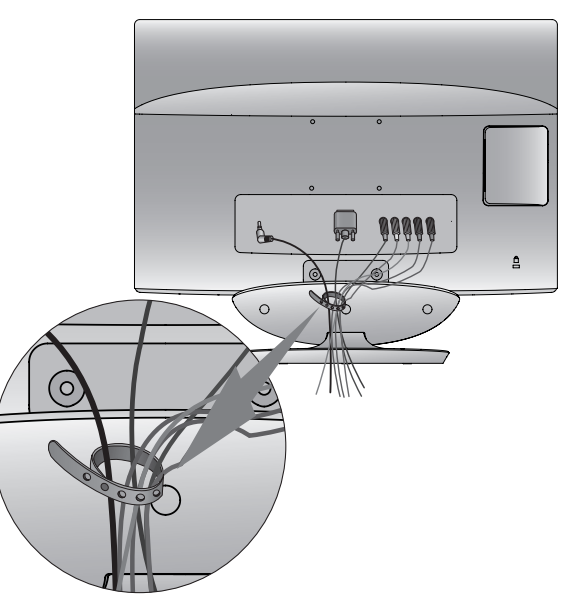

**<M2280DB/M2380DB>**

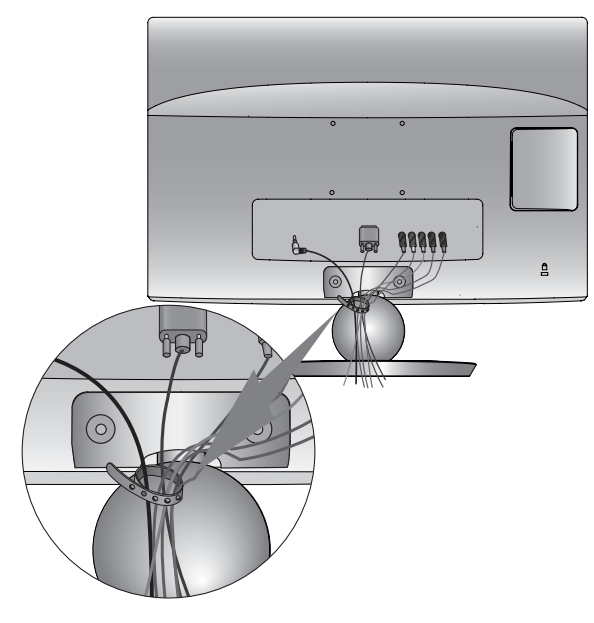

**<M2280DN/M2380DN>**

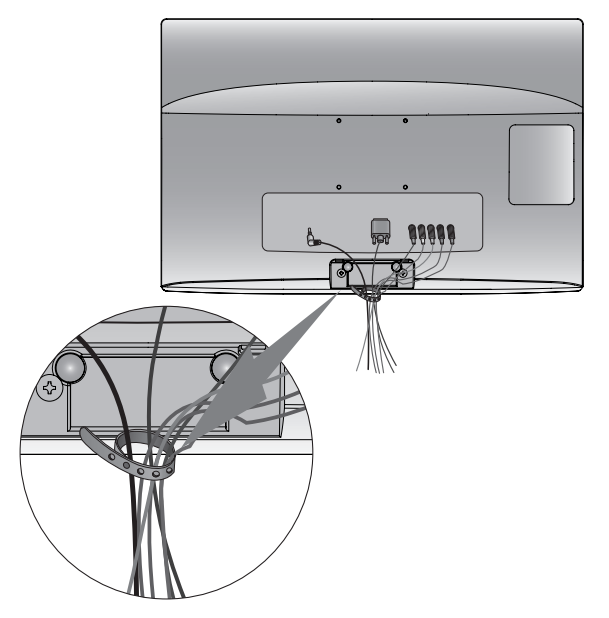

### **<M2080DF/M2280DF/M2380DF>**

### **EINRICHTUNG VON EXTERNEN GERÄTEN**

# **UNTERSTÜTZTE AUFLÖSUNGEN**

#### **RGB[PC]-Modus**

#### **M2080D/M2080DF**

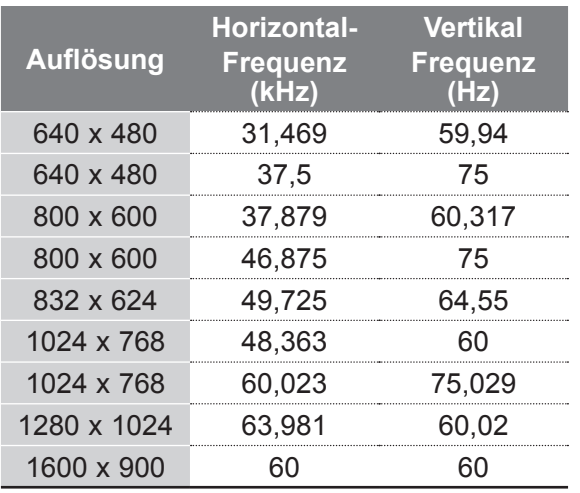

#### **M2280D/M2380D/M2280DF/M2380DF M2280DB/M2380DB/M2280DN/M2380DN**

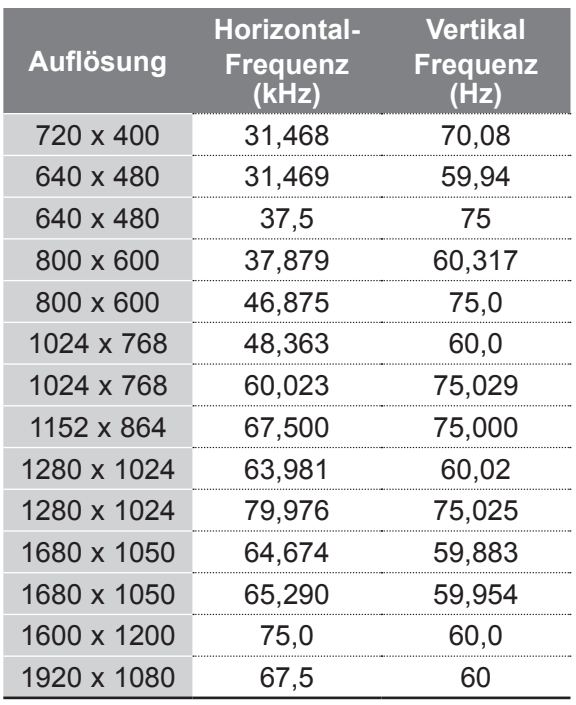

### **HDMI/DVI – PC-Modus M2080D/M2080DF**

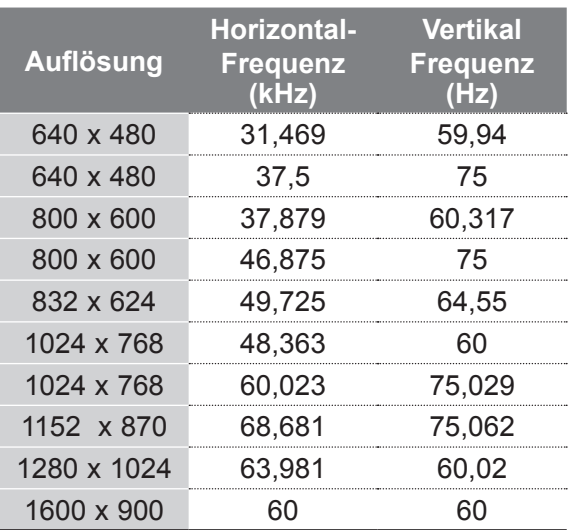

#### **M2280D/M2380D/M2280DF/M2380DF M2280DB/M2380DB/M2280DN/M2380DN**

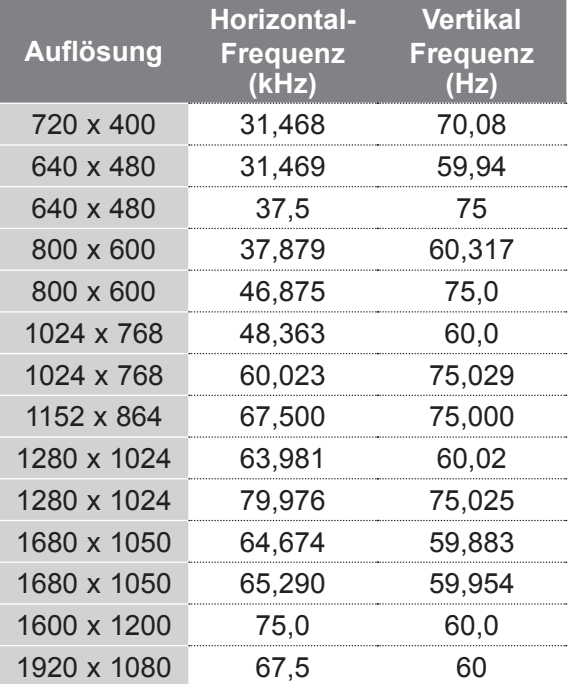

#### **HDMI/DVI – DTV-Modus Komponenten-Modus**

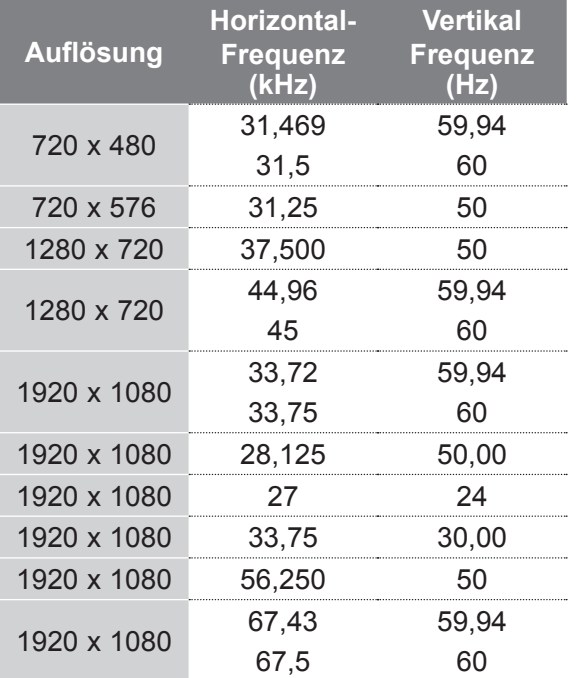

### **HINWEIS !**

- ►Vermeiden Sie die zu lange Anzeige eines ste- henden Bildes. Das Bild könnte auf dem Bildschirm eingebrannt werden. Verwenden Sie möglichst einen Bildschirmschoner.
- ► Im PC-Modus können hinsichtlich Auflösung, vertikalem Muster, Kontrast oder Helligkeit Störungen auftreten. Stellen Sie im PC-Modus eine andere Auflösung ein, ändern Sie die Bildwiederholrate, oder passen Sie Helligkeit und Kontrast im Menü an, bis das Bild optimal ist. Wenn die Bildwiederholrate der PC-Grafikkarte nicht geändert werden kann, wechseln Sie die Grafikkarte aus, oder wenden Sie sich an den Hersteller der Grafikkarte.
- ► Die Synchronisierungswellenformen für den Signaleingang für horizontale und vertikale Frequenzen sind voneinander getrennt.
- ► Wir empfehlen eine Auflösung von 1920 x 1080 mit 60 Hz **(außer für M2080D/M2080DF)**,1600 x 900 mit 60 Hz **(nur M2080D/M2080DF)** im PC-Modus. Mit diesen Einstellungen sollten Sie die beste Bildqualität erzielen.
- ► Verbinden Sie das Signalkabel des PC-Monitorausgangs mit dem RGB (PC)-Anschluss des Fernsehers oder das Signalkabel des HDMI-Ausgangs am PC mit dem HDMI/DVI IN-Anschluss des Fernsehers.

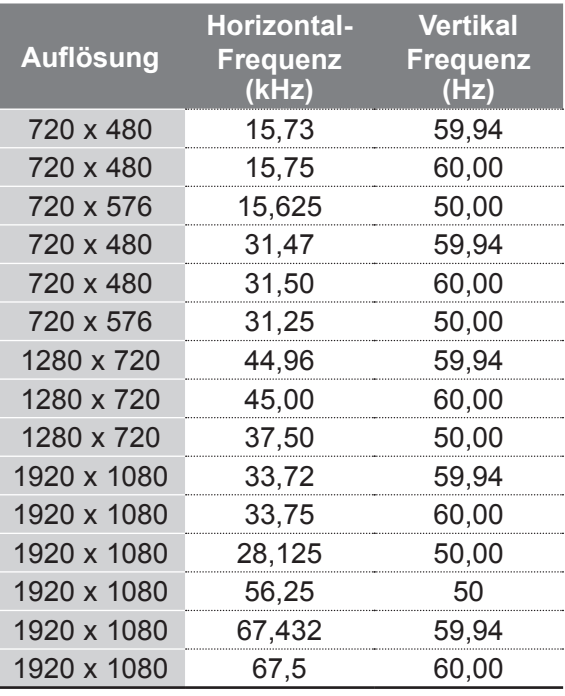

- ► Verbinden Sie das Audiokabel des PCs mit dem Audioeingang am Fernseher. (Audiokabel sind nicht im Lieferumfang des Fernsehers enthalten).
- ► Wenn Sie eine Soundkarte verwenden, nehmen Sie die erforderlichen Klangeinstellungen am PC vor.
- ► Falls die Grafikkarte des PCs nicht gleichzeitig analoge und digitale RGB-Signale ausgibt, verwenden Sie nur einen der Anschlüsse (entweder RGB oder HDMI/DVI IN, um den PC mit dem Fernsehgerät zu verbinden.
- ► Falls die Grafikkarte des PCs nicht gleichzeitig analoge und digitale RGB-Signale ausgibt, stellen Sie das Fernsehgerät entweder auf RGB oder HDMI ein. (der andere Modus wird vom Fernsehgerät automatisch auf Plug & Play eingestellt).
- ► Abhängig von der Videokarte funktioniert der DOS-Modus bei Einsatz eines HDMI-zu-DVI-Kabels möglicherweise nicht.
- ► Wenn Sie ein zu langes RGB-PC-Kabel verwenden, kann es zu Interferenzen auf dem Bildschirm kommen. Es wird empfohlen, ein Kabel mit weniger als fünf Metern Länge einzusetzen. So wird die beste Bildqualität erreicht.

### **TASTENFUNKTIONEN DER FERNBEDIENUNG**

Richten Sie die Fernbedienung bei Betätigung auf den Fernbedienungssensor des Fernsehgeräts.

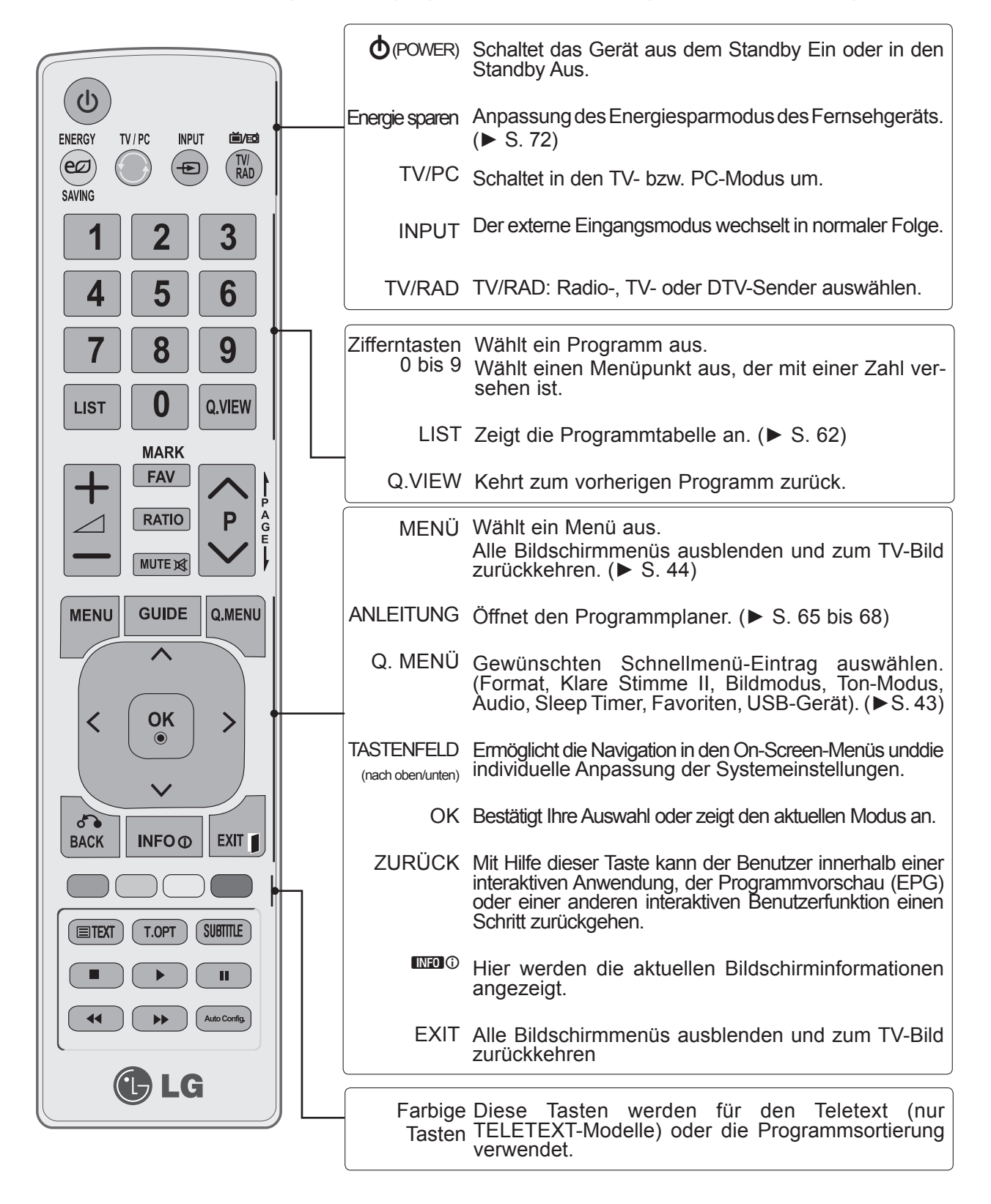

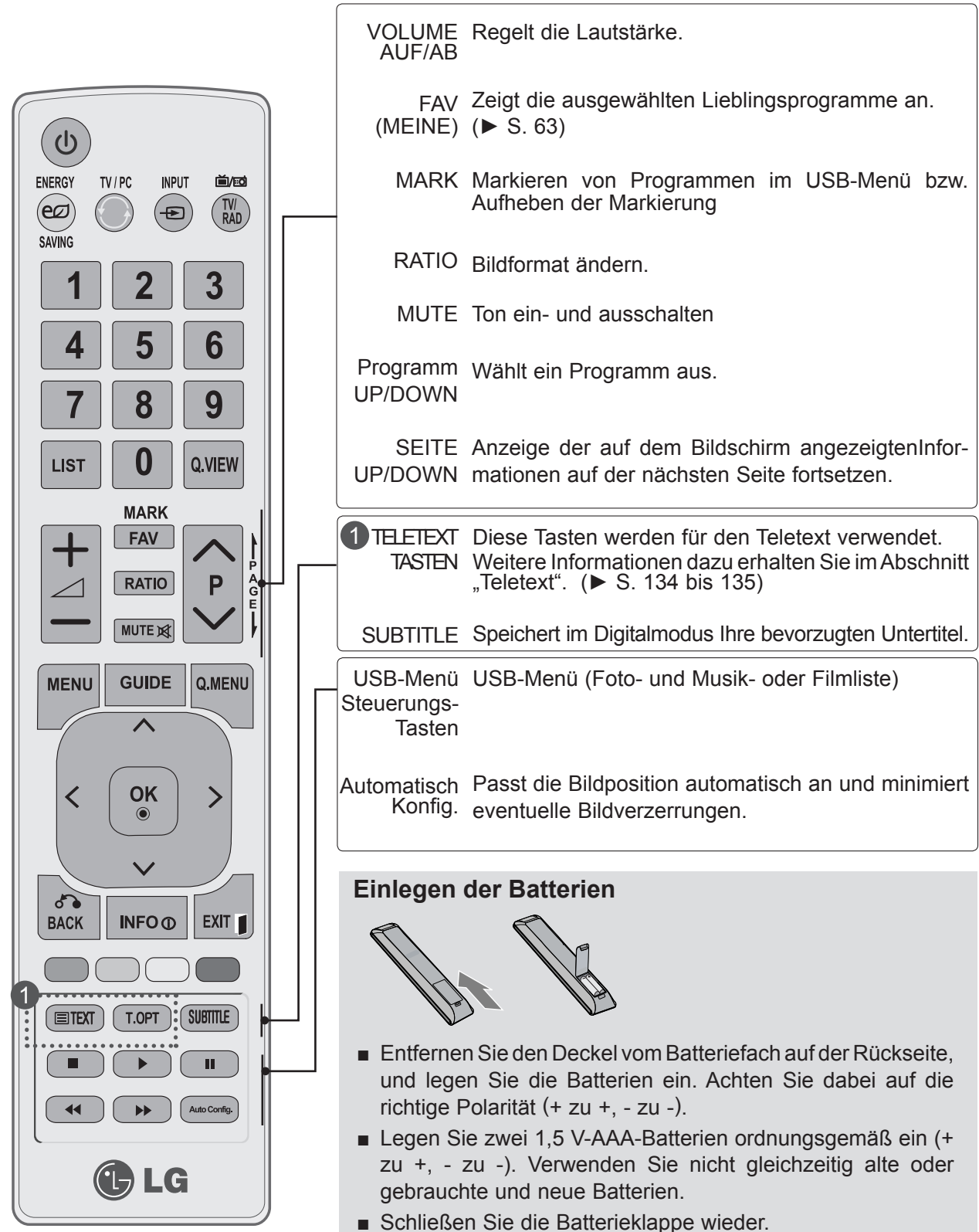

■ Gehen Sie zum Herausnehmen der Batterien in umgekehrter Reihenfolge vor.

### **EINSCHALTEN DES FERNSEHGERÄTS**

- Wenn das Gerät eingeschaltet ist, stehen Ihnen unterschiedliche Funktionen zur Verfügung.

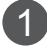

Schließen Sie zuerst ordnungsgemäß das Netzkabel an. Das Fernsehgerät wechselt dann in den Standby-Modus.

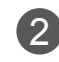

 Drücken Sie zum Einschalten des Fernsehgeräts aus dem Standby die Taste ꔰ **/ I, INPUT** oder **P**∧∨ am Fernsehgerät oder eine der Tasten **POWER**, **INPUT**, **P**∧∨ oder eine **Zifferntaste** auf der Fernbedienung.

### **Initialisierung der Einstellungen**

Wenn das OSD (On-Screen Display) nach dem Einschalten am Fernsehgerät angezeigt wird, können Sie folgende Einstellungen vornehmen: **Sprache, Moduseinstellung, Land** oder **Passwort wählen** (wenn Frankreich als Land eingestellt ist) und **Auto. Einstellung.**

#### **Hinweis:**

- a. Falls die ersten Einstellungen vorzeitig abgebrochen werden, kann das Menü Erste Einstellungen neu aufgerufen werden.
- b. Drücken Sie die Taste ZURÜCK, um zum vorherigen OSD-Menübildschirm zurückzukehren.
- c. In Ländern ohne festgelegte Standards für DTV-Sendungen können, je nach DTV-Sendungsumgebung, bestimmte DTV-Funktionen u. U. nicht genutzt werden.
- d. Der Modus "Private Nutzung" eignet sich zum Fernsehen in privaten Haushalten und ist als Standardmodus für diesen Fernseher voreingestellt.
- e. Der Modus "Demo im Geschäft" dient zur Vorführung des Gerätes im Handel. Wenn ein Kunde die Bildeinstellungen ändert, wird das Gerät im Modus "Demo im Geschäft" nach einer bestimmten Zeit auf die werkseitigen Moduseinstellungen zurückgesetzt.
- f. Der Modus (Private Nutzung, Demo im Geschäft) kann über die Einstellung des Anzeigemodus im Optionsmenü geändert werden.
- g. Falls Frankreich als Land ausgewählt wurde, lautet das Kennwort nicht '0', '0', '0', '0', sondern '1', '2', '3', '4'.

### **PROGRAMMAUSWAHL**

Mit den Tasten **P** ∧∨ und den **Zifferntasten** können Sie zwischen den Programmen wechseln.

# **LAUTSTÄRKEREGELUNG**

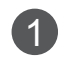

1

Mit den Tasten  $\angle$  + und - können Sie die Lautstärke anpassen.

Wenn Sie den Ton ganz ausstellen möchten, drücken Sie die Taste **MUTE**. 2

Wenn Sie den Ton wieder einschalten möchten, drücken Sie die Taste MUTE,  $\angle$  + oder -.

# **SCHNELLMENÜ**

Das OSD-Menü (=am Bildschirm angezeigtes Menü)Ihres Fernsehgeräts könnte sich leicht von den Abbildungen in diesem Handbuch unterscheiden.

Das **Q.Menu (Schnellmenü)** ermöglicht den schnellen Zugriff auf häufig verwendete Funktionen.

- ꔬ**Format:** Auswahl des gewünschten Bildformats. Als Zoom-Einstellungen können Sie im Format-Menü "14:9", "Zoom" und "Cinema Zoom" wählen. Nach der Einstellung des Zooms wird wieder das Q.Menu eingeblendet.
- ꕤ **Klare Stimme II:** Durch Filterung des menschlichen Klangbereichs aus den übrigen Klangbereichen sind menschliche Stimmen deutlicher zu hören.
- **EBildmodus:** Auswahl des gewünschten Bildmodus.
- ꕩ**Ton-Modus:** Optimiert automatisch die Ton-Einstellungen auf die aktuelle Wiedergabe. Wählen Sie Ihren gewünschten Ton-Modus aus.
- ꕁ **Audio:** Auswahl des Audioausgangs.
- ꔑ **Sleep Timer:** Anpassung des Sleep Timers.
- PR **Favoriten:** Auswahl aus den Programmfavoriten.
- ꔧ **USB-Gerät**: Ausführen des Befehls "Auswurf", um USB-Geräte sicher zu entfernen.

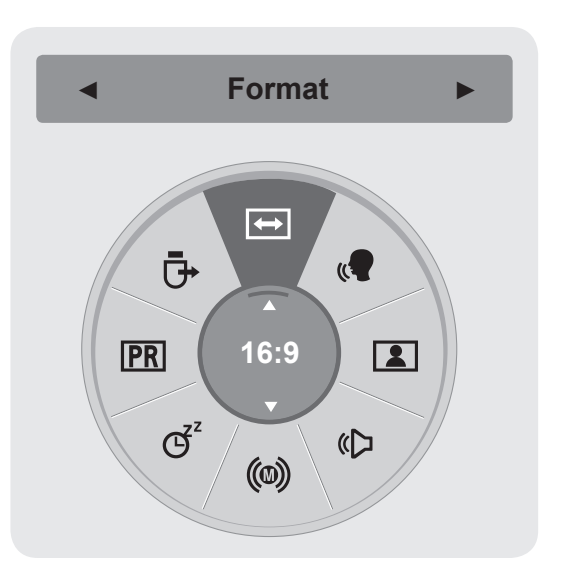

**1** Q.MEN Anzeigen der einzelnen Menüs. **2** Wählen Sie eine gewünschte Quelle aus. **3**

> • Drücken Sie die Taste **ZURÜCK**, um zum vorherigen Menübildschirm zurückzukehren.

### **AUSWAHL UND ANPASSUNG DER OSD-MENÜS**

Das OSD-Menü (On-Screen Display) Ihres Fernsehgeräts könnte sich leicht von den Abbildungen in diesem Handbuch unterscheiden.

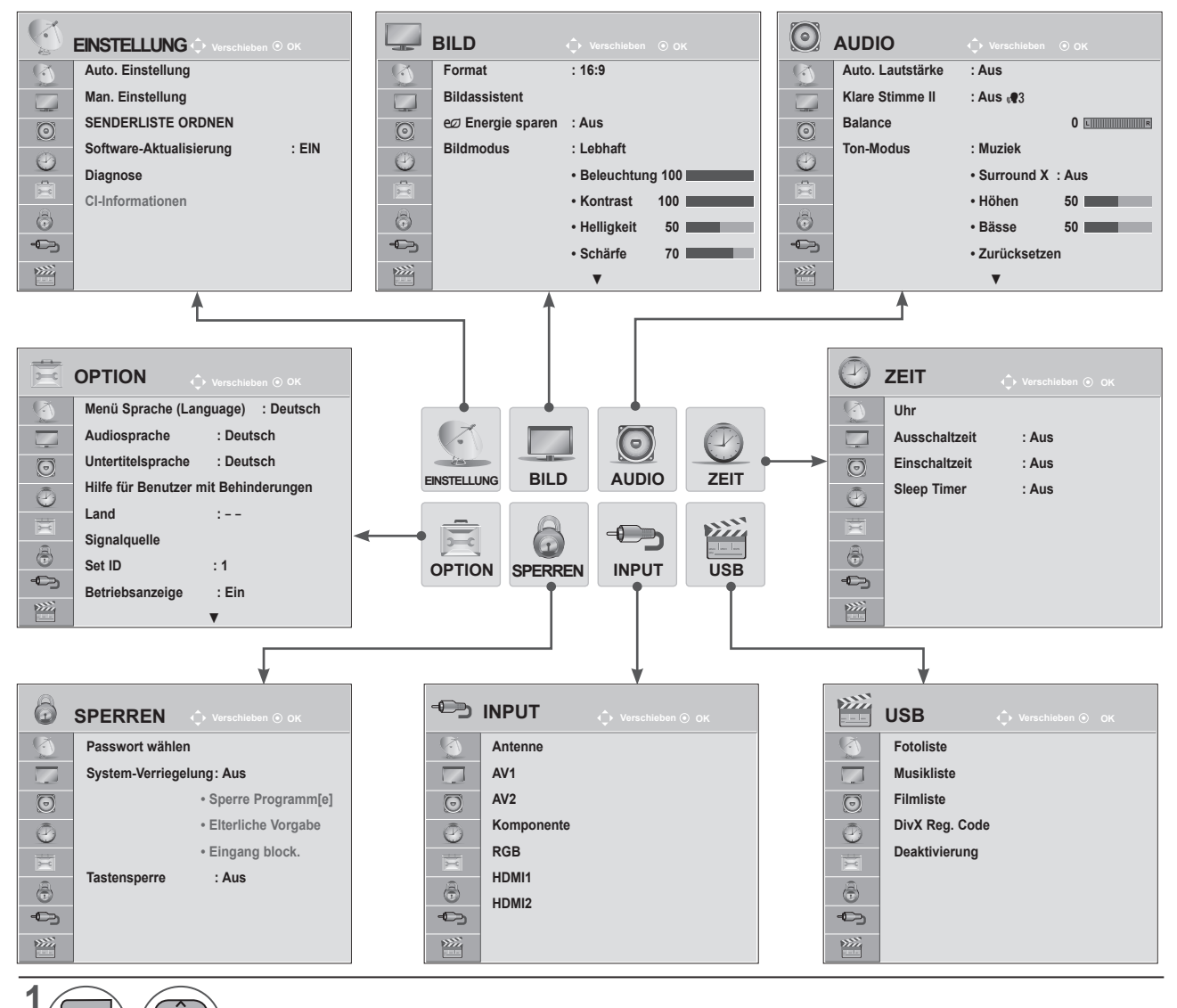

**MENU** k Anzeigen der einzelnen Menüs.  $\frac{OK}{\odot}$ Wählen Sie ein Menüelement.

Popup-Menü einblenden.

- Wenn Sie das OSD-Menü schließen möchten, drücken Sie die Taste **MENU** oder **EXIT**.
- Drücken Sie die Taste **BACK (ZURÜCK),** um zum vorherigen Menübildschirm zurückzukehren.

**FERNSEHEN/PROGRAMMADSWAHL FERNSEHEN/PROGRAMMAUSWAHL** 

### **HINWEIS !**

►CI-Inf**or**mationen können im Analogbetrieb nicht genutzt werden.

**2**

**3**

 $\frac{OK}{\odot}$ 

### **AUTOMATISCHE PROGRAMMIERUNG**

### **(Gilt nicht für die Länder Finnland, Schweden, Dänemark und Norwegen)**

Verwenden Sie diesen Modus, um alle Programme zu suchen und zu speichern.

Beim Starten der Autoprogrammierung werden sämtliche gespeicherten Dienste-Information gelöscht. Es können maximal 1000 Sender gespeichert werden. Diese Anzahl kann jedoch je nach vorhandenen Sendesignalen abweichen.

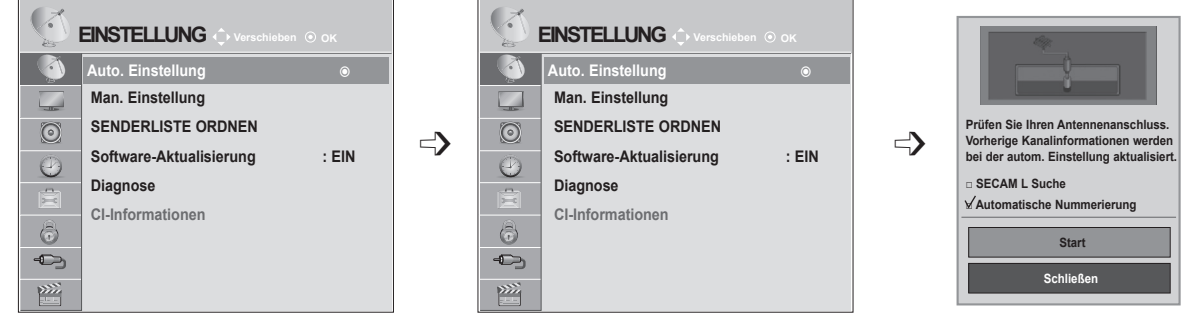

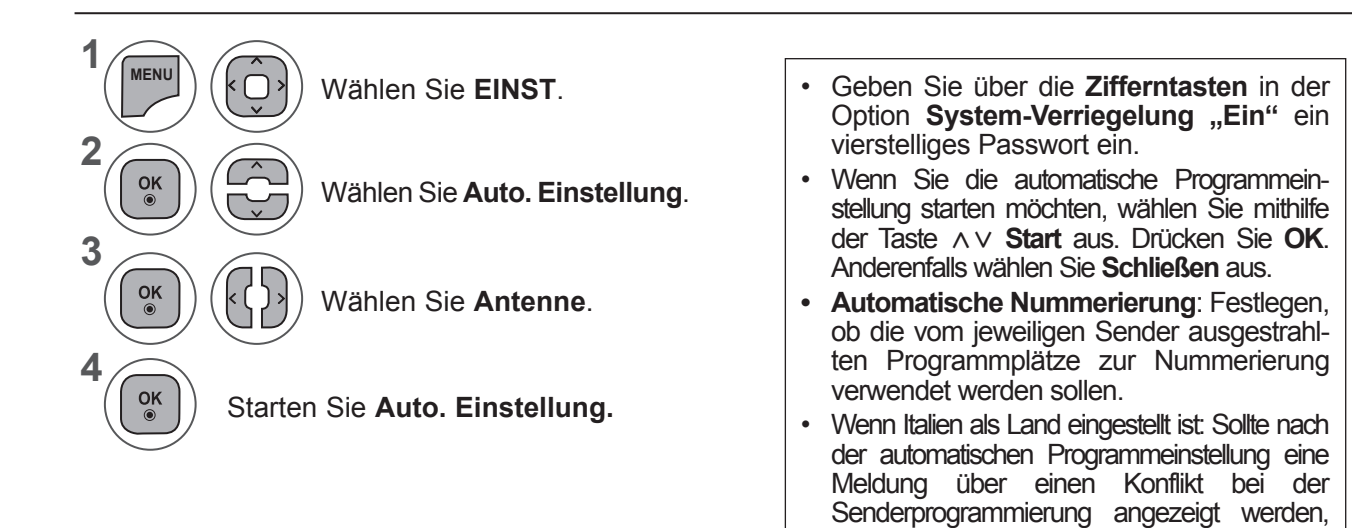

• Wenn Sie das OSD-Menü schließen möchten, drücken Sie die Taste **MENU** oder **EXIT**.

einen der Sender aus.

wählen Sie eine andere Programmnummer für

• Drücken Sie die Taste **BACK (ZURÜCK),** um zum vorherigen Menübildschirm zurückzukehren.

### **AUTOMATISCHE PROGRAMMIERUNG**

**(Nur für Finnland, Schweden, Dänemark und Norwegen)**

Im Menü DVB-C Auto. Einstellung können Anwender in Ländern mit DVB-Kabelempfang die Sender programmieren.

Verwenden Sie diesen Modus, um alle Programme zu suchen und zu speichern.

Auswahl der **Antenne:** Beim Starten der Autoprogrammierung werden sämtliche gespeicherten Dienste-Information gelöscht.

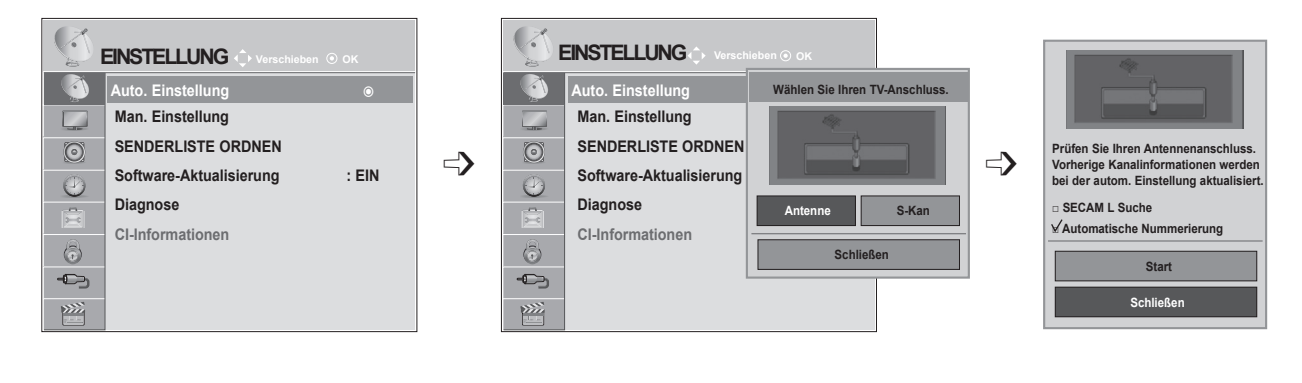

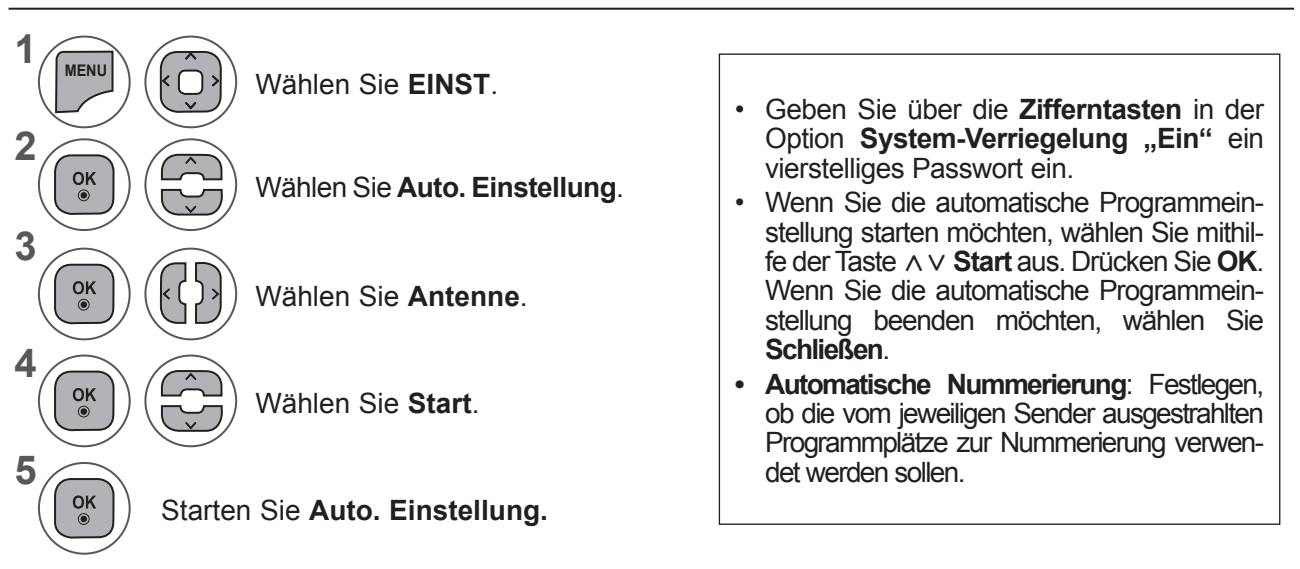

- Wenn Sie das OSD-Menü schließen möchten, drücken Sie die Taste **MENU** oder **EXIT**.
- Drücken Sie die Taste **BACK (ZURÜCK),** um zum vorherigen Menübildschirm zurückzukehren.

### Auswahl des **Kabels:**

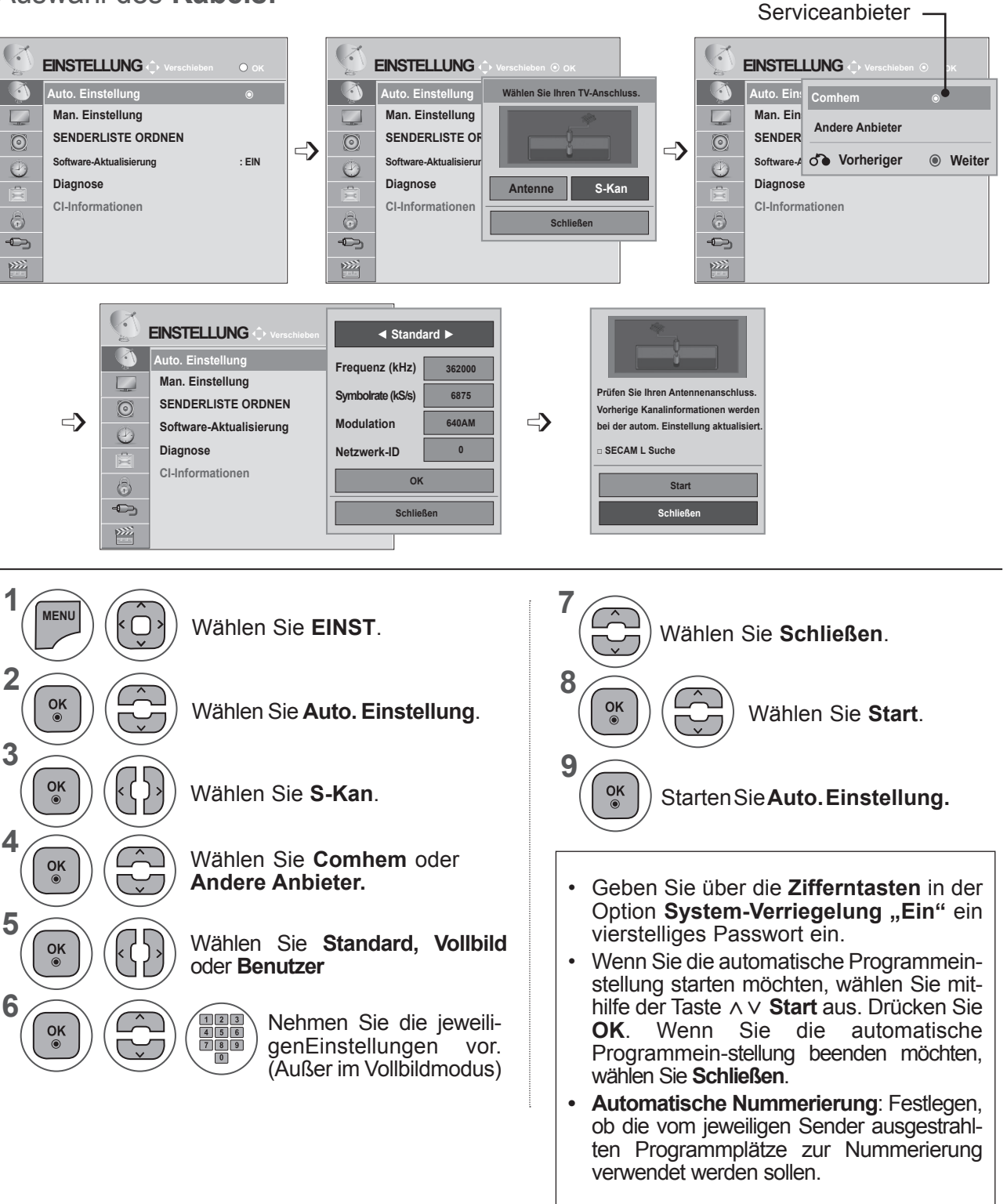

- Wenn Sie das OSD-Menü schließen möchten, drücken Sie die Taste **MENU** oder **EXIT**.
- Drücken Sie die Taste **BACK (ZURÜCK),** um zum vorherigen Menübildschirm zurückzukehren.

- Bei Auswahl der Option **S-Kan.** werden im Menü **Kabel-Serviceanbieter** je nach Kabelangebot im jeweiligen Land verschiedene Anbieter angezeigt.
- Das Popup-Fenster zur Auswahl zwischen **Serviceanbietern** wird nur angezeigt, wenn Sie das Menü **Standardeinstellung** aufrufen, wenn Sie von **Antenne** zu **S-Kan.** wechseln, oder wenn Sie das Menü nach dem Ändern der Option **Land** aufrufen.
- Wenn Sie einen anderen **Serviceanbieter** als die drei zuvor genannten Optionen einstellen möchten, wählen Sie **EINST. → DTV-Kabeleinstellung → Serviceanbieter.**
- Serviceanbieter mit Zertifizierung: Schweden (Comhem), Dänemark (YouSee, Stofa).
- Falls der gewünschte Serviceanbieter nicht verfügbar ist, wählen Sie **Andere Anbieter**.
- Wenn Sie "Andere Anbieter" auswählen oder das ausgewählte Land nur "Andere Anbieter" unterstützt, kann es einige Zeit dauern, bis alle Sender gefunden werden. Es ist auch möglich, dass einige Sender nicht gefunden werden.

Falls einige Sender nicht angezeigt werden, führen Sie die unten stehenden Schritte aus.

#### 1. **EINST. → Auto. Einstellung → S-Kan.**

2. Geben Sie zusätzliche Werte wie Frequenz, Symbolrate, Modulation und Netzwerk-ID ein (diese Informationen können Sie bei Ihrem Kabelanbieter erfragen).

Zur schnellen und korrekten Suche nach allen verfügbaren Programmen sind folgende Werte erforderlich. Die allgemein verwendeten Werte sind als "Standardeinstellungen" voreingestellt.

Für die richtigen Einstellungen fragen Sie bitte bei Ihrem Kabel-Serviceanbieter nach.

Bei Auswahl von Voll für die automatische Sendereinstellung im DVB-Kabelmodus werden sämtliche Senderfrequenzen nach verfügbaren Fernsehkanälen durchsucht.

Falls in der Standardeinstellung keine Programme gefunden werden, wählen Sie zur Suche die Option Voll. Bei der Programmsuche über die Option Voll kann die automatische Sendereinstellung einige Zeit in Anspruch nehmen.

- **• Frequenz**: Eingabe eines benutzerdefinierten Frequenzbereichs.
- **• Symbolrate**: Eingabe einer vom Benutzer festgelegten Symbolrate (Symbolrate: Geschwindigkeit, mit der Geräte wie Modems Daten an einen Kanal senden).
- **• Modulation**: Eingabe einer vom Benutzer festgelegten Modulation. (Modulation: Auftragen von Tonund Bildsignalen auf eine Trägerfrequenz).
- **• Netzwerk-ID**: Eindeutige Kennung, die jedem Benutzer zugewiesen ist.

### **AUTOMATISCHE PROGRAMMIERUNG**

### Auswahl der Einstellung "- -" in der Option "Land" (außer für Finnland, **Schweden, Dänemark und Norwegen).**

Wenn Sie außerhalb von Finnland, Schweden, Dänemark und Norwegen DVB-C empfangen möchten, wählen Sie ..- - " als **Land** unter **EINST.** 

**Sie können unter Auto. Einstellung** zwischen Benutzermodus und **Vollbildmodus** wählen.

Die entsprechenden Frequenzinformationen müssen bei der Senderprogrammierung im **Benutzermodus** möglicherweise geändert werden. Die Informationen können je nach Serviceanbieter abweichen.

Bei der Sendersuche im **Vollbildmodus** können einige Kanäle bei bestimmten Serviceanbietern gesperrt sein. Die Sendersuche kann einige Zeit in Anspruch nehmen.

#### **Hinweis**

- ► Ihr Kabel-Serviceanbieter kann zusätzliche Gebühren für bestimmte Dienste verlangen oder von Ihnen fordern, seinen Geschäftsbedingungen zuzustimmen.
- ► Bei einigen Serviceanbietern ist der DVB-C-Kabelempfang nicht möglich.
- ► Die Kompatibilität mit digitalem DVB-C-Kabelempfang kann nicht garantiert werden.

### **DTV-KABELEINSTELLUNG (NUR KABELMODUS)**

Die Auswahl der Dienstanbieter ist abhängig vom aktuellen Angebot der Dienstanbieter im jeweiligen Land. Falls für ein Land nur ein Dienstanbieter verfügbar ist, wird die entsprechende Funktion deaktiviert.

Nach einem Wechsel des Serviceanbieters erscheint ein Hinweis, dass die Liste der Kanäle gelöscht wird. Bei Auswahl von **OK** oder beim Schließen der Hinweismeldung und Auswahl von **JA** wird ein Popup-Fenster zur automatischen Sendereinstellung eingeblendet.

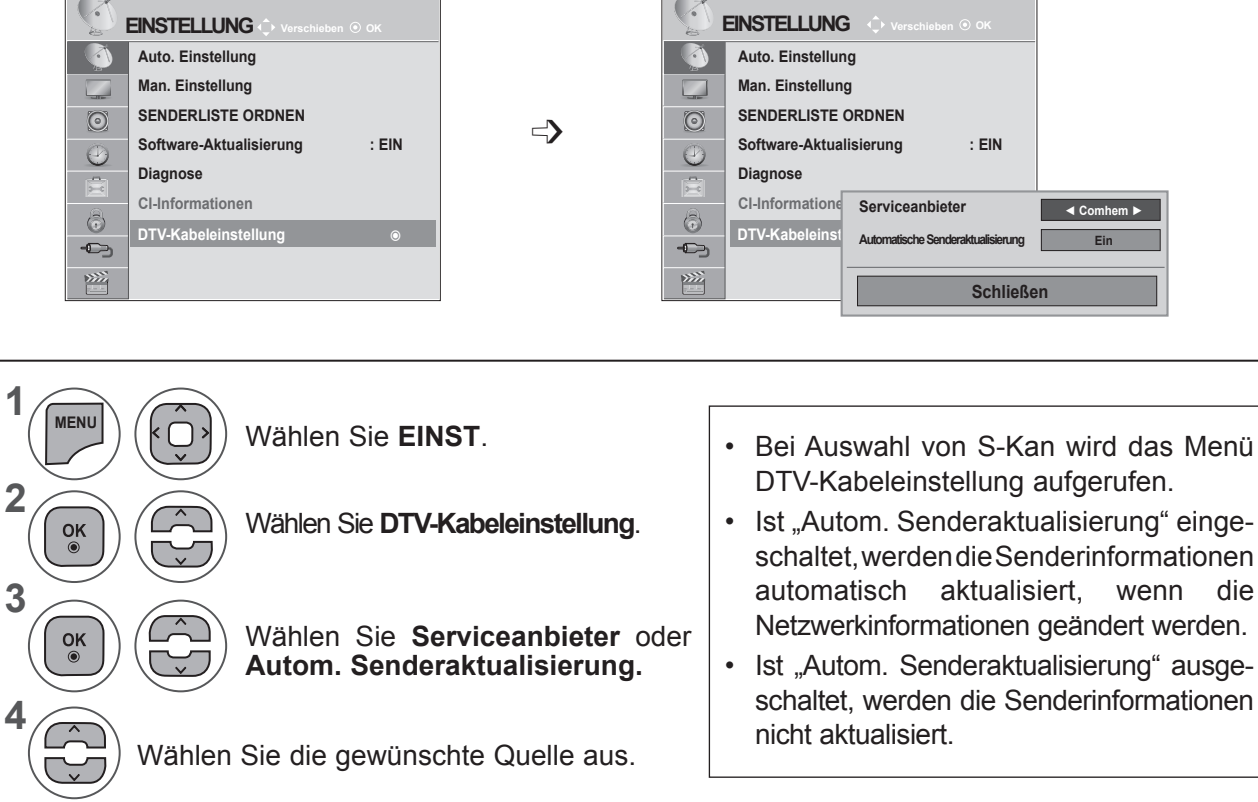

- Wenn Sie das OSD-Menü schließen möchten, drücken Sie die Taste **MENU** oder **EXIT**.
- Drücken Sie die Taste **BACK (ZURÜCK),** um zum vorherigen Menübildschirm zurückzukehren.

### **MANUELLE PROGRAMMIERUNG (IM DIGITALEN MODUS)**

Mit der manuellen Einstellung können Sie ein Programm manuell in die Programmliste aufnehmen.

**(Für alle Länder außer Finnland, Schweden, Dänemark und Norwegen sowie bei Auswahl von Antenne in den Ländern Finnland, Schweden,**  Dänemark, Norwegen oder bei Auswahl von "--" als Land)

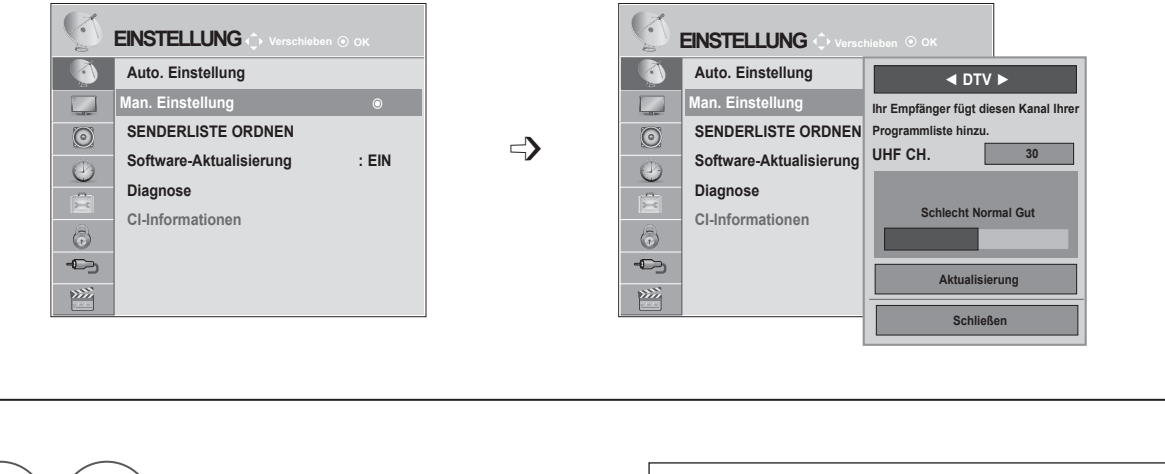

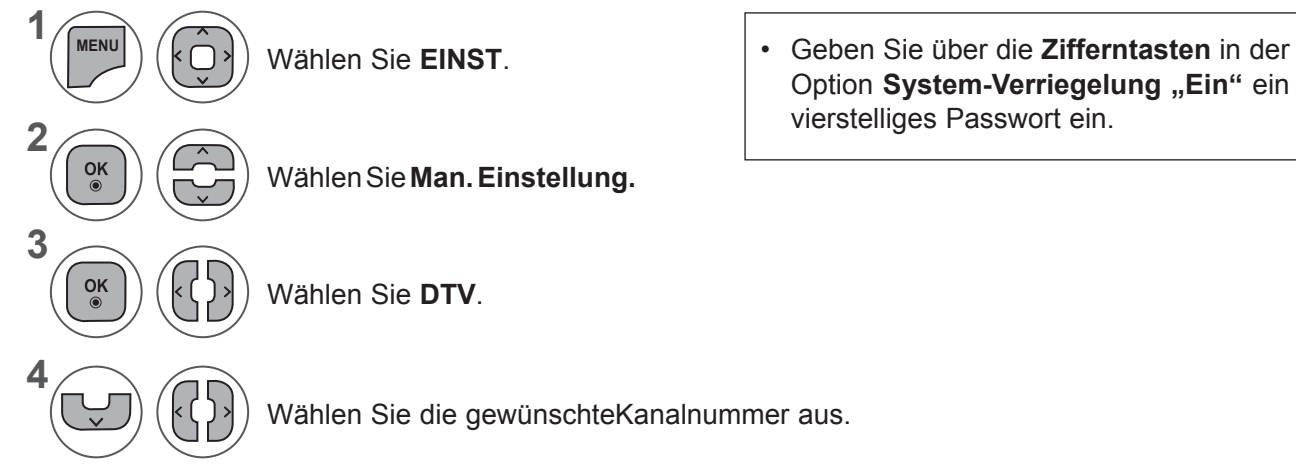

- Wenn Sie das OSD-Menü schließen möchten, drücken Sie die Taste **MENU** oder **EXIT**.
- Drücken Sie die Taste **BACK (ZURÜCK),** um zum vorherigen Menübildschirm zurückzukehren.

**(Bei Auswahl von "S-Kan." (DVB-Kabelmodus) bei Länderauswahl**  Finnland, Schweden, Dänemark, Norwegen oder "--")

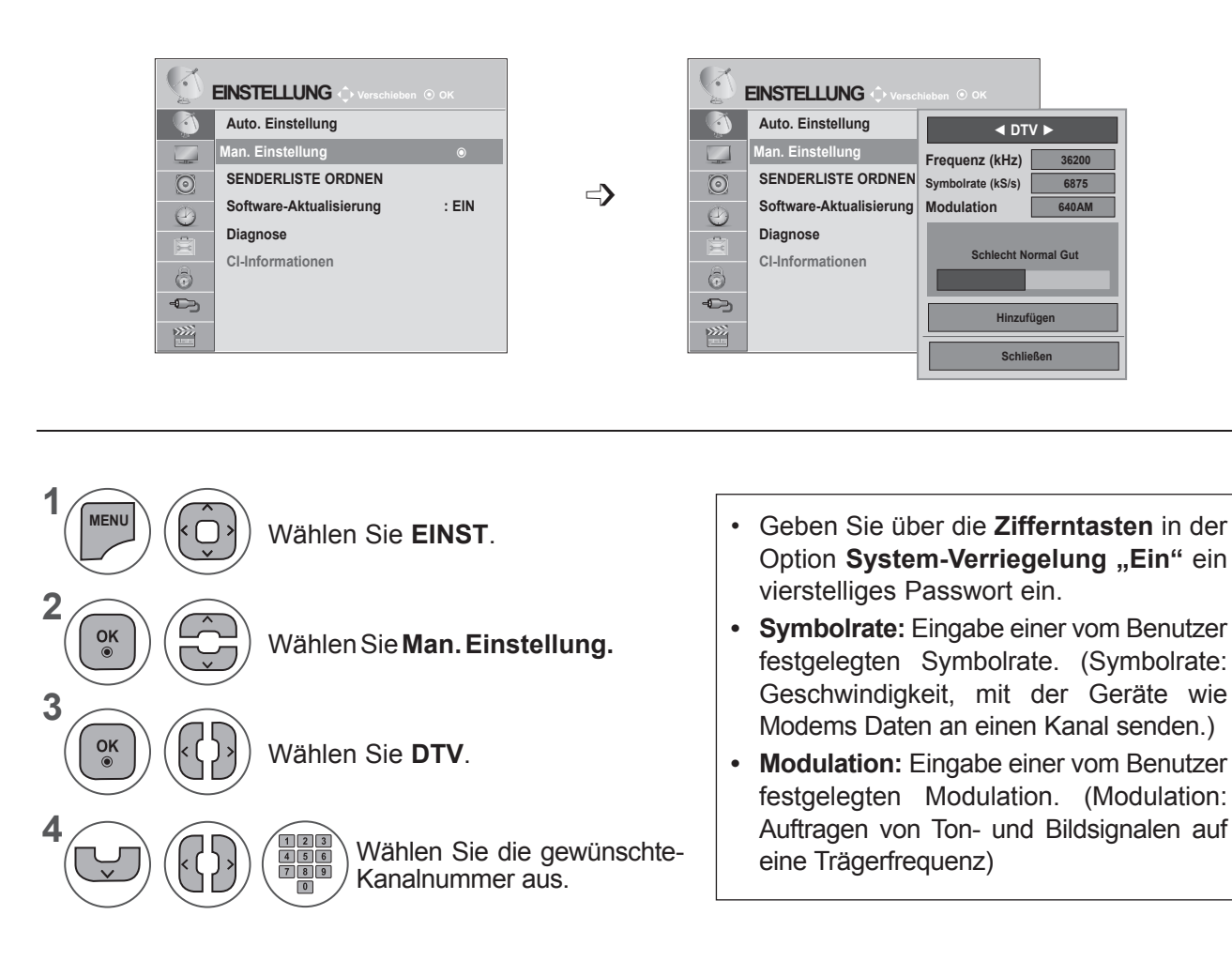

- Wenn Sie das OSD-Menü schließen möchten, drücken Sie die Taste **MENU** oder **EXIT**.
- Drücken Sie die Taste **BACK (ZURÜCK),** um zum vorherigen Menübildschirm zurückzukehren.

Frequenz, Symbolrate und Modulation sind im DVB-Kabelmodus erforderlich, um einen Sender korrekt zur Programmliste hinzuzufügen. Fragen Sie Ihren Kabel-Serviceanbieter nach den richtigen Werten.

### **MANUELLE PROGRAMMIERUNG (IM ANALOGEN MODUS)**

Mit der manuellen Einstellung können Sie Sender manuell einstellen und in jeder gewünschten Reihenfolge anordnen.

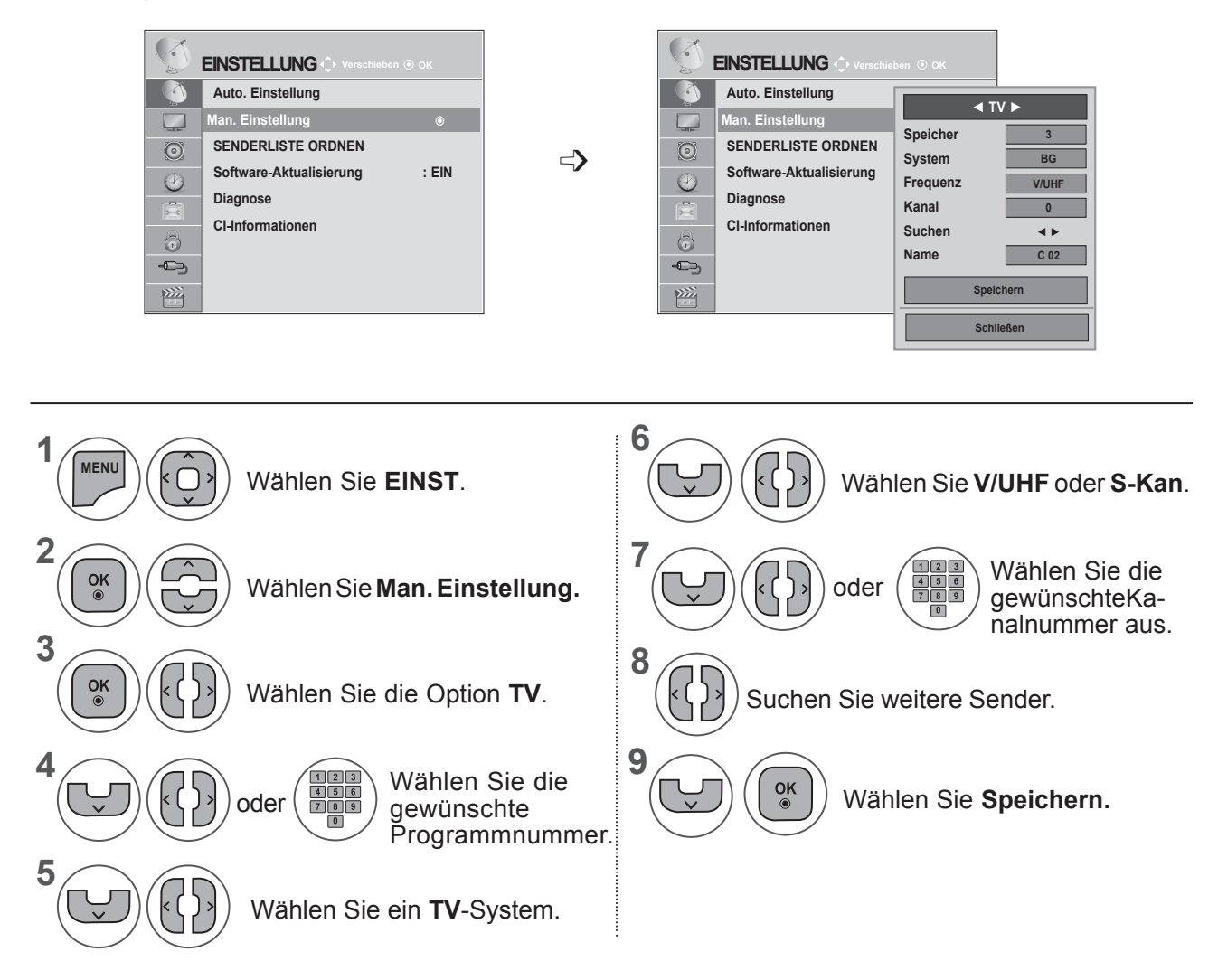

- Wenn Sie das OSD-Menü schließen möchten, drücken Sie die Taste **MENU** oder **EXIT**.
- Drücken Sie die Taste **BACK (ZURÜCK),** um zum vorherigen Menübildschirm zurückzukehren.
- Geben Sie über die Zifferntasten in der Option System-Verriegelung "Ein" ein vierstelliges Passwort ein.
- **• L**: SECAM L/L (Frankreich)

**BG**: PAL B/G, SECAM B/G (Europa/Osteuropa/Asien/Neuseeland/Mittlerer Osten/Afrika/Australien)

**I**: PAL I/II (Großbritannien / Irland / Hongkong / Südafrika)

**DK**: PAL D/K, SECAM D/K (Osteuropa/China/Afrika/GUS)

• Wiederholen Sie die Schritte 4 bis 9, um einen weitren Kanal zu speichern.

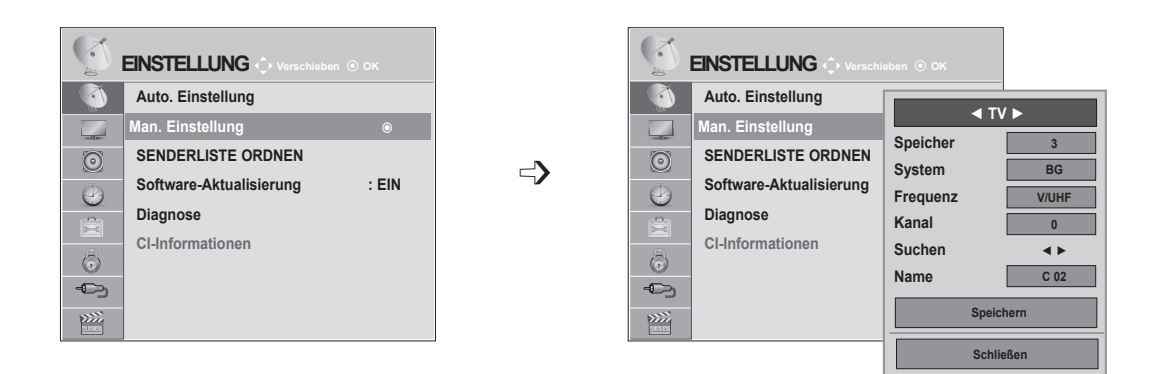

#### ■ **Zuordnung eines Sendernamens**

Sie können jeder Programmnummer einen Sendernamen mit bis zu fünf Zeichen zuordnen.

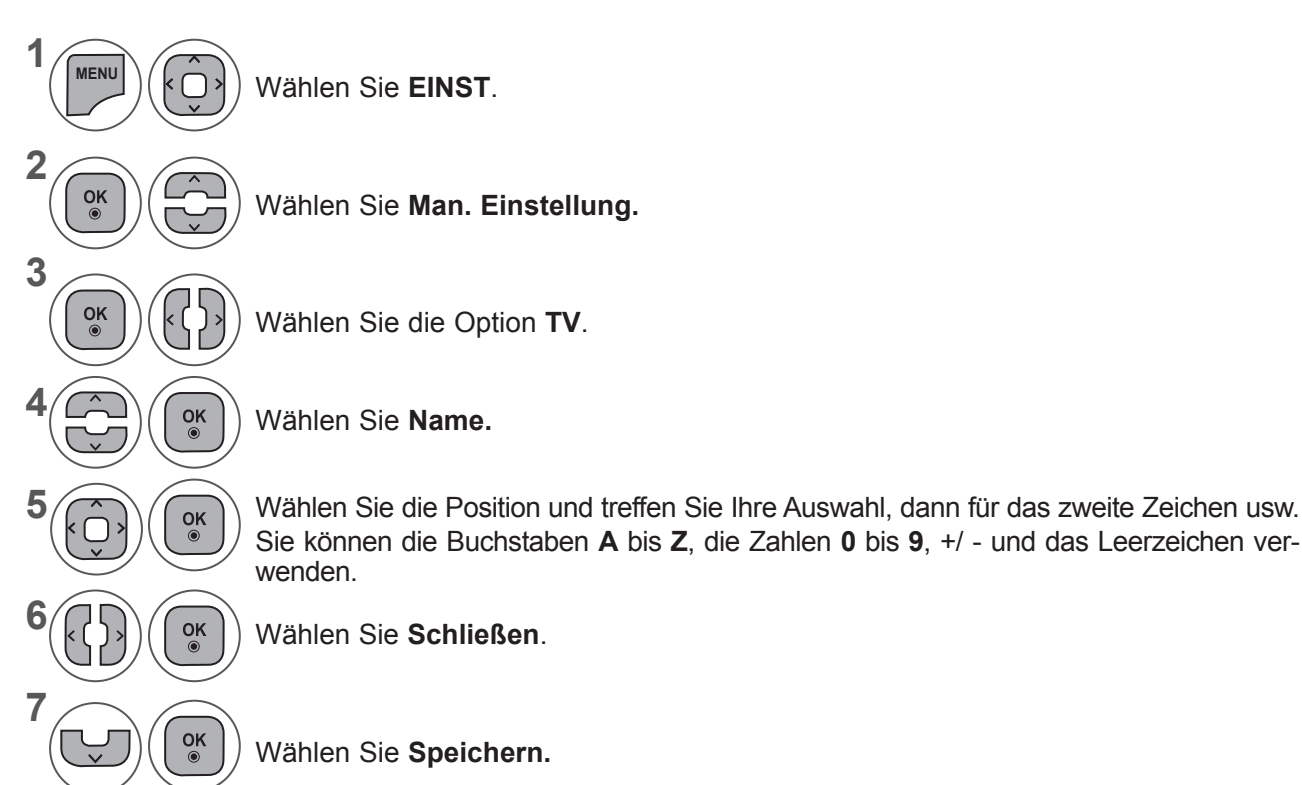

- Wenn Sie das OSD-Menü schließen möchten, drücken Sie die Taste **MENU** oder **EXIT**.
- Drücken Sie die Taste **BACK (ZURÜCK),** um zum vorherigen Menübildschirm zurückzukehren.

### **SENDERLISTE ORDNEN**

Wenn Sie einen Senderplatz auslassen, können Sie diesen über die Taste P **E E** ist nicht anwählen.

Wenn Sie diesen Senderplatz auswählen möchten, müssen Sie ihn direkt über die **Zifferntasten** oder durch Auswahl im Menü "Senderliste ordnen" auswählen.

Mit dieser Funktion können Sie gespeicherte Programme überspringen.

Über die Funktion "Bewegen" können Sie die Programmnummer ändern, wenn beim Starten der automatischen Programmierung die "Automatische Nummerierung" deaktiviert ist.

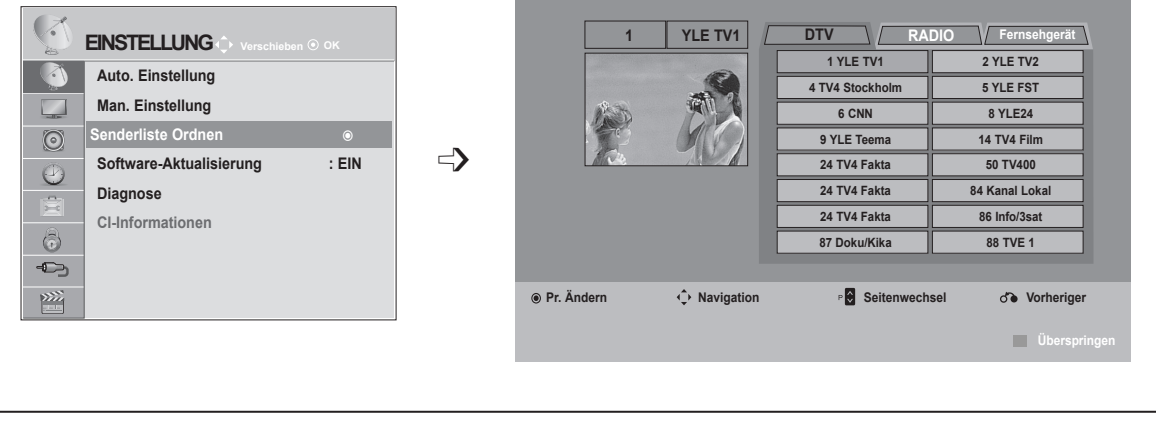

**1**

**MEN** 

 $\frac{OK}{2}$ 

 $\frac{OK}{2}$ 

**2**

**3**

**4**

Wählen Sie **EINST**. • Geben Sie über die **Zifferntasten** in der **Option System-Verriegelung "Ein" ein** vierstelliges Passwort ein.

Wählen Sie **Senderliste Ordnen**.

Öffnen Sie das Menü **Senderliste Ordnen.**

Wählen Sie ein Programm aus, das gespeichert bzw. übersprungen werden soll.

- Wenn Sie das OSD-Menü schließen möchten, drücken Sie die Taste **MENU** oder **EXIT**.
- Drücken Sie die Taste **BACK (ZURÜCK),** um zum vorherigen Menübildschirm zurückzukehren.

### **IM DTV-/RADIOMODUS**

#### ■ **Überspringen einer Programmnummer**

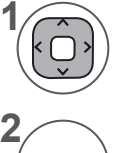

**3**

Wählen Sie eine Programmnummer aus, die übersprungen werden soll.

Die Farbe der Sendernummer wechselt zu Blau. **BLAU**

Loslassen. **BLAU**

- Wenn Sie Sender auslassen, werden diese Sender blau hinterlegt. Sie können diese Sender beim Fernsehen nicht mit den Tasten P ∧∨ auswählen.
- Wenn Sie ein übersprungenes Programm auswählen möchten, geben Sie mit den ZIFFERTASTEN direkt die Programmnummer ein oder wählen Sie es unter Senderliste Ordnen bzw. EPG (Elektronische Programmübersicht) aus.

# **IM TV-MODUS**

Mit dieser Funktion können Sie gespeicherte Programme löschen oder überspringen. Sie können auch einige Kanäle verschieben und andere Programmnummern verwenden.

### ■ **Löschen eines Programms**

Wählen Sie eine Programmnummer aus, die übersprungen werden soll.

• Der gewählte Sender wird gelöscht. Alle nachfolgenden Sender rücken einen Senderplatz auf.

**ROT**

**1**

**2**

Die Farbe der Sendernummer wechselt zu Rot.

**3** Löschen. Loslassen. **ROT BLAU**

### ■ **Verschieben eines Programms**

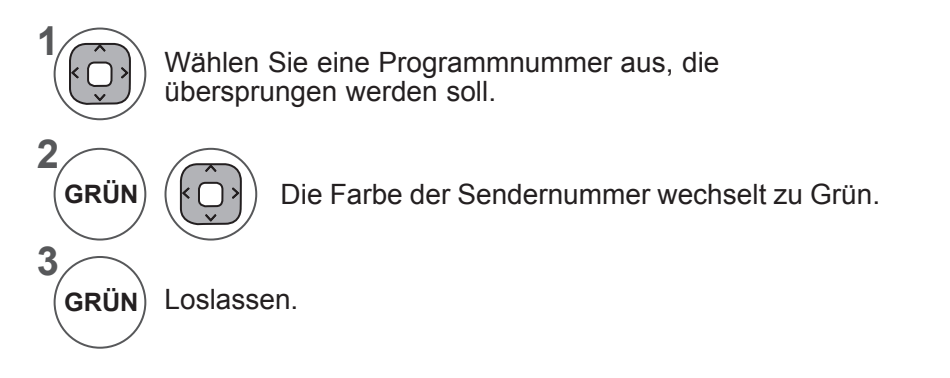

#### ■ **Automatische Sortierung**

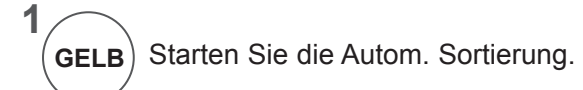

• Nachdem Autom. Sortierung aktiviert wurde, können Sie die Programme nicht mehr bearbeiten.

#### ■ **Überspringen einer Programmnummer**

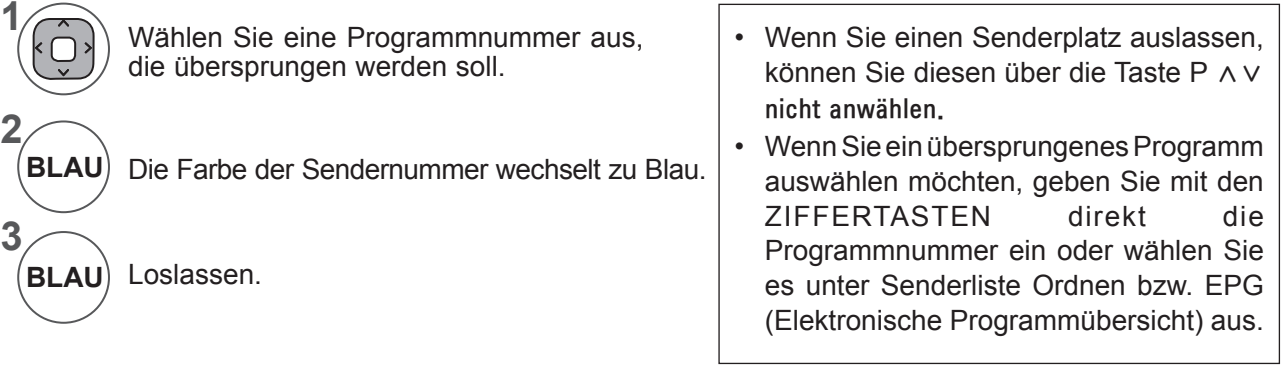

### **SOFTWARE-AKTUALISIERUNG**

Mit der Software-Aktualisierung können Sie die neueste Software über digitalen terrestrischen Empfang herunterladen.

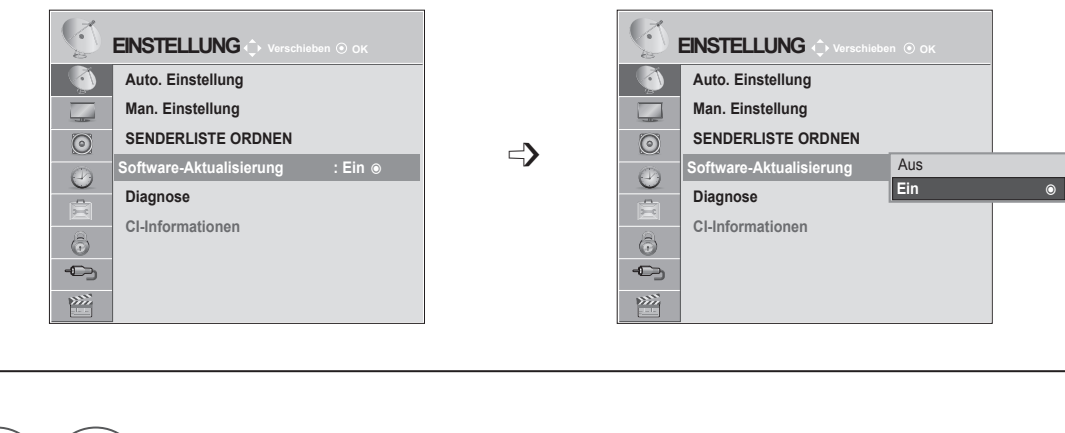

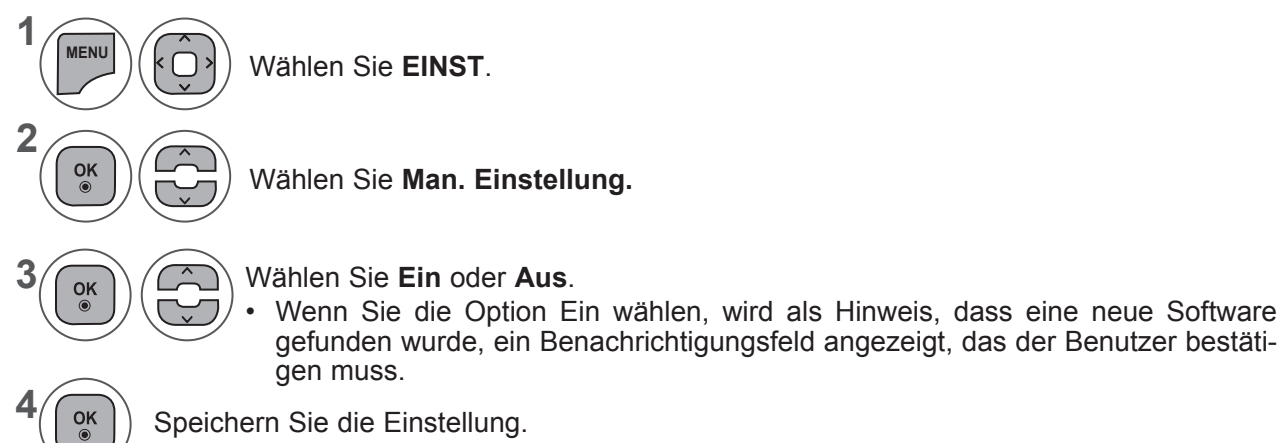

#### **\* Bei eingeschalteter Software-Aktualisierung**

Von Zeit zu Zeit wird neue Software digital bereitgestellt. Die Meldung über diese neue Software erscheint auf Ihrem Bildschirm.

Eine Software-Aktualisierung ist verfügbar. Fortschritt im Software-Download. Α Möchten Sie sie jetzt herunterladen? Version 03.01.00 **►** Version 03.02.00 (ca. 30 Min. - 2 Std.) **Neue Software erfolgreich installiert.** Ihre TV-Software wird aktualisiert, wenn Sie das Gerät 65 % über Fernbedienung oder Taste am Gerät ausschalten. Nicht entfernen! **JA Schließen CHLIESSEN Stopp** 

#### Einfache Aktualisierung: sofortiges Herunterladen

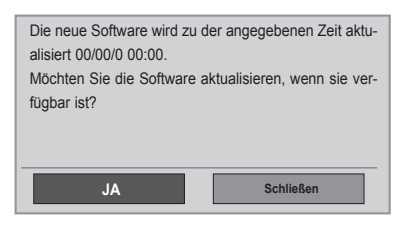

> "Ja". Folgende Abbildung wird angezeigt.

Wählen Sie über die Tasten <

Nach Abschluss der Software-Aktualisierung wird das Gerät neu gestartet.

Wenn Sie das Fernsehgerät in Standby schalten, wird der Download gestartet.

Wenn Sie während der Aktualisierung das Fernsehgerät einschalten, wird der Fortschritt angezeigt.

Geplante Aktualisierung: sollte bei geplanter Aktualisierung die Software-Aktualisierung "Aus" sein, wenden Sie aufgefordert, diese im Menü **einzuschalten**.

- Beachten Sie während der Software-Aktualisierung folgende Punkte:

- Die Stromversorgung des Fernsehers darf nicht unterbrochen werden.
- Das Fernsehgerät darf nicht ausgeschaltet werden.
- Die Antenne darf nicht getrennt werden.
- Nach der Software-Aktualisierung können Sie die aktualisierte Software im Diagnose-Menü bestätigen.

• Das Herunterladen der Software kann möglicherweise Stunden dauern, sorgen Sie deshalb dafür, dass es während des Herunterladens nicht zu Unterbrechungen der Stromversorgung kommt.

### **DIAGNOSE**

Mit dieser Funktion können Sie Informationen über den Hersteller, Modell/Typ, Seriennummer und Softwareversion ansehen.

Zeigt Informationen und die Signalstärke des eingestellten \*MUX-Kanals.

Zeigt die Signalstärke und den Dienstnamen des gewählten MUX-Kanals.

(\*MUX-Kanal: Eine Zusammenfassung von Kanälen bei digitaler Übertragung (ein einzelner MUX-Kanal enthält mehrere Kanäle.))

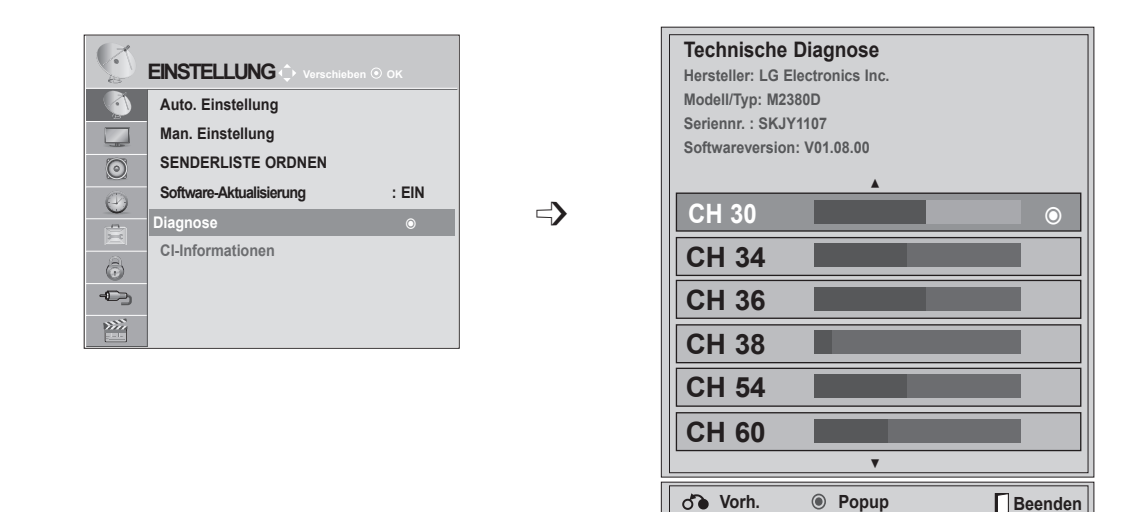

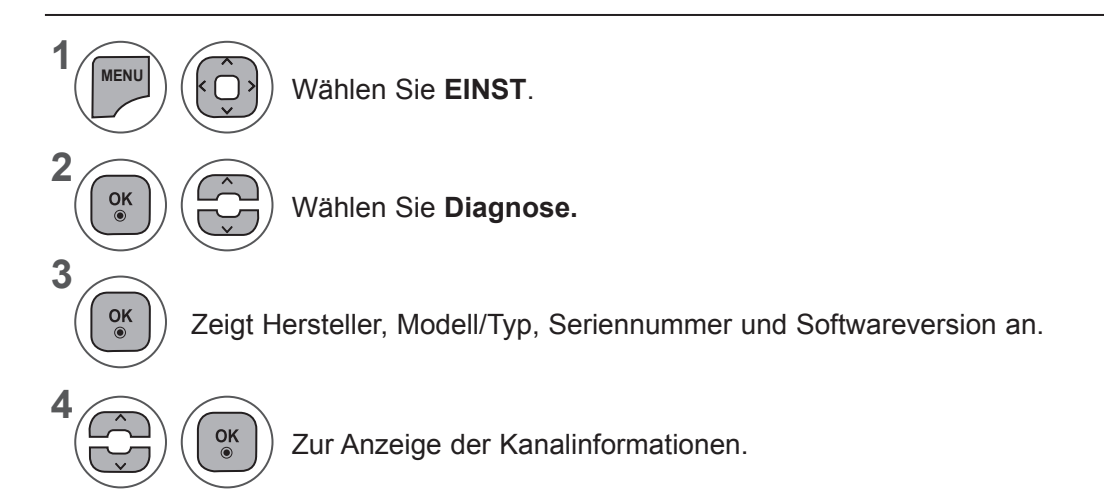

- Wenn Sie das OSD-Menü schließen möchten, drücken Sie die Taste **MENU** oder **EXIT**.
- Drücken Sie die Taste **BACK (ZURÜCK),** um zum vorherigen Menübildschirm zurückzukehren.

### **CI-INFORMATIONEN**

Mit dieser Funktion können Sie einige verschlüsselte Dienste (Bezahldienste) anschauen. Wenn Sie das CI-Modul entfernen, können Sie keine Bezahldienste anschauen.

Wenn das Modul in den CI-Steckplatz eingesteckt ist, können Sie das Modulmenü aufrufen.

Zum Kauf eine Moduls und einer SmartCard wenden Sie sich bitte an Ihren Händler. Vermeiden Sie es, das CI-Modul wiederholt einzusetzen und zu entfernen. Dies kann zu Fehlfunktionen führen. Möglicherweise erhalten Sie nach dem Einstecken eines CI-Moduls und Einschalten des Fernsehers keinen Ton.

Die Ursache kann sein, dass das CI-Modul und die SmartCard nicht kompatibel sind.

Abhängig von den Sendebedingungen des jeweiligen Landes stehen die CI (Common Interface)- Funktionen u. U. nicht zur Verfügung.

Wenn Sie ein CAM (Modul für bedingten Zugriff) verwenden, stellen Sie sicher, dass es die Anforderungen für DVB CI oder CI plus erfüllt.

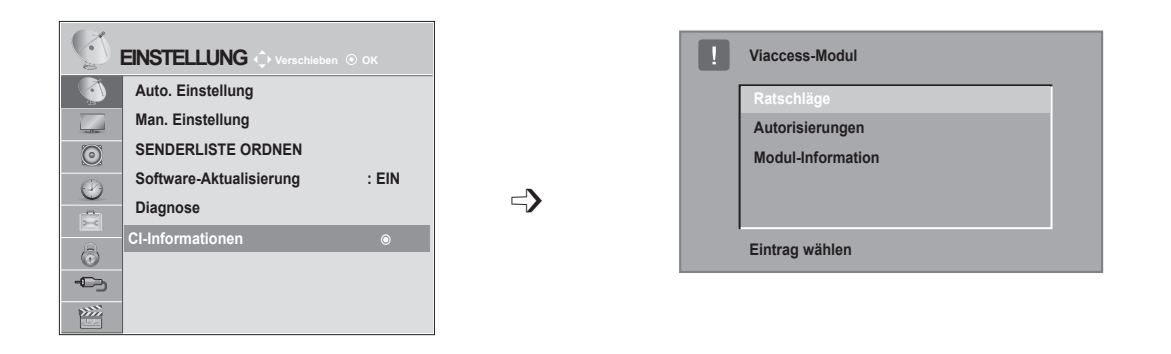

- Dieses OSD dient nur der Veranschaulichung. Menüoptionen und Bildschirmformat unterscheiden sich je nach Anbieter des digitalen Bezahldienstes.
- Der CI (Common Interface)-Menübildschirm kann geändert werden. Wenden Sie sich diesbezüglich an Ihren Händler.

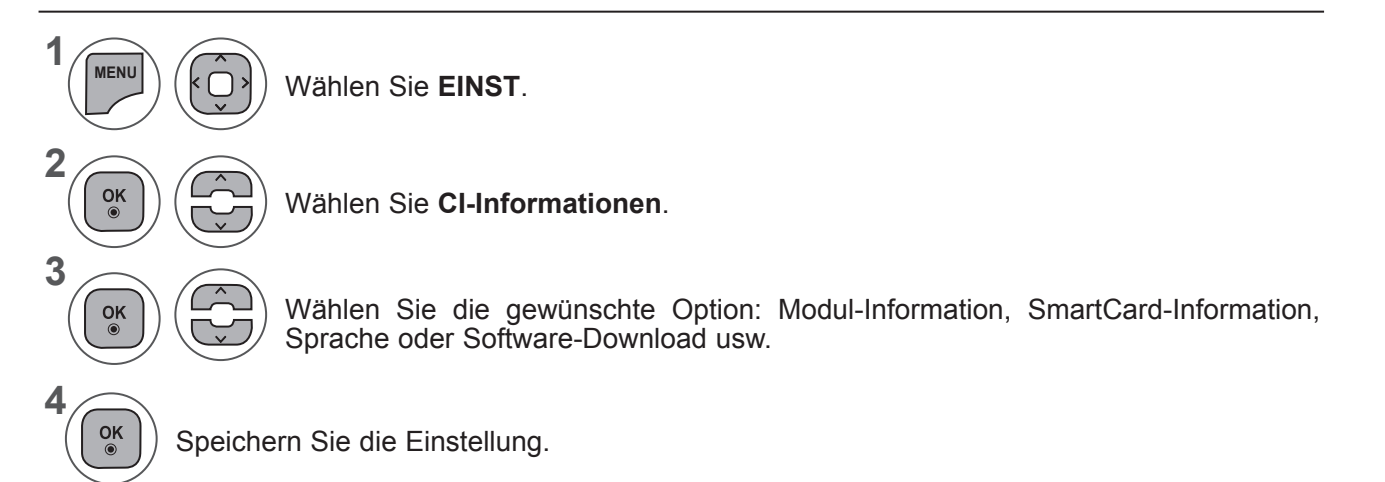

• Drücken Sie die Taste **BACK (ZURÜCK),** um zum vorherigen Menübildschirm zurückzukehren.

### **AUSWAHL DER PROGRAMMLISTE**

Durch Anzeigen der Programmliste können Sie prüfen, welche Programme gespeichert sind.

**Programmliste**

![](_page_61_Picture_141.jpeg)

![](_page_61_Figure_5.jpeg)

Rückkehr zur normalen TV-Wiedergabe.

### **EINRICHTEN DER PROGRAMMFAVORITEN**

#### ■ **Auswählen der Lieblingsprogramme**

Mit der Funktion "Programmfavoriten" erhalten Sie einen schnellen Überblick über Ihre Lieblingssender, ohne dass die anderen Programme gescannt werden.

![](_page_62_Figure_3.jpeg)

#### ■ **Einblenden der Favoritenliste.**

![](_page_62_Picture_5.jpeg)

![](_page_62_Picture_6.jpeg)

Blenden Sie die Favoritenliste ein.

### **EINGANGSLISTE**

**HDMI1/2, AV1/2, KOMPONENTE UND RGB** sind mit einem Erkennungspin ausgestattet und können nur dann aktiviert werden, wenn eine Referenzspannung von einem externen Gerät anliegt.

Über die Taste **TV/RAD** können Sie zwischen externem Eingang und RF-Eingang wechseln und zum letzten eingeschalteten Programm im **DTV/RADIO/TV**-Modus zurückkehren.

![](_page_63_Figure_4.jpeg)

- **• Antenne** oder **S-Kan**: Wählen Sie diese Quelle zur Anzeige von DTV/TV-Programmen. (Digitaler Kabeleingang ist nur bei Länderauswahl Finnland, Schweden und "--" möglich)
- **• AV1, AV2**: Wählen Sie diese Quelle zur Anzeige über den Videorekorder oder ein externes Gerät.
- **• Komponente**: Wählen Sie diese Quelle zur Anzeige über das DVD-Gerät oder die digitale Set-Top-Box (je nach Anschlussart).
- **• RGB**: Wählen Sie diese Quelle zur Anzeige des PC-Bildschirms (je nach Anschlussart).
- **• HDMI 1, HDMI 2**: Wählen Sie diese Quelle zur Anzeige von DVD-, PC- oder Set-Top-Box-Signalen (je nach Anschlussart).

# **EPG (ELEKTRONISCHER PROGRAMMFÜHRER) (IM DIGITALEN MODUS)**

Dieses System verfügt über einen elektronischen Programmführer (EPG), der Ihnen dabei hilft, durch alle möglichen Ansichtsoptionen zu navigieren.

EPG unterstützt dabei Informationen wie Programmlisten sowie Anfangs- und Enduhrzeiten für alle verfügbaren Dienste. Darüber hinaus sind in EPG oft detaillierte Informationen über das Programm verfügbar (Verfügbarkeit und die Menge an Programmdetails variieren je nach Sender).

Diese Funktion kann nur dann genutzt werden, wenn die entsprechenden Sender die EPG-Information auch übertragen.

Im EPG wird das Programm der nächsten 8 Tage dargestellt.

![](_page_64_Picture_5.jpeg)

### **Ein-/Ausschalten des EPG**

**1 GUIDE**

**2**

 $\alpha$ 

Schalten Sie den EPG ein oder aus.

### **Auswahl des Programms**

![](_page_64_Figure_10.jpeg)

Der EPG wird bei Auswahl eines Programms ausgeblendet.

### **EPG (ELEKTRONISCHER PROGRAMMFÜHRER) (IM DIGITALEN MODUS)**

# **Tastenfunktionen im JETZT/IM ANSCHLUSS-Modus**

Sie können Informationen zum gerade gesendeten und zum im Anschluss folgenden Programm anzeigen lassen.

![](_page_65_Figure_3.jpeg)

Seite Auf/Ab.

 $\overline{P}$ 

![](_page_65_Picture_391.jpeg)

![](_page_65_Picture_5.jpeg)

# **Tastenfunktionen im 8-Tage-Modus**

![](_page_65_Figure_7.jpeg)

![](_page_65_Picture_8.jpeg)

Detailinformationen ein oder

aus

**DIGITALEN MODUS)**

EPG (ELEKTRONISCHE<br>DIGITALEN MODUS)

### **Tastenfunktionen bei der Datumsänderung**

![](_page_66_Figure_1.jpeg)

![](_page_66_Picture_183.jpeg)

### **Tastenfunktionen im Menü Detailbeschreibung**

![](_page_66_Picture_4.jpeg)

### **EPG (ELEKTRONISCHER PROGRAMMFÜHRER) (IM DIGITALEN MODUS)**

### **Tastenfunktionen im Modus Einstellungen von Aufnahme/Erinnerung**

Zur Einstellung einer Start- oder Enduhrzeit für die Aufnahme, sowie zur Einstellung nur einer Startuhrzeit zur Erinnerung mit in Grau angezeigter Enduhrzeit.

Diese Funktion ist nur dann verfügbar, wenn ein Aufnahmegerät verwendet wird, das über ein SCART-Kabel mit dem Anschluss TV-OUT (AV1) verbunden ist, und eine Aufnahmemeldung über Stift 8 verwendet.

![](_page_67_Picture_4.jpeg)

Wechsel zwischen Programmführer und Zeitplanmodus.

![](_page_67_Picture_244.jpeg)

Wählen Sie Aufnahme oder Erinnerung. Einstellen der Funktion.

![](_page_67_Picture_8.jpeg)

Wählen Sie Datum, Start-/Enduhrzeit oder Programm.

![](_page_67_Picture_10.jpeg)

Speichern Sie die Aufnahme- und Erinnerungseinstellungen.

### **Tastenfunktionen im Modus Aufnahmeliste**

Wenn Sie eine Aufnahmeliste erstellt haben, wird das aufzunehmende Programm zur Startuhrzeit eingeblendet, selbst wenn Sie zurzeit ein anderes Programm eingeschaltet haben.

Bei geöffnetem Popup-Fenster funktionieren nur die Tasten Auf/Ab/OK/ZURÜCK.

![](_page_67_Figure_15.jpeg)

# **BILDSTEUERUNG**

### **EINSTELLEN DES BILDFORMATS**

Sie können das Fernsehbild in unterschiedlichen Formaten anzeigen lassen: **16:9, Just Scan, Auto, Volle Breite, 4:3, 14:9, Zoom** und **Kino-Zoom**.

Wird ein Standbild lange Zeit auf dem Bildschirm angezeigt, kann dieses Standbild einbrennen und ständig sichtbar bleiben.

Sie können das Bildformat über die Taste ∧∨ einstellen.

Diese Funktion arbeitet mit dem folgenden Signal.

**1** O.MFN Wählen Sie **Format. 2** Wählen Sie das gewünschte Bildformat.

#### **• 16:9**

Mit folgender Auswahl haben Sie die Möglichkeit, das Bild horizontal in linearer Proportion anzupassen, damit es den gesamten Bildschirm ausfüllt (nützlich beim Betrachten von DVDs im Format 4:3).

![](_page_68_Picture_11.jpeg)

#### **• Just Scan**

Bei Auswahl dieser Option wird das Bild auf die optimale Größe ohne Verluste eingestellt. Hinweis: Wenn das Originalbild verrauscht ist, können Sie das Rauschen an der Kante sehen.

![](_page_68_Picture_14.jpeg)

- Das **Format** kann auch im Menü **BILD** eingestellt werden.
- Als Zoom-Einstellungen können Sie im Menü Format **14:9, Zoom** und **Kino-Zoom** wählen. Nach der Einstellung des Zooms wird wieder das Q.Menu eingeblendet.
	- **Original**

Wenn Ihr Fernsehgerät ein Widescreen-Signal empfängt, wird das Bild automatisch an das gesendete Format angepasst.

![](_page_68_Picture_19.jpeg)

#### **• Volle Breite**

Wenn Ihr Fernseher ein Widescreen-Signal empfängt, können Sie das Bild horizontal oder vertikal in linearen Proportionen so anpassen, dass es den gesamten Bildschirm ausfüllt.

![](_page_68_Picture_22.jpeg)

### **BILDSTEUERUNG**

#### **• 4:3**

Bei Auswahl dieser Option wird das Bild mit dem Original-Seitenverhältnis 4:3 dargestellt. Auf der linken und rechten Bildschirmseite werden schwarze Balken angezeigt.

![](_page_69_Picture_3.jpeg)

#### **• 14:9**

Mit dieser Option können Sie Filme oder Fernsehprogramme, die im 14:9-Format vorliegen, ansehen. Das 14:9-Format wird ähnlich wie das 4:3-Format dargestellt, nur dass es nach links und rechts vergrößert wird.

![](_page_69_Picture_6.jpeg)

#### **• Zoom**

Mit folgender Auswahl haben Sie die Möglichkeit, ein Bild ohne Veränderungen anzusehen, wobei das Bild den gesamten Bildschirm füllt. Jedoch wird das Bild oben und unten abgeschnitten.

![](_page_69_Picture_9.jpeg)

#### **• Kino-Zoom**

Wählen Sie die Option "Kino-Zoom", wenn Sie das Bild unter Einbehaltung der Proportionen vergrößern möchten. Hinweis: Beim Vergrößern bzw. Verkleinern des Bildes kann dieses möglicherweise verzerrt werden.

![](_page_69_Picture_12.jpeg)

**◄ oder** ► Vergrößerungsfaktor im Kino-Zoom Der Einstellungsbereich liegt zwischen 1 und 16. Taste ▼ oder ▲: Anzeige verschieben.

### **HINWEIS !**

- ►Bei Anschluss über Komponenten-Kabel können Sie als Bildformat nur **4:3, 16:9** (Breit), **14:9, Zoom/Kino-Zoom** wählen.
- ►Bei Anschluss über HDMI-Kabel können Sie als Bildformat nur **4:3**, **Original, 16:9** (Breit), 1**4:9, Zoom/Kino-Zoom** wählen.
- ►Bei Anschluss über RGB-PC können Sie als Bildformat nur **4:3, 16:9** (Breit) wählen.
- ►Im DTV/HDMI/Komponente-Modus (über 720p) ist die Funktion Just Scan verfügbar.
- ► Im Analog-/AV-Modus ist das Format "Volle Breite" verfügbar.

### **BILDASSISTENT**

**1**

**2**

 $\alpha$ 

 $\frac{OK}{2}$ 

 $\frac{OK}{2}$ 

 $\frac{OK}{2}$ 

 $\frac{OK}{2}$ 

**MARK** 

**FAV** 

**3**

**4**

**5**

Mit dieser Funktion können Sie die Bildqualität des Originalbildes anpassen.

Setzen Sie diese Funktion dazu ein, um die Anzeigequalität zu kalibrieren, indem Sie die Schwarz- und Weißwerte usw. anpassen. Der allgemeine Benutzer kann die Anzeigequalität ganz einfach kalibrieren, indem er jeden Schritt befolgt.

Wenn Sie das Bild auf Tief, Empfohlen oder Hoch anpassen, sehen Sie an einem Beispiel das Ergebnis der Änderung.

Bei Anschluss über ein RGB- oder HDMI-Kabel werden die Änderungen für die Werte "Farbe", "Farbton" und "H./V. Schärfe" nicht übernommen.

![](_page_70_Picture_6.jpeg)

- Wenn Sie die Einstellung vor der letzten Stufe stoppen, werden die Änderungen nicht ver- wendet. • Die Änderungen werden gespeichert unter
- **Expert 1**.

Wählen Sie **Bildassistent.**

Ändern Sie **Schwarzwert, Weißwert, Farbe, Farbton, Horizontale Schärfe, Vertikale Schärfe, Farbtemperatur, Dynamischer Kontrast, Farbverstärkung, Beleuchtung.**

Wählen Sie die Eingangsquelle zum Übernehmen der Einstellungen.

- Wenn Sie das OSD-Menü schließen möchten, drücken Sie die Taste **MENU** oder **EXIT**.
- Drücken Sie die Taste **BACK (ZURÜCK),** um zum vorherigen Menübildschirm zurückzukehren.

### **BILDSTEUERUNG**

### ꕫ **ENERGIE SPAREN**

Zur Reduzierung der Leistungsaufnahme des Fernsehers.

Die Standard-Werkseinstellung ist für einen angenehmen Wert für den privaten Gebrauch eingerichtet.

Sie können die Helligkeit des Bildschirms über die Funktionen **Energie sparen** oder **Bildmodus** steuern. Beim Einstellen von "Energie sparen" im MHEG-Modus wird die Einstellung für "Energie sparen" erst übernommen, wenn MHEG beendet wird.

Durch Auswahl von "Video stumm" bei Radioempfang können Sie den Stromverbrauch senken.

![](_page_71_Picture_6.jpeg)

![](_page_71_Figure_7.jpeg)

- Wenn Sie das OSD-Menü schließen möchten, drücken Sie die Taste **MENU** oder **EXIT**.
- Drücken Sie die Taste **BACK (ZURÜCK),** um zum vorherigen Menübildschirm zurückzukehren.
- Wenn Sie "Bildschirm Aus" wählen, wird der Bildschirm innerhalb von 3 Sekunden ausgeschaltet und der Modus "Bildschirm Aus" beginnt. Wenn Sie 2 Stunden lang keine Taste betätigen, wird das Fernsehgerät automatisch ausgeschaltet.
- Sie können diese Funktion über die Taste **Energie sparen** auf der Fernbedienung anpassen.
- Wenn Sie den Bildschirm wieder einschalten möchten, betätigen Sie eine beliebige Taste.
### **VOREINGESTELLTE BILDMODI**

#### **Bildmodus - Voreinstellung**

- 
- **Lebhaft** Erhöht Kontrast, Helligkeit, Farbe und Schärfe für ein lebhaftes Bild.
- **Standard Der voreingestellte Bildmodus.**
- Kino **Christane Continuert die Wiedergabe von Filmen.**
- Sport **Sport** Optimiert die Wiedergabe von Sportereignissen.
- **Spiel** Optimiert die Wiedergabe für Videospiele.

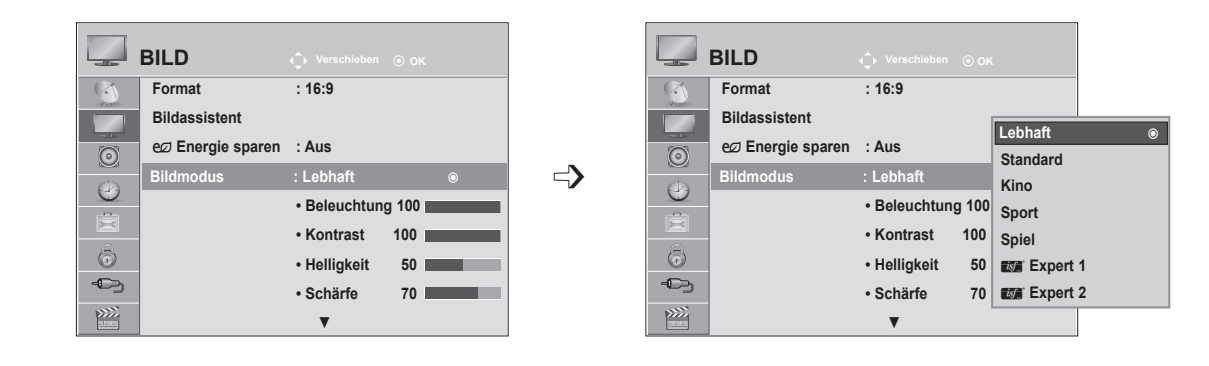

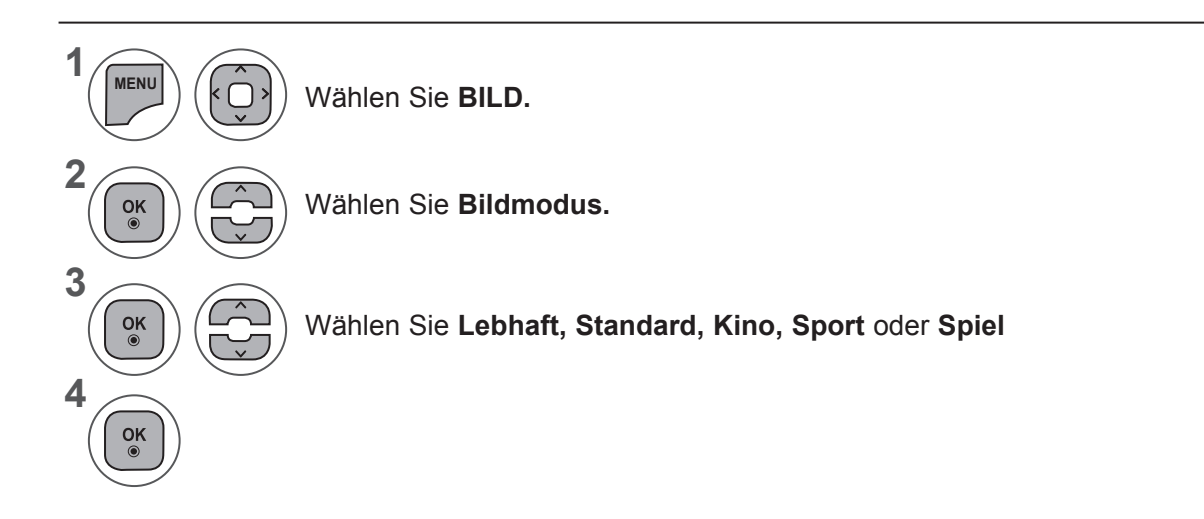

- Wenn Sie das OSD-Menü schließen möchten, drücken Sie die Taste **MENU** oder **EXIT**.
- Drücken Sie die Taste **BACK (ZURÜCK),** um zum vorherigen Menübildschirm zurückzukehren.
- **• Bildmodus** stellt den Fernseher für die bestmögliche Bilddarstellung ein. Wählen Sie anhand des aktuellen Programms den entsprechenden voreingestellten **Bildmodus**.
- Die Einstellung von Bildmodus ist auch im **Q. MENU** möglich.

### **BILDSTEUERUNG**

### **MANUELLE BILDEINSTELLUNG**

#### **Bildmodus - Benutzeroption**

#### **Beleuchtung**

Passen Sie zur Einstellung der Bildschirmhelligkeit die Helligkeit des LCD-Felds an.

Das Anpassen der Beleuchtung wird beim Einstellen der Helligkeit des Gerätes empfohlen.

#### **Kontrast**

Zur Anpassung des Signalpegels zwischen den Werten für Schwarz und Weiß im Bild. Sie sollten den Kontrast verändern, wenn die hellen Bildanteile überwiegen.

#### **Helligkeit**

Zur Einstellung des Signalgrundpegels des Bildes.

#### **Schärfe**

Zur Einstellung der Kantenschärfe an den Übergängen zwischen hellen und dunkeln Bereichen des Bildes. Je niedriger der eingestellte Wert, desto weicher erscheint das Bild.

#### **Farbe**

Zur Anpassung der Intensität aller Farben.

#### **Farbton**

Zur Anpassung der Balance zwischen den Farben Rot und Grün.

#### **Farbtemperatur**

Bei Auswahl von "Warm" werden warme Farbtöne wie Rot verstärkt, bei Auswahl von "Kalt" werden kühle Farbtöne wie Blau verstärkt.

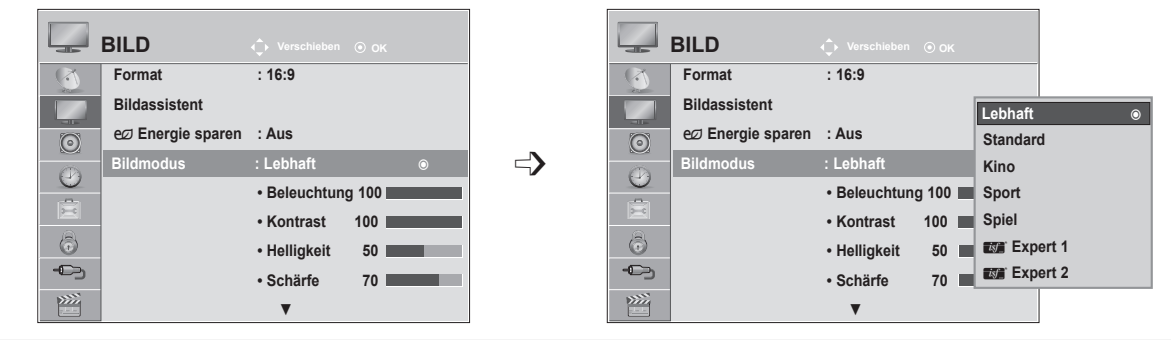

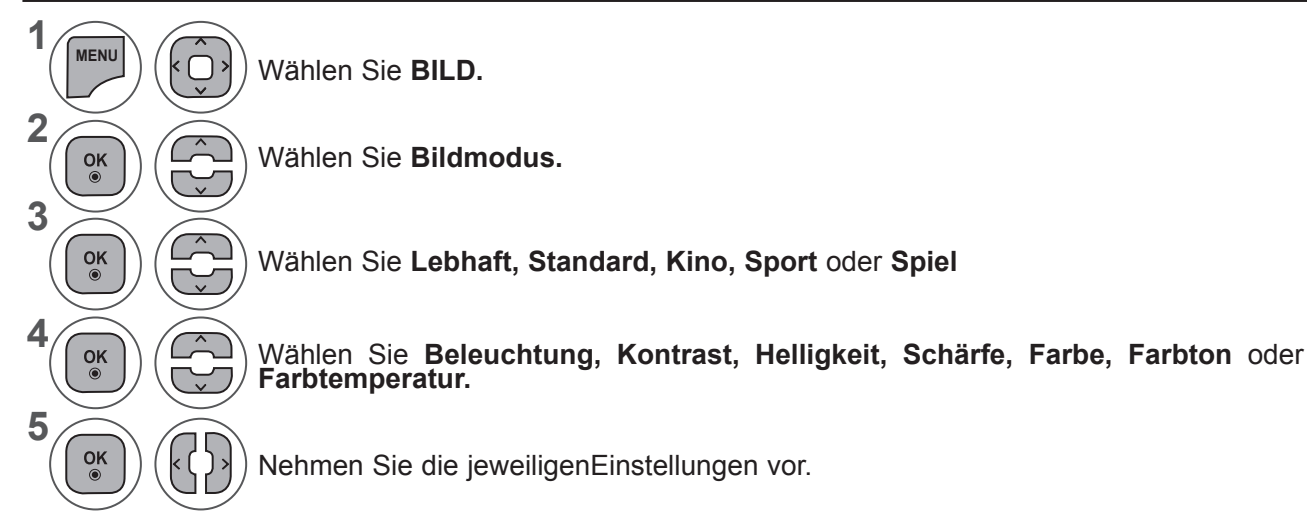

- Wenn Sie das OSD-Menü schließen möchten, drücken Sie die Taste **MENU** oder **EXIT**.
- Drücken Sie die Taste **BACK (ZURÜCK),** um zum vorherigen Menübildschirm zurückzukehren.

#### **HINWEIS !**

- ►Im RGB-PC-/HDMI-PC-Modus können Farbe und Farbton nicht verändert werden.
- ►Wenn "Expert 1/2" ausgewählt ist, können Sie **Beleuchtung, Kontrast, Helligkeit, H. Schärfe, V. Schärfe, Farbe** oder **Farbton** wählen.

**BILDSTEUERUNG**

**BILDSTEUERUNG** 

### **TECHNOLOGIE ZUR BILDOPTIMIERUNG**

Sie können die Anzeige für jeden Bildmodus passend zur Anzeige des jeweiligen Videos kalibrieren.

Sie können für jede Signalquelle den Videowert unterschiedlich einstellen.

Wenn Sie nach Änderung der Einstellungen die Grundeinstellung wiederherstellen möchten, führen Sie die Funktion **"Bild zurücksetzen"** für jeden **Bildmodus** aus.

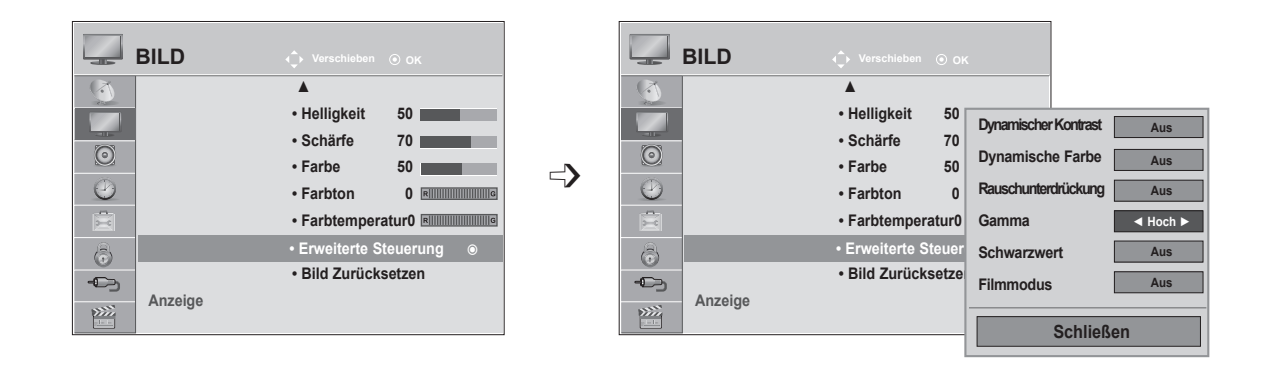

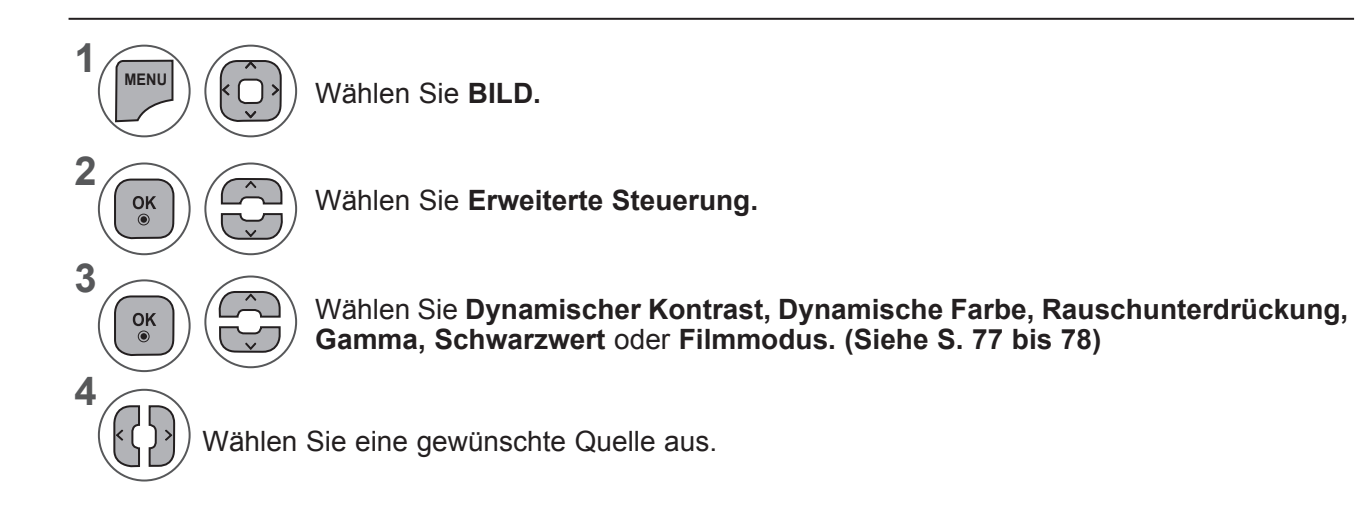

- Wenn Sie das OSD-Menü schließen möchten, drücken Sie die Taste **MENU** oder **EXIT**.
- Drücken Sie die Taste **BACK (ZURÜCK),** um zum vorherigen Menübildschirm zurückzukehren.

### **BILDSTEUERUNG**

#### **EXPERTENEINSTELLUNG**

Durch Aufteilung in die Kategorien **Expert 1** und **Expert 2** können Sie die passende Kategorie für die Wiedergabe wählen und so eine optimale Bildqualität erzielen.

Damit steht auch dem professionellen Benutzer eine Möglichkeit zur Verfügung, die Leistung des Fernsehers für spezifische Videos anpassen zu können.

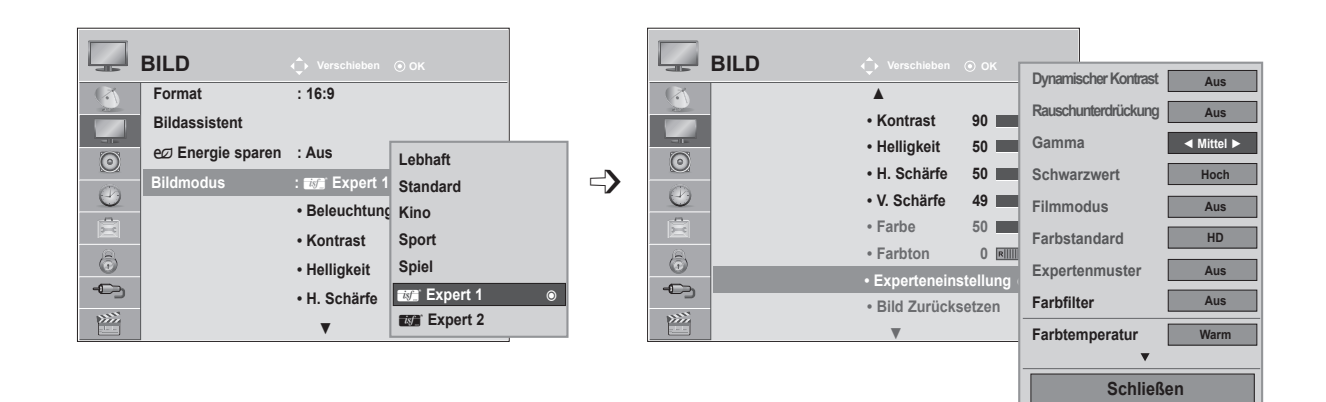

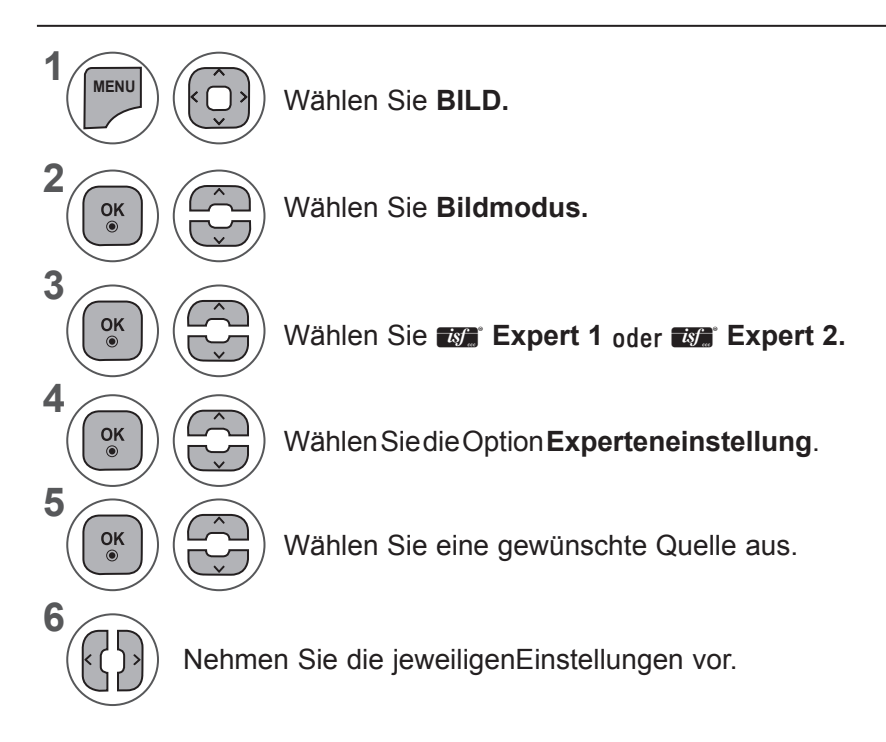

- Wenn Sie das OSD-Menü schließen möchten, drücken Sie die Taste **MENU** oder **EXIT**.
- Drücken Sie die Taste **BACK (ZURÜCK),** um zum vorherigen Menübildschirm zurückzukehren.

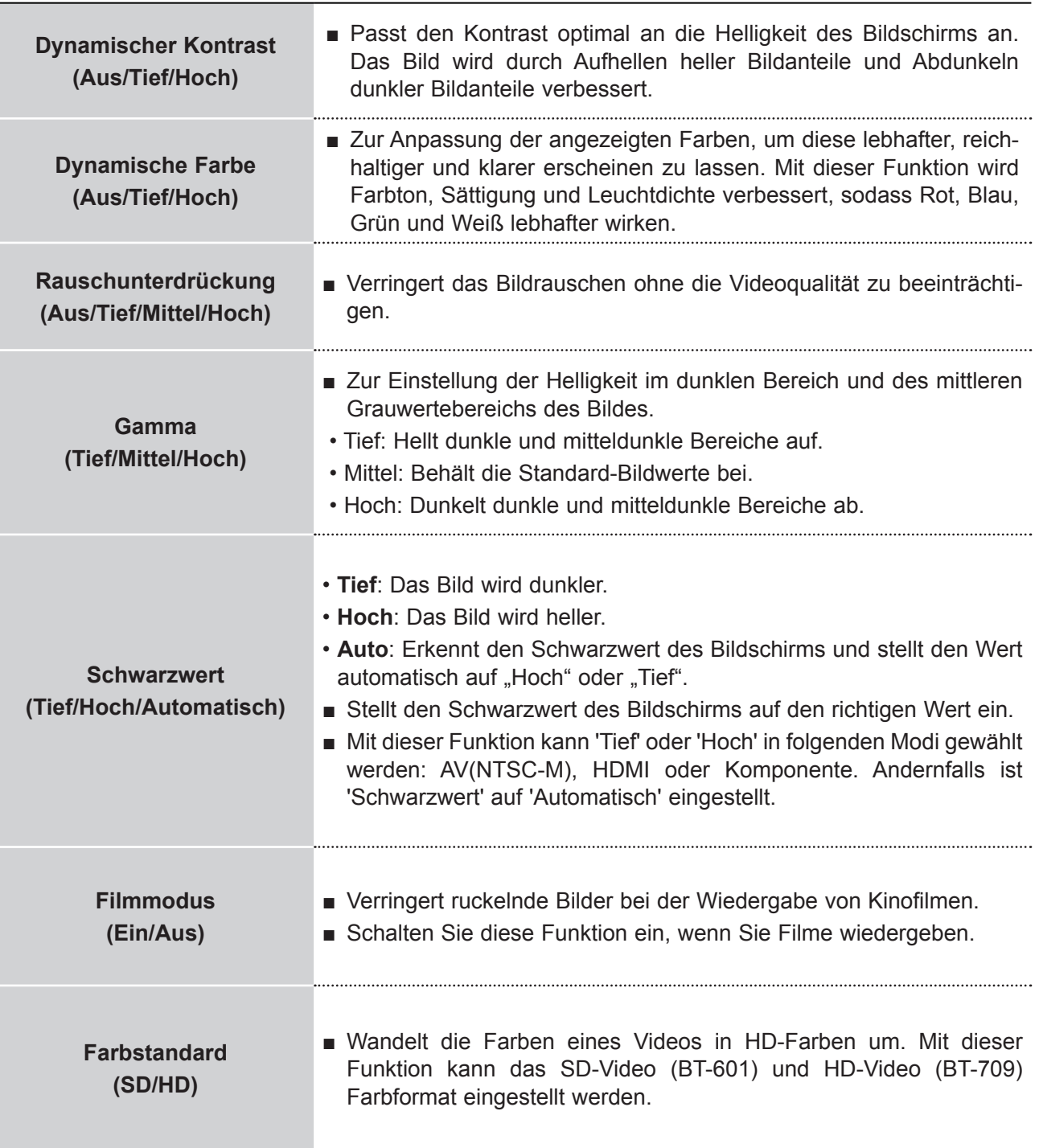

### **BILDSTEUERUNG**

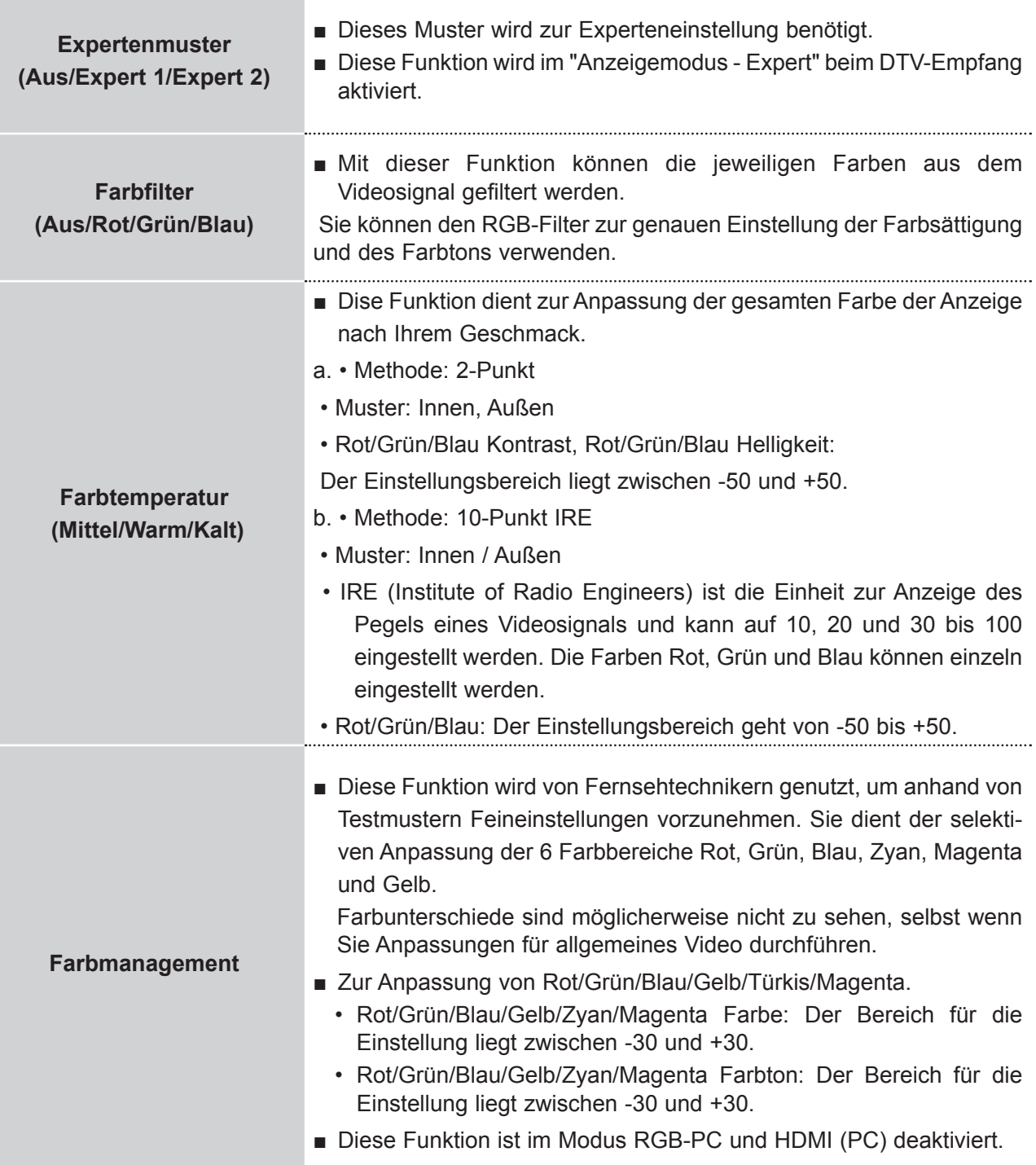

# **BILD ZURÜCKSETZEN**

Zurücksetzen der Bildmodi in den Auslieferungszustand.

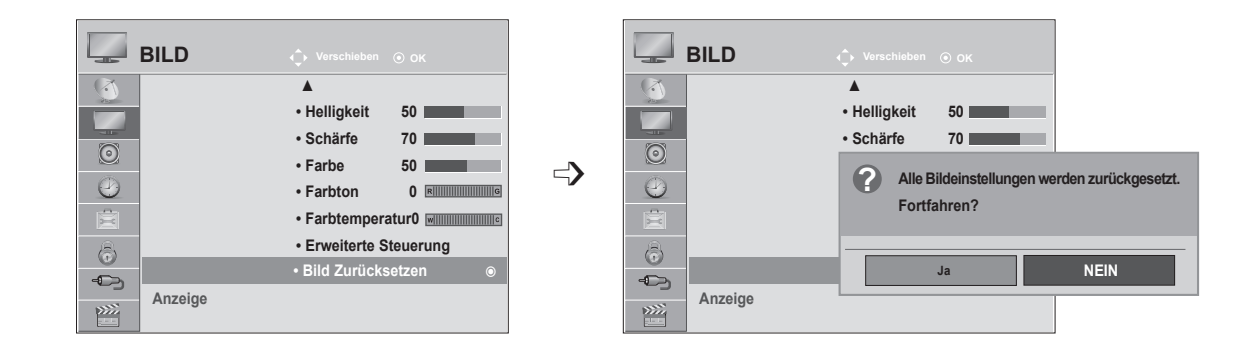

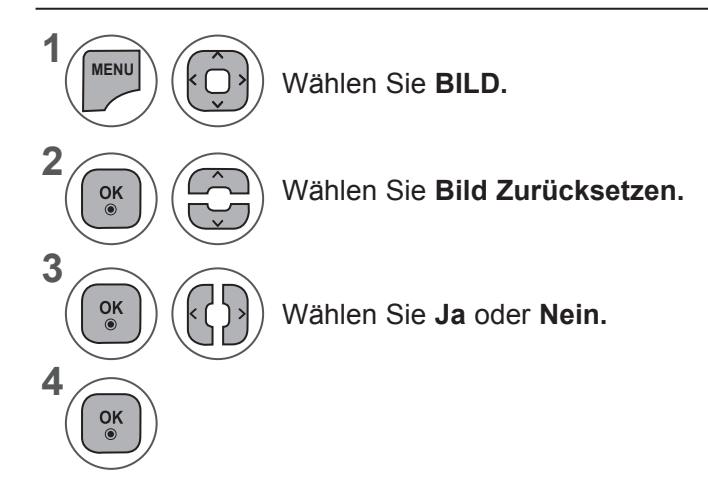

- Wenn Sie das OSD-Menü schließen möchten, drücken Sie die Taste **MENU** oder **EXIT**.
- Drücken Sie die Taste **BACK (ZURÜCK),** um zum vorherigen Menübildschirm zurückzukehren.

## **BILDSTEUERUNG**

# **EINRICHTEN DES BILDSCHIRM FÜR DEN PC-MODUS**

#### **Auflösung einstellen**

Um ein normales Bild anzuzeigen, passen Sie die Auflösung des RGB-Modus und des PC-Modus anei-<br>nander an.

Diese Funktion ist im Modus RGB[PC] verfügbar.

<Vertikale Auflösung: 768> **BILD Verschieben OK**  $ANZEIGE$  $(\mathbb{X})$ ▲  $\boxed{+1}$ **1024 x 768 • Helligkeit 50 • Schärfe 70 Automatisch Konfig. 1280 x 768**  $\odot$ **• Farbe 50**  $\Rightarrow$ **Position 1360 x 768**  $\odot$ • Farbton 0<sup>**R**</sup> **Größe** 窗 **• Farbtemperatur0 Taktrate • Erweiterte Steuerung** 6 **• Bild Zurücksetzen** ¢ **Zurücksetzen Anzeige Anzeige** ꔋ  $\sum$ 

<Vertikale Auflösung: 900> **<M2080D/M2080DF>**

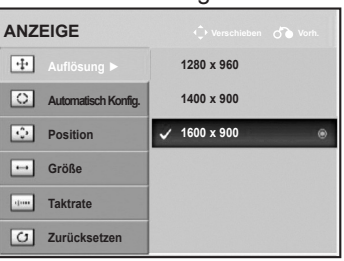

<Vertikale Auflösung: 900> **<M2280D/M2380D/M2280DF/M2380DF> <M2280DB/M2380DB/M2280DN/M2380DN>**

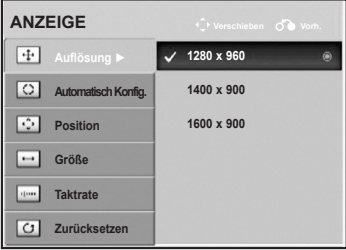

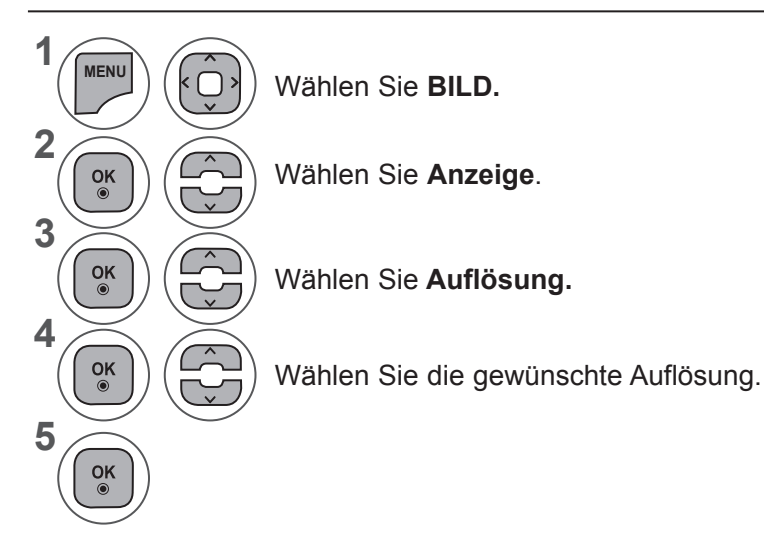

- Wenn Sie das OSD-Menü schließen möchten, drücken Sie die Taste **MENU** oder **EXIT**.
- Drücken Sie die Taste **BACK (ZURÜCK),** um zum vorherigen Menübildschirm zurückzukehren.

#### **Automatisch Konfig.(RGB-PC)**

Passt die Bildposition automatisch an und minimiert eventuelle Bildverzerrungen. Wenn das Bild nach der Einstellung weiterhin nicht korrekt dargestellt wird, müssen Sie weitere Anpassungen am Fernsehgerät vornehmen.

#### **Auto-Konfigurieren**

Diese Funktion dient zur automatischen Einstellung der Bildlage, Uhr und Taktrate. Während der automatischen Konfiguration flimmert das angezeigte Bild einige Sekunden lang.

#### **1. Verwenden des OSD**

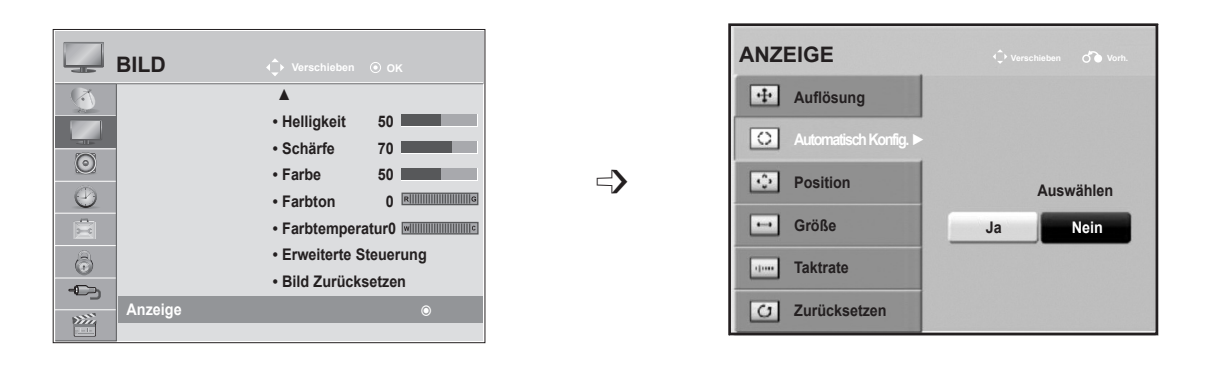

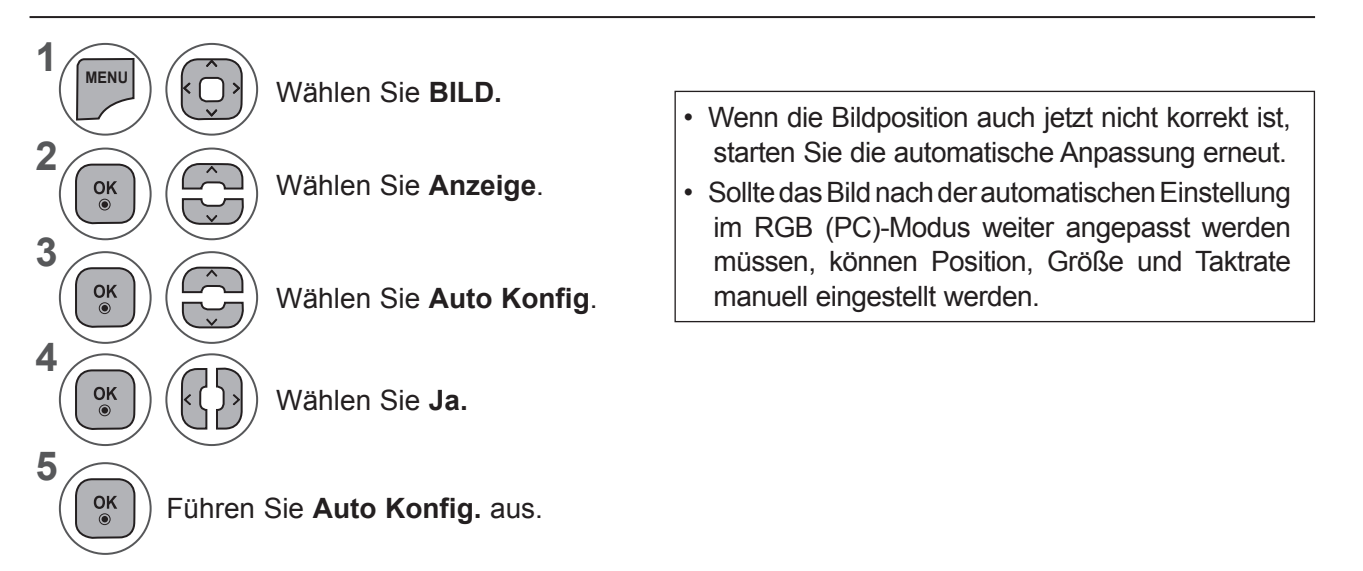

- Wenn Sie das OSD-Menü schließen möchten, drücken Sie die Taste **MENU** oder **EXIT**.
- Drücken Sie die Taste **BACK (ZURÜCK),** um zum vorherigen Menübildschirm zurückzukehren.

#### **BILDSTEUERUNG**

#### **2. Verwenden von Auto Konfig. (Fernbedienung)**

Diese Funktion ist nur für RGB-Signale verfügbar.

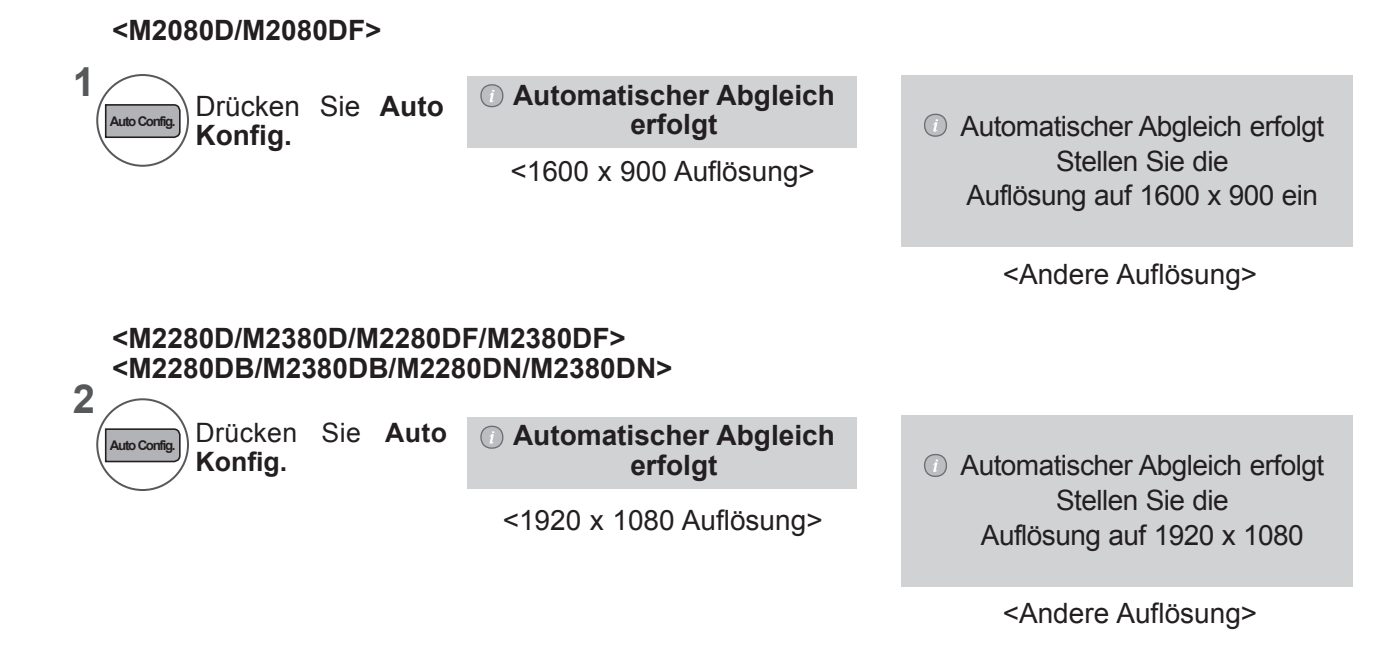

#### **Position, Größe und Taktrate des Bildes anpassen**

Wenn nach der Auto-Konfiguration kein klares Bild angezeigt wird und insbesondere Buchstaben noch "zittern", können Sie die Bildtaktrate manuell einstellen.

Diese Funktion ist im folgenden Modus verfügbar: RGB[PC].

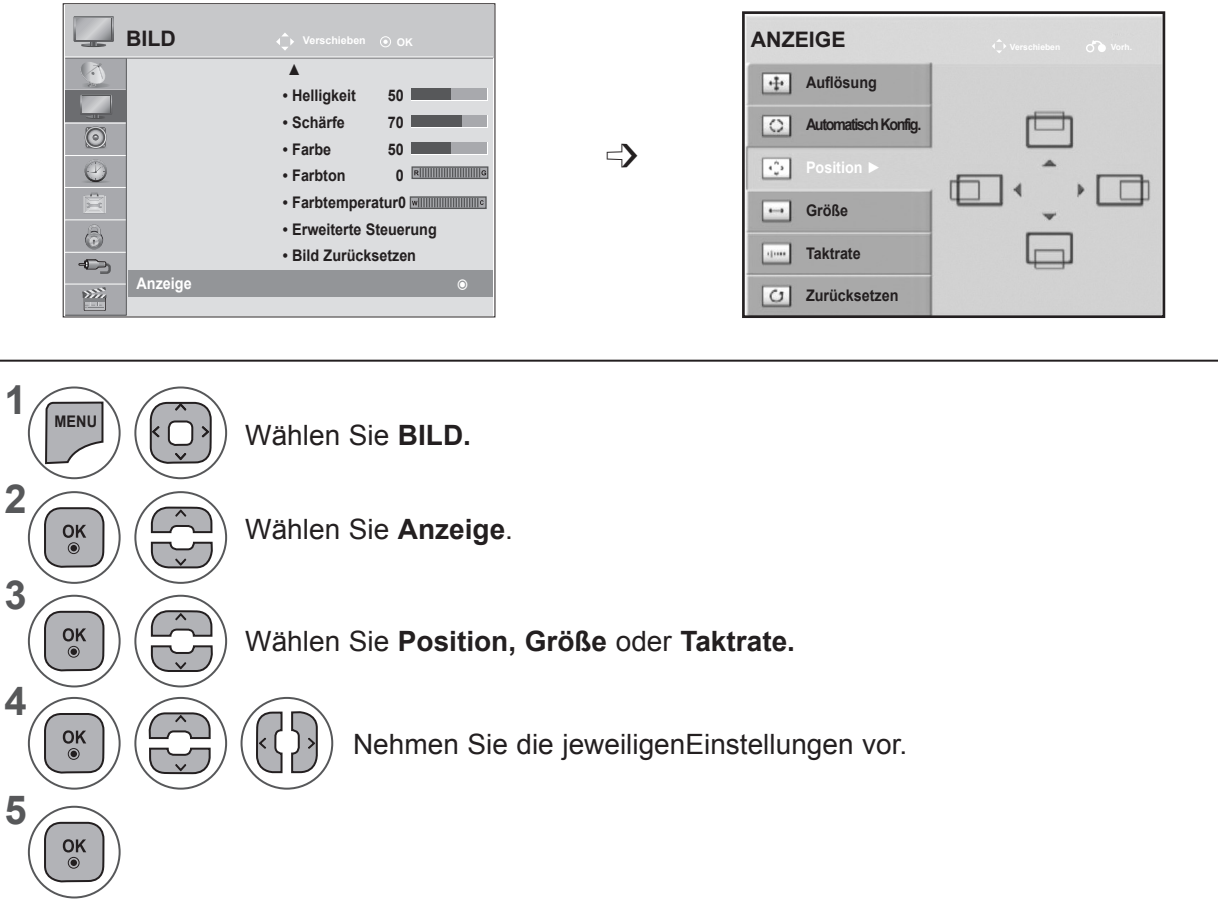

- Wenn Sie das OSD-Menü schließen möchten, drücken Sie die Taste **MENU** oder **EXIT**.
- Drücken Sie die Taste **BACK (ZURÜCK),** um zum vorherigen Menübildschirm zurückzukehren.

#### **BILDSTEUERUNG**

#### **Bildschirm zurücksetzen**

Zurücksetzen von **Position, Größe** und **Taktrate** auf die Werkseinstellungen.

Diese Funktion ist im folgenden Modus verfügbar: RGB[PC].

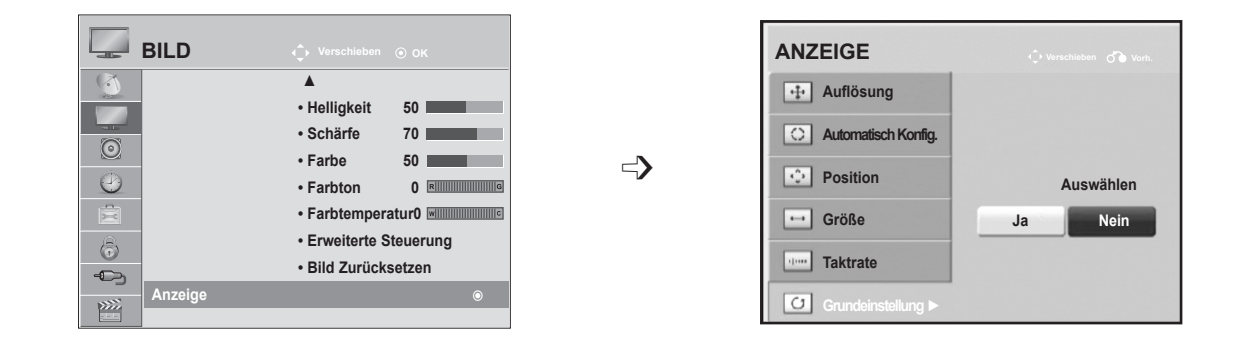

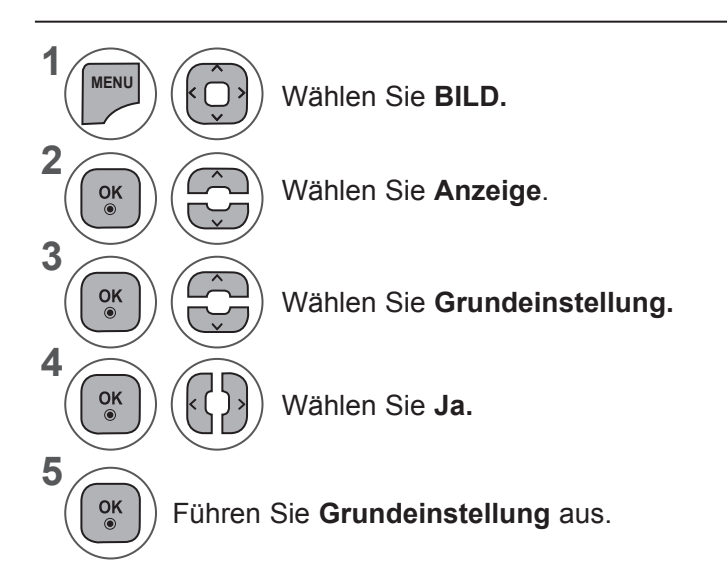

- Wenn Sie das OSD-Menü schließen möchten, drücken Sie die Taste **MENU** oder **EXIT**.
- Drücken Sie die Taste **BACK (ZURÜCK),** um zum vorherigen Menübildschirm zurückzukehren.

# **TONSTEUERUNG**

# **AUTOMATISCHE LAUTSTÄRKEANPASSUNG**

Die automatische Lautstärkeeinstellung sorgt dafür, dass die Lautstärke unverändert bleibt, wenn Sie den Sender wechseln.

Weil jeder Sender seine eigenen Signalbedingungen hat, ist bei jedem Kanalwechsel möglicherweise eine Lautstärkeanpassung erforderlich. Mit dieser Funktion genießen Sie eine gleich bleibende Lautstärke für alle Sender.

Wenn die Tonqualität oder die Lautstärke nicht dem von Ihnen gewünschten Standard entspricht, wird der Einsatz eines separaten Home Theaters oder Verstärkers empfohlen, um den unterschiedlichen Benutzerumgebungen gerecht zu werden.

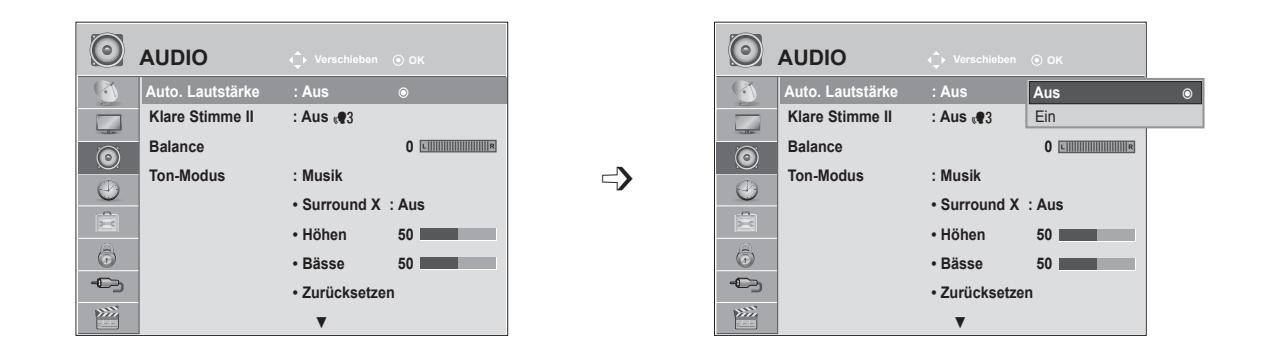

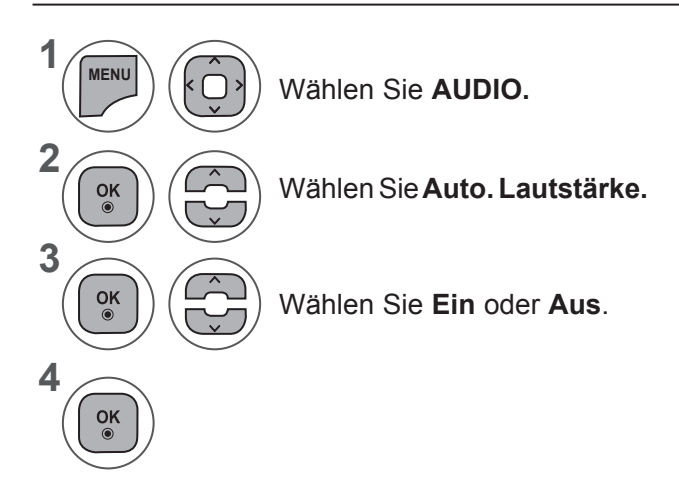

- Wenn Sie das OSD-Menü schließen möchten, drücken Sie die Taste **MENU** oder **EXIT**.
- Drücken Sie die Taste **BACK (ZURÜCK),** um zum vorherigen Menübildschirm zurückzukehren.

## **TONSTEUERUNG**

#### **KLARE STIMME II.**

Durch Filterung des menschlichen Klangbereichs aus den übrigen Klangbereichen sind menschliche Stimmen deutlicher zu hören.

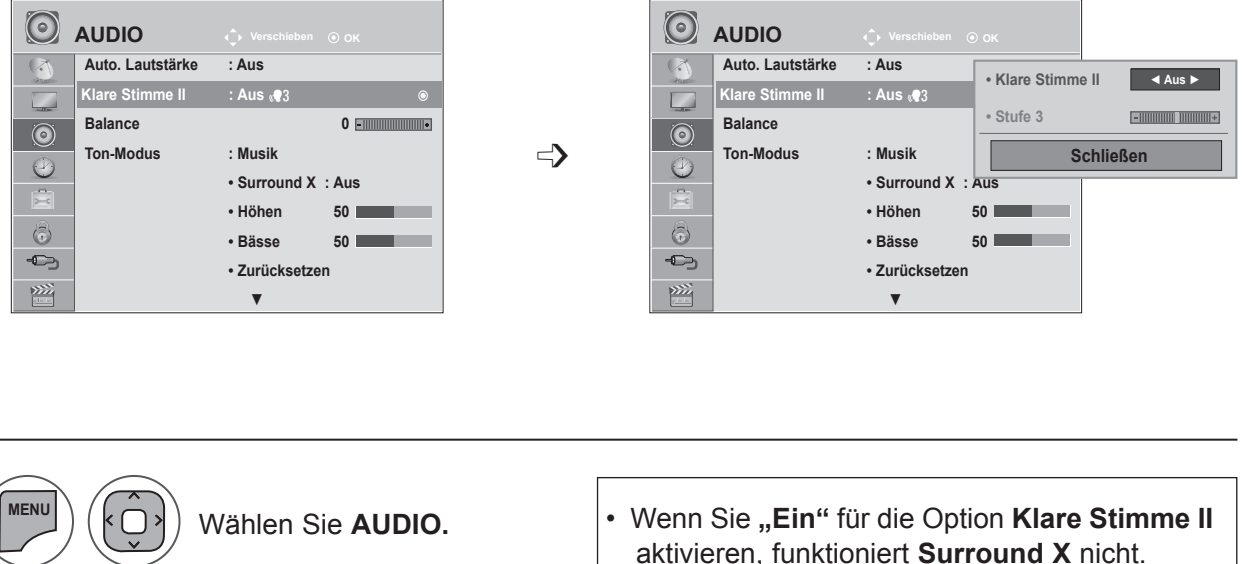

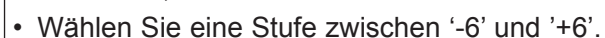

**2** Wählen Sie **Klare Stimme II.**  $\frac{OK}{\odot}$ **3**  $\frac{OK}{\odot}$ Wählen Sie **Ein** oder **Aus**. k

#### Anpassen der Stufe für "Klare Stimme", wenn "Ein" gewählt wurde

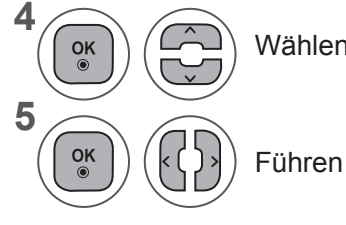

Wählen Sie **Stufe.**

Führen Sie die gewünschte Anpassung durch.

- Wenn Sie das OSD-Menü schließen möchten, drücken Sie die Taste **MENU** oder **EXIT**.
- Drücken Sie die Taste **BACK (ZURÜCK),** um zum vorherigen Menübildschirm zurückzukehren.

**1**

#### **BALANCE**

Zur Einstellung der Ton-Balance der Lautsprecher auf die bevorzugten Werte.

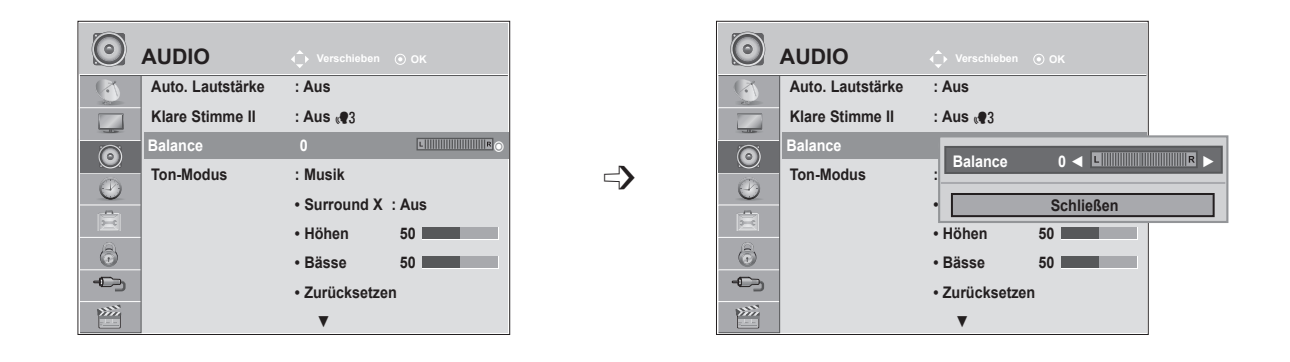

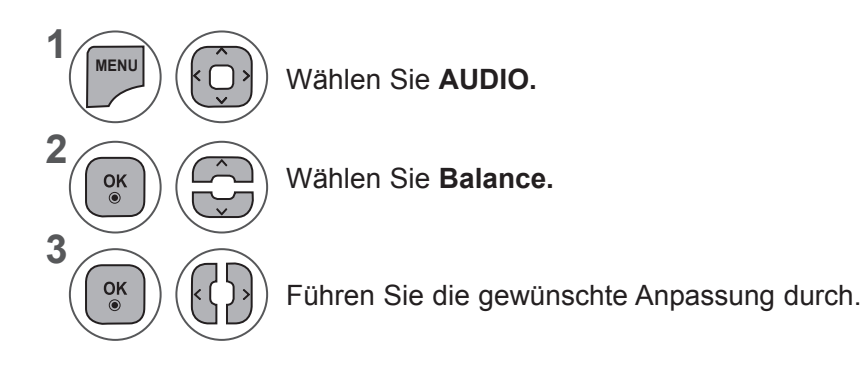

- Wenn Sie das OSD-Menü schließen möchten, drücken Sie die Taste **MENU** oder **EXIT**.
- Drücken Sie die Taste **BACK (ZURÜCK),** um zum vorherigen Menübildschirm zurückzukehren.

## **TONSTEUERUNG**

#### **VOREINGESTELLTE TONMODI – TON-MODUS**

Einstellen des gewünschten Ton-Modus, **Standard, Musik, Kino, Sport** oder **Spiel** und Einstellen von **Höhen und Bässen**.

Mit **Ton-Modus** können Sie die Tonausgabe am Fernsehgerät dem entsprechenden Programminhalt anpassen.

**Standard, Musik, Kino, Sport** und **Spiel** sind die im Werk voreingestellten Modi.

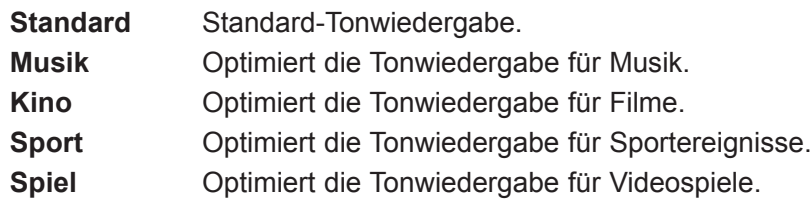

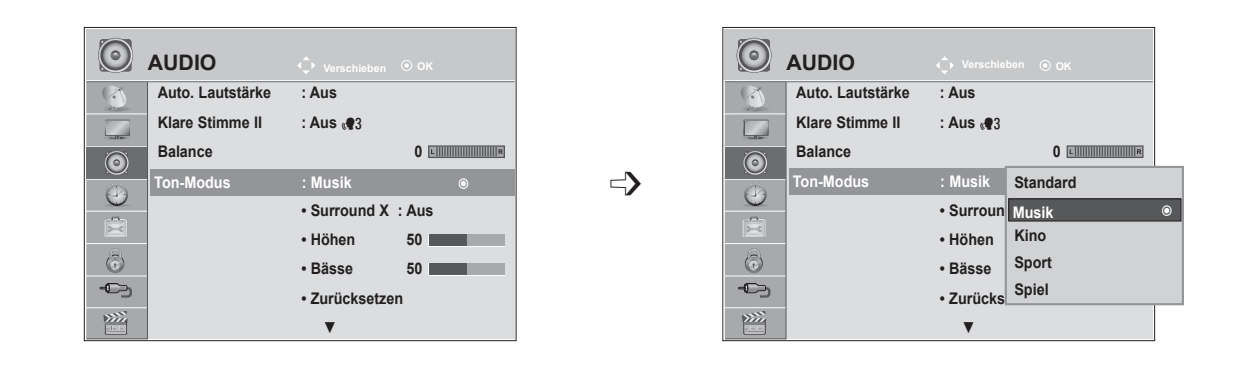

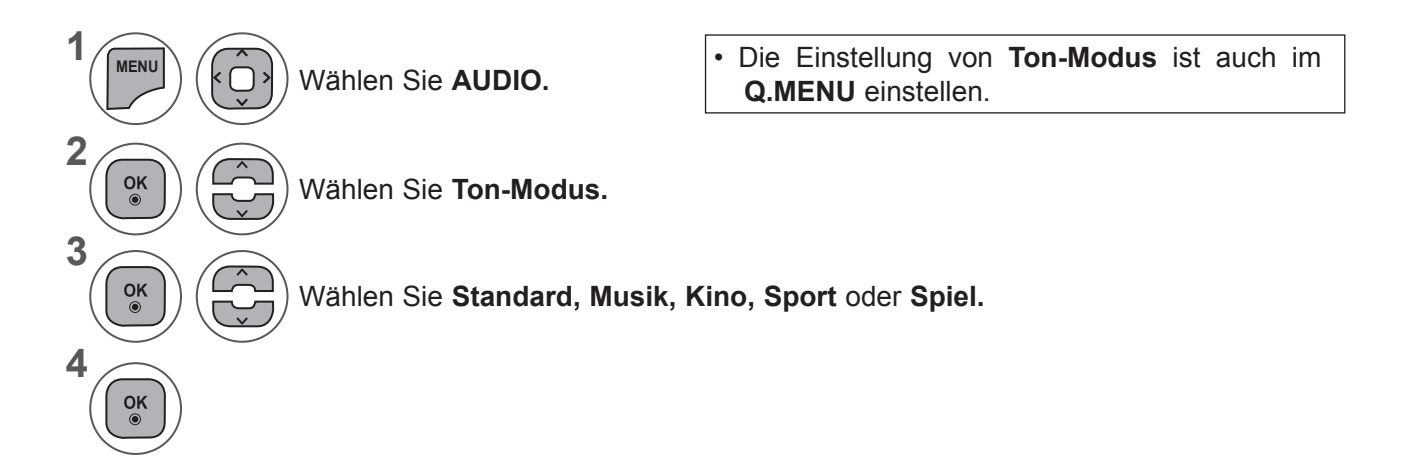

- Wenn Sie das OSD-Menü schließen möchten, drücken Sie die Taste **MENU** oder **EXIT**.
- Drücken Sie die Taste **BACK (ZURÜCK),** um zum vorherigen Menübildschirm zurückzukehren.

# **VOREINGESTELLTE TONMODI – BENUTZER-MODUS**

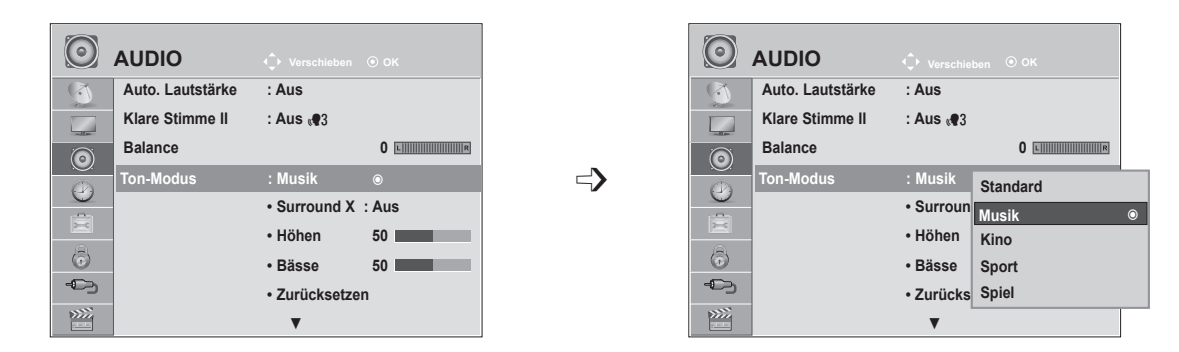

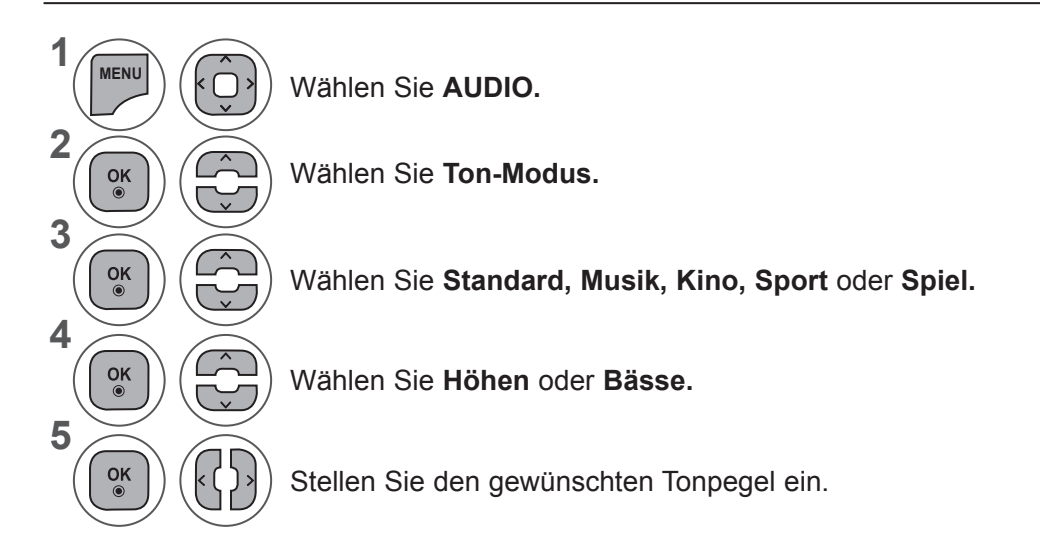

#### **Surround X**

Wählen Sie diese Option, um einen realistischen Klang zu erhalten. Mehr Klangfarben und Klarheit dank leistungsfähiger Surround-Ausstattung.

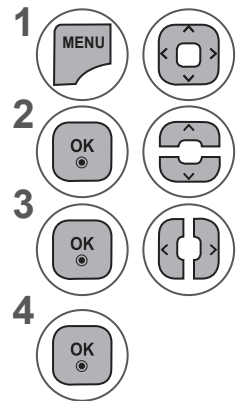

Wählen Sie **AUDIO.**

Wählen Sie **Surround X.**

Wählen Sie **Ein** oder **Aus**.

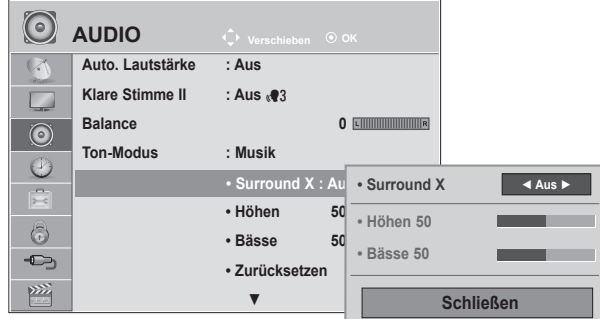

- Wenn Sie das OSD-Menü schließen möchten, drücken Sie die Taste **MENU** oder **EXIT**.
- Drücken Sie die Taste **BACK (ZURÜCK),** um zum vorherigen Menübildschirm zurückzukehren.

## **TONSTEUERUNG**

## **AUDIO GRUNDEINSTELLUNG**

Die Einstellungen des ausgewählten Ton-Modus werden auf die werkseitigen Voreinstellungen zurückgesetzt.

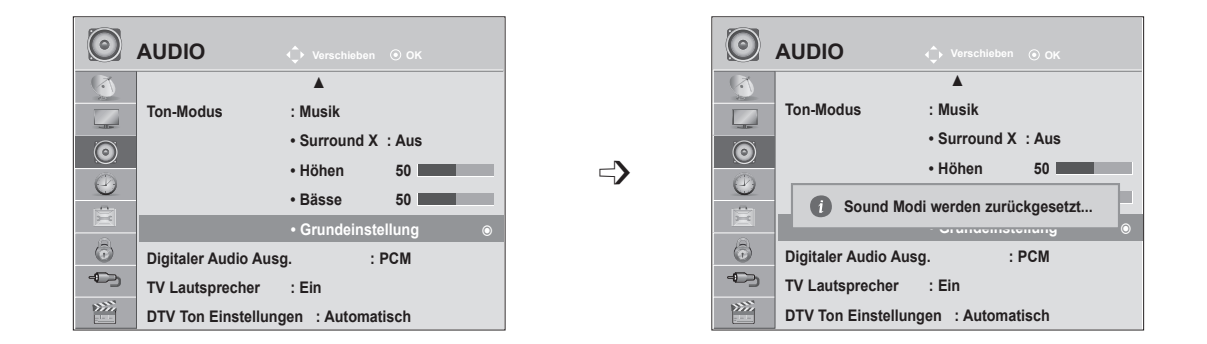

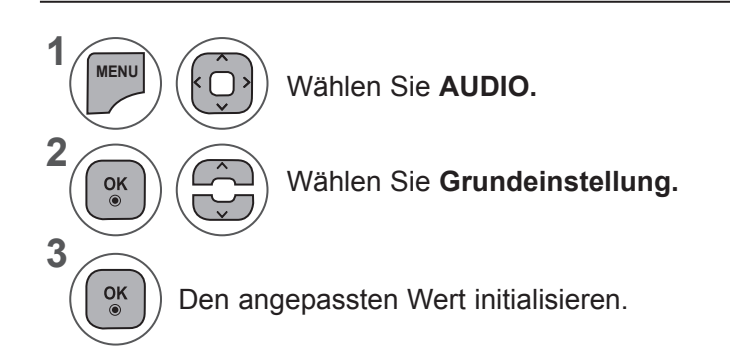

• Wenn Sie das OSD-Menü schließen möchten, drücken Sie die Taste **MENU** oder **EXIT**.

• Drücken Sie die Taste **BACK (ZURÜCK),** um zum vorherigen Menübildschirm zurückzukehren.

# **DIGITALER AUDIO-AUSGANG**

Mit dieser Funktion können Sie den bevorzugten digitalen Audio-Ausgang auswählen.

Das Fernsehgerät kann nur dann DOLBY Digital ausgeben, wenn das Programm in diesem Audio-Format ausgestrahlt wird.

Wenn Sie den digitalen Audio-Ausgang auf "Auto" einstellen, wird bei einem in Dolby Digital ausgestrahlten Programm die Tonwiedergabe automatisch auf SPDIF (Sony Philips Digital InterFace) mit Dolby Digital gestellt.

Ist bei eingeschalteter Option "Auto" kein Dolby Digital Programm verfügbar, wird der SPDIF-Ausgang auf PCM (Pulse-Code-Modulation) gestellt.

Auch wenn für einen Kanal, der Dolby Digital Audio enthält, sowohl Dolby Digital als auch Audiosprache eingestellt wurde, wird nur Dolby Digital wiedergegeben.

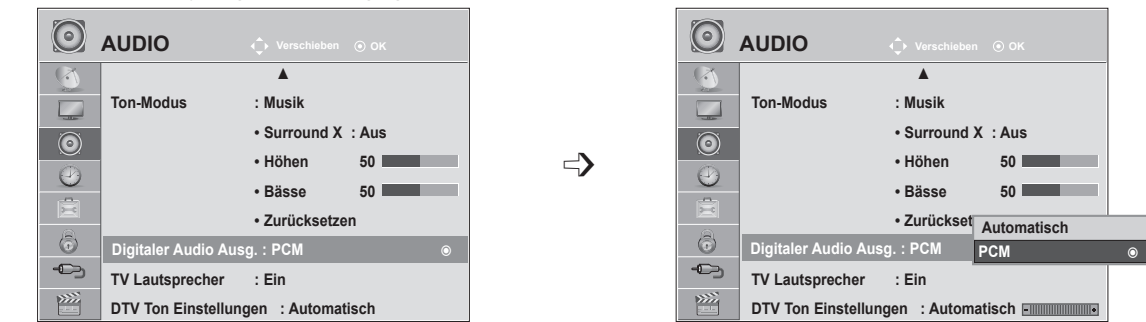

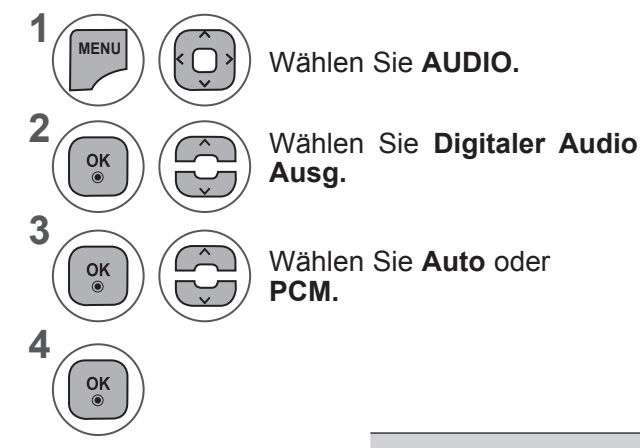

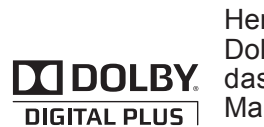

rgestellt unter Lizenz von by Laboratories. Dolby und s Doppel-D-Symbol sind rken von Dolby Laboratories.

• Es besteht die Möglichkeit, dass im HDMI-Modus bei einigen DVD-Playern kein Ton über SPDIF ausgegeben wird. Stellen Sie dann den Ausgang für digitales Audio am DVD-Player auf PCM ein. (In HDMI wird Dolby Digital Plus nicht unterstützt).

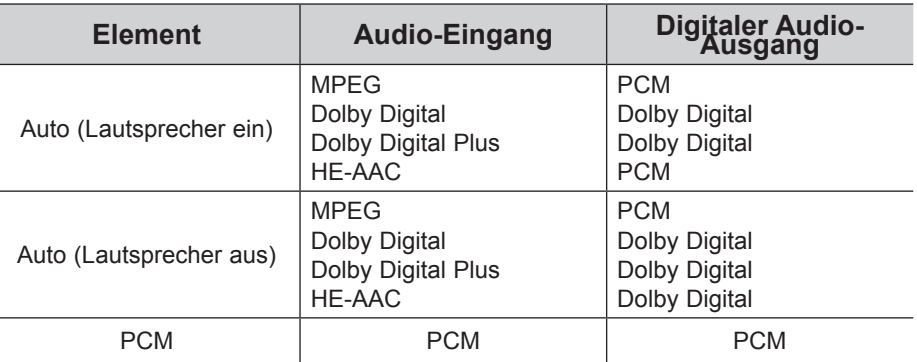

- Wenn Sie das OSD-Menü schließen möchten, drücken Sie die Taste **MENU** oder **EXIT**.
- Drücken Sie die Taste **BACK (ZURÜCK),** um zum vorherigen Menübildschirm zurückzukehren.

## **TONSTEUERUNG**

## **TV LAUTSPRECHER EIN/AUS**

Zur Einstellung des Status der internen Lautsprecher des Fernsehers.

Bei Anschluss über **AV1, AV2, KOMPONENTE, RGB** und **HDMI 1** oder über ein **HDMI**- zu **HDMI**- oder **DVI**-Kabel können die TV-Lautsprecher auch dann betrieben werden, wenn kein Videosignal vorhanden ist.

Wenn Sie eine externe HiFi-Anlage verwenden möchten, schalten Sie die internen Lautsprecher des Fernsehers aus.

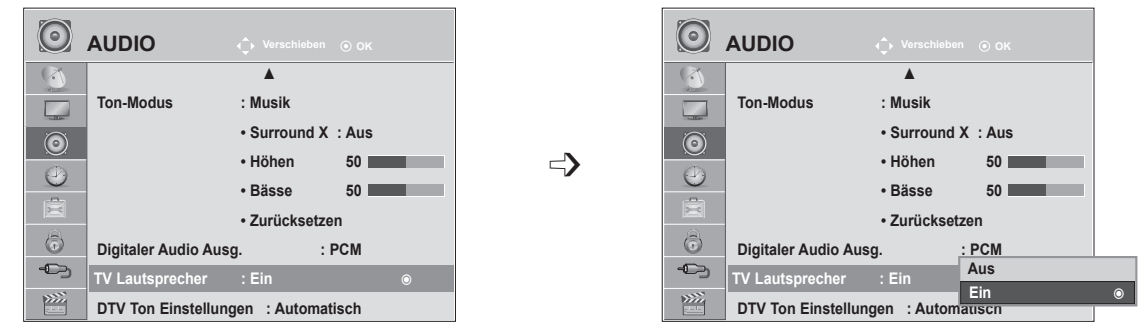

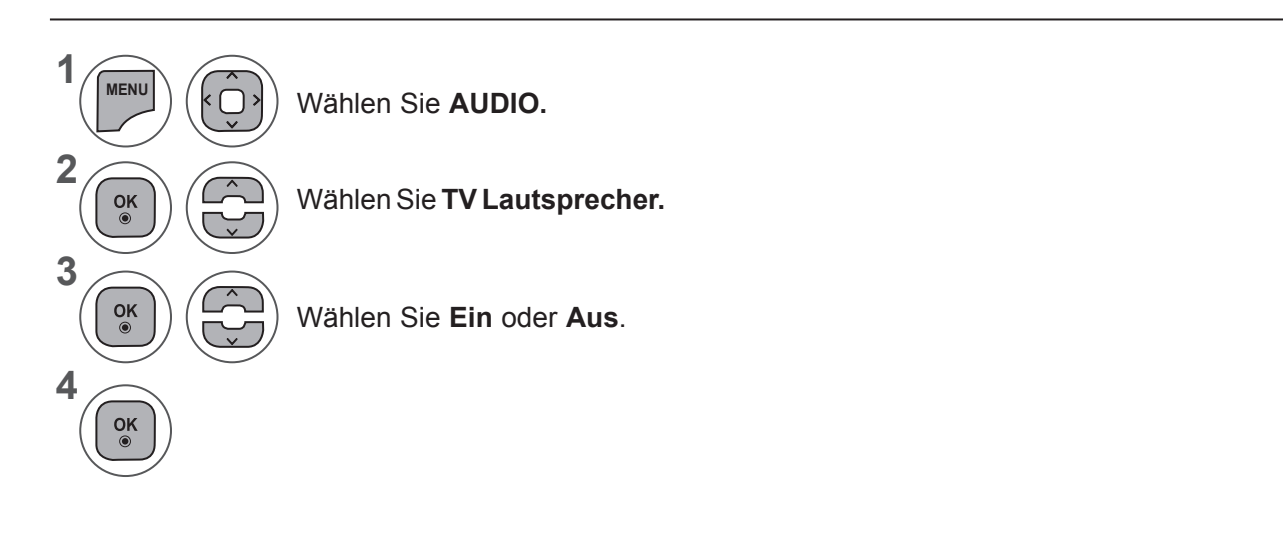

- Wenn Sie das OSD-Menü schließen möchten, drücken Sie die Taste **MENU** oder EXIT.
- Drücken Sie die Taste **BACK (ZURÜCK),** um zum vorherigen Menübildschirm zurückzukehren.

#### **HINWEIS !**

- ►Wenn Sie die TV-Lautsprecher ausschalten, während die SimpLink Heimkino-Anlage in Betrieb ist, wird die Tonausgabe automatisch auf die Lautsprecher des Heimkinos geschaltet. Wenn Sie die TV-Lautsprecher wieder einschalten, wird der Ton wieder über diese internen Lautsprecher ausgegeben.
- ►Wenn TV Lautsprecher auf Aus eingestellt ist, sind einige Menüs unter **AUDIO** deaktiviert.

# **DTV TON EINSTELLUNGEN (NUR IM DIGITALMODUS)**

Enthält ein Eingangssignal verschiedene Audio-Typen, können Sie mit dieser Funktion den gewünschten Audio-Typ wählen.

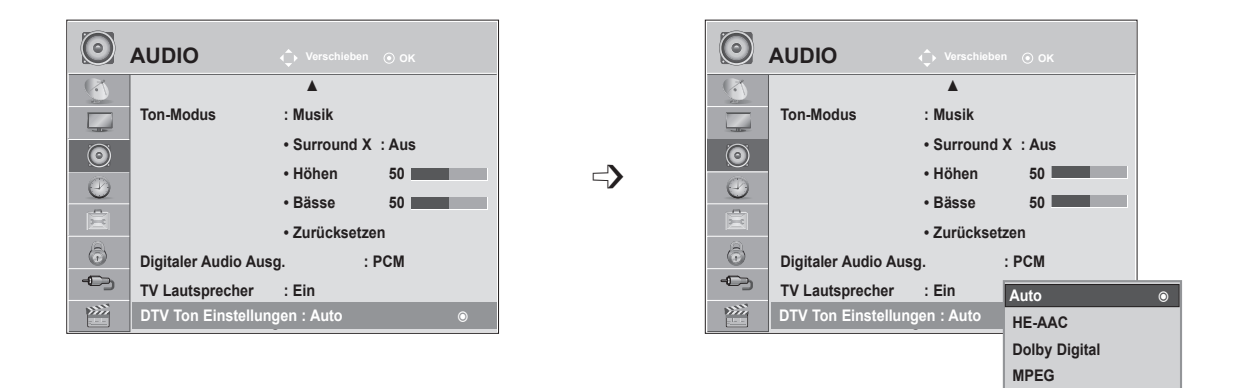

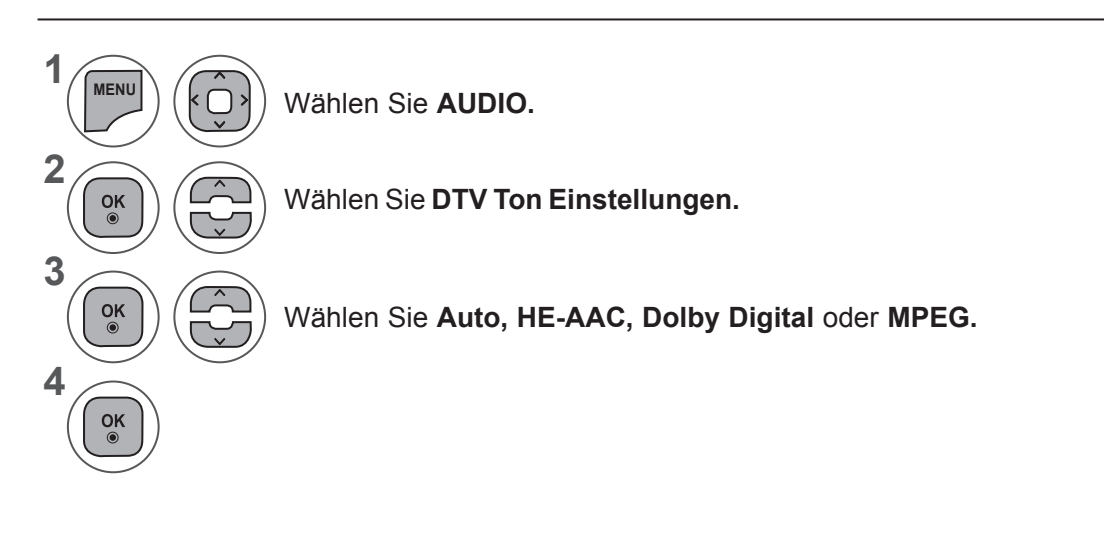

- Wenn Sie das OSD-Menü schließen möchten, drücken Sie die Taste **MENU** oder **EXIT**.
- Drücken Sie die Taste **BACK (ZURÜCK),** um zum vorherigen Menübildschirm zurückzukehren.
- **• Auto:** Stellt die Ausgabe automatisch in folgender Reihenfolge ein: **HE - AAC ► Dolby Digital ► MPEG.**
- **• HE AAC**, **Dolby Digital, MPEG**: Stellen Sie den gewünschten Audiotyp ein. Wenn Sie **MPEG** wählen, wird MPEG immer ausgegeben. Wenn **MPEG** nicht unterstützt wird, schaltet das Gerät auf **HE - AAC** oder **Dolby Digital** (in dieser Reihenfolge) um.
- Siehe S. 100 (Auswahl der Audiosprache)

# **TONSTEUERUNG**

#### **I/II**

#### **Stereo/Dual-Empfang (nur im Analog-Modus)**

Wenn ein Programm ausgewählt wird, erscheint die Toninformation für den Sender zusammen mit der Programmnummer und dem Sendernamen.

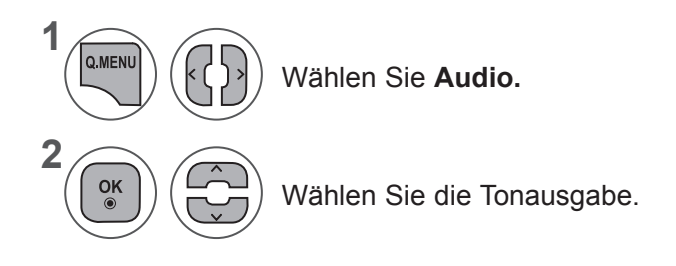

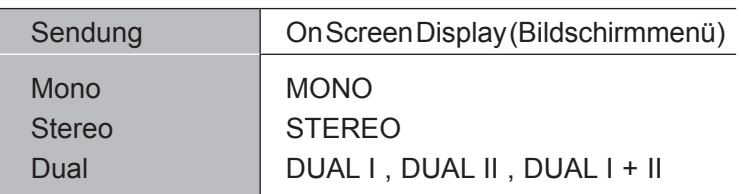

#### ■ **Tonauswahl Mono**

Wenn das Stereosignal nur schwach empfangen wird, können Sie zu Mono wechseln. Bei Mono-Empfang wird der Ton klarer.

#### ■ Sprachauswahl bei zweisprachigen Sendungen

Wenn ein Programm in zwei Sprachen empfangen werden kann, können Sie auf DUAL I, DUAL II oder DUAL I + II schalten.

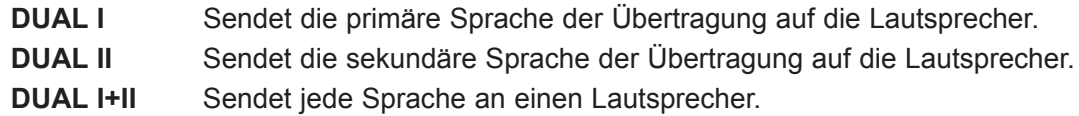

#### **NICAM-Empfang (nur im Analog-Modus)**

Wenn der Fernseher mit einem Empfänger für NICAM-Empfang ausgestattet ist, kann qualitativ hochwertiger NICAM (Near Instantaneous Companding Audio Multiplex) Digitalton empfangen werden.

Die Tonausgabe kann entsprechend zum Typ der empfangenen Sendung gewählt werden.

Wenn Sie **NICAM Mono** empfangen, können Sie **NICAM MONO** oder **MONO** auswählen. 1

Wenn Sie **NICAM Stereo** empfangen, können Sie **NICAM STEREO** oder **MONO** auswählen. Wenn das Stereosignal zu schwach ist, wechseln Sie auf **MONO.**

**Wenn Sie NICAM Dual** empfangen, können Sie **NICAM DUAL I, NICAM DUAL II, NICAM DUAL I+II** oder **MONO** auswählen.

#### **Auswahl der Lautsprecher-Tonausgabe**

Im Modus AV, Komponente, RGB und HDMI können Sie die Tonausgabe für den linken und rechten Lautsprecher wählen.

Wählen Sie die Tonausgabe.

2

3

- **L+R**: Das linke Audiosignal wird an den linken Lautsprecher, das rechte Audiosignal an den rechten Lautsprecher gesendet.
- **L+L**: Das linke Audiosignal wird an den linken und rechten Lautsprecher gesendet.
- **R+R**: Das rechte Audiosignal wird an den linken und rechten Lautsprecher gesendet.

# **ZEITEINSTELLUNG**

## **EINSTELLEN DER UHRZEIT**

Die Uhrzeit wird bei einem digitalen Sendersignal automatisch eingestellt. (Sie können die Uhr nur manuell einstellen, wenn Sie kein DTV-Signal empfangen.)

Sie müssen die Uhrzeit korrekt einstellen, bevor Sie die Ein-/ Ausschalt-Zeit-Funktion aus-führen.

Wenn Sie einen Ort in einer Zeitzone auswählen, wird die TV-Zeit basierend auf der Zeitzone und GMT (Greenwich Mean Time) über ein Rundfunksignal berechnet. Die Zeit wird über ein digitales Signal eingestellt.

Sobald die Uhr im DTV-Modus eingestellt ist, können Sie die Zeit nicht ändern. Sie können jedoch über den Stadtnamen in der Zeitzone die Zeit um 1 Stunde versetzen.

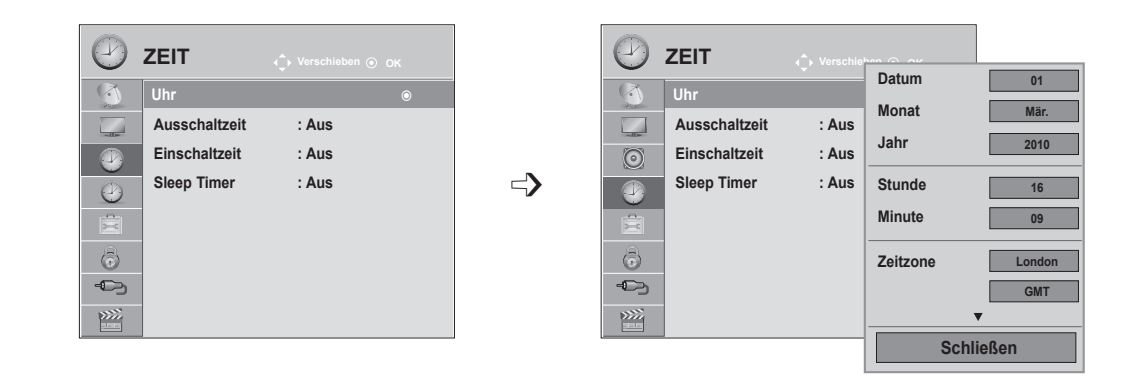

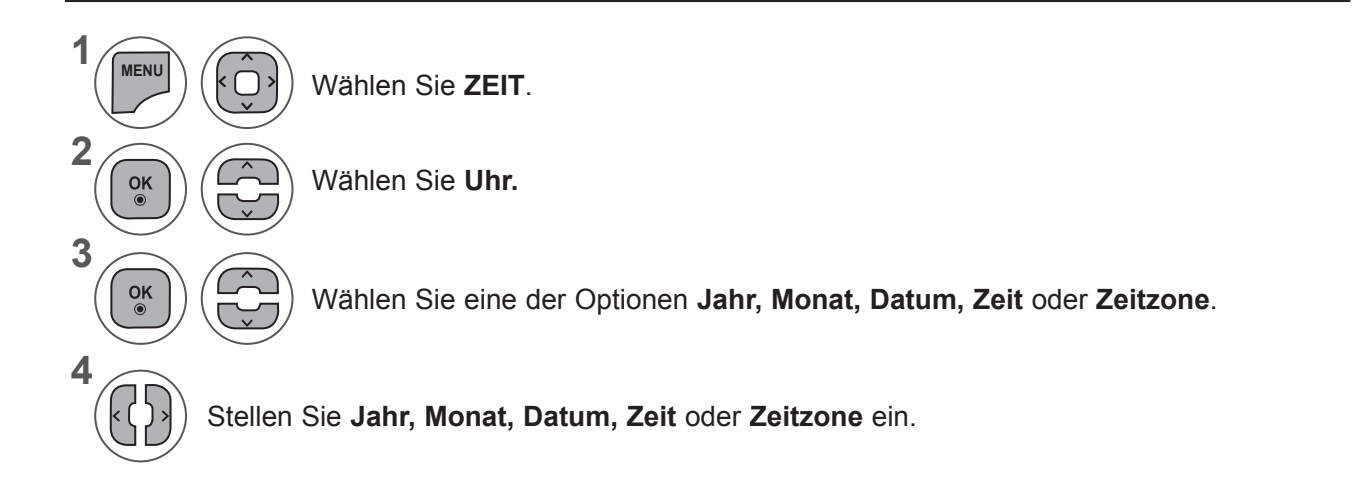

- Wenn Sie das OSD-Menü schließen möchten, drücken Sie die Taste **MENU** oder **EXIT**.
- Drücken Sie die Taste **BACK (ZURÜCK),** um zum vorherigen Menübildschirm zurückzukehren.

# **AUTOMATISCHE TIMER-EINSTELLUNG EIN/AUS**

Über die Ausschaltzeit können Sie festlegen, wann das Fernsehgerät automatisch in den Standby geschaltet werden soll.

Zwei Stunden nachdem das Gerät durch die Einschaltzeit-Funktion eingeschaltet wurde, schaltet sich dieses automatisch zurück in den Bereitschaftsmodus, sofern zwischenzeitlich keine Taste betätigt wurde.

Die Ausschaltfunktion hat gegenüber der Einschaltfunktion Vorrang, wenn beide auf die gleiche Uhrzeit eingestellt sind.

Für die Einschaltfunktion muss das Gerät auf Bereitschaft geschaltet sein.

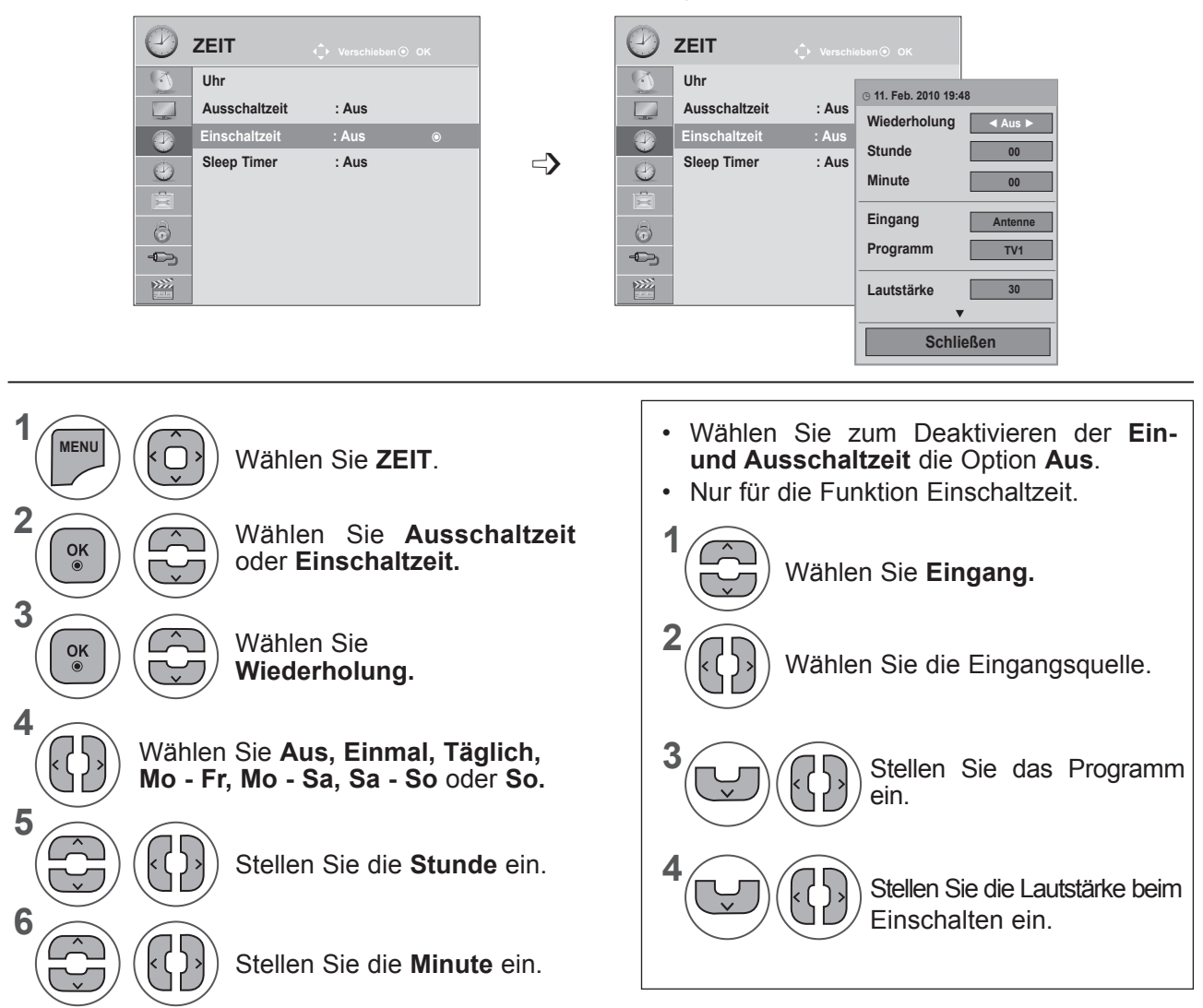

- Wenn Sie das OSD-Menü schließen möchten, drücken Sie die Taste **MENU** oder **EXIT**.
- Drücken Sie die Taste **BACK (ZURÜCK),** um zum vorherigen Menübildschirm zurückzukehren.

### **ZEITEINSTELLUNG**

# **TIMER FÜR AUSSCHALTFUNKTION**

Sie müssen das Gerät nicht ausschalten, bevor Sie einschlafen.

Die Funktion Auto-Aus schaltet das Gerät automatisch nach einem bestimmten Zeitraum in den Standby-Modus.

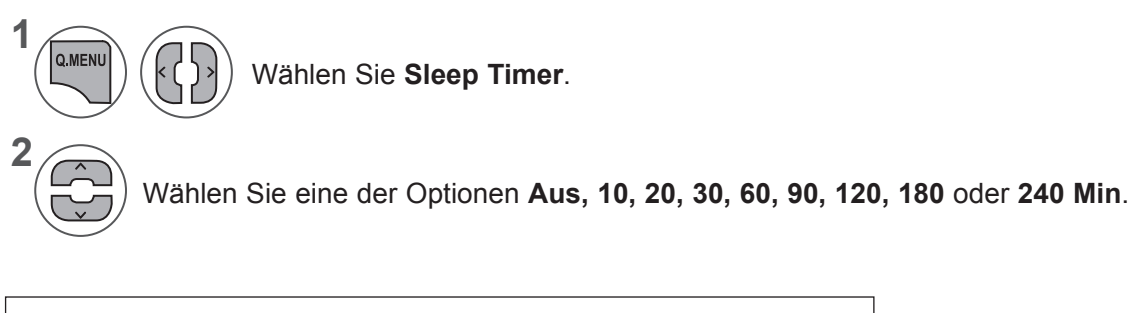

- Wenn Sie das Gerät ausschalten, wird die eingestellte Zeit automatisch aufgehoben.
- Sie können auch den **Sleep Timer** im Menü **TIME** einstellen.

# **GERÄTEEINSTELLUNGEN**

# **ONSCREEN-MENÜ-SPRACH-/LÄNDERAUSWAHL**

Beim ersten Einschalten wird das Installationsmenü auf dem TV-Bildschirm angezeigt.

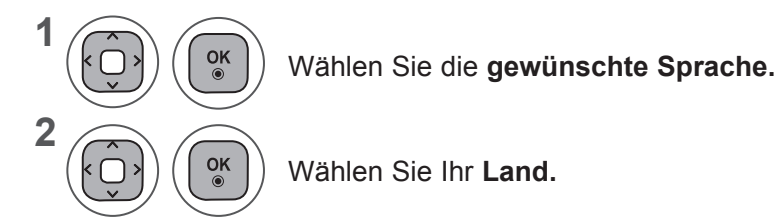

**• Wenn Sie die Sprach-/Länderauswahl ändern möchten**

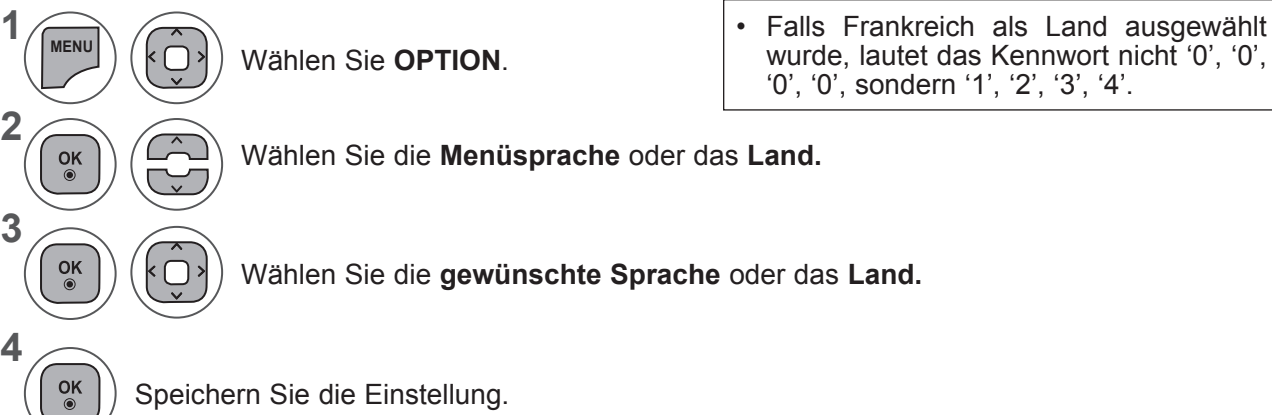

- Wenn Sie das OSD-Menü schließen möchten, drücken Sie die Taste **MENU** oder **EXIT**.
- Drücken Sie die Taste **BACK (ZURÜCK),** um zum vorherigen Menübildschirm zurückzukehren.

#### **HINWEIS !**

- ►Falls Sie das **Installationsmenü** nicht über die Schaltfläche **ZURÜCK** verlassen oder das OSD-Menü (Bildschirmmenü) automatisch ausgeblendet wird, erscheint der Einstellungsbildschirm bei jedem Einschalten des Gerätes automatisch erneut.
- ►Falls Sie nicht das Land auswählen, in dem Sie sich gerade befinden, wird der Videotext u. U. nicht korrekt angezeigt und lässt sich nicht fehlerlos bedienen.
- ►Die CI-Funktion (CI-Modul) steht je nach den Sendern im jeweiligen Land u. U. nicht zur Verfügung.
- ►Abhängig von den Sendebedingungen des jeweiligen Landes funktionieren die Bedientasten für den DTV-Modus möglicherweise nicht.
- ►In Ländern ohne festgelegte Standards für DTV-Sendungen können, je nach DTV-Sendungsumgebung, bestimmte DTV-Funktionen u. U. nicht genutzt werden.
- ►Die Ländereinstellung "UK" sollte nur in Großbritannien aktiviert werden.
- ►Falls die Ländereinstellung auf "--" eingestellt wurde, können europäische terrestrische/Kabel-Digitalprogramme empfangen werden, jedoch können bestimmte DTV-Funktionen u. U. nicht genutzt werden.

# **GERÄTEEINSTELLUNGEN**

#### **SPRACHAUSWAHL (NUR IM DIGITALEN MODUS)**

Mit der Audio-Funktion kann die bevorzugte Sprache ausgewählt werden.

Wenn in einer ausgewählten Sprache keine Audio-Daten ausgestrahlt werden, wird die Standard-Audiosprache wiedergegeben.

Wenn Untertitel in mehreren Sprachen übertragen werden, können Sie mit der Untertitel-Funktion die bevorzugte Untertitel-Sprache festlegen. Wenn in einer ausgewählten Sprache keine Untertitel-Daten ausgestrahlt werden, wird die Standard-Untertitelsprache angezeigt.

Falls die Sprachen, die Sie als primäre Sprache für die Audiowiedergabe und die Untertitel ausgewählt haben, nicht unterstützt werden, können Sie die Sprachen in der zweiten Kategorie auswählen.

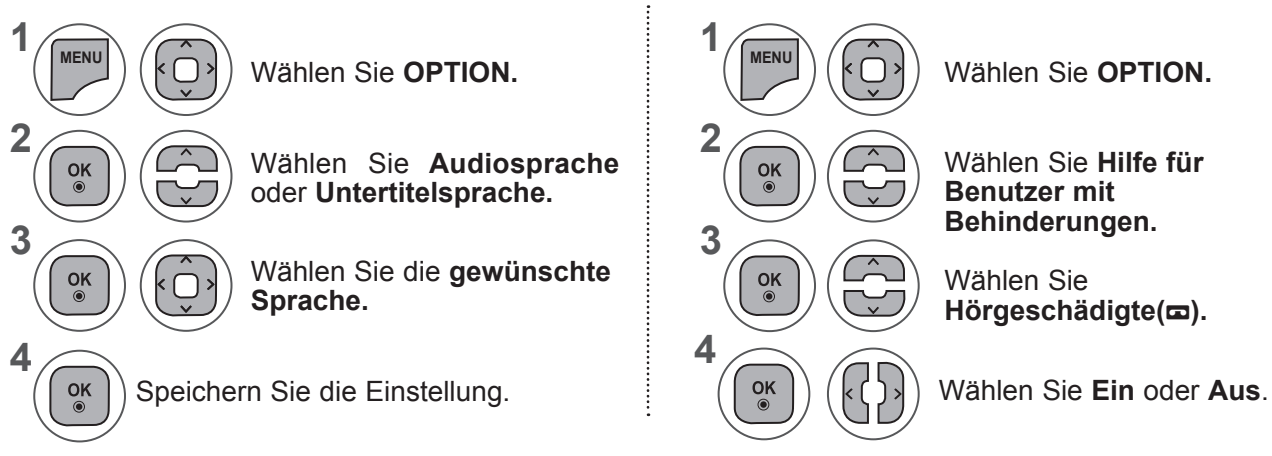

• Drücken Sie die Taste **BACK (ZURÜCK),** um zum vorherigen Menübildschirm zurückzukehren.

#### **< Sprachauswahl >**

**►**Falls eine Sendung in zwei oder mehreren Sprachen ausgestrahlt wird, können Sie die gewünschte Sprache wählen.

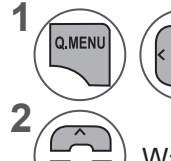

**3**

Wählen Sie **Audio.**

Wählen Sie eine Audiosprache.

Wählen Sie "L+R", "L+L" oder "R+R".

#### **< Sprachauswahl Untertitel >**

- **►**Falls zwei oder mehr Untertitelsprachen verfügbar sind, können Sie die gewünschte Sprache mit der Taste **SUBTITLE** auf der Fernbedienung auswählen.
- **Display Status** N.A | Nicht verfügbar **MPEG-Audio DD** Dolby Digital-Audio ▶ Ton für "Sehbehinderte" ꔹ Ton für "Hörgeschädigte" **DOD**+ Dolby Digital Plus Audio AAC Audio

**OSD-Informationen zur Audiosprache**

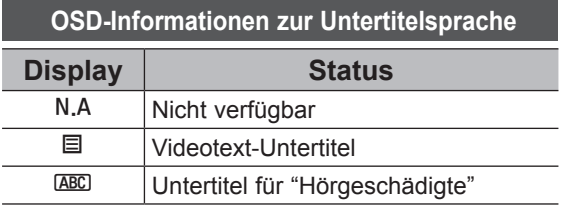

- **►**Drücken Sie die Taste ∧∨ zur Auswahl einer Untertitel-Sprache.
- Audio/Untertitel können auch vereinfacht mit 1 bis 3 Zeichen dargestellt werden, je nach Angebot des Senders.
- Wenn Sie den zusätzlichen Ton (Ton für "Sehbehinderte und Hörgeschädigte") ist möglicherweise der Hauptton teilweise ebenfalls zu hören.

## **AUDIOBESCHREIBUNG (NUR IM DIGITALEN MODUS)**

Diese Funktion ist für Blinde gedacht und liefert zusätzlich zum Basis-Audio eine erklärende Audiobeschreibung der aktuellen Situation in einem Fernsehprogramm.

Wenn für "Audiobeschreibung" die Option "Ein" gewählt wurde, werden Basis-Audio und Audiobeschreibung nur für solche Programme ausgegeben, die eine Audiobeschreibung beinhalten.

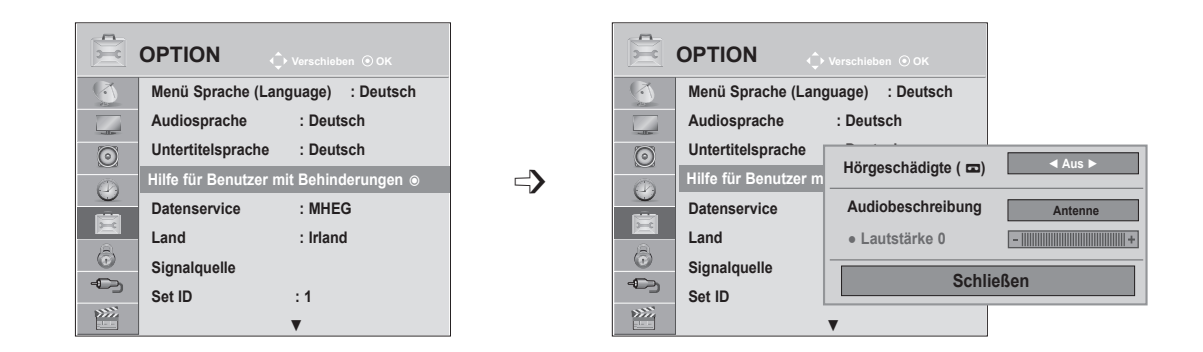

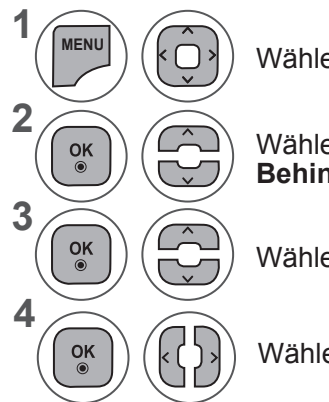

Wählen Sie **OPTION.**

Wählen Sie **Hilfe für Benutzer mit Behinderungen.**

Wählen Sie **Audiobeschreibung.**

Wählen Sie **Ein** oder **Aus**.

#### Anpassen der Lautstärke für "Audiobeschreibung", wenn "Ein" gewählt wurde

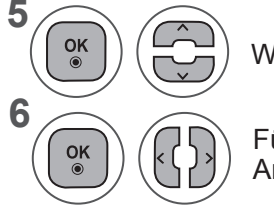

Wählen Sie **Lautstärke.**

Führen Sie die gewünschte Anpassung durch.

- Wenn Sie das OSD-Menü schließen möchten, drücken Sie die Taste **MENU** oder **EXIT**.
- Drücken Sie die Taste **BACK (ZURÜCK),** um zum vorherigen Menübildschirm zurückzukehren.

# **GERÄTEEINSTELLUNGEN**

## **DATENSERVICE**

(Dieses Menü steht nur in Irland zur Verfügung. )

Mit dieser Funktion können Sie zwischen **MHEG (digitalem Teletext)** und Teletext wählen, sofern beide gleichzeitig vorhanden sind.

Ist nur eine Version verfügbar, wird **MHEG** bzw. **Teletext** aktiviert, unabhängig davon, welche Option Sie ausgewählt haben.

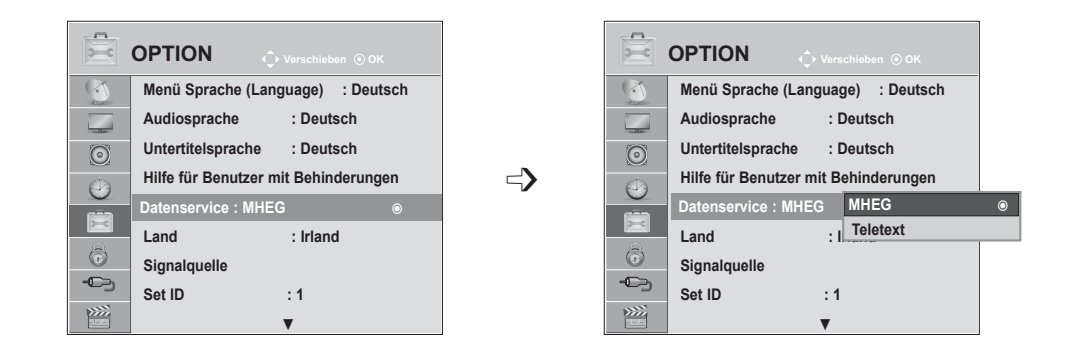

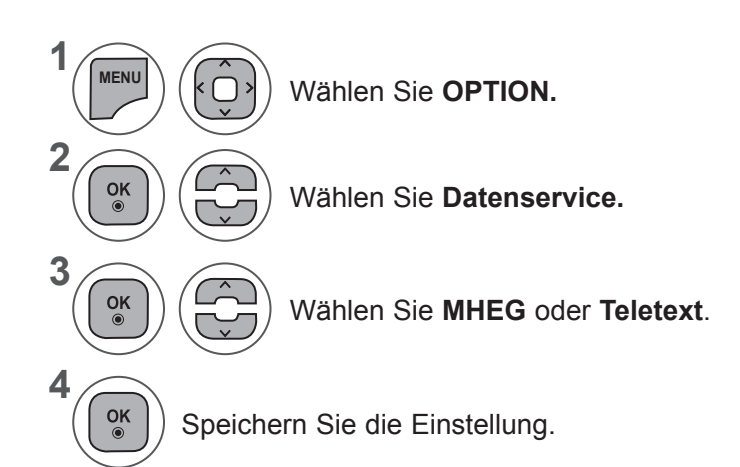

- Wenn Sie das OSD-Menü schließen möchten, drücken Sie die Taste **MENU** oder **EXIT**.
- Drücken Sie die Taste **BACK (ZURÜCK),** um zum vorherigen Menübildschirm zurückzukehren.

# **EINGANGSBEZEICHNUNG**

Wählen Sie eine Bezeichnung für die einzelnen Signalquellen aus.

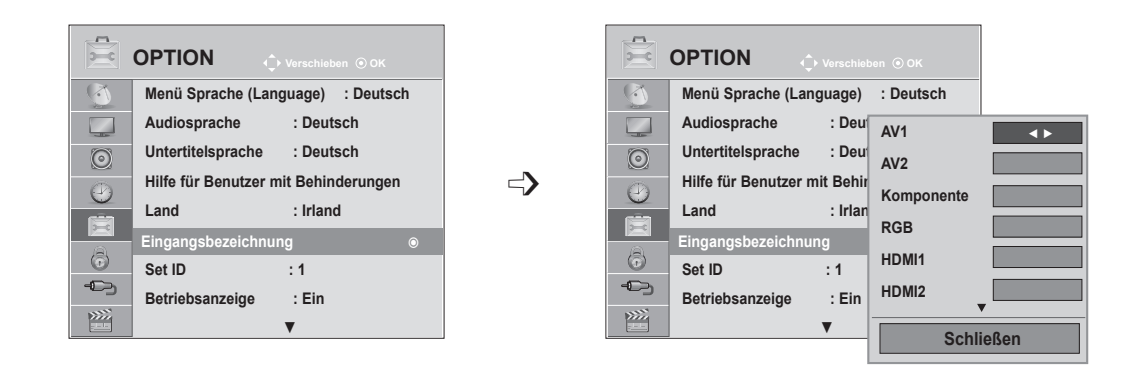

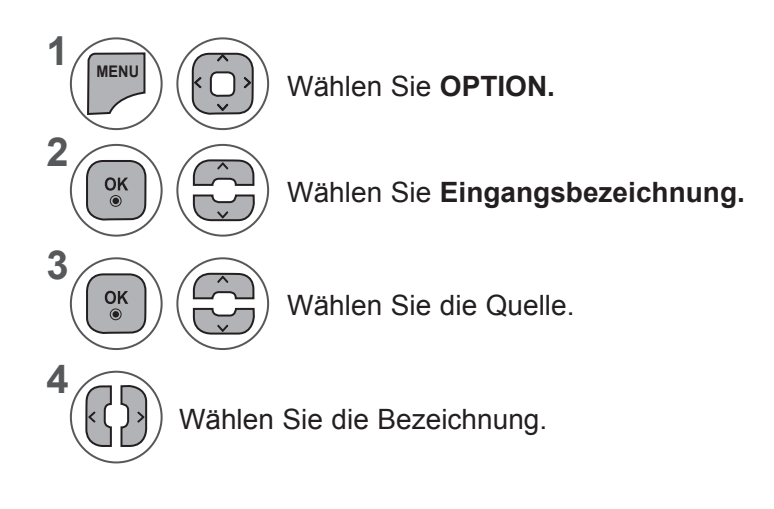

- Wenn Sie das OSD-Menü schließen möchten, drücken Sie die Taste **MENU** oder **EXIT**.
- Drücken Sie die Taste **BACK (ZURÜCK),** um zum vorherigen Menübildschirm zurückzukehren.

# **GERÄTEEINSTELLUNGEN**

## **BETRIEBSANZEIGE**

Schaltet die Betriebsanzeige ein oder aus.

#### **Betriebsanzeige ein**

- Normaler Modus: Blaue LED ein.
- Ausgeschaltet: LED aus

#### **Betriebsanzeige aus**

- Normaler Modus: Blaue LED aus.
- Ausgeschaltet: LED aus

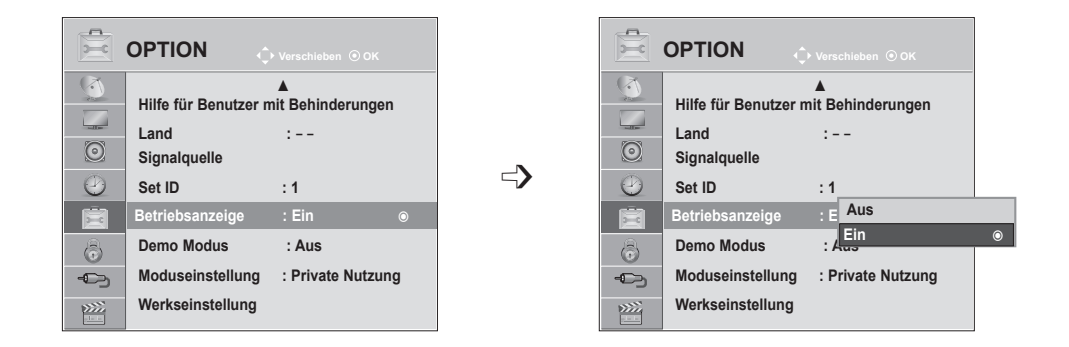

**1 MENU** Wählen Sie **OPTION. 2**  $\frac{OK}{\odot}$ Wählen Sie **Betriebsanzeige. 3**  $\frac{OK}{\odot}$ Wählen Sie **Ein** oder **Aus**. **4**  $\frac{OK}{\odot}$ 

- Wenn Sie das OSD-Menü schließen möchten, drücken Sie die Taste **MENU** oder **EXIT**.
- Drücken Sie die Taste **BACK (ZURÜCK),** um zum vorherigen Menübildschirm zurückzukehren.

## **DEMO MODUS**

Startet eine Präsentation zur Erklärung der Gerätefunktionen.

Der **Demo Modus** kann nicht im **Modus Private Nutzung** eingeschaltet werden.

Im Modus "**Demo im Geschäft" ist der Demo Modus** automatisch eingeschaltet.

Wenn Sie den **Demo Modus** im Modus **Demo im Geschäft ausschalten**, wird der Bildschirm zurückgesetzt.

Der Bildschirm kehrt nach 1 Minute Inaktivität automatisch in den **Demo Modus** zurück.

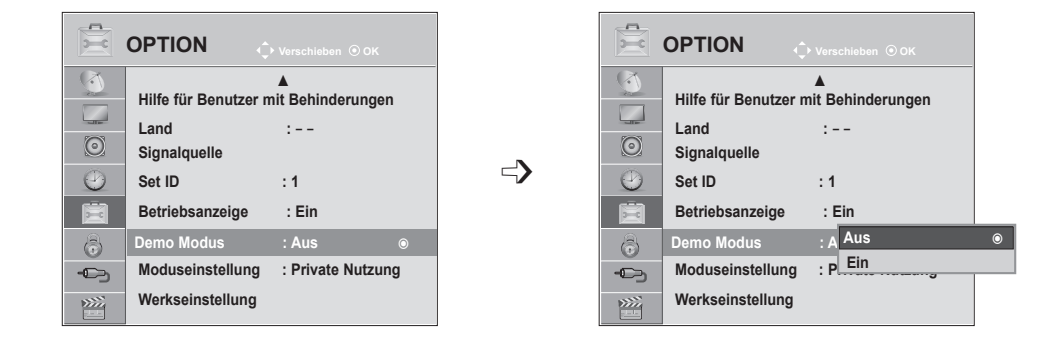

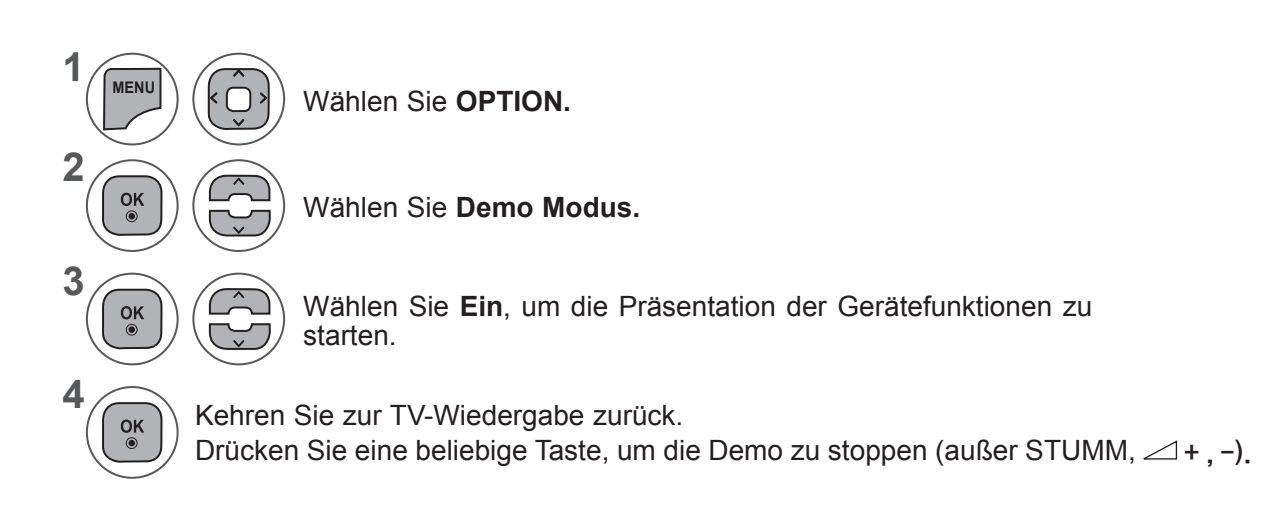

- Wenn Sie das OSD-Menü schließen möchten, drücken Sie die Taste **MENU** oder **EXIT**.
- Drücken Sie die Taste **BACK (ZURÜCK),** um zum vorherigen Menübildschirm zurückzukehren.

# **GERÄTEEINSTELLUNGEN**

### **MODUSEINSTELLUNG**

Wir empfehlen zur Nutzung im Wohnzimmer den Modus "Private Nutzung" für eine optimale Bildqualität. **"Demo im Geschäft"** ist die ideale Einstellung für die Ausstellung im Handel.

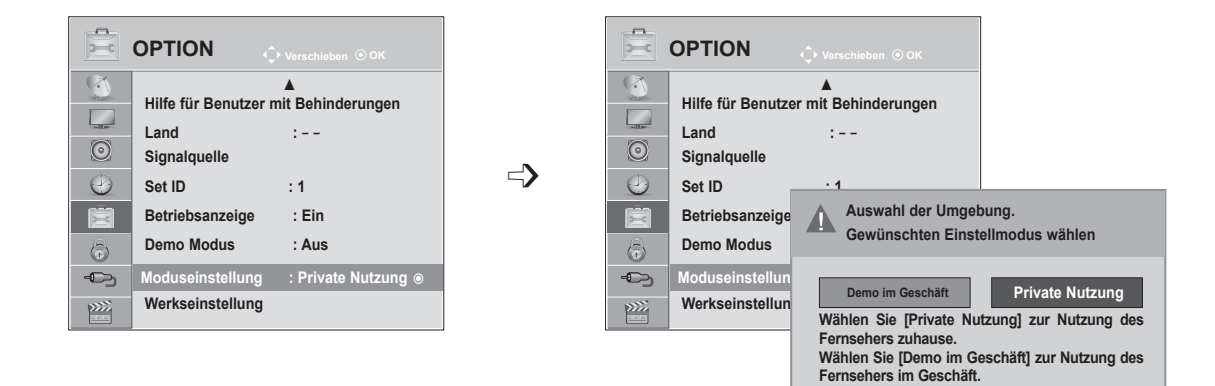

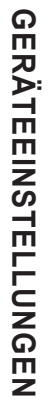

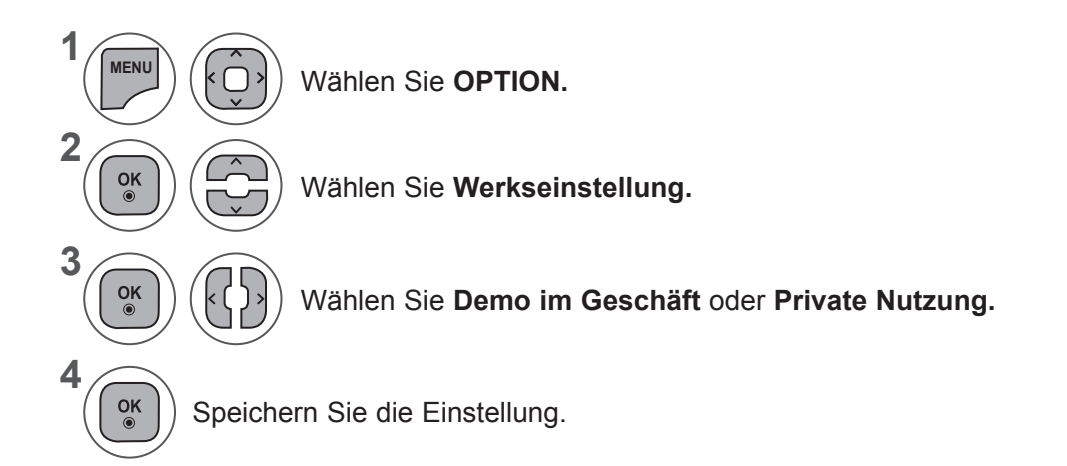

- Wenn Sie das OSD-Menü schließen möchten, drücken Sie die Taste **MENU** oder **EXIT**.
- Drücken Sie die Taste **BACK (ZURÜCK),** um zum vorherigen Menübildschirm zurückzukehren.

#### **INITIALISIERUNG (ZURÜCKSETZEN AUF WERKSEINSTELLUNG)**

Mit dieser Funktion werden alle Einstellungen initialisiert.

Die Einstellungen für ꕬ **Tag** und ꕬ **Nacht** im **Bildmodus** können nicht initialisiert werden.

Ein Initialisieren des Produktes ist immer dann vorteilhaft, wenn Sie in eine andere Stadt oder ein anderes Land umziehen.

Nach Abschluss des Zurücksetzens auf die Werkseinstellungen müssen Sie die Initialisierung der Einstellungen neu aufrufen.

Wenn die System-Verriegelung auf "Ein" gestellt ist, werden Sie aufgefordert, ein Passwort einzugeben.

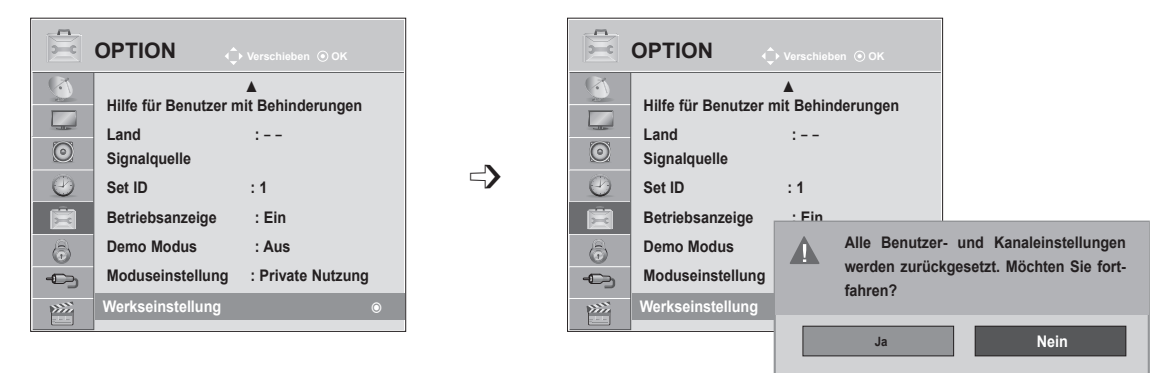

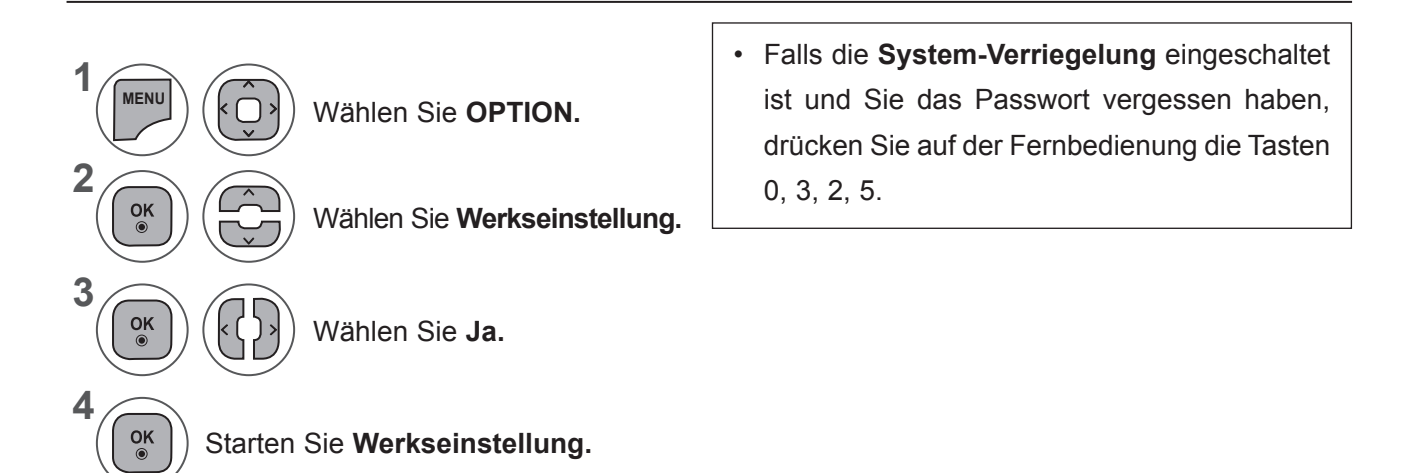

- Wenn Sie das OSD-Menü schließen möchten, drücken Sie die Taste **MENU** oder **EXIT**.
- Drücken Sie die Taste **BACK (ZURÜCK),** um zum vorherigen Menübildschirm zurückzukehren.

# **KINDERSICHERUNG/ALTERSFREIGABEN**

#### **EINSTELLEN VON KENNWORT- UND SYSTEM-VERRIEGELUNG**

Wenn Sie Ihr Kennwort das erste Mal eingeben, drücken Sie "0", "0", "0", "0" auf der Fernbedienung. Falls z. B. Frankreich als Land ausgewählt wurde, lautet das Kennwort nicht '0', '0', '0', '0', sondern '1', '2', '3', '4'. Falls z. B. Frankreich als Land ausgewählt wurde, kann das Kennwort nicht auf '0', '0', '0', '0' festgelegt werden.

Falls ein Fernsehkanal gesperrt wurde, muss das Kennwort eingegeben werden, um diesen Kanal vorübergehend freizugeben.

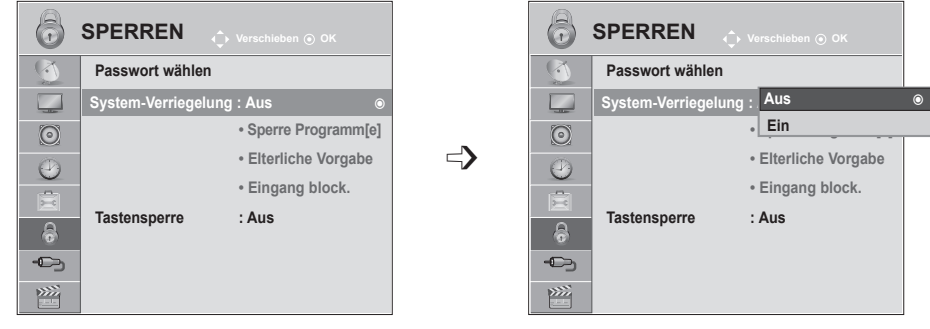

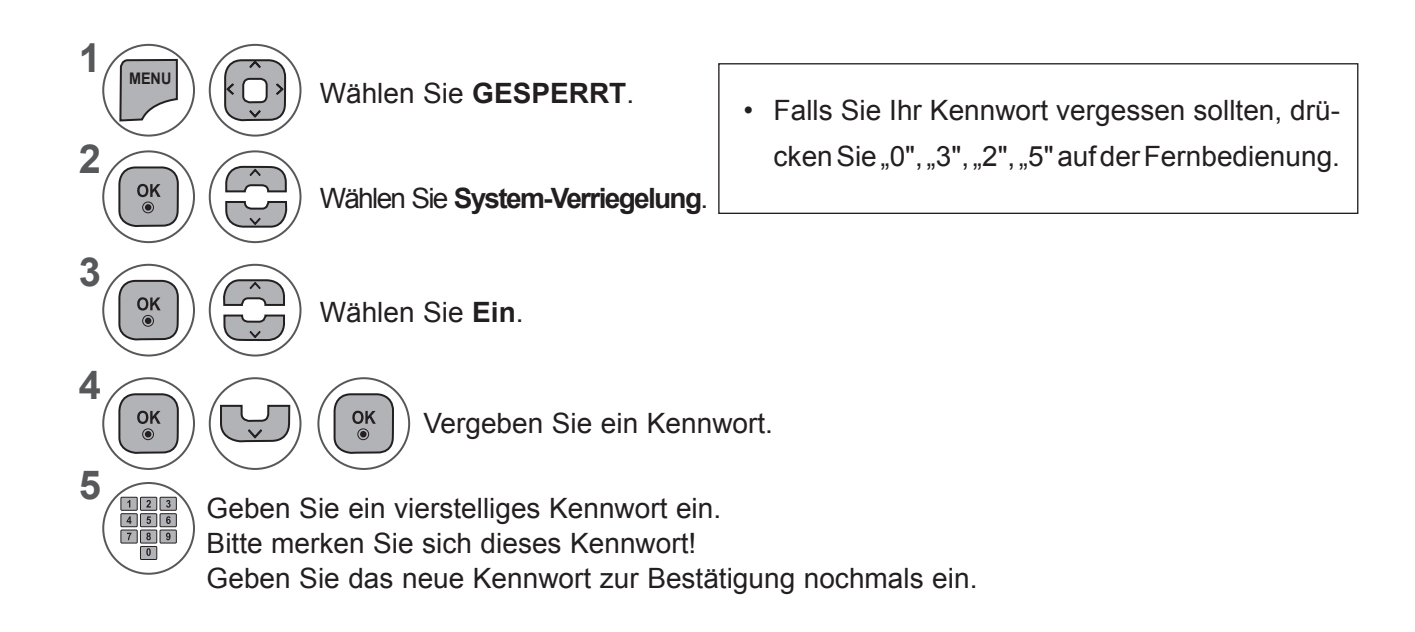

- Wenn Sie das OSD-Menü schließen möchten, drücken Sie die Taste **MENU** oder **EXIT**.
- Drücken Sie die Taste **BACK (ZURÜCK),** um zum vorherigen Menübildschirm zurückzukehren.
### **PROGRAMME SPERREN**

Sperren von nicht gewünschten bzw. von für Kinder nicht geeigneten Programmen.

Diese Funktion ist nur verfügbar, wenn die **System-Verriegelung** eingeschaltet ist.

Geben Sie das Kennwort ein, um gesperrte Kanäle anzuschauen.

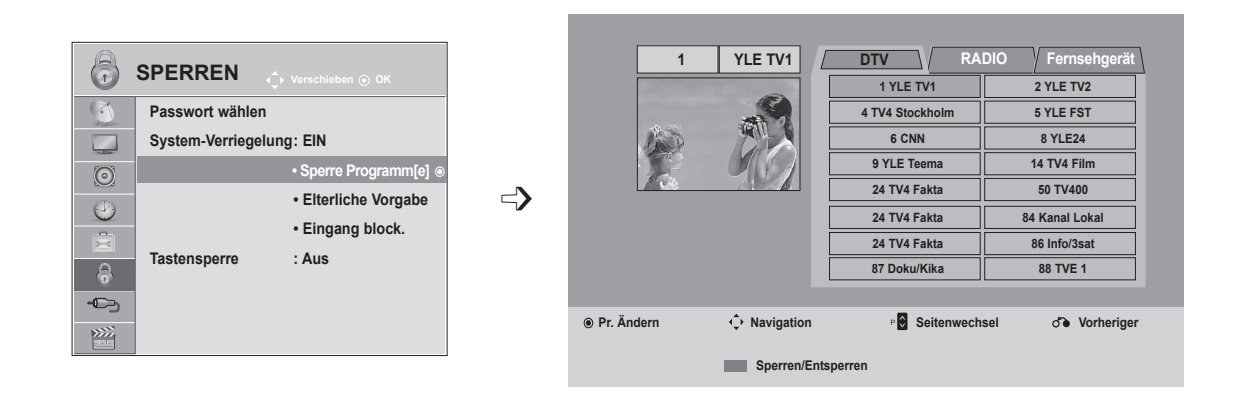

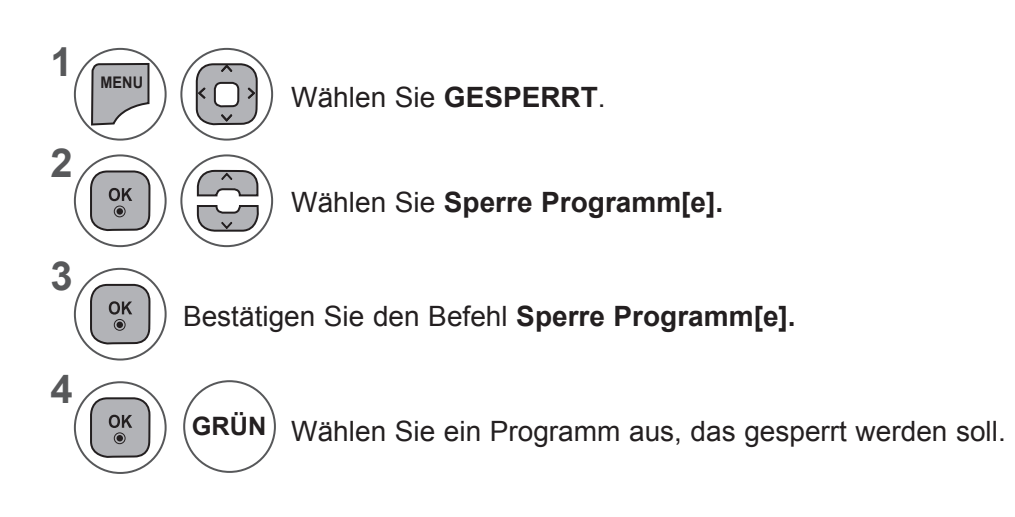

- Wenn Sie das OSD-Menü schließen möchten, drücken Sie die Taste **MENU** oder **EXIT**.
- Drücken Sie die Taste **BACK (ZURÜCK),** um zum vorherigen Menübildschirm zurückzukehren.

### **KINDERSICHERUNG/ALTERSFREIGABEN**

### **KINDERSICHERUNG (NUR IM DIGITALMODUS)**

Diese Funktion nutzt Daten, die vom Sender bereitgestellt werden. Wenn daher das Signal die falschen Informationen beinhaltet, funktioniert diese Option nicht.

Für dieses Menü ist ein Kennwort erforderlich.

Das Gerät speichert automatisch die zuletzt verwendete Option, auch wenn das Gerät ausgeschaltet wird.

Verhindert, dass Kinder keine Fernsehprogramme anschauen können, die nicht der eingestellten Einstufung entsprechen.

Geben Sie das Kennwort ein, um gesperrte Kanäle anzuschauen.

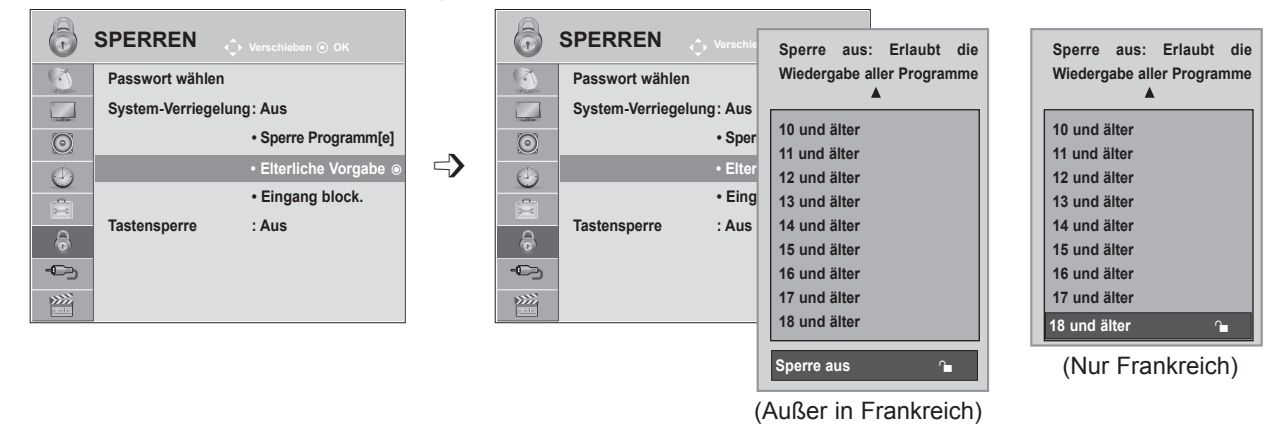

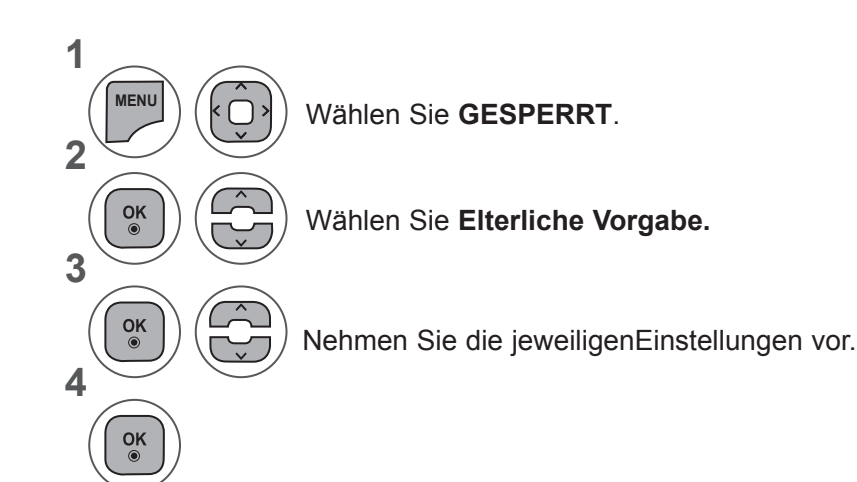

- Wenn Sie das OSD-Menü schließen möchten, drücken Sie die Taste **MENU** oder **EXIT**.
- Drücken Sie die Taste **BACK (ZURÜCK),** um zum vorherigen Menübildschirm zurückzukehren.

## **EINGANG BLOCK.**

Sie können einen Eingang sperren.

Diese Funktion kann bei eingeschalteter **System-Verriegelung** genutzt werden.

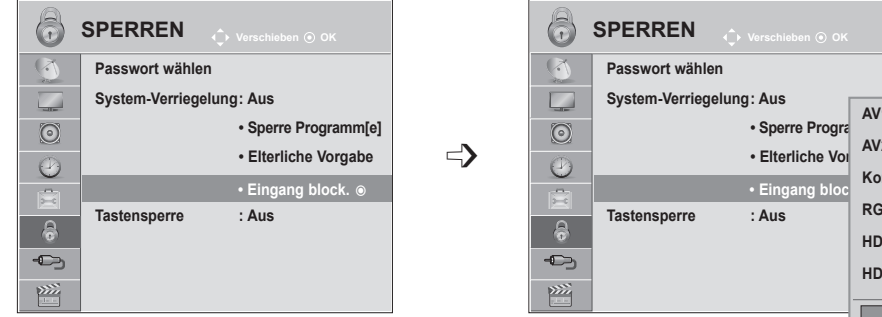

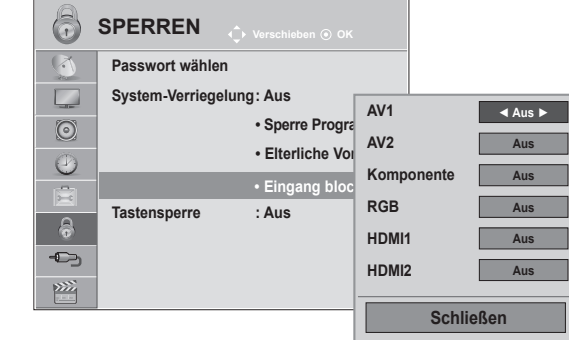

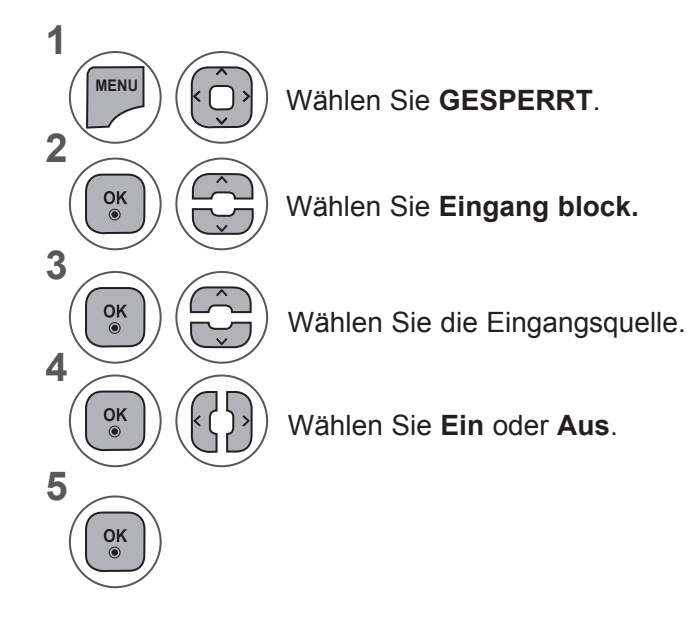

- Wenn Sie das OSD-Menü schließen möchten, drücken Sie die Taste **MENU** oder **EXIT**.
- Drücken Sie die Taste **BACK (ZURÜCK),** um zum vorherigen Menübildschirm zurückzukehren.

### **KINDERSICHERUNG/ALTERSFREIGABEN**

## **TASTENSPERRE**

Das Fernsehgerät kann so eingestellt werden, dass es nur über die Fernbedienung gesteuert werden kann. Mit dieser Funktion können Sie den unberechtigten Zugriff auf das Gerät verhindern.

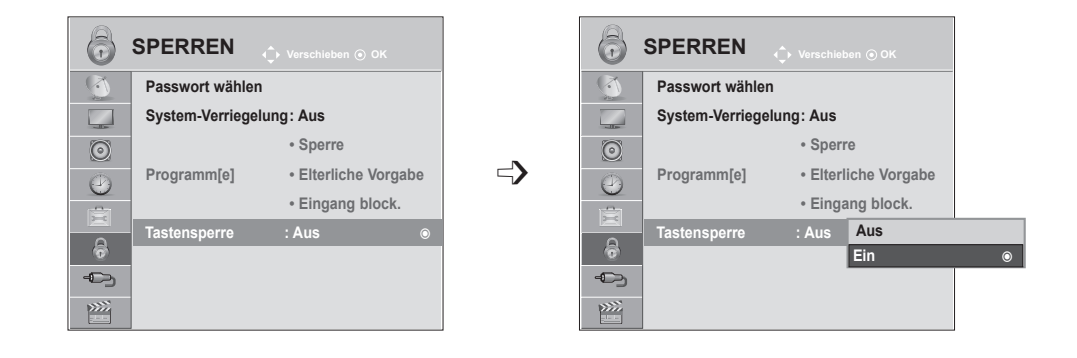

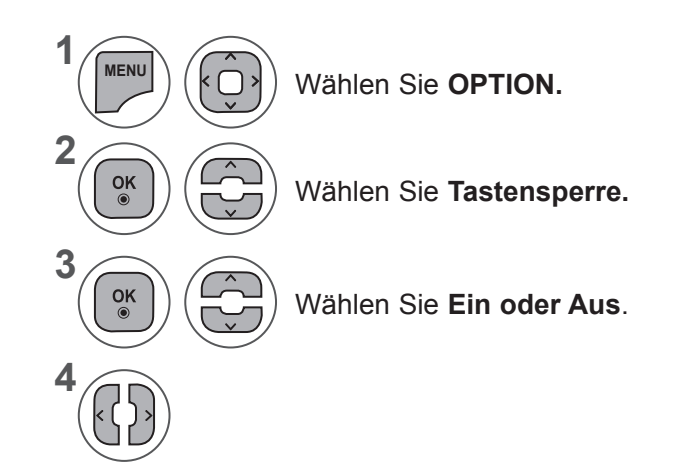

- Bei eingeschalteter **Tastensperre** müssen Sie die Tasten **EINGANG, P** ∧∨ am Gerät oder **POWER, INPUT, P** ∧∨ oder die Zifferntasten auf der Fernbedienung drücken, um das Gerät einzuschalten.
- Bei eingeschalteter **Tastensperre** erscheint die Meldung " **A Tastensperre ein"** auf dem Bildschirm, wenn eine der Tasten am Gerät gedrückt wird.

- Wenn Sie das OSD-Menü schließen möchten, drücken Sie die Taste **MENU** oder **EXIT**.
- Drücken Sie die Taste **BACK (ZURÜCK),** um zum vorherigen Menübildschirm zurückzukehren.

# **ANSCHLUSS EINES USB-GERÄTS**

Wenn Sie ein USB-Gerät verbinden, wird automatisch dieses Popup-Menü angezeigt.

Das Popup-Menü wird nicht angezeigt, während das OSD des TV-Geräts (einschließlich Menü-, EPGund Planungsliste) aktiviert ist und während das Bluetooth-Headset angeschlossen ist.

Wenn das Popup-Menü nicht eingeblendet wird, können Sie im USB-Menü **Musikliste, Fotoliste** oder **Filmliste** wählen.

Sie können im USB-Gerät kein neues Verzeichnis anlegen oder ein bestehendes Verzeichnis löschen.

**1** Verbinden Sie das USB-Gerät mit der **USB IN**-Buchse am Fernsehgerät.

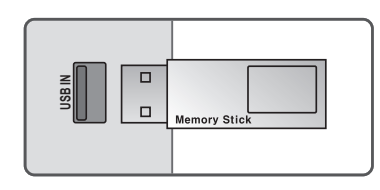

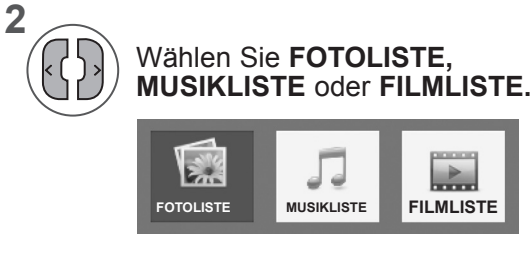

**3**

 $\frac{OK}{2}$ 

• Es werden nur Fotos (JPEG), Musik (MP3) und Filme (DAT, MPG, MPEG, VOB, AVI, DIVX, MP4, MKV, TS, TRP, TP) unterstützt.

#### **Entfernen eines USB-Geräts**

Wählen Sie das Menü USB-Gerät, bevor Sie das USB-Gerät entfernen.

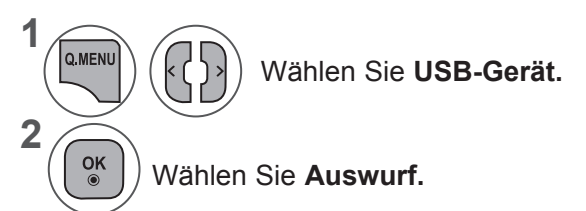

#### **Vorsichtsmaßnahmen beim Verwenden eines USB-Geräts**

- ► Nur USB-Speichermedien werden erkannt.
- ► Über einen USB-Hub angeschlossene USB-Geräte werden nicht erkannt.
- ► Ein USB-Speicher mit automatischem Erkennungsprogramm wird möglicherweise nicht erkannt.
- ► Ein USB-Speicher mit eigenem Treiber wird möglicherweise nicht erkannt.
- ► Die Erkennungsgeschwindigkeit eines USB-Speichers kann von Gerät zu Gerät unterschiedlich sein.
- ► Schalten Sie das Fernsehgerät nicht aus, und entfernen Sie das USB-Gerät nicht, wenn es am Fernsehgerät in Betrieb ist. Ein vorzeitiges Entfernen des USB-Speichermediums kann zu Beschädigung der enthaltenen Dateien führen.
- ► Bitte schließen Sie keinen USB-Speicher an, der auf einem PC nicht ordnungsgemäß getrennt wurde. Das Gerät kann dann möglicherweise eine Fehlfunktion auslösen oder nicht erkannt werden. Denken Sie stets daran, nur solche USB-Speicher zu verwenden, auf denen Musikdateien, Bilddateien oder Filmdateien gespeichert sind.
- ► Bitte verwenden Sie nur USB-Speicher, die mit dem FAT32-Dateisystem bzw. dem NTFS-Dateisystem formatiert wurden, das vom Windows-Betriebssystem verwendet wird. Falls ein Speicher mit einem anderen Dateisystem formatiert wurde, das nicht von Windows unterstützt wird, wird der Speicher möglicherweise nicht erkannt.
- ► Schließen Sie USB-Geräte, die eine externe Stromversorgung benötigen (über 0,5A Strombedarf) an das entsprechende Netzgerät an. Andernfalls wird das USB-Gerät möglicherweise nicht erkannt.
- ► Verbinden Sie einen USB-Speicher mit dem vom Hersteller geliefertem Kabel.
- ► Einige USB-Speicher werden möglicherweise nicht unterstützt oder funktionieren nicht reibungslos.
- ► Die Methode zur Anordnung der Dateien bei USB-Speichern ist ähnlich der von Windows XP und es werden Dateinamen bis zu einer Länge von 100 Zeichen (keine Sonderzeichen) erkannt.
- ► Vergewissern Sie sich, dass Sie wichtige Dateien sichern, denn es besteht die Möglichkeit, dass die Daten in einem USB-Speicher beschädigt werden. LG übernimmt keine Verantwortung für entstehende Datenverluste.
- ► Wenn eine USB-Festplatte ohne externe Stromversorgung verbunden wird, wird das USB-Gerät möglicherweise nicht erkannt. Stellen Sie deshalb sicher, dass die externe Stromversorgung angeschlossen ist. - Verwenden Sie zur externen Stromversorgung bitte ein entsprechendes Netzteil. Wir garantieren nicht, dass das USB-Kabel die externe Stromversorgung ersetzen kann.
- ► Auf mit dem NTFS-Dateisystem formatierten USB-Geräten können keine Daten gelöscht werden.
- ► Wenn sich auf Ihrem USB-Speicher mehrere Partitionen befinden, oder wenn Sie einen USB-Mehrfachkartenleser verwenden, können Sie bis zu 4 Partitionen oder USB-Speicher nutzen.
- ► Nur bei dem FAT32-Dateisystem können Sie Daten löschen.
- ► Wennsichein USB-Speicherineinem USB-Mehrfachkartenleser befindet, wird möglicherweise die Datenträgerbezeichnung nicht erkannt.
- ► Wenn ein USB-Speicher nicht ordnungsgemäß funktioniert, trennen Sie ihn und verbinden Sie ihn erneut.
- ► Wie schnell ein USB-Speicher erkannt wird, ist von Gerät zu Gerät unterschiedlich.
- ► Wird eine USB-Festplatte im Standby-Modus verbunden, wird diese spezifische Festplatte beim Einschalten des Fernsehers automatisch geladen.
- ► Die empfohlene Speicherkapazität beträgt max. 1TB für eine externe USB-Festplatte und max. 32 GB für einen USB-Speicher.
- ► Geräte mit einer größeren Kapazität funktionieren möglicherweise nicht ordnungsgemäß.
- ► Wenn eine externe USB-Festplatte mit "Energiesparfunktion" nicht funktioniert, schalten Sie die Festplatte aus und wieder ein, damit sie ordnungsgemäß funktioniert.
- ► USB-Speicher unterhalb von USB 2.0 werden ebenfalls unterstützt. Jedoch kann es sein, dass diese in der Filmliste nicht ordnungsgemäß funktionieren.

# **FOTOLISTE**

Sie können Fotos, die auf USB-Speichermedien gespeichert sind, am Fernsehgerät ansehen. Die Anzeige auf dem Bildschirm kann bei Ihrem Fernseher unterschiedlich sein. Die Bilder sind nur als Beispiel gedacht, um bei der Bedienung des Fernsehers zu helfen.

Wenn Sie die Fotos über die Funktion Fotoliste betrachten, können Sie den Bildmodus nicht ändern.

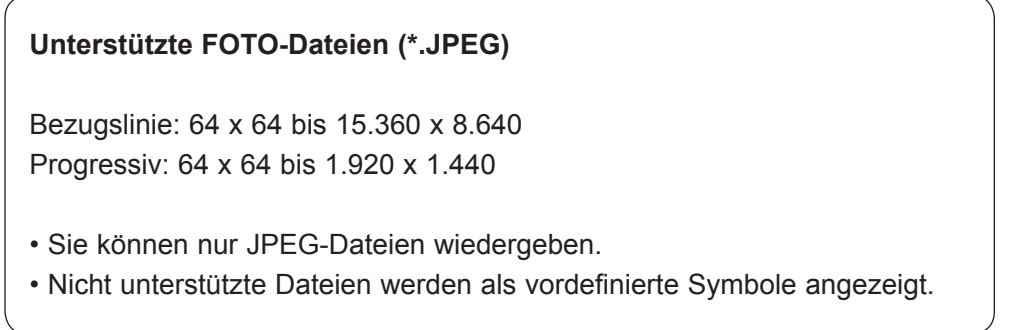

#### **Bildschirmkomponenten**

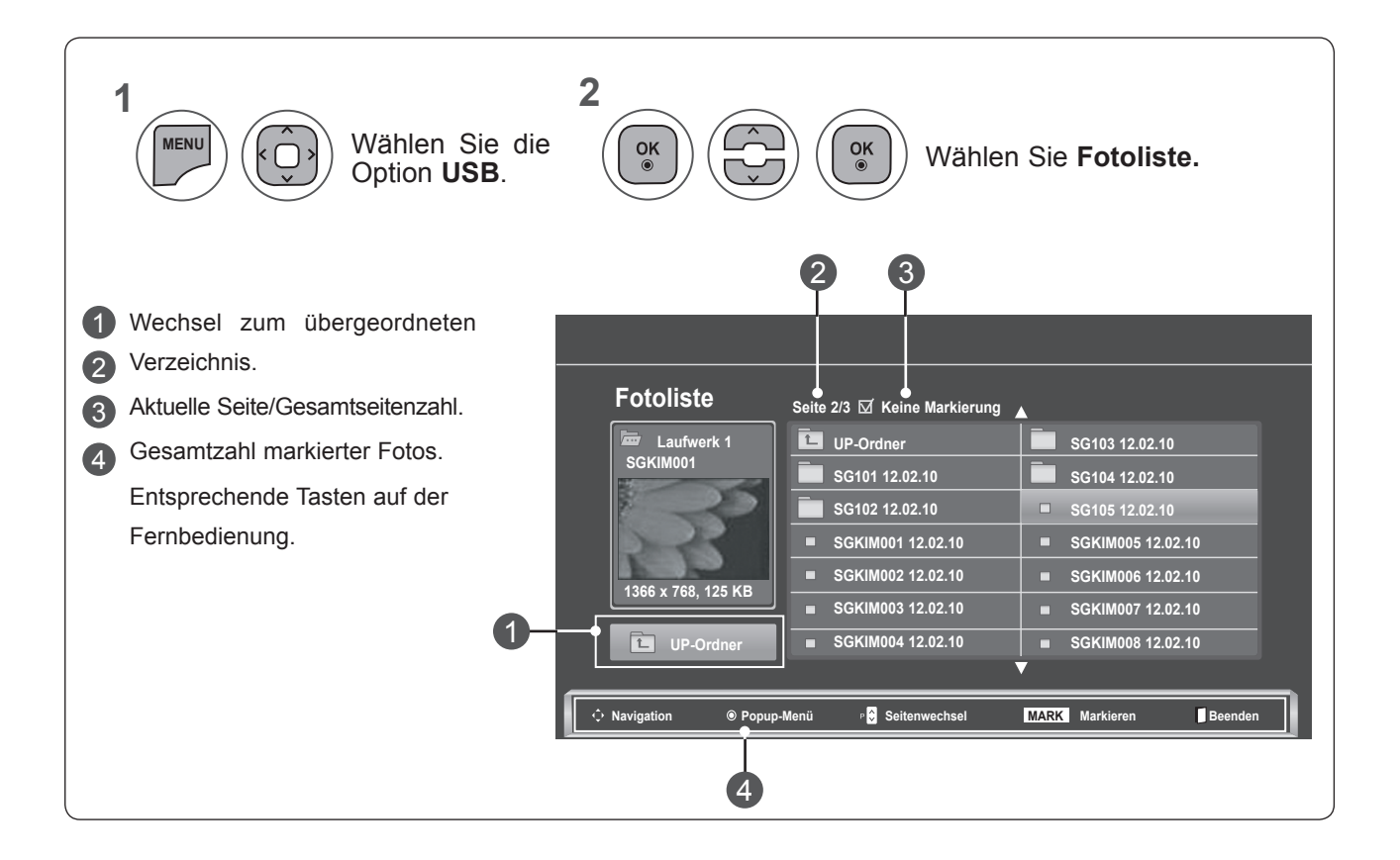

#### **Fotoauswahl und Pop-up-Menü**

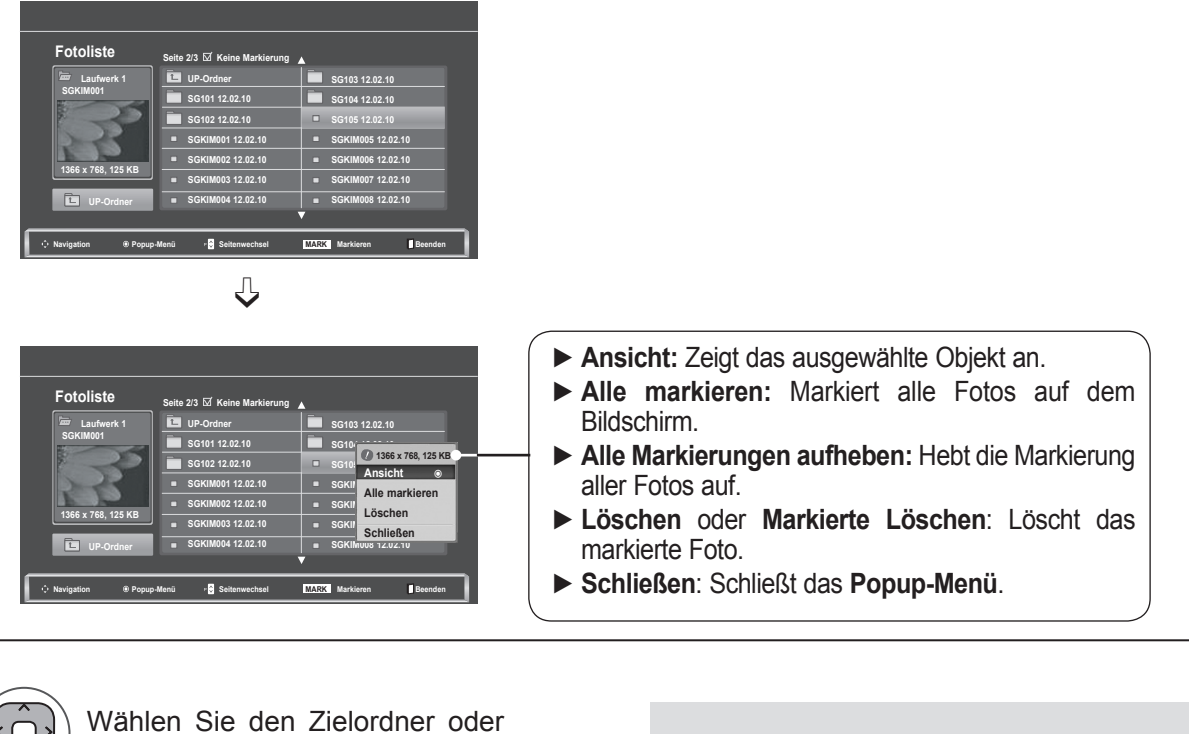

das Ziellaufwerk.

Wählen Sie die gewünschten Fotos.

Öffnen Sie das **Popup-Menü**.

Wählen Sie das gewünschte **Popup-Menü** aus.

- Mit den Tasten **P** ∧∨ können Sie in der Fotoliste navigieren.
- Markieren Sie Fotos mit der **MARK**-Taste. Wenn ein oder mehrere Fotos markiert sind, können Sie jedes markierte Foto einzeln ansehen oder eine Dia-Show aller markierten Fotos abspielen. Sind keine Fotos markiert, können Sie jedes einzelne Foto in einem Ordner ansehen oder eine Dia-Show aller Fotos im Ordner abspielen.

• Drücken Sie die Taste **BACK (ZURÜCK),** um zum vorherigen Menübildschirm zurückzukehren.

**1**

**2**

**3**

 $\frac{OK}{\odot}$ 

 $\frac{OK}{\odot}$ 

k (

 $\frac{OK}{\odot}$ 

**4**

Detaillierte Funktionen stehen in der Vollbild-Ansicht für Fotos zur Verfügung.

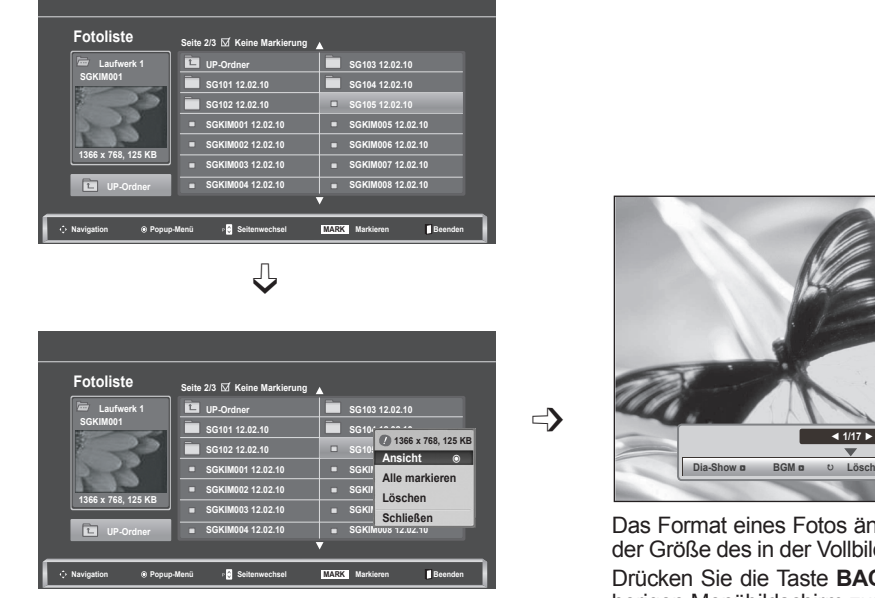

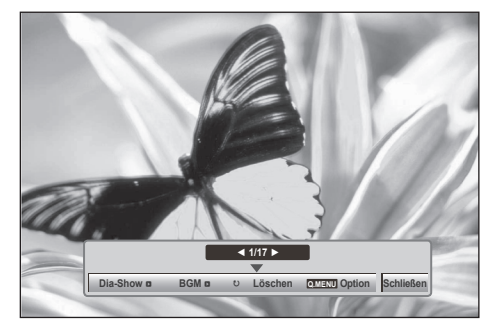

ndert sich möglicherweise mit d-Ansicht angezeigten Fotos. CK (ZURÜCK), um zum vorherigen Menübildschirm zurückzukehren.

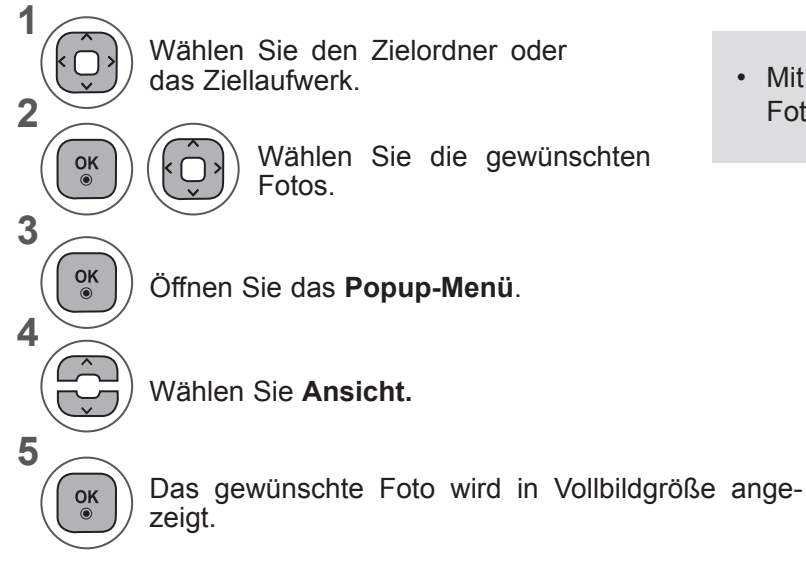

• Mit den Tasten **P**∧∨ können Sie in der Fotoliste navigieren.

• Drücken Sie die Taste **BACK (ZURÜCK),** um zum vorherigen Menübildschirm zurückzukehren.

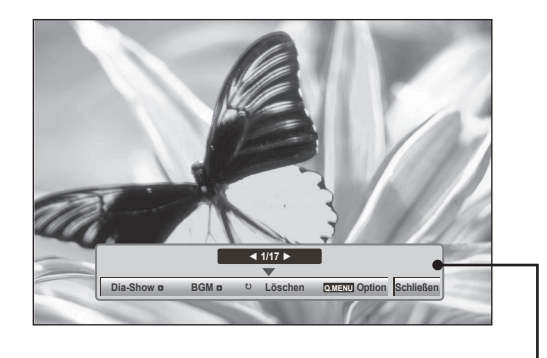

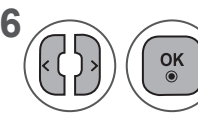

#### **6** ((b) Wählen Sie **Dia-Show, BGM, Wählen Sie Bia-Show, BGM, COMPLIENT** ꘤**(Drehen), Löschen, Option** oder **Schließen.**

- Mit den Tasten < > wechseln Sie zum nächsten bzw. vorigen Foto.
- Mit den Tasten < > können Sie bei der bildschirmfüllenden Anzeige im Menü navigieren.
- ► **Dia-Show**: Wenn Sie keine Fotos markiert haben, werden alle Fotos im aktuellen Verzeichnis in der Dia-Show angezeigt. Werden nur einige Fotos markiert, werden diese Fotos als Dia-Show angezeigt.
	- Unter **Option** können Sie die Anzeigedauer der Fotos einstellen.
- ► **BGM (Hintergrundmusik)**: Hören Sie Musik bei der bildschirmfüllenden Anzeige von Fotos.
	- Wählen Sie dazu vorher das Musikverzeichnis für **BGM** unter "Optionen".
- ► ꘤ **(Drehen)**: Drehen Sie Fotos.
	- Dreht das Foto um 90°, 180°, 270°, 360° im Uhrzeigersinn.
	- Fotos, deren Breite höher ist als die maximale unterstützte Höhe, können nicht gedreht werden.
- ► **Löschen**: Löschen Sie Fotos.
- ► **Option**: Stellen Sie die **Dia-Geschwindigkeit** und den **Ordner Musik** für **BGM** ein.
	- Stellen Sie die gewünschten Werte über die Tasten ∧∨ < > und die **OK**-Taste ein. Drücken Sie **OK**, um die Einstellungen zu speichern.
	- Sie können den **Musikordner** bei aktivierter **Hintergrundmusik nicht ändern.**
- ► **Schließen**: Blenden Sie das Menü bei der bildschirmfüllenden Anzeige von Fotos aus.
	- Um bei Vollbildschirmwiedergabe das Menü erneut aufzurufen, drücken Sie die Taste **OK**.

#### **Verwendung der Funktion Fotoliste**

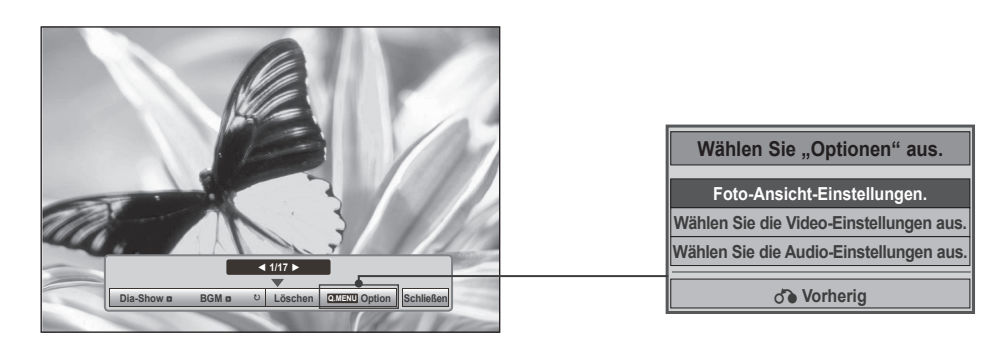

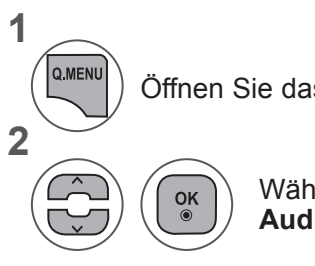

Öffnen Sie das **Popup-Menü**.

Wählen Sie **Foto-Einstellungen, Video-Einstellungen** oder **Audio-Einstellungen.**

#### ►Auswahl von **Foto-Einstellungen**

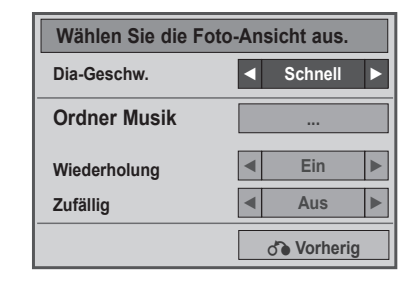

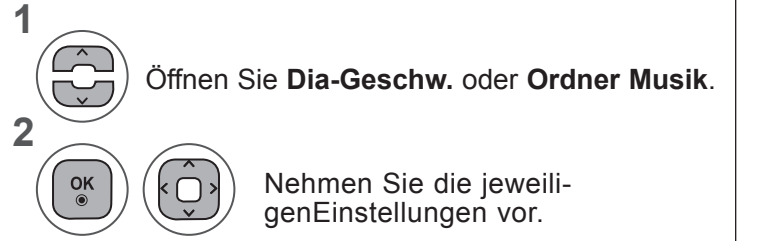

• Wenn "**Aus**" im Menü **Wiederholung** eingestellt ist, stoppt die Wiedergabe bei der letzten Datei. Wenn Sie während der Anzeige der letzten Datei die Taste "►►" drücken, während "Wiederholung" auf "Aus" eingestellt ist, wird die erste Datei in der Liste angezeigt und das Menü "**Wiederholung**" eingeblendet.

►Auswahl von **Video-Einstellungen**

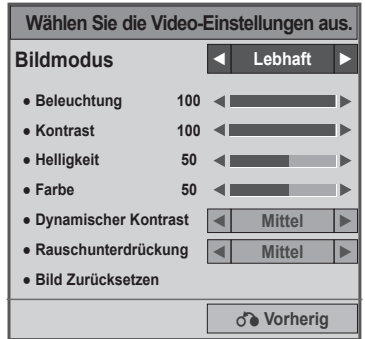

**1**

Nehmen Sie die gewünschten Einstellungen vor (siehe S. 74, 77, 78).

#### ►Auswahl von **Audio-Einstellungen**

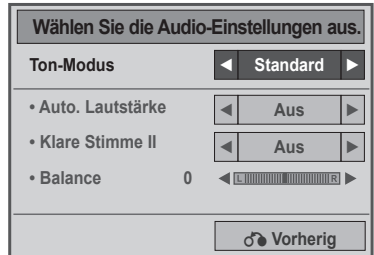

**1**

**2**

Öffnen Sie **Ton-Modus, Auto. Lautstärke, Klare Stimme II, Balance.**

Nehmen Sie die jeweiligenEinstellungen vor. (Siehe S. 85 bis 89)

## **MUSIKLISTE**

Sie können Musik, die auf USB-Speichermedien gespeichert sind, am Fernsehgerät wiedergeben. Gekaufte Musikdateien (\*.MP3) können möglicherweise Beschränkungen durch den Urheberrechtsschutz unterliegen. Möglicherweise unterstützt dieses Modell nicht die Wiedergabe dieser Dateien.

Musikdateien auf Ihrem USB-Gerät können damit wiedergegeben werden.

Die Anzeige auf dem Bildschirm kann bei Ihrem Fernseher unterschiedlich sein. Die Bilder sind nur als Beispiel gedacht, um bei der Bedienung des Fernsehers zu helfen.

#### **Unterstützte MUSIK-Datei (\*.MP3) Bitrate 32 bis 320**

- Samplingrate MPEG1 Layer3: 32 kHz, 44,1 kHz, 48 kHz
- Abtastrate MPEG2 Layer3: 16 kHz, 22,05 kHz, 24 kHz
- Samplingrate MPEG2.5 Layer3: 8 kHz, 11,025 kHz, 12 kHz

#### **Bildschirmkomponenten**

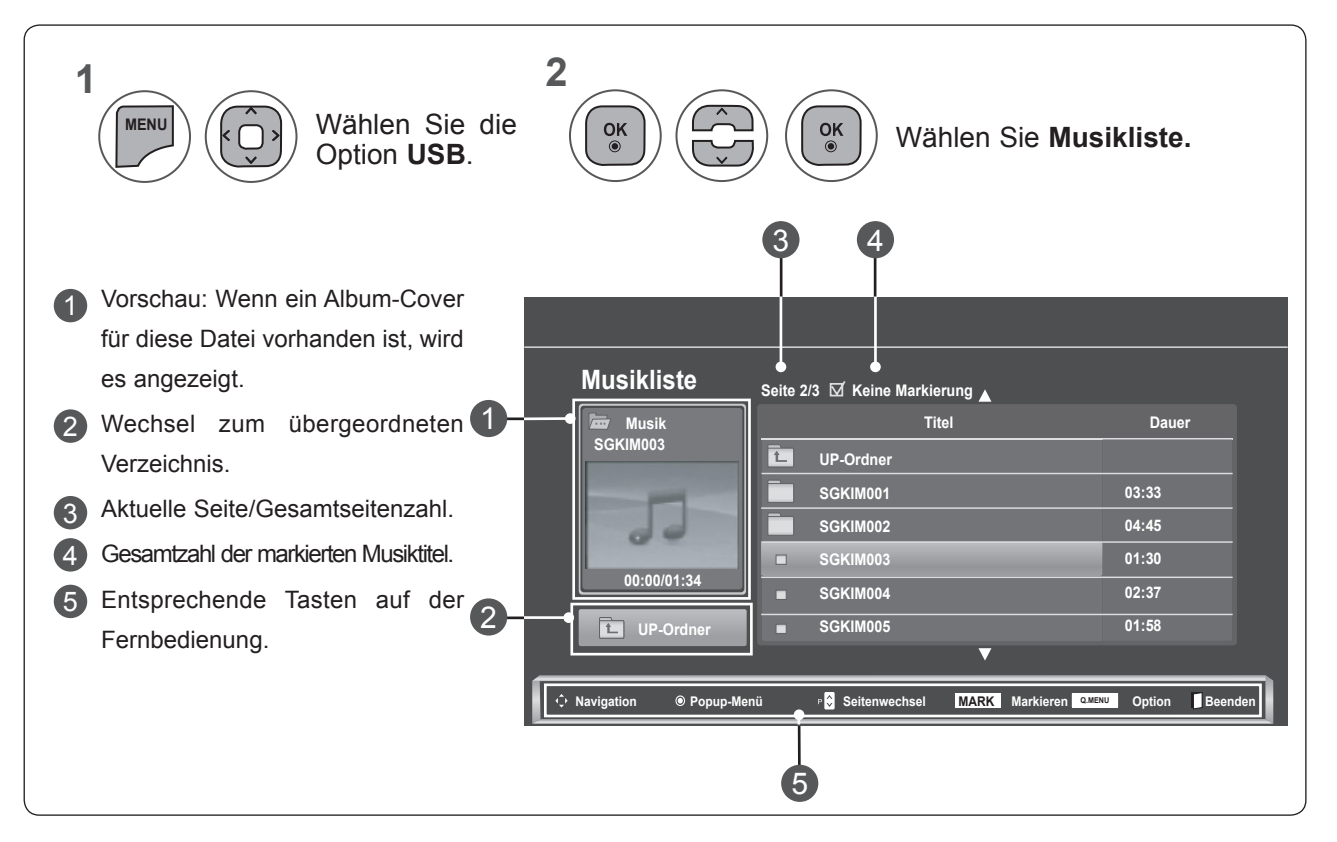

#### **Musikauswahl und Pop-up-Menü**

Es werden bis zu 6 Titel pro Seite angezeigt (siehe Darstellung).

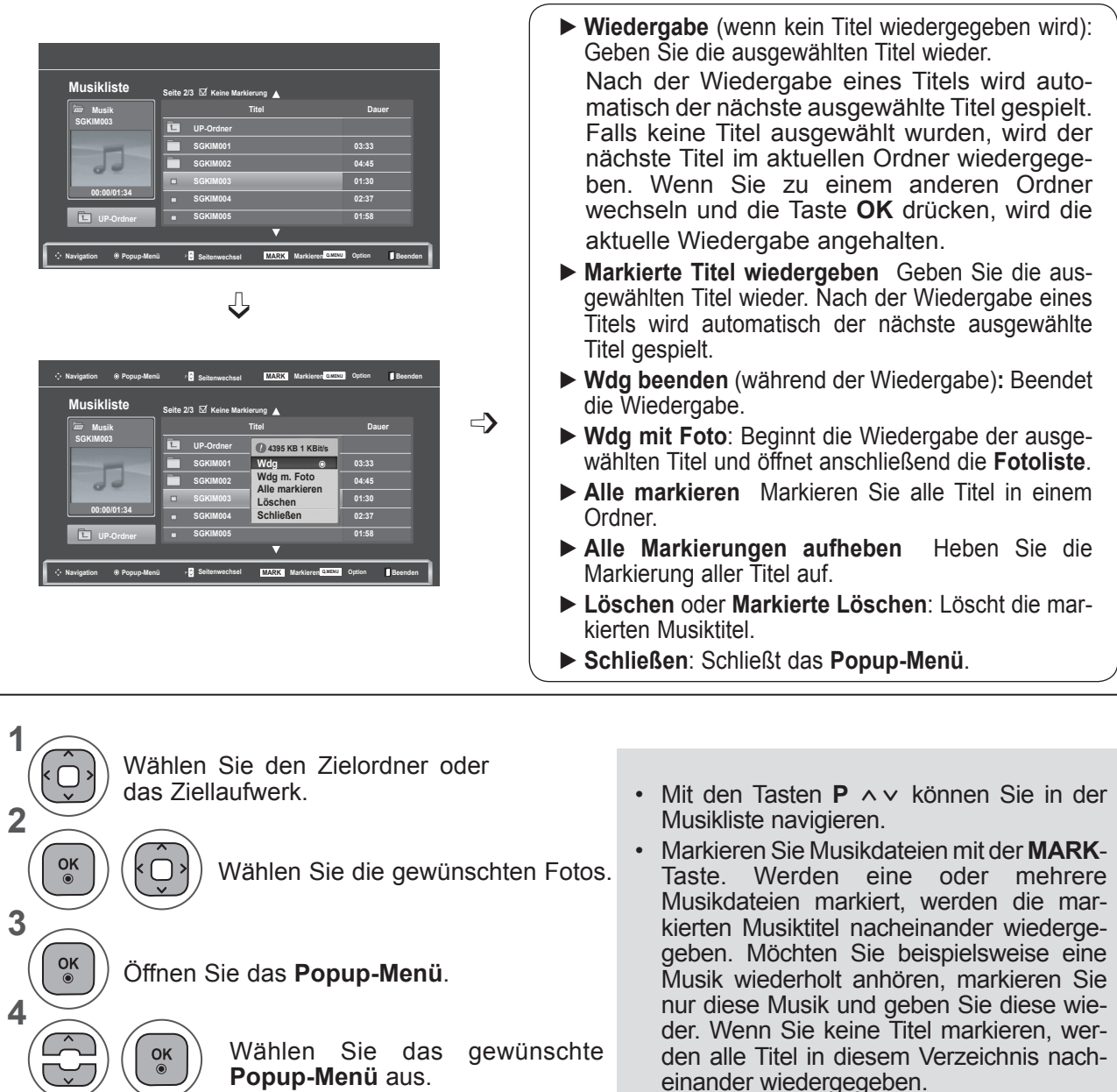

• Drücken Sie die Taste **BACK (ZURÜCK),** um zum vorherigen Menübildschirm zurückzukehren.

■ Wenn Sie während der Wiedergabe eine gewisse Zeit keine Taste drücken, beginnt sich das Fenster mit den Wiedergabeinformationen (wie nachstehend gezeigt) als Bildschirmschoner über den Bildschirm zu bewegen.

#### ■ Der "**Bildschirmschoner"**

Zweck des Bildschirmschoners ist es, eine Beschädigung von Bildschirmpunkten zu verhindern, die durch die Wiedergabe eines Standbilds über einen längeren Zeitraum eintreten kann.

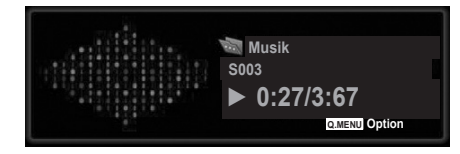

### **HINWEIS !**

- ►Wenn Sie eine Musikdatei wiedergeben, wird hinter dem Titel das Symbol ♪ eingeblendet.
- ►Eine beschädigte oder fehlerhafte Musikdatei wird nicht wiedergegeben. Als Spielzeit wird 00:00 angezeigt.
- ►Musik, die von einem Bezahldienst mit Urheberrechtsschutz heruntergeladen wurde, wird nicht wiedergegeben, sondern zeigt in der Wiedergabezeit unpassende Informationen an.
- ►Wenn Sie eine die Taste **OK** oder ꔠ drücken, wird der Bildschirmschoner beendet.
- ►Bei eingeschaltetem Bildschirmschoner können Sie die Tasten **PLAY**(**►**), **Pause**(II), ꔠ, **►►**, **◄◄** auf der Fernbedienung zur Steuerung der Musikwiedergabe nutzen.
- ►Wählen Sie mit der Taste **►►** den nächsten bzw. mit der Taste **◄◄** den vorherigen Musiktitel.

#### **Verwendung der Funktion Musikliste, Wiedergabe**

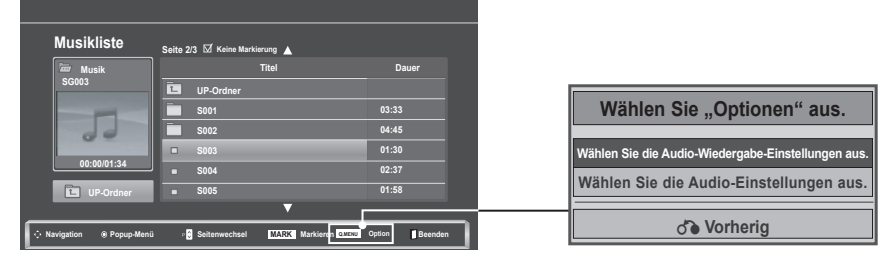

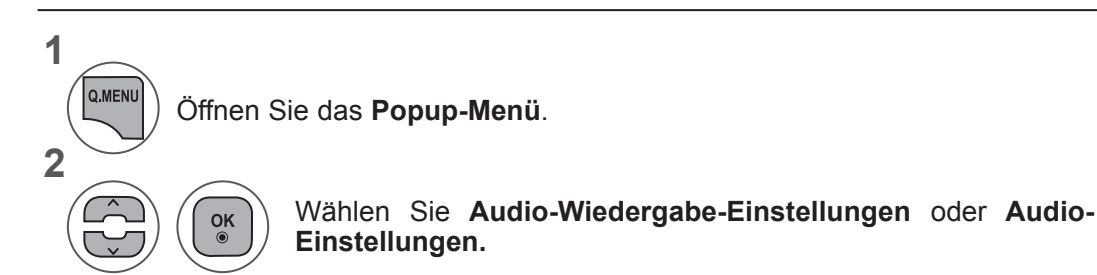

#### ►Auswahl von **Audio-Wiedergabe-Einstellungen**

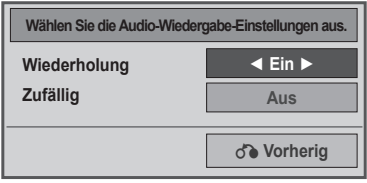

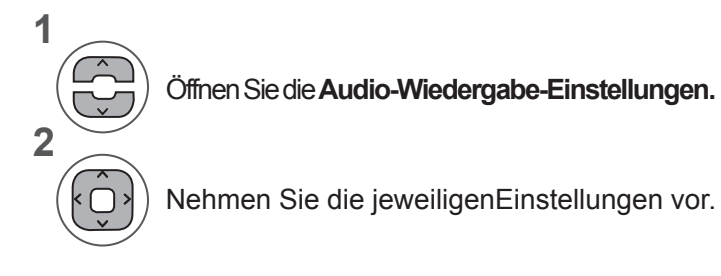

• Wenn "**Aus**" im Menü **Wiederholung** eingestellt ist, stoppt die Wiedergabe bei der letzten Datei. Wenn Sie während der Wiedergabe des letzten Titels die Taste "►►" drücken, während "Wiederholung" auf "Aus" eingestellt ist, wird der erste Titel in der Liste wiedergegeben und das Menü "Wiederholung" eingeblendet.

#### ►Auswahl von **Audio-Einstellungen**

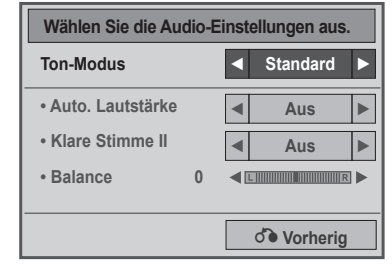

**1**

**2**

Öffnen Sie **Ton-Modus, Auto. Lautstärke, Klare Stimme II, Balance.**

Nehmen Sie die jeweiligenEinstellungen vor. (Siehe S. 85 bis 89)

## **FILMLISTE**

Sie können Filme, die auf USB-Speichermedien gespeichert sind, am Fernsehgerät wiedergeben. Die Filmliste wird aktiviert, sobald USB erkannt wird. Sie dient zum Wiedergeben von Filmdateien auf dem Fernseher.

Sie zeigt die Filme im USB-Verzeichnis an und unterstützt die Wiedergabe.

Sie ermöglicht die Wiedergabe aller Filme im Ordner oder der vom Benutzer gewünschten Dateien.

In einer Filmliste werden die Ordnerinformationen und die Filmdatei angezeigt.

Die Anzeige auf dem Bildschirm kann bei Ihrem Fernseher unterschiedlich sein. Die Bilder sind nur als Beispiel gedacht, um bei der Bedienung des Fernsehers zu helfen.

Unterstützte Filmdateien (\*.dat/\*.mpg/\*.mpeg/\*.ts/\*.trp/\*.tp/\*.vob/\*.mp4/\*.mkv/\*.avi/\*.divx)

Videoformat: DivX3.11, DivX4.12, DivX5.x, DivX6, Xvid1.00, Xvid1.01, Xvid1.02, Xvid1.03, Xvid 1.10-beta-1/beta-2, Mpeg-1, Mpeg-2, Mpeg-4, H.264/AVC

Audioformat: Dolby Digital, AAC, Mpeg, MP3, LPCM, HEAAC

Bitrate: zwischen 32 KBit/s und 320 KBit/s (MP3)

Untertitelformat: \*.smi/\*.srt/\*.sub (MicroDVD, SubViewer1.0/2.0)/\*.ass/\*.ssa/\*.txt (TMPlayer)/\*.psb (PowerDivx).

- Bestimmte, vom Benutzer erzeugte Untertitel funktionieren möglicherweise nicht ordnungsgemäß.
- Einige Sonderzeichen werden in den Untertiteln nicht unterstützt.
- HTML-Tags werden in den Untertiteln nicht unterstützt.
- Untertitel in anderen Sprachen außer den unterstützten Sprachen sind nicht verfügbar.
- Die Zeitinformationen in einer externen Untertiteldatei sollten aufsteigend sortiert sein, damit die Datei abgespielt werden kann.
- Auf dem Bildschirm kann es beim Wechseln der Audiosprache zu vorübergehenden Unterbrechungen kommen (Bild wird angehalten, schnellere Wiedergabe usw.).
- Eine beschädigte Spielfilmdatei wird möglicherweise nicht ordnungsgemäß wiedergegeben oder einige der Player-Funktionen sind nicht verfügbar.
- Spielfilmdateien, die durch bestimmte Encoder erstellt wurden, werden möglicherweise nicht ordnungsgemäß wiedergegeben.
- Bei Dateien mit nicht ineinander verschachtelter Video- und Audio-Struktur wird entweder Video oder Audio abgespielt.
- HD-Videos mit einer maximalen Auflösung von 1920 x 1080 bei 25/30 P oder 1280 x 720 bei 50/60 P werden je nach Bildwiederholrate unterstützt.
- Videos mit höherer Auflösung als 1920 x 1080 bei 25/30 P oder 1280 x 720 bei 50/60 P werden je nach Bildwiederholrate möglicherweise nicht korrekt wiedergegeben.
- Spielfilmdateien anderer Arten und Formate als die angegebenen werden möglicherweise nicht ordnungsgemäß wiedergegeben.
- **Die maximale Bitrate für abspielbare Spielfilmdateien beträgt 20 Mbit/s.**
- Wir können die korrekte Wiedergabe von Dateien mit Kodierung 4.1 oder höher im MPEG 4 Format H.264/AVC nicht garantieren.
- DTS-Audio wird nicht unterstützt.
- Filmdateien mit einer Größe von mehr als 30 GB können nicht wiedergegeben werden.
- Eine DivX-Spielfilmdatei und die dazu gehörende Untertiteldatei müssen sich im gleichen Unterordner befinden.
- Der Dateiname einer Videodatei und der dazu gehörenden Untertiteldatei müssen gleich sein, um wiedergegeben zu werden.
- Die Wiedergabe von Filmen über eine langsame USB-Verbindung kann möglicherweise nicht funktionieren.
- Dateien mit GMC-Kodierung (Global Motion Compensation) werden nicht wiedergegeben.
- Wenn Sie den Film über die Filmliste wiedergeben, können Sie das Bild über die Taste Energie sparen auf der Fernbedienung anpassen. Benutzereinstellungen sind nicht für jeden Bildmodus möglich.

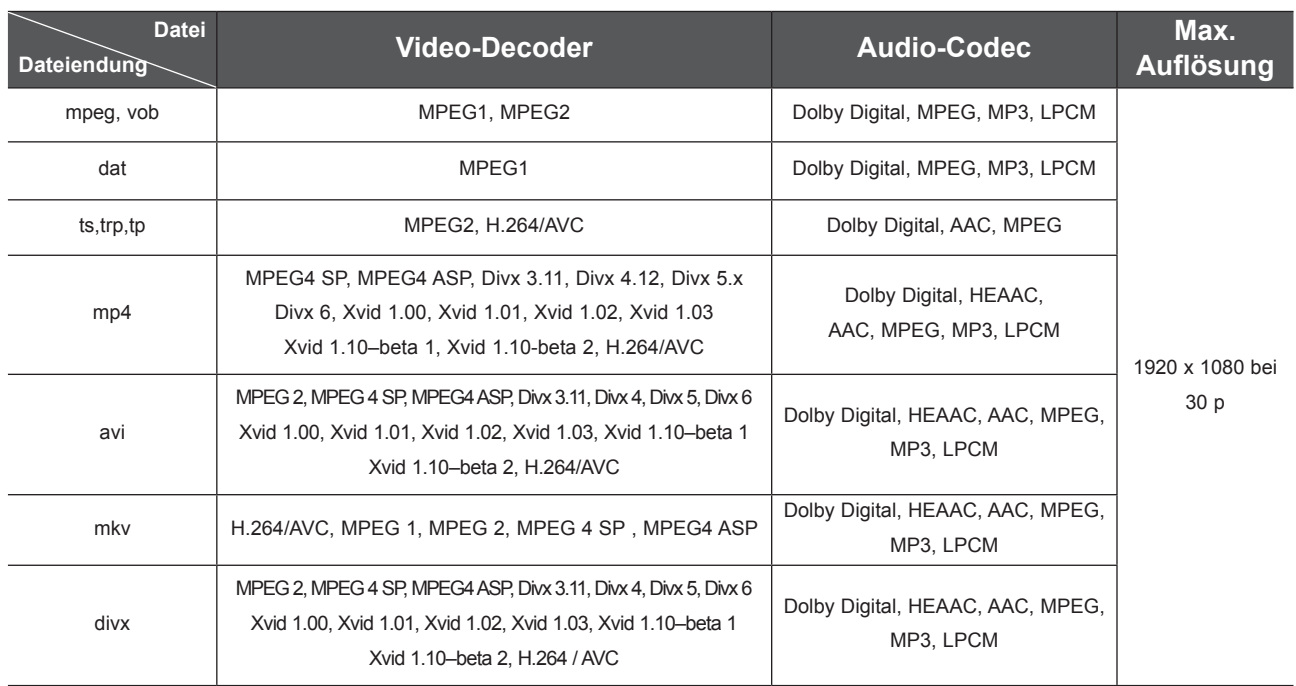

#### **Bildschirmkomponenten**

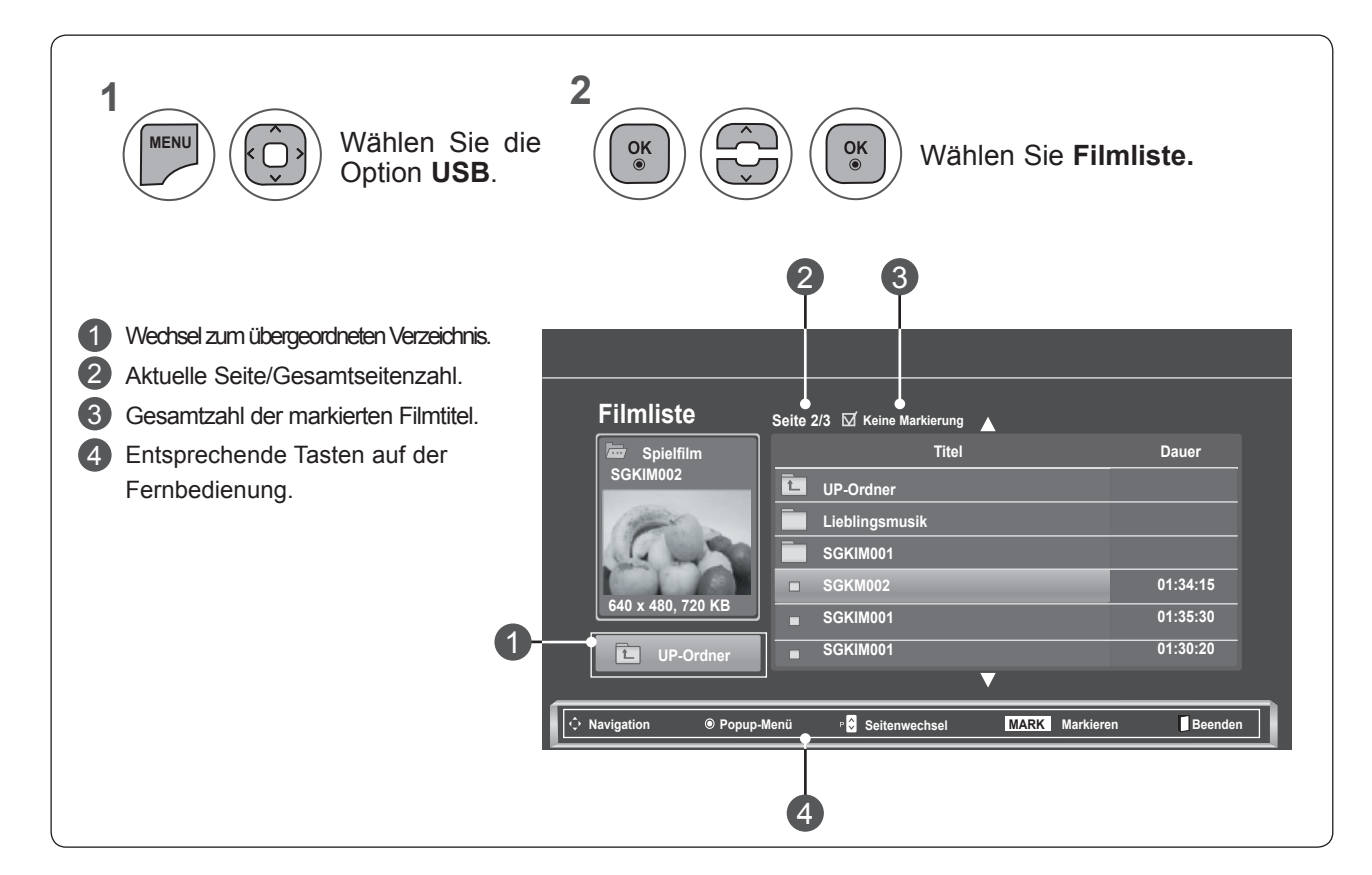

**GERÄTS** VERWENDEN EINES CSB-

#### **Filmauswahl und Pop-up-Menü**

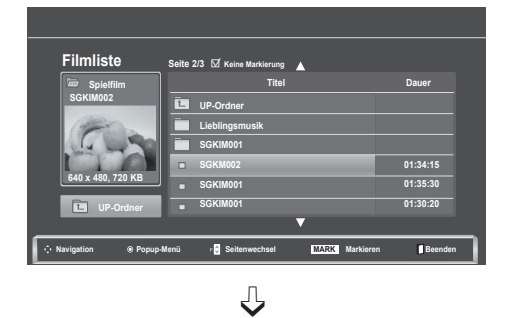

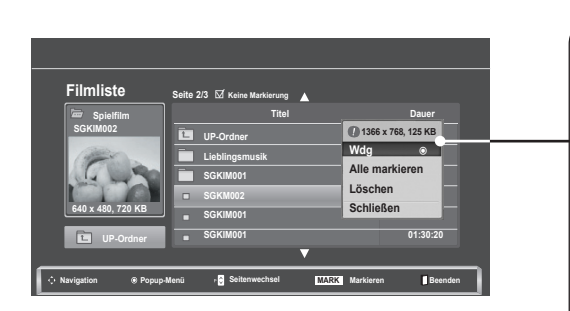

- ► **Play**: Spielen Sie den ausgewählten Film ab. Das Divx-Video wird wiedergegeben, während sich der Bildschirm ändert**.**
- ► **Alle markieren**: Markieren Sie alle Filme in einem Ordner.
- ► **Alle Markierungen aufheben**: Heben Sie die Markierung aller Filme auf.
- ► **Löschen** oder **Markierte Löschen**: Löschen Sie den markierten Film.
- ► **Schließen**: Schließen Sie das **Popup-Menü**.
- **1** Wählen Sie den Zielordner oder das Ziellaufwerk. **2** Wählen Sie die gewünschten  $\frac{OK}{\odot}$ Filmdateien aus. **3**  $\frac{OK}{\odot}$ Öffnen Sie das **Popup-Menü**. **4** Wählen Sie das gewünschte  $\frac{OK}{\odot}$

**Popup-Menü** aus.

- Mit den Tasten **P**  $\land$   $\lor$  können Sie in der Filmliste navigieren.
- Markieren Sie Filmdateien mit der **MARK**-Taste. Wenn Sie einen oder mehrere Filmtitel markiert haben, werden die markierten Titel nacheinander wiedergegeben.

• Drücken Sie die Taste **BACK (ZURÜCK),** um zum vorherigen Menübildschirm zurückzukehren.

#### **HINWEIS !**

►Für den Fall, dass Dateien nicht unterstützt werden, erscheint eine Meldung zur fehlenden Unterstützung für diese Datei.

**Verwendung der Funktion Filmliste, Wiedergabe**

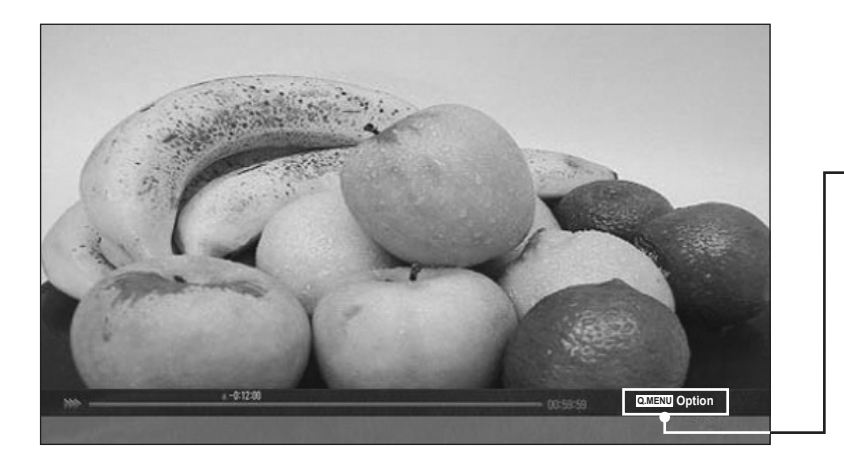

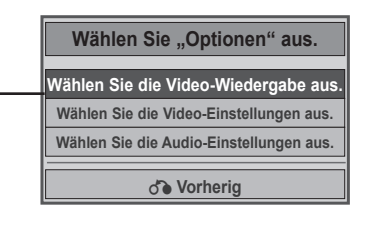

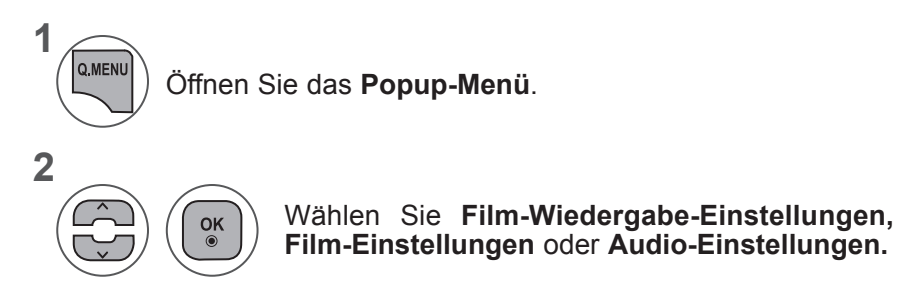

**GERÄTS** VERWENDEN EINES CSB-

#### ►Auswahl von **Film-Wiedergabe-Einstellungen**

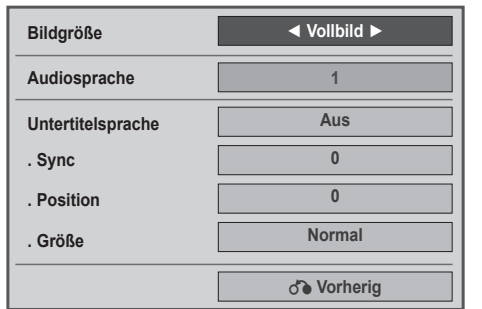

- ► **Bildgröße:** Auswahl des gewünschten Bildformats für die Wiedergabe.
- ► **Audiosprache & Untertitelsprache**: Ändern der Sprache für Audio/Untertitel während der Wiedergabe.
- ► **Sync**: Einstellen der zeitlichen Synchronisierung des Untertitels von -10 Sekunden bis +10 Sekunden in Schritten von 0,5 Sekunden während der Wiedergabe.
- ► **Position**: Ändern der Position des Untertitels während der Wiedergabe nach oben oder unten.
- ► **Größe**: Einstellen der gewünschten Untertitelgröße während der Wiedergabe.

**1 2** Nehmen Sie die jeweiligenEinstellungen vor. Öffnen Sie **Bildgröße, Audiosprache** oder **Untertitelsprache.**

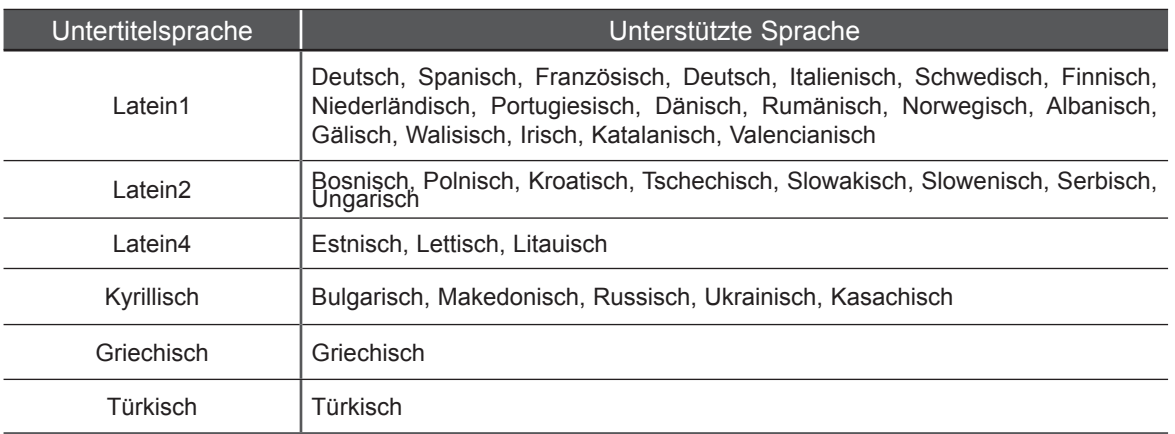

### **HINWEIS !**

- ►Nur Dateien, die im ASCII-Format gespeichert sind, unterstützen externe Untertitel.
- ►Für jede Zeile im Untertitel werden maximal 500 Buchstaben und 500 Ziffern unterstützt.
- ►Innerhalb einer Untertiteldatei können nur 10.000 Synchronisierungsblöcke unterstützt werden.

#### ►Auswahl von **Video-Einstellungen**

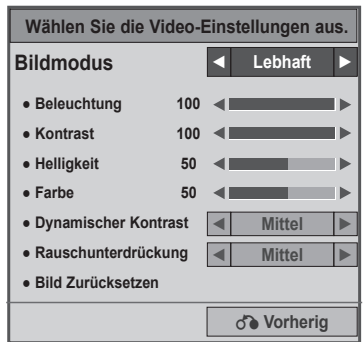

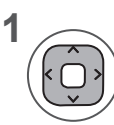

Nehmen Sie die gewünschten Einstellungen vor (siehe S. 74, 77, 78).

#### ►Auswahl von **Audio-Einstellungen**

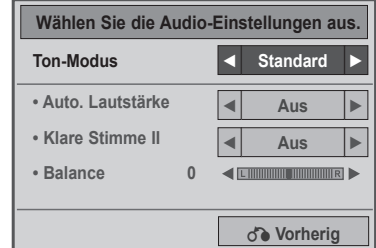

**1**

**2**

Öffnen Sie **Ton-Modus, Auto. Lautstärke, Klare Stimme II, Balance.**

Nehmen Sie die jeweiligenEinstellungen vor. (Siehe S. 85 bis 89)

### **Verwendung der Fernbedienung**

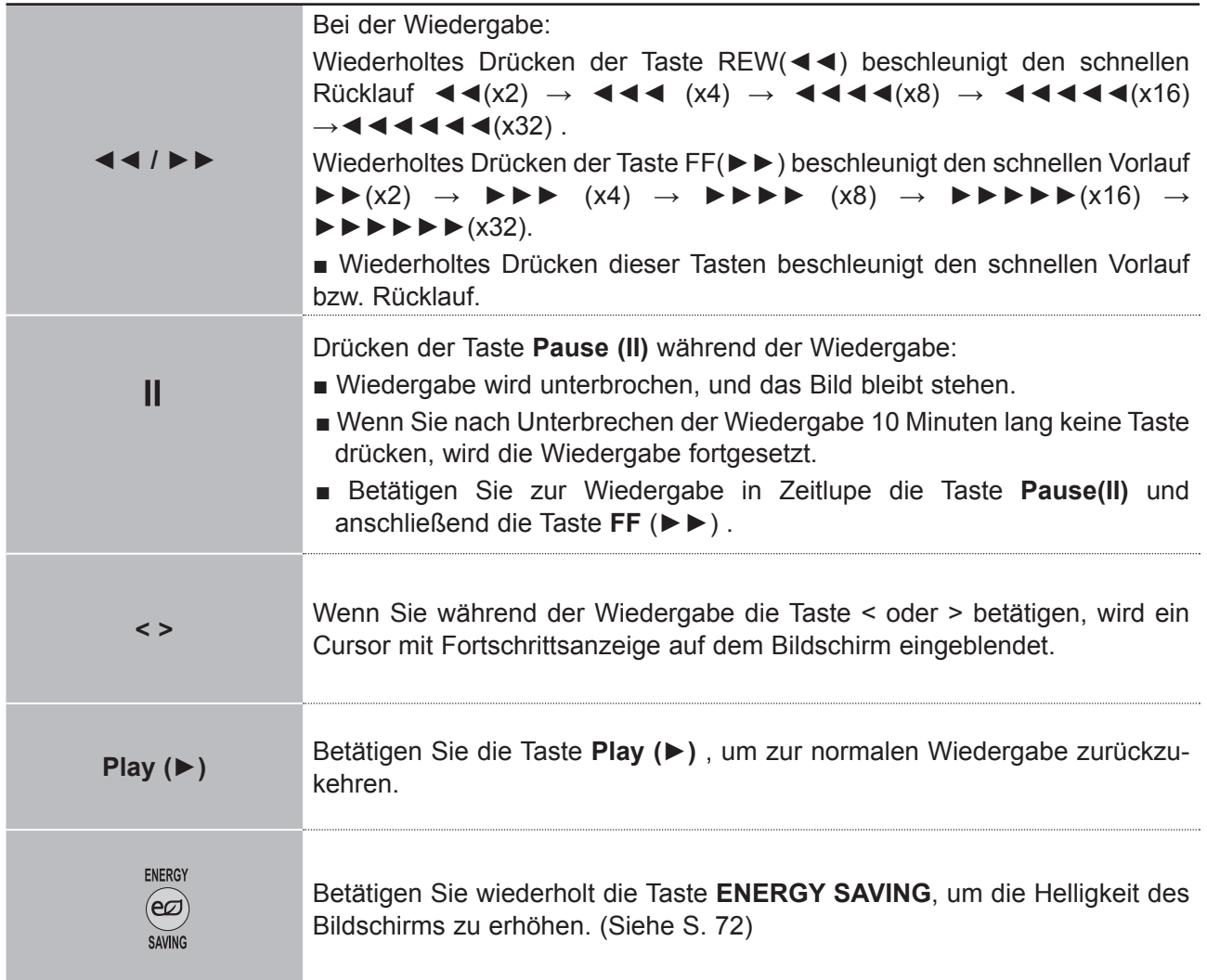

# **DIVX-REGISTRIERUNGSCODE**

Sie können den DivX-Registrierungscode Ihres Fernsehgeräts bestätigen. Mit dem Registrierungscode können Sie unter **www.divx.com/vod** Filme kaufen und leihen.

Mit dem DivX-Registrierungscode eines anderen Fernsehers ist die Wiedergabe von geliehenen oder gekauften DivX-Dateien nicht erlaubt. (Es können nur DivX-Dateien wiedergegeben werden, die zum Registrierungscode des gekauften Fernsehers passen.)

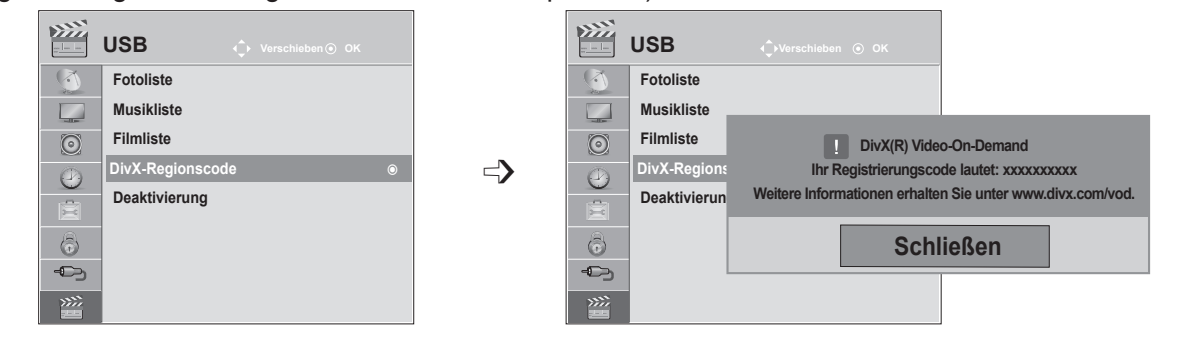

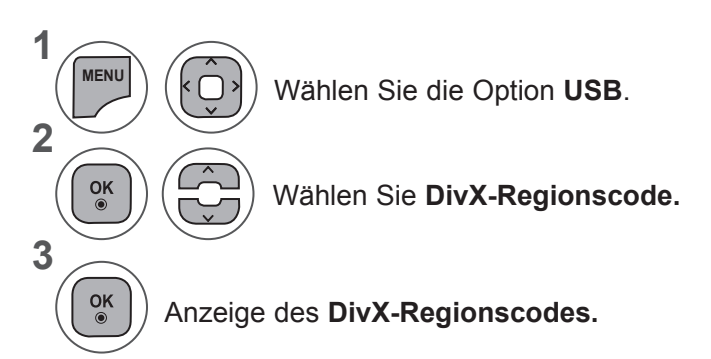

- Wenn Sie das OSD-Menü schließen möchten, drücken Sie die Taste **MENU** oder **EXIT**.
- Drücken Sie die Taste **BACK (ZURÜCK),** um zum vorherigen Menübildschirm zurückzukehren.

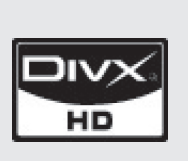

"DivX zertifiziert zur Wiedergabe von DivX-Videos bis zu HD 1080p, einschließlich Premium-Inhalte" ÜBER DIVX-VIDEO: DivX® ist ein digitales Videoformat der Firma DivX, Inc. Dieses Gerät ist ein offiziell zertifiziertes DivX-Gerät zur Wiedergabe von DivX-Videos. Weitere Informationen und Softwaretools zum Umwandeln Ihrer Dateien in DivX-Videos erhalten Sie unter www.divx.com. ÜBER DIVX VIDEO-ON-DEMAND: Dieses DivX Certified®-Gerät muss registriert werden, damit DivX Video-on-Demand (VOD) wiedergegeben werden kann. Um einen Registrierungscode zu erzeugen, gehen Sie im Einstellungsmenü des Gerätes zum Bereich DivX VOD. Gehen Sie dann mit diesem Code auf vod.divx.com, um die Registrierung abzuschließen und mehr über DivX VOD zu erfahren.

#### **HINWEIS !**

- ►Spielfilmdateien werden wie folgt unterstützt **Auflösung**: unter 1920 x 1080 Pixel B x H **Bildwiederholrate**: unter 30 Bilder/Sek. (1920 x 1080), unter 60 Bilder/Sek. (unter 1280 x 720)
- ►**Video-Codec**: MPEG 1, MPEG 2, MPEG 4, H.264/AVC, DivX 3.11, DivX 4.12, DivX 5.x, DivX 6, Xvid 1.00, Xvid 1.01, Xvid 1.02, Xvid 1.03, Xvid 1.10-beta1, Xvid 1.10-beta2

## **DEAKTIVIERUNG**

Die Deaktivierung dient dazu, Geräte von Benutzern zu deaktivieren, die bereits die maximal erlaubte Anzahl von Geräten über den Web-Server angemeldet haben und keine weiteren Geräte registrieren dürfen. DivX VOD gibt den Verbrauchern die Möglichkeit, bis zu 6 Geräte unter einem Benutzerkonto zu aktivieren. Wenn der Verbraucher jedoch eines dieser Geräte ersetzen oder deaktivieren wollte, musste er bisher den DivX-Support kontaktieren und die Löschung anfordern. Mit dieser zusätzlichen Funktion haben Verbraucher jetzt die Möglichkeit, das Gerät selbst zu deaktivieren und so ihre DivX VOD-Geräte wesentlich besser verwalten zu können.

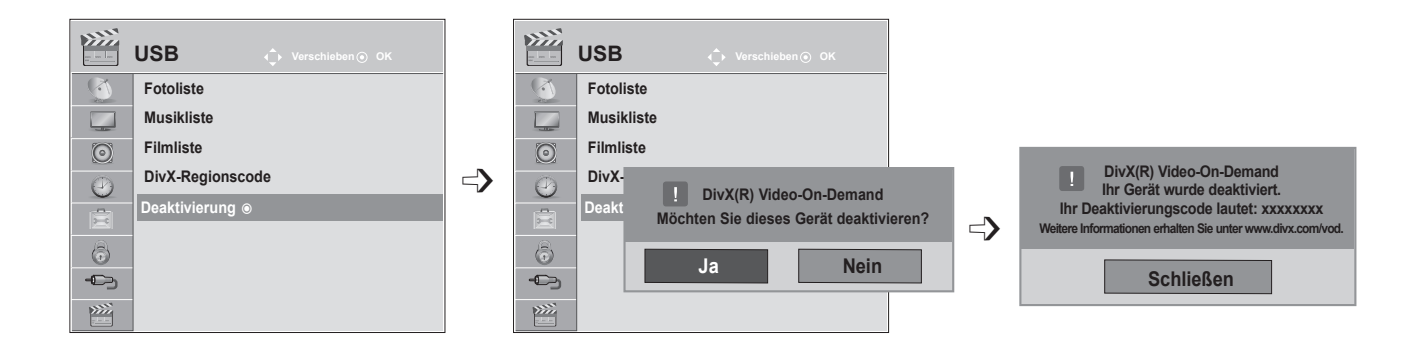

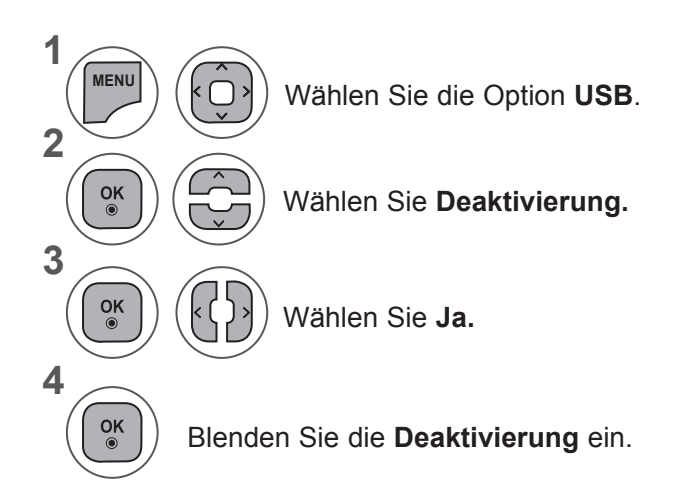

- Wenn Sie das OSD-Menü schließen möchten, drücken Sie die Taste **MENU** oder **EXIT**.
- Drücken Sie die Taste **BACK (ZURÜCK),** um zum vorherigen Menübildschirm zurückzukehren.

# **TELETEXT**

#### **Diese Funktion ist in einigen Ländern nicht verfügbar.**

Teletext ist ein kostenloser aktueller Informationsdienst vieler **Fernsehanstalten**. Über Teletext werden Seiten mit Nachrichten, Wetterdaten, Fernsehprogrammen, Aktienkursen und vielen anderen Themen zur Verfügung gestellt.

Der Teletext-Decoder dieses **Fernsehgeräts** unterstützt **SIMPLE-, TOP**und **FASTEXT**-Systeme. **SIMPLE** (Standard-Teletext) besteht aus Seiten, die durch Eingabe der entsprechenden Seitennummer aufgerufen werden können. **TOP** und **FASTEXT** sind modernere Varianten, die eine schnellere Auswahl der Teletext-Informationen ermöglichen.

### **EIN- UND AUSSCHALTEN**

Drücken Sie die Taste **TEXT**, um in den Teletext-Modus zu wechseln. Nun wird die erste Seite oder die letzte aufgerufene Seite auf dem Bildschirm angezeigt. In der Kopfzeile werden zwei Seitennummern, der Name des **Fernsehsenders**, das Datum und die Uhrzeit angezeigt. Die erste Seitennummer ist die gewählte

Seitennummer, die zweite ist die Nummer der aktuell angezeigten Seite.

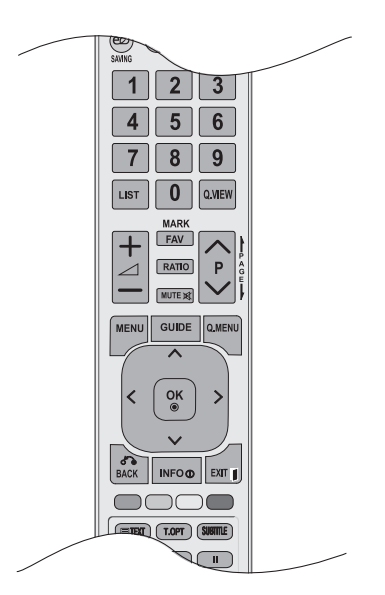

Betätigen Sie die Taste **TEXT** oder **EXIT**, um den Teletext zu beenden. Der vorige Modus wird wieder angezeigt.

### **SIMPLE-TEXT**

#### ■ **Seite aufrufen**

- Geben Sie mit den Zifferntasten die gewünschte Seitenzahl als dreistellige Nummer ein. Wenn Sie 1 während der Eingabe die falsche Ziffer eingeben, müssen Sie die dreistellige Nummer fertig stellen und die richtige Seitennummer erneut eingeben.
- Mit den Tasten **P**ꕭꕮ können Sie zur nächsten bzw. vorigen Seite wechseln. 2

### **TOP-TEXT**

Das Benutzerhandbuch zeigt vier Felder unten am Bildschirm an - Rot, Grün, Gelb und Blau. Das gelbe Feld steht für die nächste Gruppe, das blaue Feld für den nächsten Block.

#### ■ **Auswahl von Block / Gruppe / Seite**

- 1 Mit der blauen Taste können Sie von Block zu Block weitergehen.
- Verwenden Sie die gelbe Taste, um zur nächsten Gruppe weiterzugehen, wobei der Übergang zum nächs-2 ten Block automatisch erfolgt.
- Verwenden Sie die grüne Taste, um zur nächsten vorhandenen Seite weiterzugehen, wobei der Übergang 3 zur nächsten Gruppe automatisch erfolgt.
- 4. Alternativ können Sie die Taste **P**  $\land$  verwenden.

Mit der roten Taste kehren Sie zur vorigen Auswahl zurück. Alternativ können Sie die Taste **P**ꕭ verwenden.

#### ■ **Direktauswahl von Seiten**

Wie beim Teletext-Modus SIMPLE können Sie eine Seite auswählen, indem Sie mit den ZAHLEN-Tasten im TOP-Modus die dreistellige Seitenzahl eingeben.

### **FASTEXT**

Die Teletextseiten sind entlang der Unterseite des Bildschirms farbcodiert und können durch Drücken der entsprechenden Farbtaste ausgewählt werden.

#### ■ Seite aufrufen

- **D** Drücken Sie die Taste T.OPT und wählen Sie anschließend mit der Taste  $\sim \vee$  das Ei-Menü. Anzeigen der Indexseite.
- 2) Sie können die Seiten, die unten farbcodiert sind, mit den entsprechenden Farbtasten auswählen.
- Wie beim Teletext-Modus SIMPLE, können Sie eine Seite auswählen, indem Sie mit den ZAHLEN-3 Tasten im FASTEXT-Modus die dreistellige Seitenzahl eingeben.
- 4) Mit den Tasten **P**  $\land$  v können Sie zur nächsten bzw. vorigen Seite wechseln.

### **BESONDERE TELETEXT-FUNKTIONEN**

■ Drücken Sie die Taste **T. OPT**, und wählen Sie mit der Taste ∧ v das **Text Option**-Menü aus.

ꕉ**Index** Startseite aufrufen.

#### ꕎ**Zeit**

Drücken Sie beim Fernsehen diese Taste, um die Uhrzeit in der oberen, rechten Ecke des Bildschirms anzuzeigen.

Im Teletext-Modus können Sie mit dieser Taste eine Unterseite aufrufen. Die Nummer der Unterseite wird unten am Bildschirm angezeigt. Wenn Sie die Unterseite halten oder wechseln möchten, drücken Sie die Taste ROT/GRÜN, < > oder eine Zifferntaste.

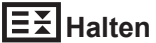

Teletext-Meldungen können auf mehrere Seiten verteilt sein, die dann automatisch weitergeblättert werden. Mit dieser Taste halten Sie die Seitenfortschaltung an. Die Anzahl der Unterseiten und die angezeigte Unterseite werden normalerweise unterhalb der Uhrzeit auf dem Bildschirm angezeigt. Beim Drücken dieser Taste erscheint das Stopp-Symbol in der oberen, linken Ecke des Bildschirms und der automatische Seitenwechsel wird unterdrückt.

#### ꕌ **Zeigen**

Betätigen Sie diese Taste, um verborgene Informationen anzuzeigen, wie z. B. Lösungen für Quizfragen oder Puzzles.

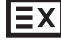

#### ꕋ **Aktualisieren**

Wenn Sie nach einer Seitenanwahl diese Taste drücken, wird auf das zuvor eingestellte Fernsehprogramm umgeschaltet, während Sie auf die neue Teletext-Seite warten. Das Symbol der Taste wird auf dem Bildschirm links oben eingeblendet. Sobald die Seite verfügbar ist, wird statt des Symbols die Seitennummer eingeblendet. Drücken Sie nochmals diese Taste, um die Teletextseite zu aktualisieren.

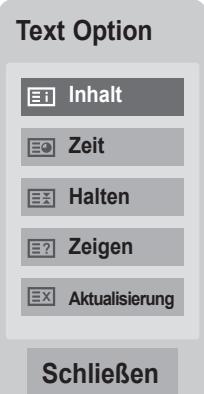

# **DIGITALER TELETEXT**

#### **\*Diese Funktion ist nur in Großbritannien und Irland möglich.**

Das Gerät bietet Ihnen digitalen Teletext mit wesentlichen Verbesserungen in den Bereichen Text, Grafik usw.

Spezielle Dienste und Sender stellen diesen digitalen Teletext bereit.

Sie können diesen Teletext durch Betätigen der Taste **SUBTITLE** öffnen, wenn Sie das Menü Untertitelsprache ausschalten.

### **TELETEXT AUS DEM DIGITALEN DIENST HERAUS**

- **Drücken Sie die Zifferntasten oder die Tasten <b>P** ∧∨, um einen digitalen Dienst auszuwählen, der digitalen Teletext sendet.
- 2 Befolgen Sie die Hinweise im digitalen Teletext, und fahren Sie mit dem nächsten Schritt fort, indem Sie **TEXT, OK,** ꕭꕮ**< > , ROT, GRÜN, GELB, BLAU** oder die **Zifferntasten** betätigen.
	- Um den digitalen Teletextdienst zu wechseln, wählen Sie einfach über die Zifferntasten oder die Tasten **P**  ∧ v einen anderen Dienst.

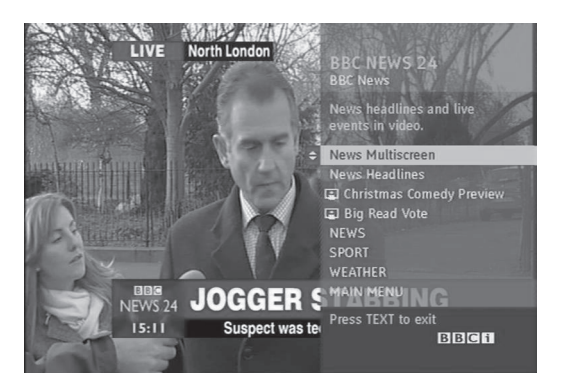

# **TELETEXT IN DIGITAL SERVICE**

- Drücken Sie die Zifferntasten oder die Tasten **P** 1 ꕭꕮ, um einen bestimmten Dienst auszuwählen, der digitalen Teletext sendet.
- Drücken Sie die Taste **TEXT** oder eine Farbtaste, um in den Teletext zu wechseln.  $(2)$
- Befolgen Sie die Hinweise im digitalen Teletext, und fahren Sie mit dem nächsten Schritt fort, indem Sie **TEXT, OK,** ꕭꕮ**< > , ROT, GRÜN, GELB, BLAU** oder die **Zifferntasten** betätigen. 3
- Drücken Sie die Taste **TEXT** oder eine Farbtaste, um den digitalen Teletext auszuschalten und zum **TV**-Bild zurückzukehren.  $\vert \mathbf{A} \vert$

Bei einigen Diensten können Sie durch Drücken der **ROTEN** Taste auf Textdienste zugreifen.

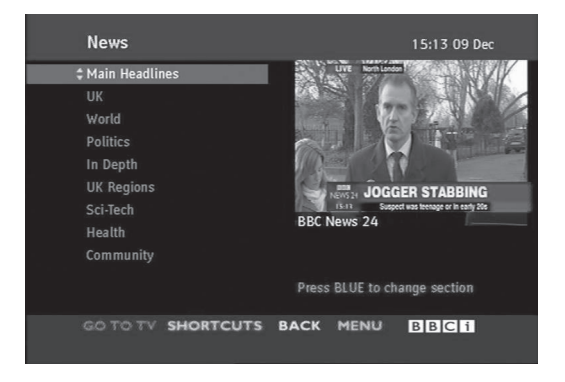

**VIDEOTEXT D I G I T** $\triangleright$  **L E** $\frac{1}{2}$ 

3

# **ANHANG**

### **FEHLERBEHEBUNG**

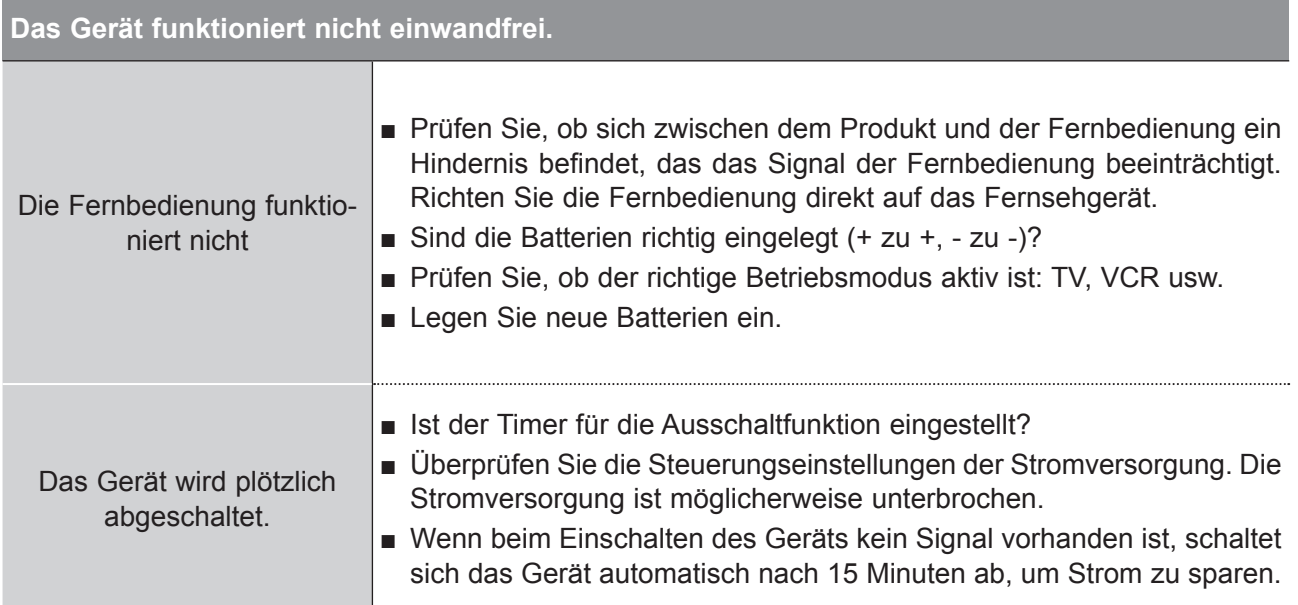

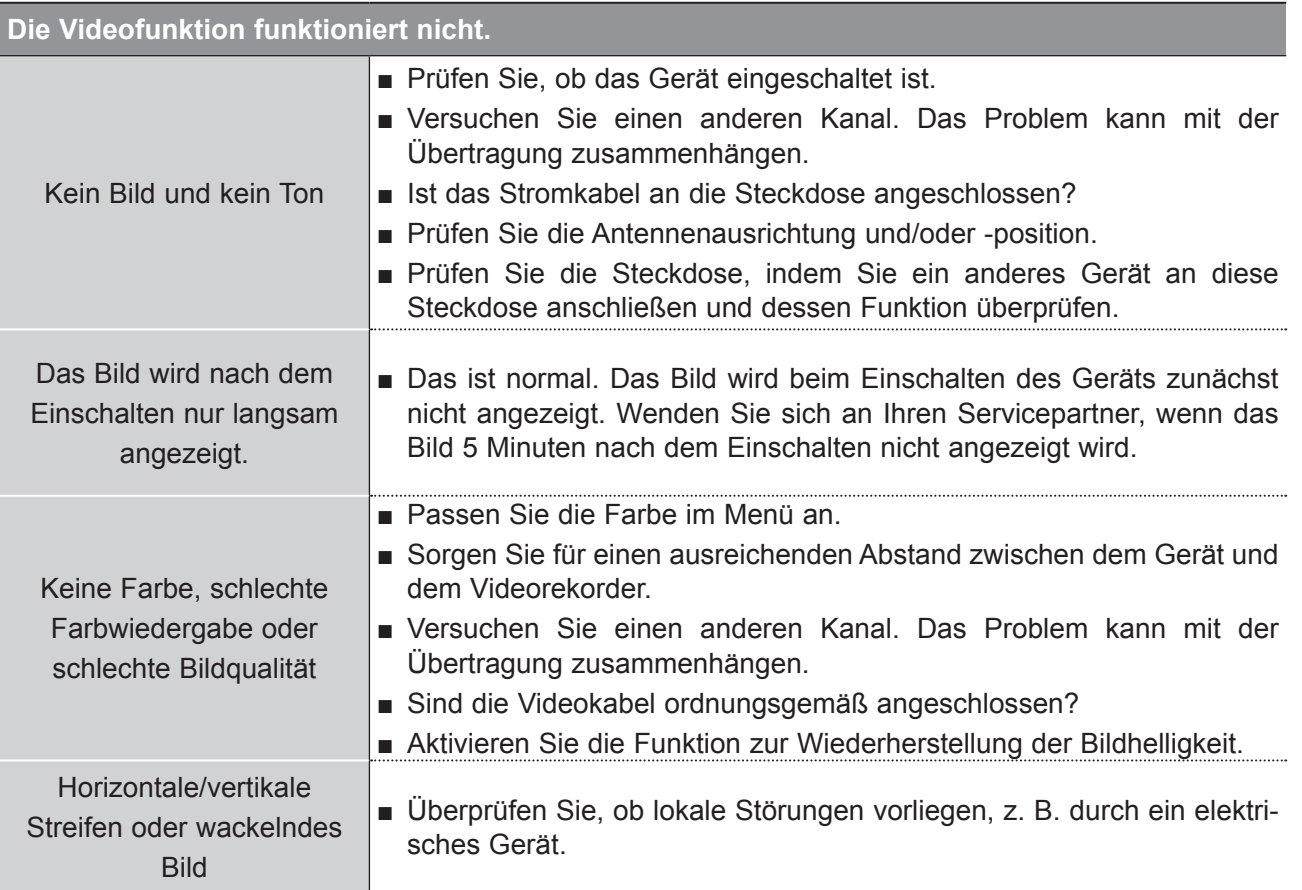

### **ANHANG**

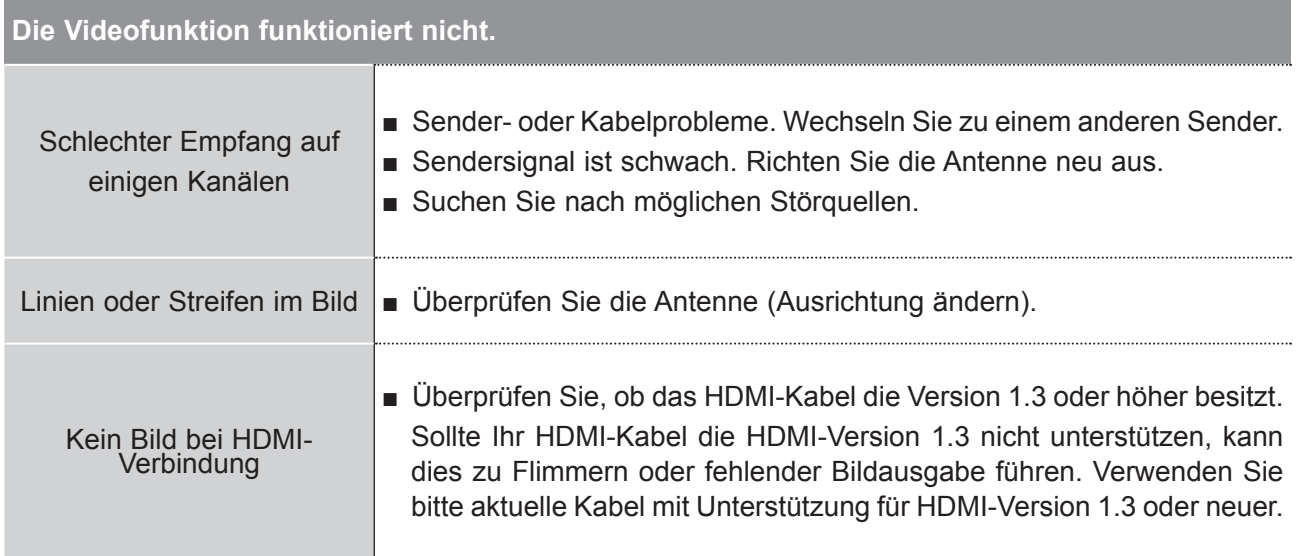

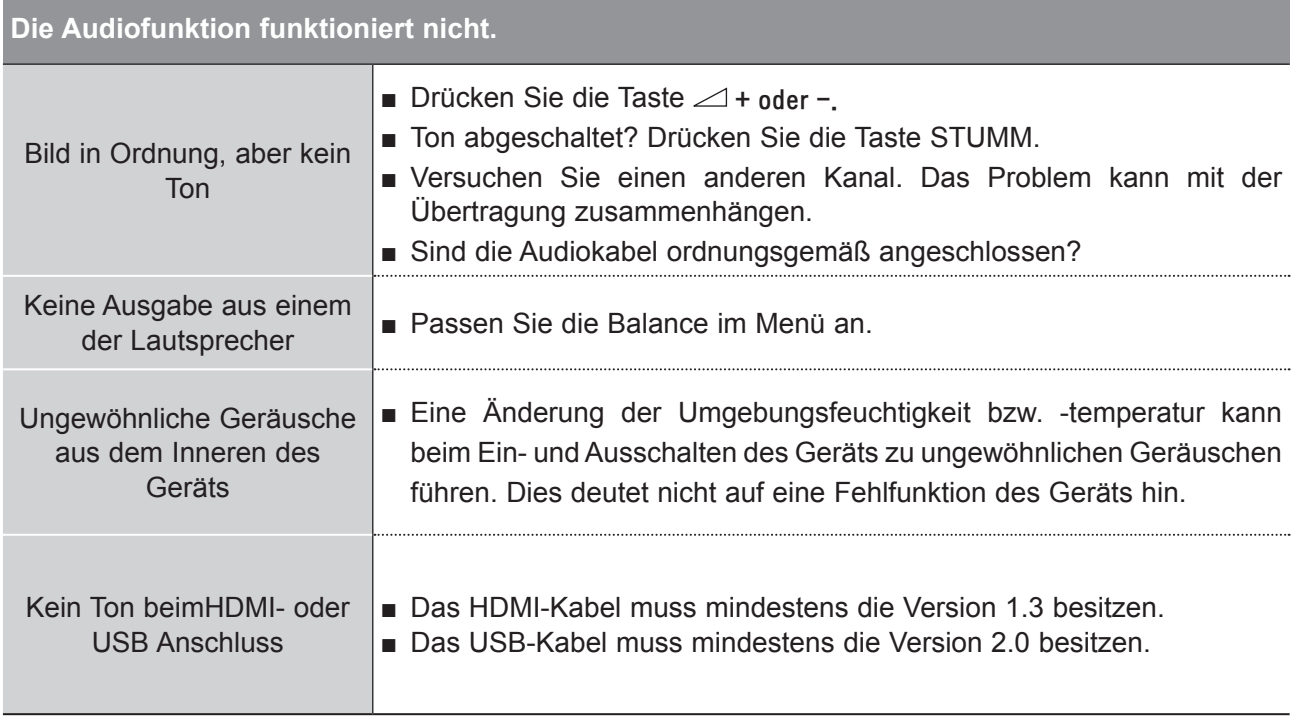

### **Nur im RGB/DVI-Modus**

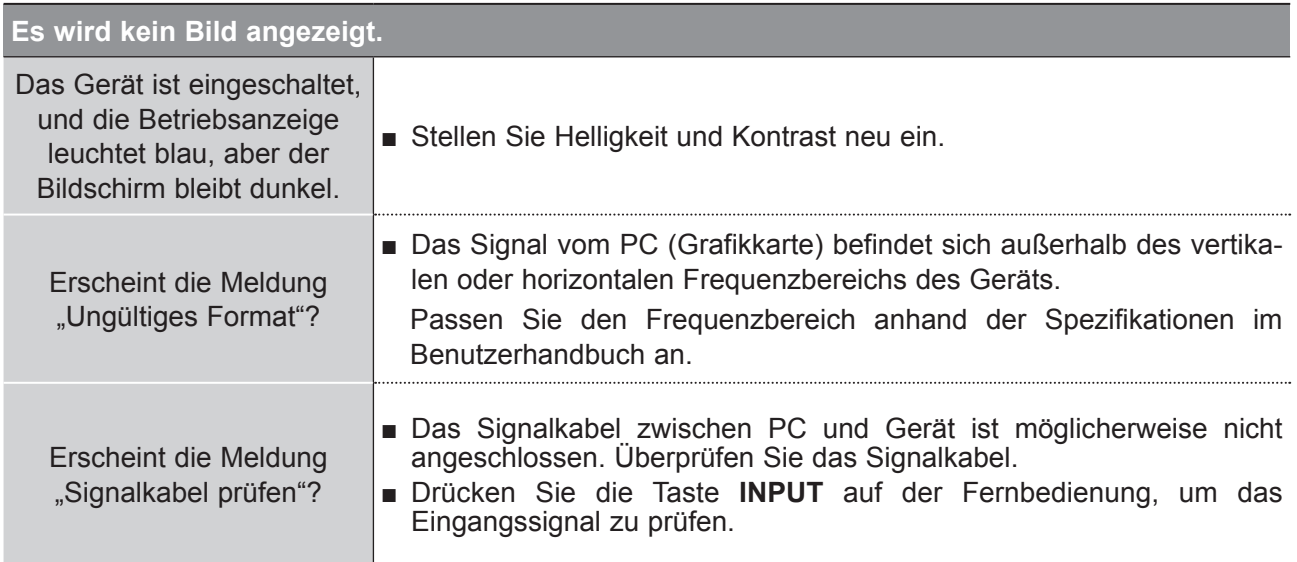

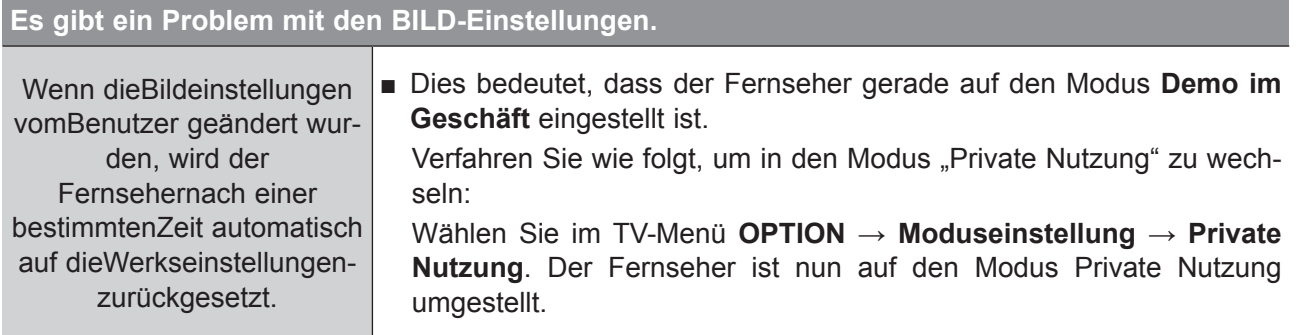

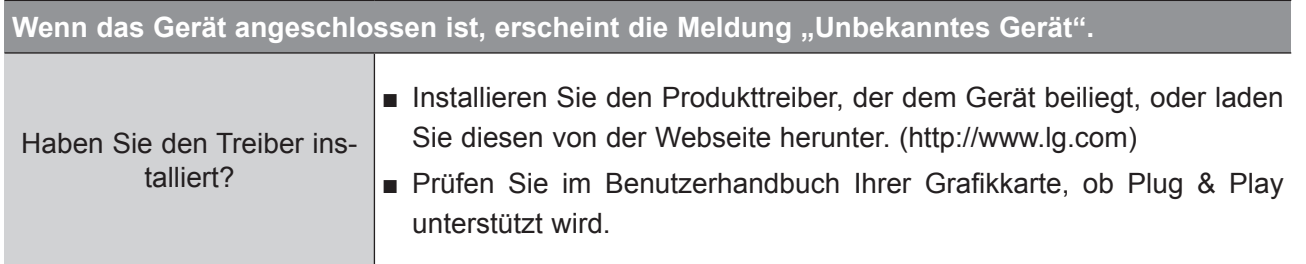

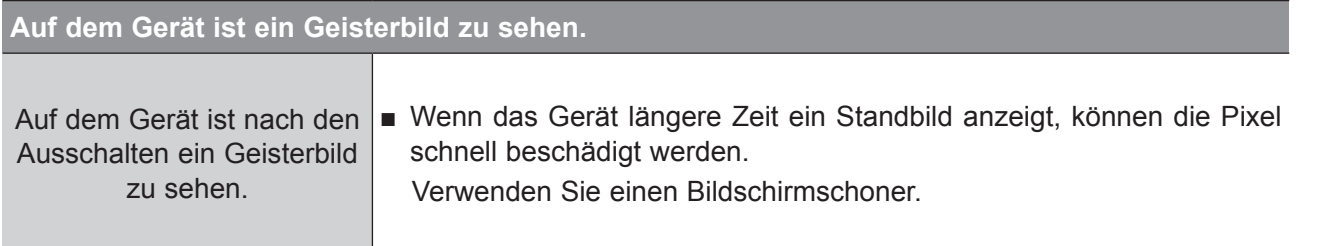

### **ANHANG**

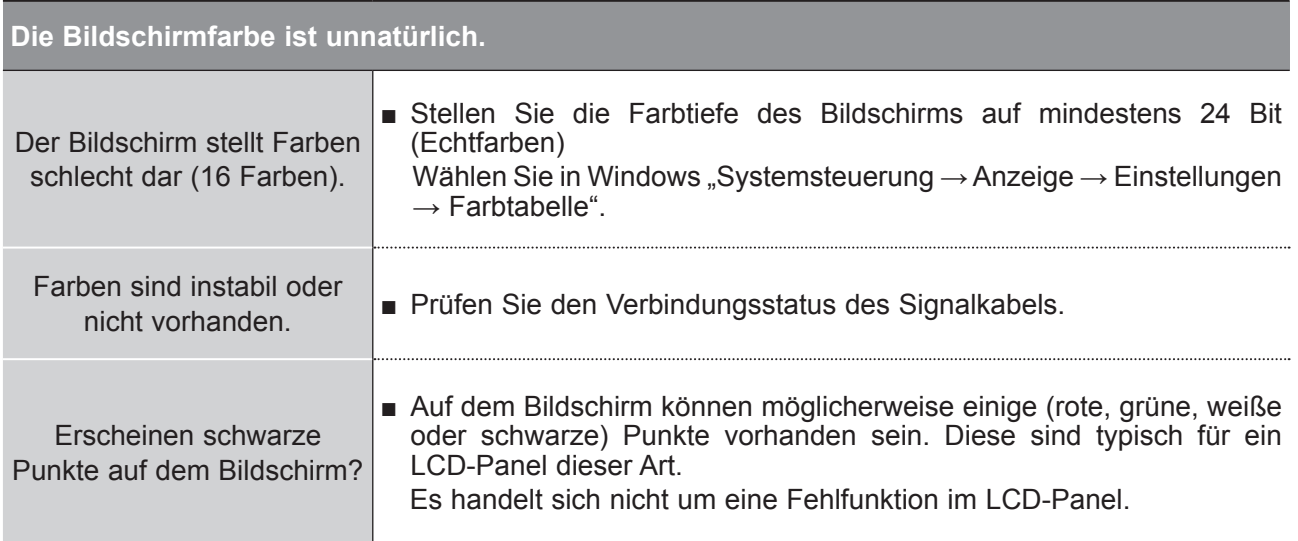

#### **Nur im RGB-Modus**

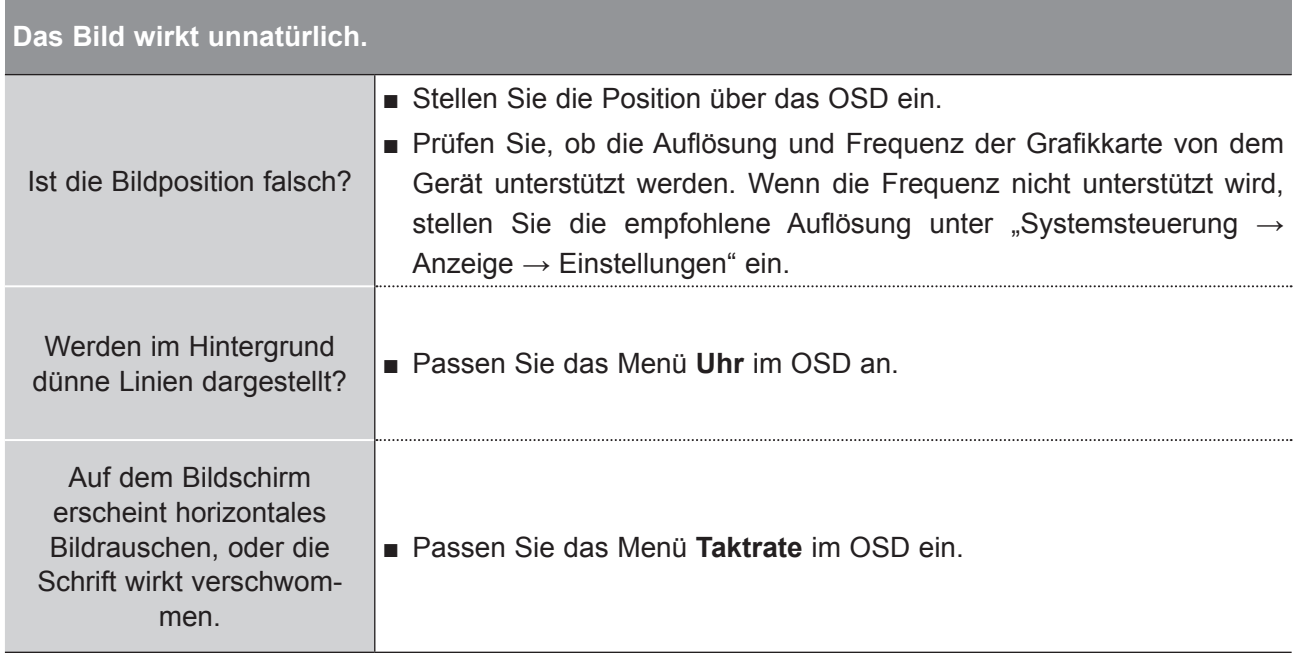

## **INSTANDHALTUNG**

Frühzeitige Funktionsstörungen können verhindert werden. Eine sorgfältige und regelmäßige Reinigung des Geräts kann die Lebensdauer erhöhen.

VORSICHT: Schalten Sie das Gerät aus und ziehen Sie den Netzstecker, bevor Sie mit der Reinigung beginnen.

#### **Reinigung des Bildschirms**

1 Auf folgende Art und Weise halten Sie Ihren Bildschirm eine Zeit lang staubfrei. Befeuchten Sie ein weiches Tuch mit einer Lösung aus lauwarmem Wasser und etwas Weichspüler oder Geschirrspülmittel. Wringen Sie das Tuch aus, bis es fast trocken ist, und wischen Sie dann damit den Bildschirm ab.

2) Vergewissern Sie sich, dass sich kein überschüssiges Wasser auf dem Bildschirm befindet. Lassen Sie den Bildschirm vollständig trocknen, bevor Sie das Gerät einschalten.

#### **Reinigung des Gehäuses**

- Entfernen Sie Schmutz und Staub mit einem weichen, trockenen und flusenfreien Tuch vom Gehäuse.
- Verwenden Sie dafür kein nasses Tuch.

#### **Längere Abwesenheit**

#### **WARNUNG**

► Wenn Sie das Fernsehgerät über einen längeren Zeitraum nicht verwenden (z. B. im Urlaub), ist es sinnvoll, den Netzstecker zu ziehen, um das Gerät vor der Beschädigung durch Blitzschlag oder vor Spannungsanstiegen zu schützen.

### **ANHANG**

## **PRODUKTSPEZIFIKATIONEN**

#### **<M2080D/M2080DF>**

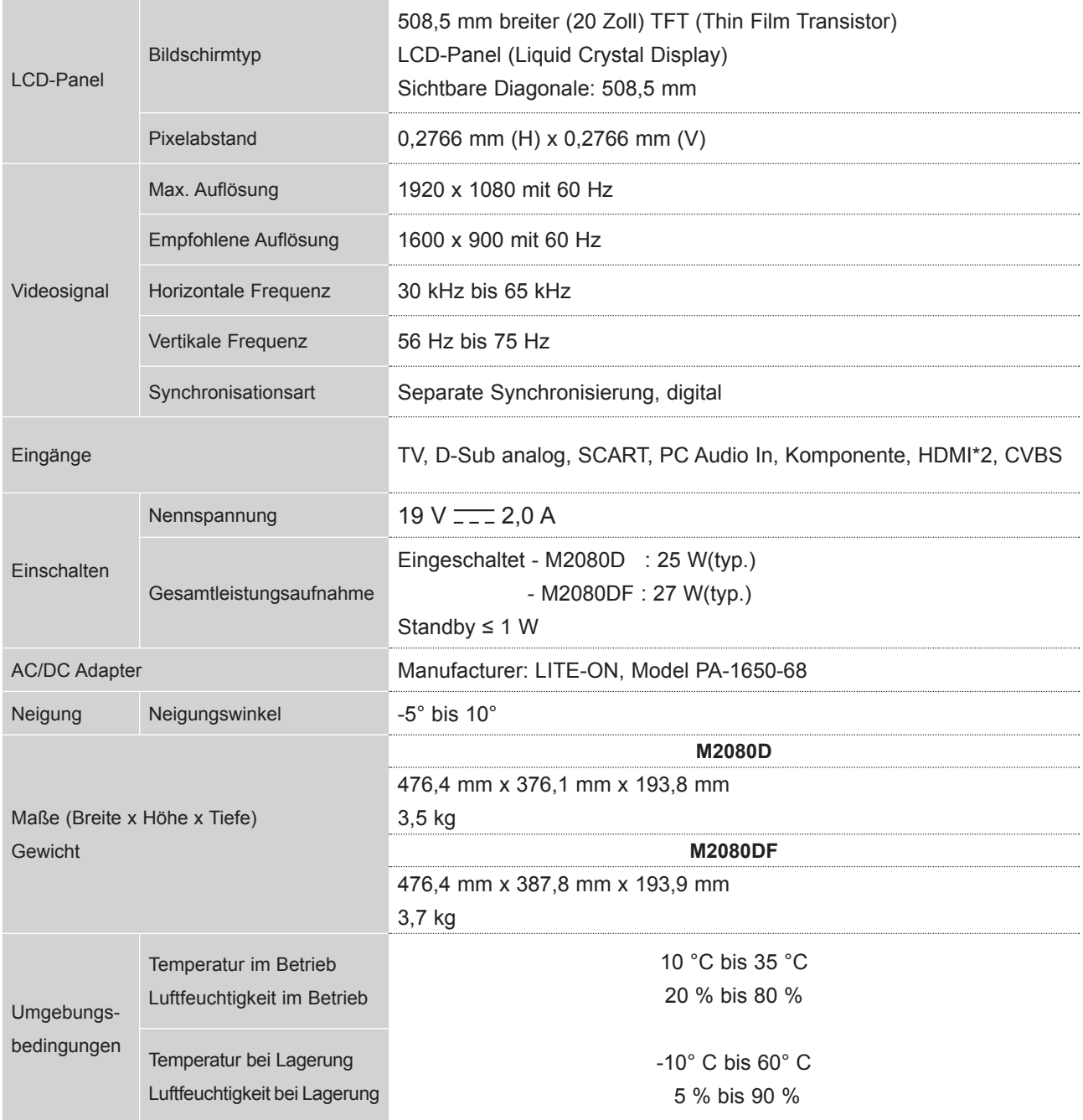

■ Diese Angaben können ohne Ankündigung bei Qualitätsverbesserungen geändert werden.

#### **<M2280D/M2280DF/M2280DB/M2280DN>**

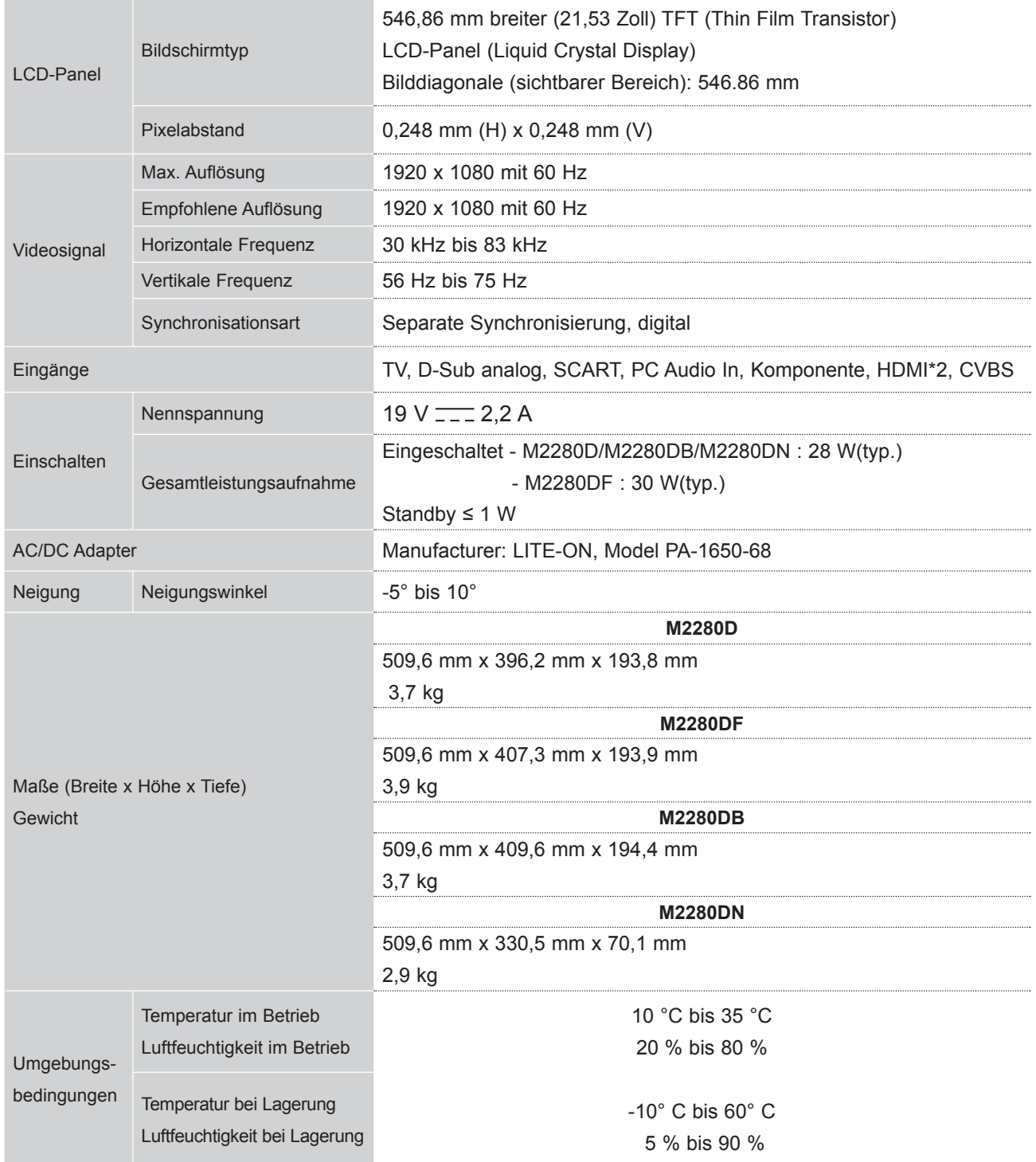

■ Diese Angaben können ohne Ankündigung bei Qualitätsverbesserungen geändert werden.

### **ANHANG**

#### **<M2380D/M2380DF/M2380DB/M2380DN>**

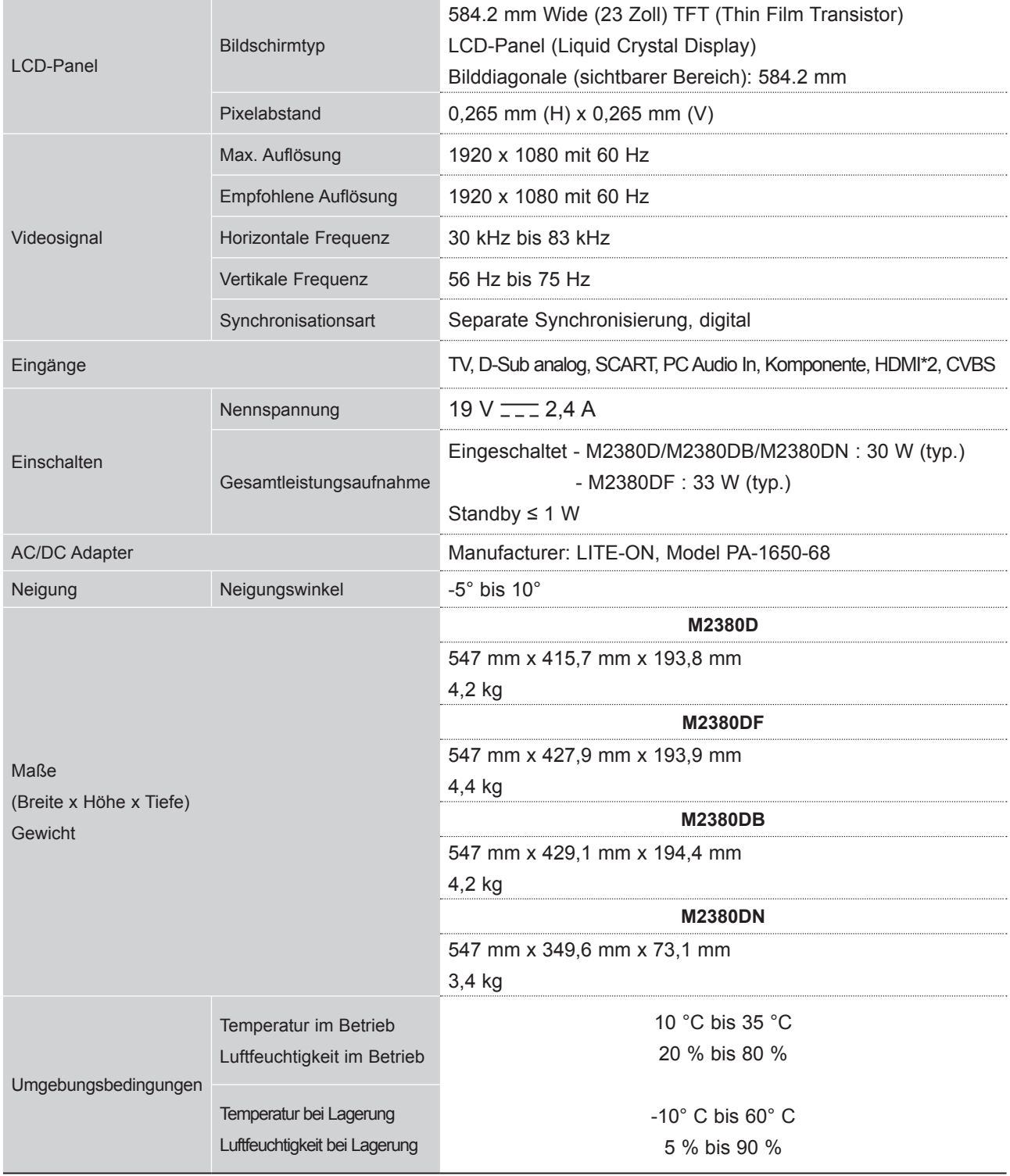

■ Diese Angaben können ohne Ankündigung bei Qualitätsverbesserungen geändert werden.
# **PROGRAMMIERUNG DER FERNBEDIENUNG**

Die Fernbedienung kann universell für Geräte unterschiedlicher Marken verwendet werden. Sie kann so programmiert werden, dass die meisten fernbedienbaren Geräte anderer Hersteller gesteuert werden können. Bedenken Sie, dass die Fernbedienung möglicherweise nicht mit allen Geräten anderer Hersteller kompatibel ist.

# **Reinigung des Bildschirms**

1 Testen der Fernbedienung.

Wenn Sie herausfinden möchten, ob Sie ohne Programmierung mit Ihrer Fernbedienung ein anderes Gerät bedienen können, schalten Sie das externe Gerät (z. B. ein **Videorekorder**) ein, richten Sie die Fernbedienung auf das Gerät und drücken Sie die entsprechende **Modustaste** (**DVD** oder **VCR**) auf der Fernbedienung. Betätigen Sie die Tasten **POWER** und **P**ꕭꕮ, um zu prüfen, ob das Gerät reagiert. Reagiert das Gerät nicht, müssen Sie die Fernbedienung auf das Gerät programmieren.

2) Schalten Sie das Gerät ein, auf das die Fernbedienung programmiert werden soll, und betätigen Sie anschließend die entsprechende Modustaste (wie **DVD** oder **VCR**) auf der Fernbedienung. Die Taste auf der Fernbedienung für das gewählte Gerät leuchtet auf.

Drücken Sie gleichzeitig die Tasten **MENU** und **MUTE**. Die Fernbedienung kann nun mit dem Code 3 programmiert werden.

4) Geben Sie den Code über die Zifferntasten der Fernbedienung ein. Die Programmiercodes für die einzelnen Geräte finden Sie in der Tabelle auf den folgenden Seiten. Wenn Sie den Code korrekt eingegeben haben, wird das Gerät ausgeschaltet.

5 Drücken Sie die Taste MENU, um den Code zu speichern.

Testen Sie die Funktionen der Fernbedienung, um zu prüfen, ob das Gerät entsprechend reagiert. Ist 6 dies nicht der Fall, wiederholen Sie das Verfahren ab Schritt 2.

# **PROGRAMMIERCODE**

# **DVD**

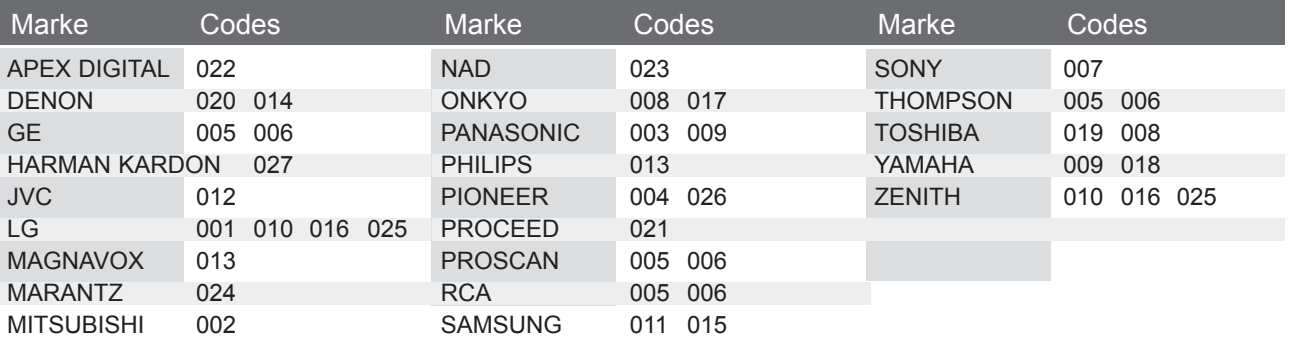

**VCR**

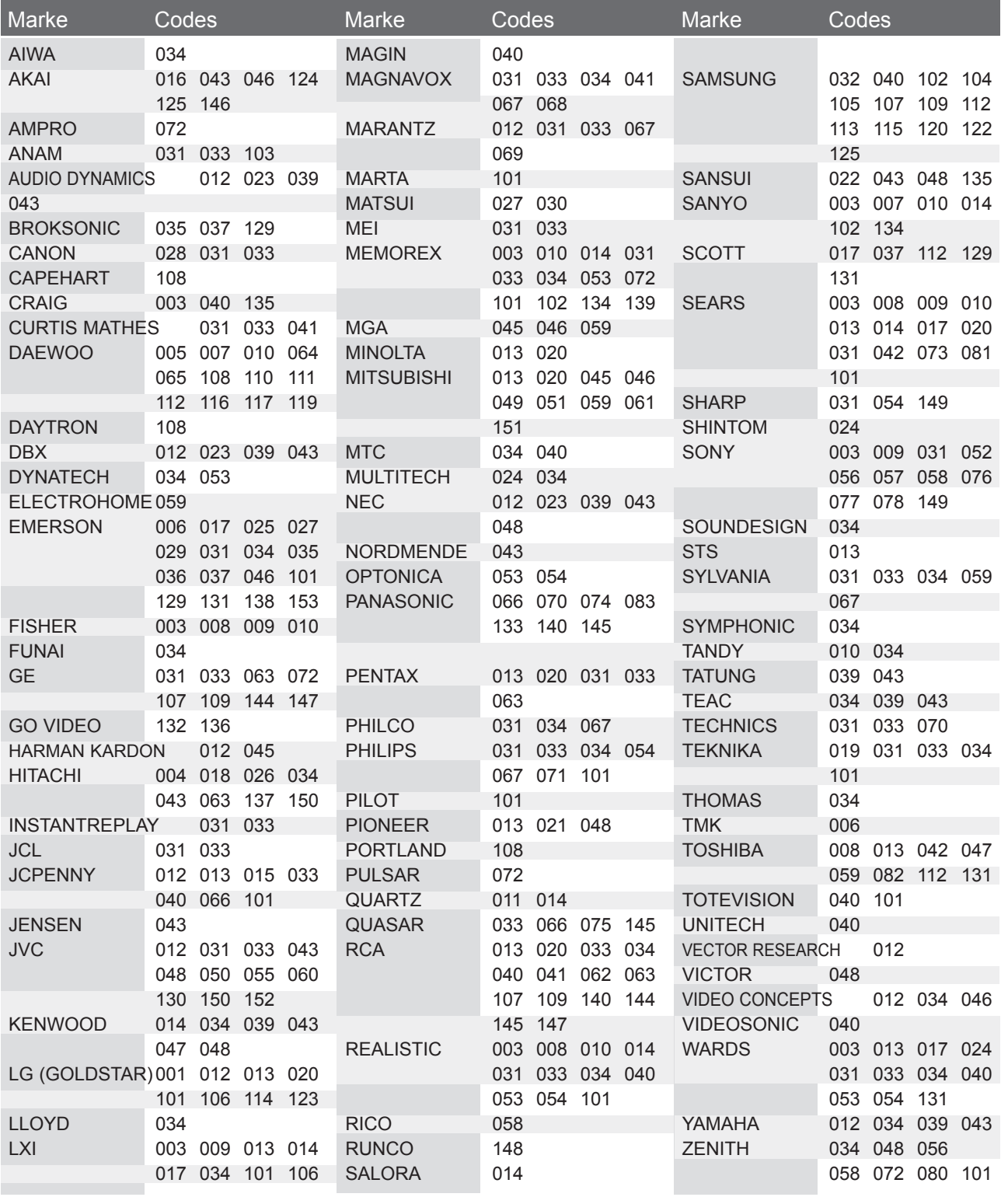

# **IR-CODES**

• Diese Funktion ist in einigen Ländern nicht verfügbar.

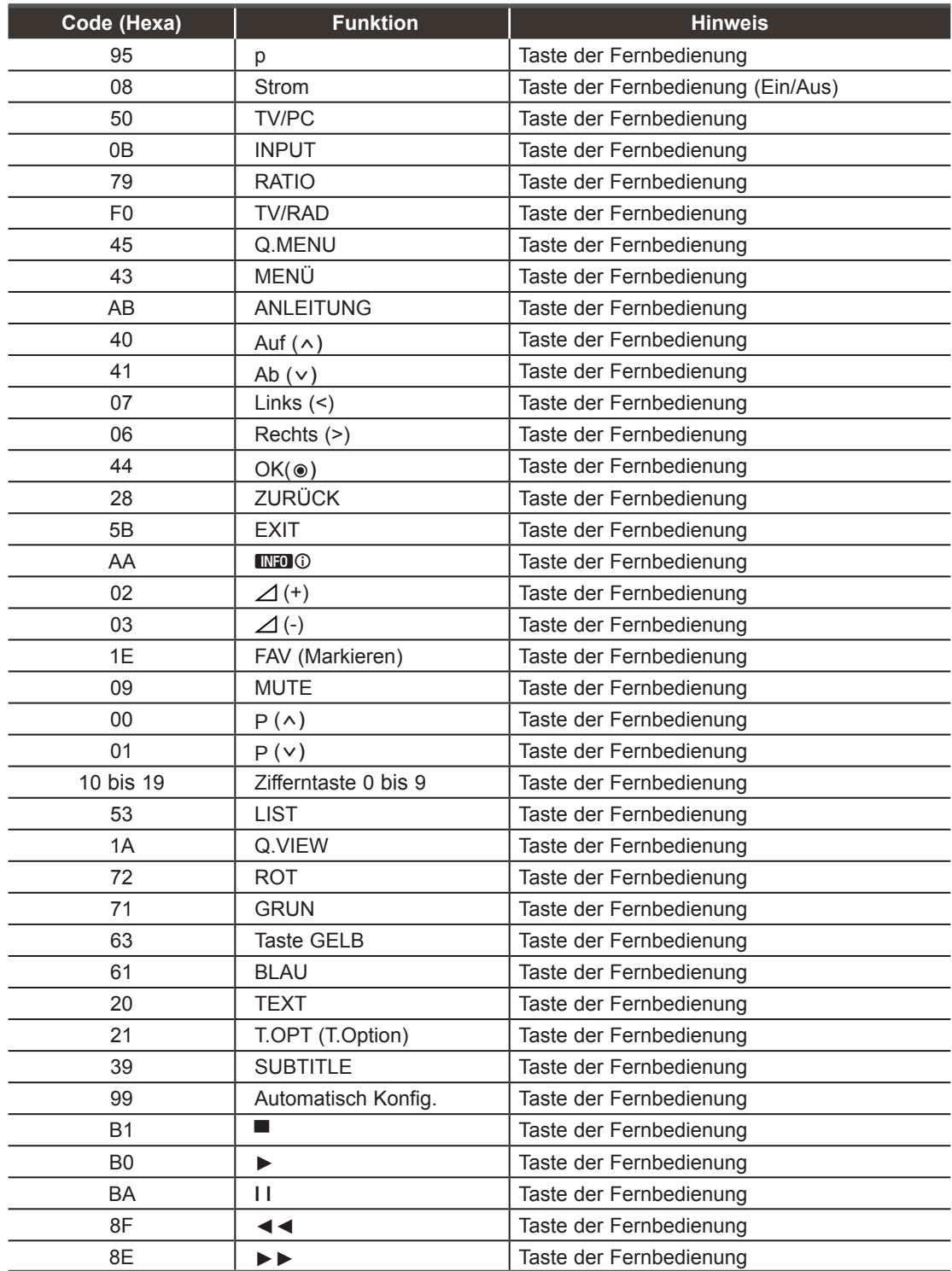

# **ANSCHLUSS EINES EXTERNEN STEUERGERÄTS**

# **RS-232C-Einrichtung**

Schließen Sie den RS-232C-Eingangsstecker an ein externes Steuergerät (z. B. einenComputer oder ein A/V-Steuersystem) an und steuern Sie die TV-Funktionen extern.

Schließen Sie den seriellen Anschluss des Steuergeräts an den RS-232C-Stecker ander Rückseite des TV-Geräts an.

HINWEIS: Das RS-232C-Anschlusskabel wird nicht mit dem TV-Gerät mitgeliefert.

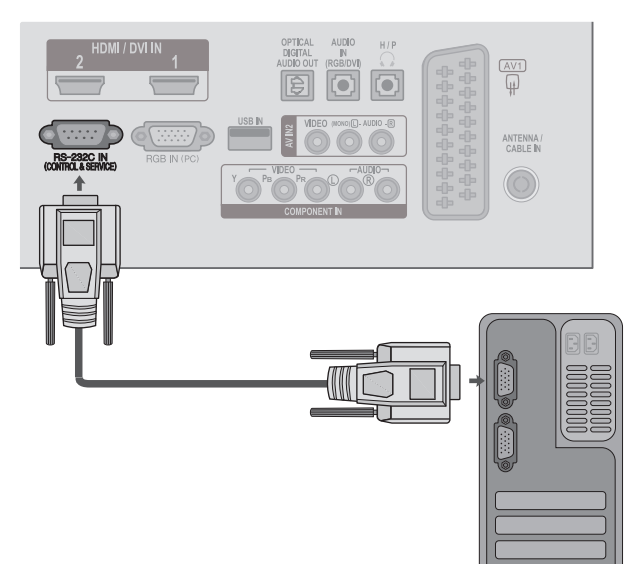

# **Anschlusstyp; D-Sub 9-Pin männlich**

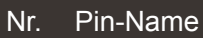

- 1 Kein Anschluss
- 2 RXD (Empfangsdaten)
- 3 TXD (Sendedaten)
- 4 DTR (DTE-Seite bereit)
- 5 GND
- 6 DSR (DCE-Seite bereit)
- 7 RTS (Bereit zum Senden)
- 8 CTS (Löschen zum Senden)
- 9 Kein Anschluss

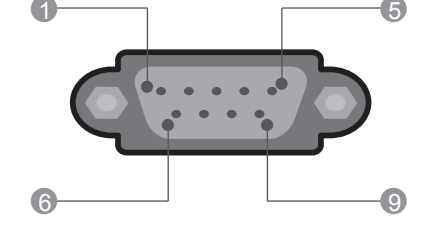

# **RS-232C-Konfigurationen**

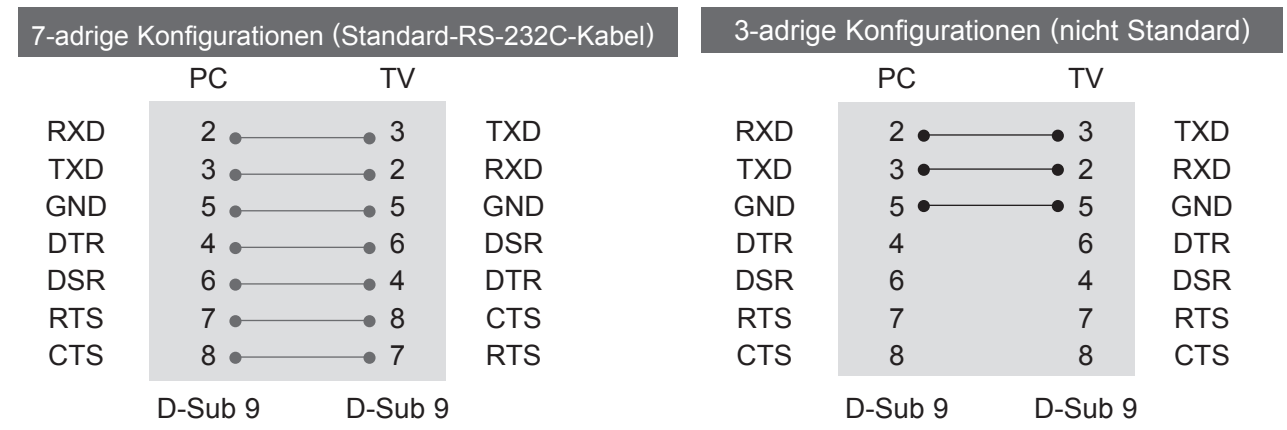

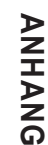

# **Set ID**

Verwenden Sie diese Funktion, um eine Monitor-ID-Nummer anzugeben. Siehe "Echtdatenzuordnung". ► S. 154

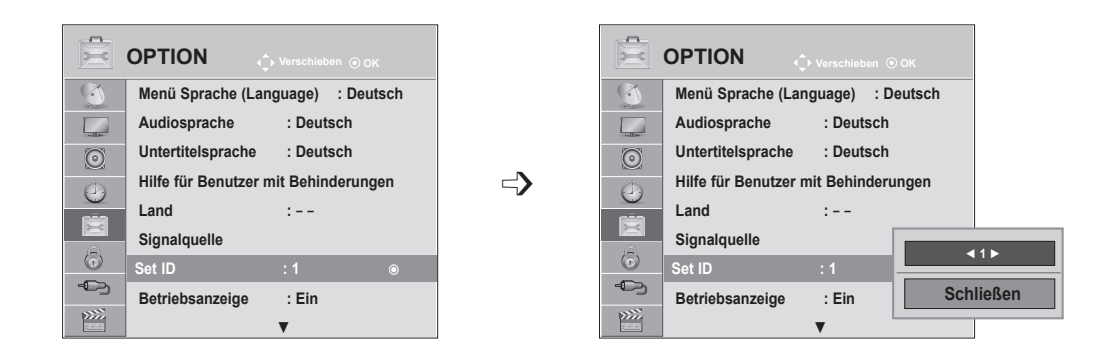

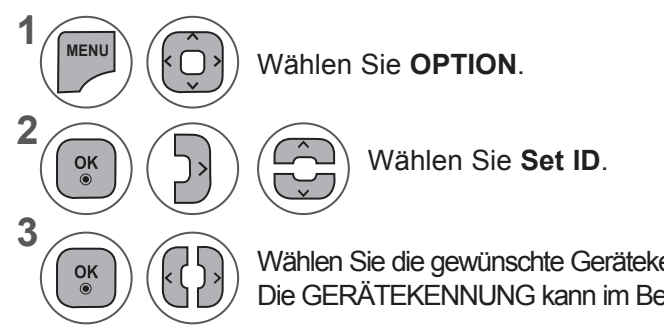

Wählen Sie die gewünschte Gerätekennung für den Fernseher durch Anpassen von Set ID. Die GERÄTEKENNUNG kann im Bereich von 1 bis 99 festgelegt werden.

- ANHANG **149 ANHANG**
- Wenn Sie das OSD-Menü schließen möchten, drücken Sie die Taste **MENU** oder **EXIT**.
- Drücken Sie die Taste **BACK (ZURÜCK),** um zum vorherigen Menübildschirm zurückzukehren.

149

# **Kommunikationsparameter**

- Baudrate: 9600 bps (UART)
- Datenlänge: 8 Bit
- Parität: Ohne
- Stoppbit: 1 Bit
- Kommunikationscode: ASCII-Code
- Verwenden Sie ein Kreuzkabel (Cross/ Reverse).

# Befehlsreferenzliste

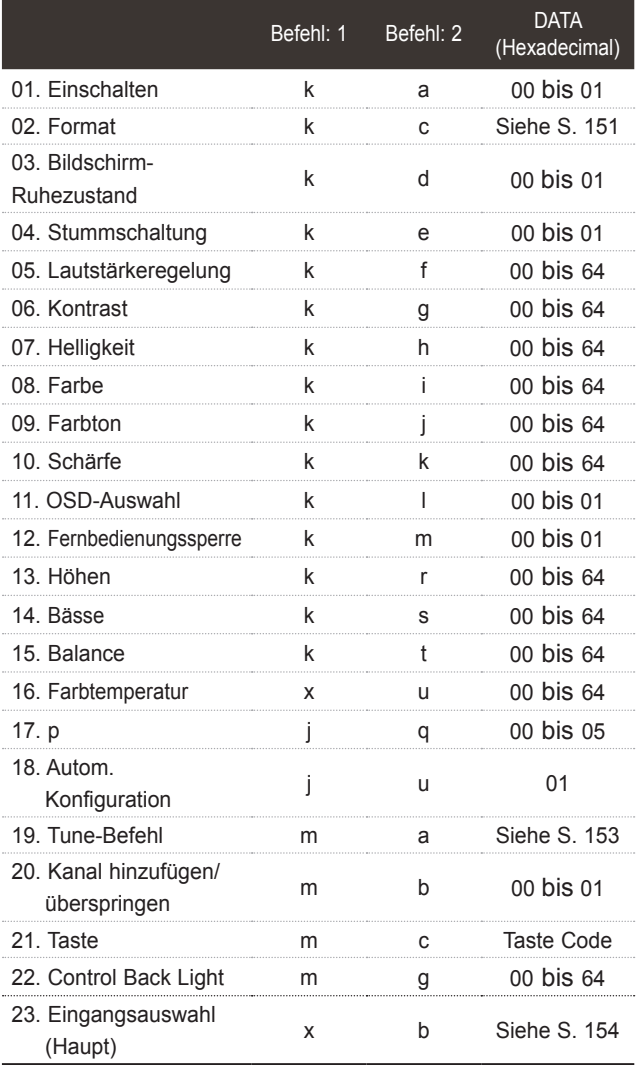

\* Wenn Sie die 17 in 24 ändern, wird auf dem Bildschirm kein Menü angezeigt.

\* Hinweis: Während des USB-Betriebs, z. B. DivX oder EMF, können Befehle außer "Power (ka)" und "Key (mc)" nicht ausgeführt werden und werden als NG behandelt.

# *Übertragung* Übertragungs-/Empfangsprotokoll

[Befehl1][Befehl2][ ][Set ID][ ][Daten]][Cr]

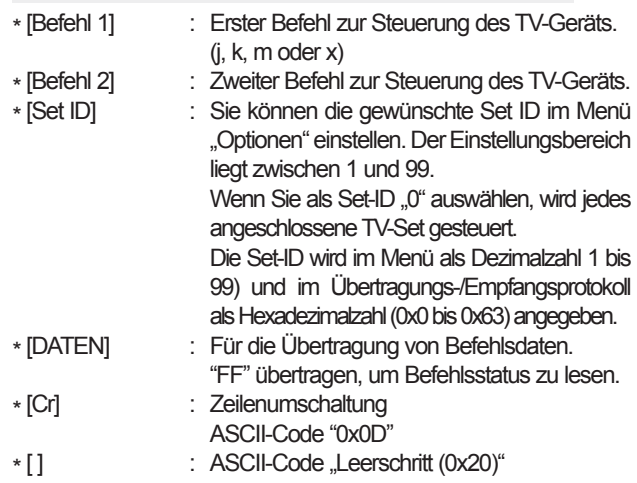

# *OK-Bestätigung*

# [Befehl2][ ][Set ID][ ][OK][Daten]][x]

\* Der Fernseher sendet ACK (Bestätigung) beim Empfang normaler Daten basierend auf diesem Format. Wenn sich zu diesem Zeitpunkt Daten im Datenlesemodus befinden, werden die aktuellen Statusdaten angezeigt. Wenn sich die Daten im Datenschreibmodus befinden, werden die Daten an den PC zurückgegeben.

# *Fehlerbestätigung*

## [Befehl2][ ][Set ID][ ][NG][Daten]][x]

\*Das Gerät überträgt ACK (Bestätigung) beim Empfang nicht normaler Daten von nicht brauchbaren Funktionen oder bei Kommunikationsfehlern basierend auf diesem Format.

Daten00: Ungültiger Code

# **01. Strom (Befehl:: k a)**

► Für die Steuerung des Ein-/Ausschaltens des TV-Geräts. *Übertragung*

[k][a][ ][Set ID][ ][Daten][Cr]

Daten 00: Ausschalten 01: Einschalten *Bestätigung*

# [a][ ][Set ID][ ][OK/NG][Daten][x]

► Für die Anzeige des Ein-/Ausschaltens. *Übertragung*

# [k][a][ ][Set ID][ ][FF][Cr]

# *Bestätigung*

# [a][ ][Set ID][ ][OK/NG][Daten][x]

- \* Wenn andere Funktionen FF-Daten in diesem Format übertragen, wird der Status jeder Funktion in ähnlicher Weise angezeigt.
- \* Beim Einschalten des Fernsehers wird u. U. die Meldung OK Best., Fehler Best. oder andere Meldungen auf dem Bildschirm eingeblendet.

# **02. Format (Befehl: k c) (Größe des Hauptbildes)**

► Zur Einstellung des Bildformats. (Format des Hauptbildes)

Das Bildschirmformat kann auch über die Option **Format** im Q.MENU oder im Menü BILD festgelegt

# [k][c][ ][Set ID][ ][Daten]][Cr]

#### *Übertragung*

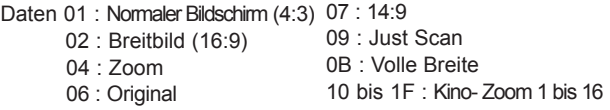

## *Bestätigung*

# [c][ ][Set ID][ ][OK/NG][Daten][x]

- Über die PC-Eingagbe wählen Sie das Seitenverhältnis 16:9 oder 4:3 aus.
- \* Im DTV/HDMI-Modus (1080i 50 Hz/60 Hz, 720p 50 Hz/60 Hz, 1080p 24 Hz/30 Hz/50 Hz/60 Hz) und Komponente-Modus (720p, 1080i, 1080p 50 Hz/60 Hz) ist die Einstellung "Just Scan" verfügbar.
- \* Die Option **Volle Breite** wird nur für Analog, AV1, AV2 unterstützt.

# **03. Bildschirm-Ruhezustand (Befehl:: k d)**

► Für die Aktivierung/Deaktivierung des Bildschirm-Ruhezustands. *Übertragung*

[k][d][ ][Set ID][ ][Daten][Cr]

Daten 00 : Bildschirm-Ruhezustand aus (Bild an) Video-Stummschaltung aus

- 01 : Bildschirm-Ruhezustand ein (Bild aus)
- 10 : Video-Stummschaltung ein

## *Bestätigung*

# [d][ ][Set ID][ ][OK/NG][Daten][x]

\* Beim Stummschalten eines Videos wird das Bildschirmmenü (OSD) eingeblendet. Beim Stummschalten des Bildschirms wird das OSD-Bildschirmmenü nicht eingeblendet.

# **04. Stummschaltung (Befehl:: k e)**

► Zur Aktivierung/Deaktivierung der Stummschaltung. Sie können die Stummschaltung auch über die Taste MUTE der TV-Fernbedienung einstellen.

# *Übertragung*

[k][e][ ][Set ID][ ][Daten][Cr]

Daten 00 : Stummschaltung ein (Lautstärke aus) 01 : Stummschaltung aus (Lautstärke ein)

## *Bestätigung*

[e][ ][Set ID][ ][OK/NG][Daten][x]

## **05. Lautstärkeregelung(Befehl:: k f)**

► Für die Einstellung der Lautstärke. Sie können die Lautstärke auch über die LAUTSTÄRKEtasten der Fernbedienung einstellen.

# *Übertragung*

## [k][f][ ][Set ID][ ][Daten][Cr]

Daten Min. 00 bis Max. 64 \* Siehe "Echtdatenzuordnung 1" Siehe Seite 154.

## *Bestätigung*

[f][ ][Set ID][ ][OK/NG][Daten][x]

## **06. Kontrast (Befehl:: k g)**

► Zur Einstellung des Bildkontrastes. Sie können den Kontrast auch über das Menü BILD einstellen.

## *Übertragung*

[k][g][ ][Set ID][ ][Daten][Cr]

#### Daten Min. 00 bis Max. 64

\* Siehe "Echtdatenzuordnung 1" Siehe Seite 154.

# *Bestätigung*

[g][ ][Set ID][ ][OK/NG][Daten][x]

# **07. Helligkeit (Befehl:: k h)**

► Zur Einstellung der Bildhelligkeit. Sie können die Helligkeit auch über das Menü BILD einstellen.

# *Übertragung*

[k][h][ ][Set ID][ ][Daten][Cr]

Daten Min. 00 bis Max. 64

\* Siehe "Echtdatenzuordnung 1" Siehe Seite 154.

# *Bestätigung*

[h][ ][Set ID][ ][OK/NG][Daten][x]

# **08. Farbe (Befehl:: k i)**

► Einstellung der Bildfarbe. Sie können die Farbe auch über das Menü BILD einstellen.

## *Übertragung*

[k][i][ ][Set ID][ ][Daten][Cr]

Daten Min. 00 bis Max. 64

\* Siehe "Echtdatenzuordnung 1" Siehe Seite 154.

# *Bestätigung*

[i][ ][Set ID][ ][OK/NG][Daten][x]

## **09. Farbton (Befehl:: k j)**

► Zur Einstellung des Farbtons auf dem Bildschirm. Sie können den Farbton auch über das Menü BILD einstellen.

## *Übertragung*

[k][j][ ][Set ID][ ][Daten][Cr]

Daten ROT: 00 bis GRUN: 64 \* Siehe "Echtdatenzuordnung 1" Siehe Seite 154.

## *Bestätigung*

[j][ ][Set ID][ ][OK/NG][Daten][x]

## **10. Schärfe (Befehl: k k)**

► Zur Einstellung der Schärfe auf dem Bildschirm. Sie können die Schärfe auch über das Menü BILD einstellen.

## *Übertragung*

[k][k][ ][Set ID][ ][Daten][Cr]

Daten Min. 00 bis Max. 64 \* Siehe "Echtdatenzuordnung 1" Siehe Seite 154.

#### *Bestätigung*

[k][ ][Set ID][ ][OK/NG][Daten][x]

# **11. OSD-Auswahl (Befehl:: k l)**

► Ein- und Ausschalten des OSD-Menüs (= auf dem Bildschirm angezeigtes Menü) mit der Fernbedienung

# *Übertragung*

[k][l][ ][Set ID][ ][Daten][Cr] *Bestätigung* Daten 00: OSD Aus 01: OSD Ein

[l][ ][Set ID][ ][OK/NG][Daten][x]

# **12. Fernbedienungssperre (Befehl:: k m)**

► Für die Sperre der Tasten der Fernbedienung und der Frontkonsole am Gerät.

#### *Übertragung*

[k][m][ ][Set ID][ ][Daten][Cr]

Daten 00: Sperre Aus 01: Sperre Ein

# *Bestätigung*

# [m][ ][Set ID][ ][OK/NG][Daten][x]

- \* Falls keine Fernbedienung verwendet wird, sollte dieser Modus eingestellt werden. Wenn die Netzstromversorgung aus-/eingeschaltet wird, wird die Sperre für das externe Steuergerät aufgehoben.
- \* Der Betriebsschalter am Gerät funktioniert.

## **13. Höhen (Befehl:: k r)**

► Höhen einstellen. Die Höhen können ebenfalls im Menü AUDIO eingestellt werde

# *Übertragung*

## [k][r][ ][Set ID][ ][Daten][Cr]

Daten Min. 00 bis Max. 64 \* Siehe "Echtdatenzuordnung 1" Siehe Seite 154.

## *Bestätigung*

[r][ ][Set ID][ ][OK/NG][Daten][x]

## **14. Bässe (Befehl:: k s)**

► Zur Einstellung der Bässe. Sie können die Bässe auch über das Menü AUDIO einstellen.

## *Übertragung*

[k][s][ ][Set ID][ ][Daten][Cr]

Daten Min. 00 bis Max. 64 \* Siehe "Echtdatenzuordnung 1" Siehe Seite 154.

## *Bestätigung*

[s][ ][Set ID][ ][OK/NG][Daten][x]

#### **15. Balance (Befehl:: k t)**

- ► Zur Einstellung der Balance.
- Sie können die Balance auch über das Menü AUDIO einstellen.

#### *Übertragung*

[k][t][ ][Set ID][ ][Daten][Cr]

Daten Min. 00 bis Max. 64 \* Siehe "Echtdatenzuordnung 1" Siehe Seite 154.

#### *Bestätigung*

[t][ ][Set ID][ ][OK/NG][Daten][x]

## **16. Farbtemperatur (Befehl: x u)**

► Zur Einstellung der Farbtemperatur. Sie können die Farbtemperatur auch über das Menü BILD einstellen. *Übertragung*

# [x][u][ ][Set ID][ ][Daten][Cr]

Daten Min: 00 bis Max: 64

# *Bestätigung*

[u][ ][Set ID][ ][OK/NG][Daten][x]

# **17. Energie sparen (Befehl: j q)**

► Zur Reduzierung der Leistungsaufnahme des Fernsehers. Die Energiesparfunktion kann auch im Menü OPTION eingestellt werden.

## *Übertragung*

[i][q][ ][Set ID][ ][Daten][Cr]

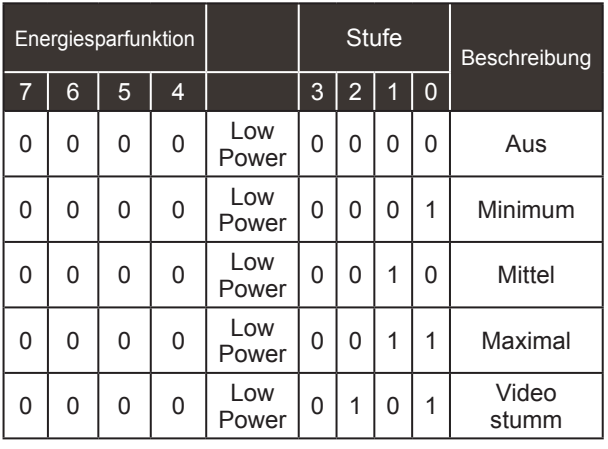

## *Bestätigung*

[q][ ][Set ID][ ][OK/NG][Daten][x]

## **18. Auto-Konfigurieren (Befehl: j u)**

► Zur automatischen Anpassung der Bildposition und Minimieren instabiler Bilder. Funktioniert nur im Modus RGB (PC).

*Übertragung*

Daten 01: Zum TV [j][u][ ][Set ID][ ][Daten][Cr] *Bestätigung*

[u][ ][Set ID][ ][OK/NG][Daten][x]

## **19.Tune-Befehl (Befehl: m a)**

► Kanaleinstellung auf die folgende physische Nummer *Übertragung*

[m][a][ ][Set ID][ ][Daten0][ ][Daten1][ ][Daten2][Cr]

Daten 00: Hochkanaldaten Daten01: Tiefkanaldaten z. B. Nr. 47 -> 00 2F (2FH) Nr. 394 -> 01 8A (18AH), DTV Nr. 0 -> Egal Daten02 :0x00 : ATV Main 0x10 : DTV Main 0x20 : Radio Kanaldatenbereich

 Analog – Min: 00 bis Max: 63 (0 bis 99) (Außer Schweden, Finnland, Norwegen, Dänemark, Irland)<br>Digital – Min: 00 bis Max: 270F (0 bis 9999)

(Nur Schweden, Finnland, Norwegen, Dänemark, Irland)

# *Bestätigung*

[a][ ][Set ID][ ][OK/NG][Daten][x]

Daten Min: 00 bis Max: 7DH

# **20. Kanal hinzufügen/überspringen (Befehl:: m b)**

► Status des aktuellen Programms überspringen. *Übertragung*

 Daten 00 : Überspr. 01 : Hinzufügen [m][b][ ][Set ID][ ][Daten][Cr]

# *Bestätigung*

[b][ ][Set ID][ ][OK/NG][Daten][x]

## **\* Echtdatenzuordnung 1**

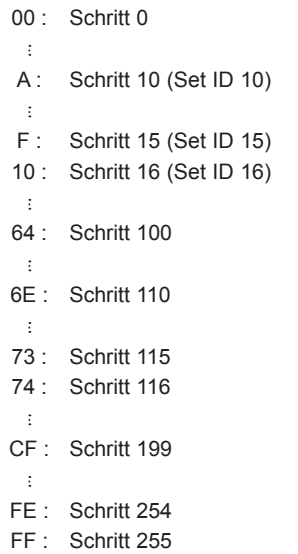

# **21. Taste(Befehl:: m c)**

► Für das Senden des IR-Fernbedienungs-Tastencodes. *Übertragung*

Daten Tastencode - Siehe Seite 147. [m][c][ ][Set ID][ ][Daten][Cr]

# *Bestätigung*

[c][ ][Set ID][ ][OK/NG][Daten][x]

# **22. Steuerung Hintergrundbel. (Befehl:: m g)**

► Zur Einstellung der Hintergrundbeleuchtung. *Übertragung*

[m][g][ ][Set ID][ ][Daten][Cr] Daten : Min: 00 bis Max: 64

# *Bestätigung*

[g][ ][Set ID][ ][OK/NG][Daten][x]

# **23. Eingangsauswahl (Befehl: x b) (Signalquelle des Hauptbilds)**

► Auswahl der Eingangsquelle des Hauptbilds *Übertragung*

Daten: Struktur [x][b][ ][Set ID][ ][Daten][Cr]

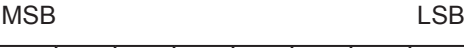

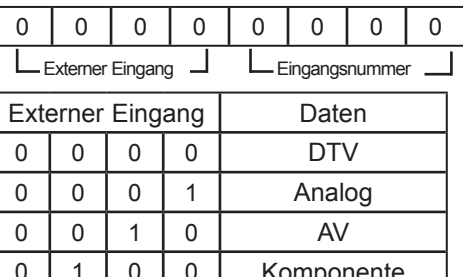

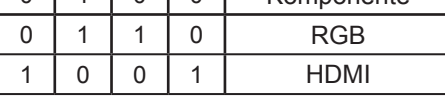

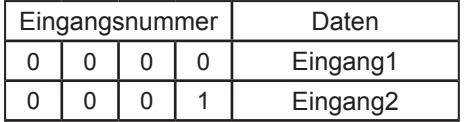

# *Bestätigung*

[b][ ][Set ID][ ][OK/NG][Daten][x]

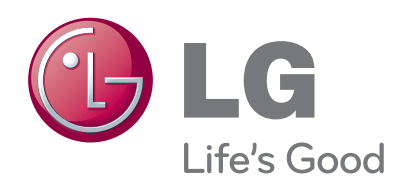

Stellen Sie sicher, dass Sie vor der Verwendung<br>des Produkts die Sicherheitsvorkehrungen geledes Produkts die Sicherheitsvorkehrungen gele-<br>sen haben.

Bewahren Sie die CD mit dem Benutzerhand-<br>buch für die zukünftige Verwendung gut zugäng-<br>lich auf.

Das Modell und die Seriennummer des SETs be- finden sich auf der Rückseite und auf einer Seite des SETs. Notieren Sie diese Angaben unten (für den Fall einer Reparatur).

MODELL

SERIENNUMMER